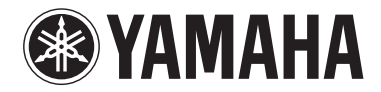

# **DSP AVアンプ NATURAL SOUND AV AMPLIFIER**  $251$

## 取扱説明書

■ 本機の優れた性能を十分に発揮させると共に、永年支障なくお使いいただくために、ご使用前にこの取扱説明書と保証書をよくお読みください。 お読みになったあとは、保証書と共に大切に保管し、必要に応じてご利用ください。

│ 安全上のご注意 本機をお使いいただく前に、「安全上のご注意」をお読みのうえ、正しくお使いください。 │ 保証書別添付

**J**

## **本機のコントロール部 本機のコントロール部**

## **フロントパネル**

下記のA~Eまでのアルファベットは、本文中のキーやダイヤルなどの名称に付記されているアルファ ベットに対応しています。

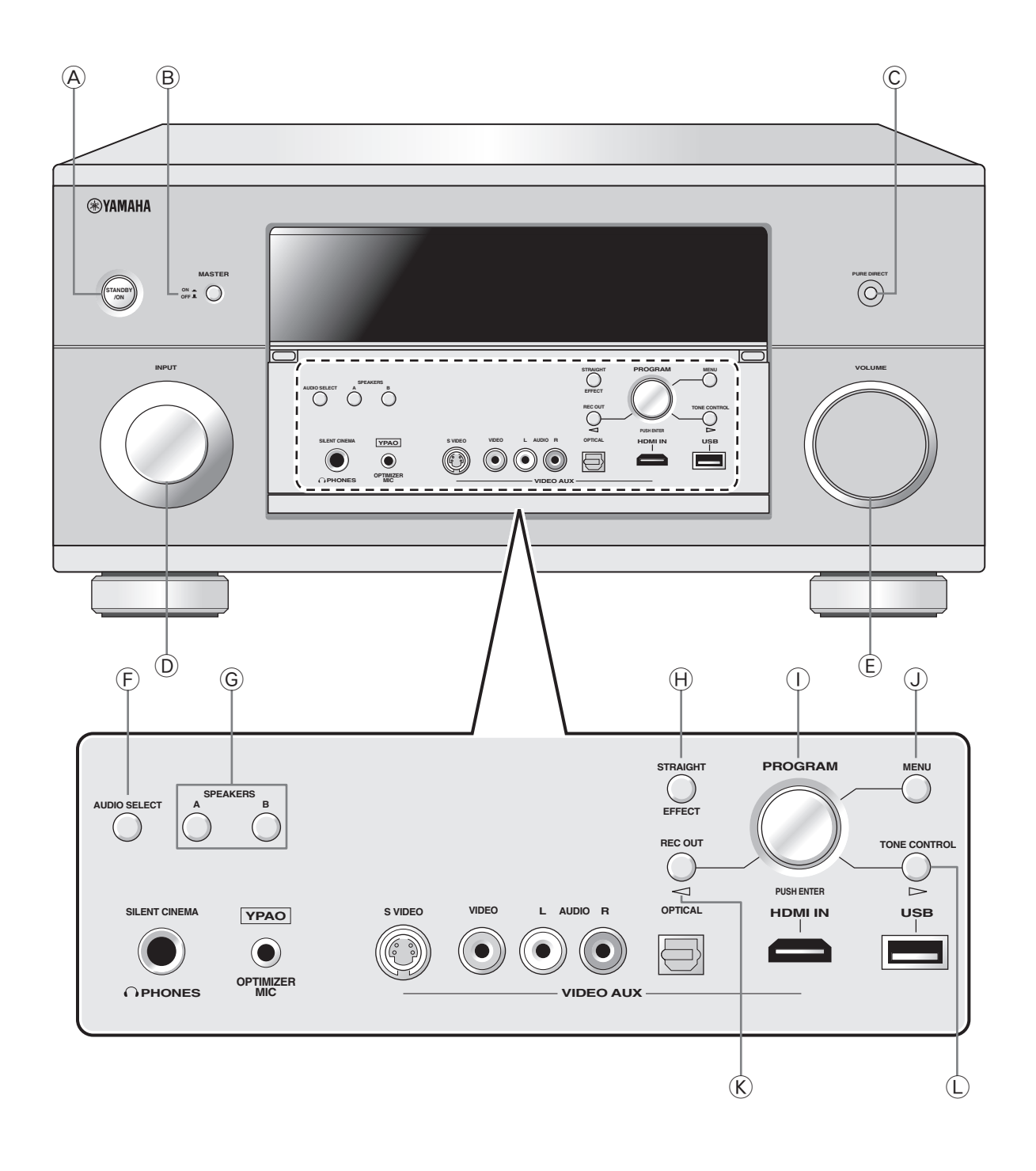

### **リモコン**

下記の**1**~**k**までの数字は、本文中のキーやボタンなどの名称に付記されている数字に対応しています。

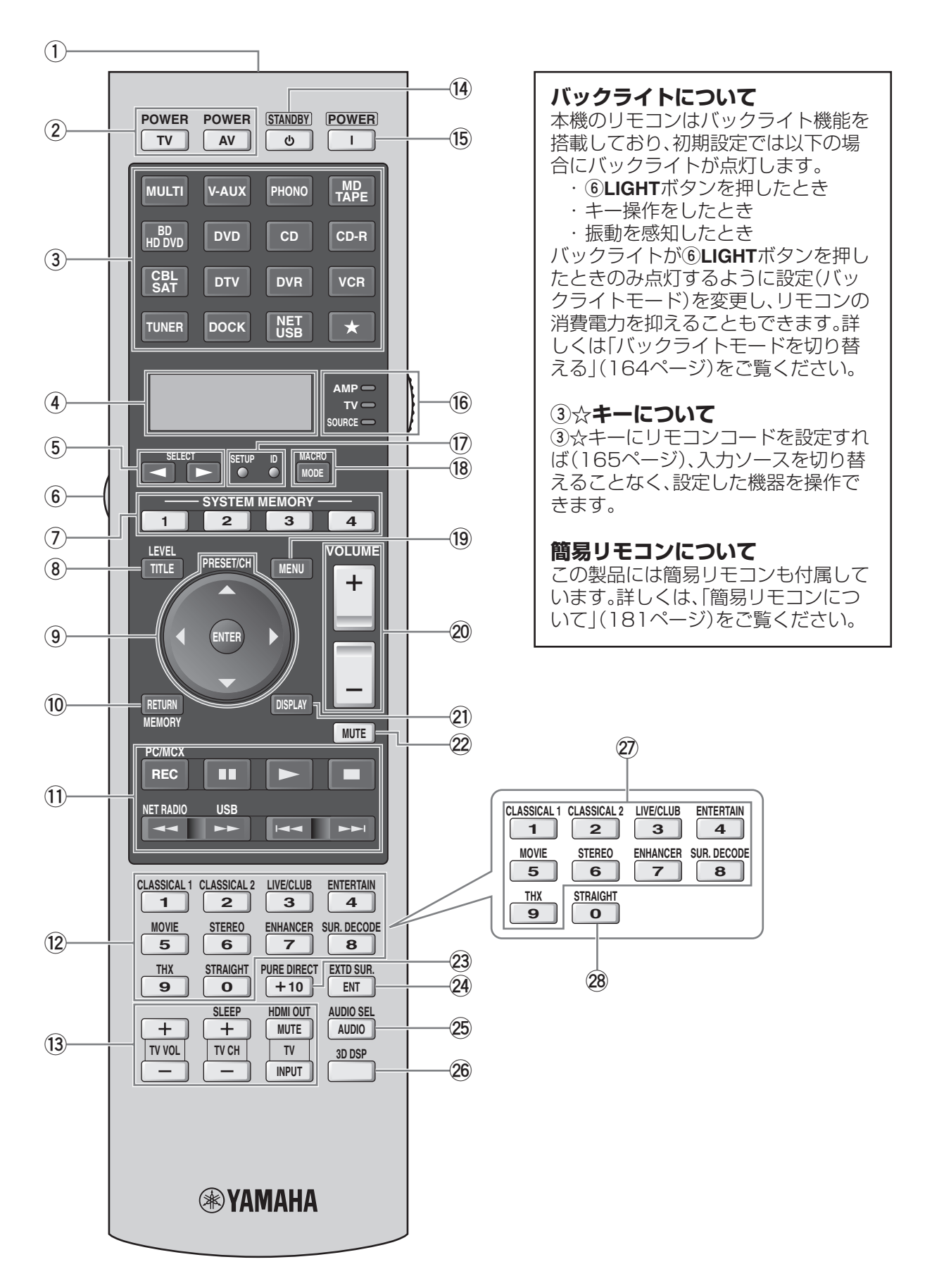

## もくじ

### はじめに

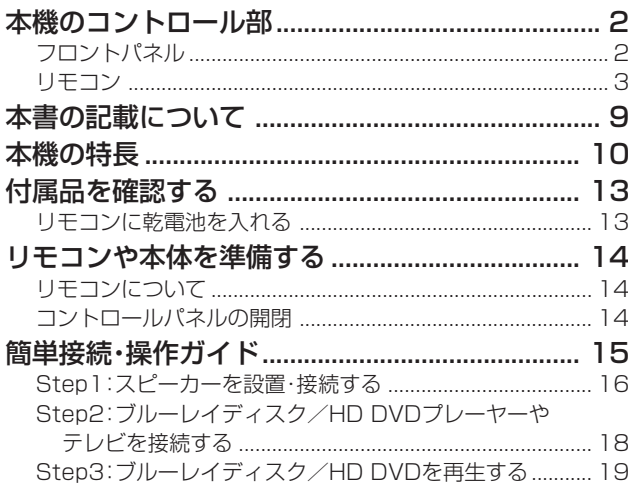

### 接続する

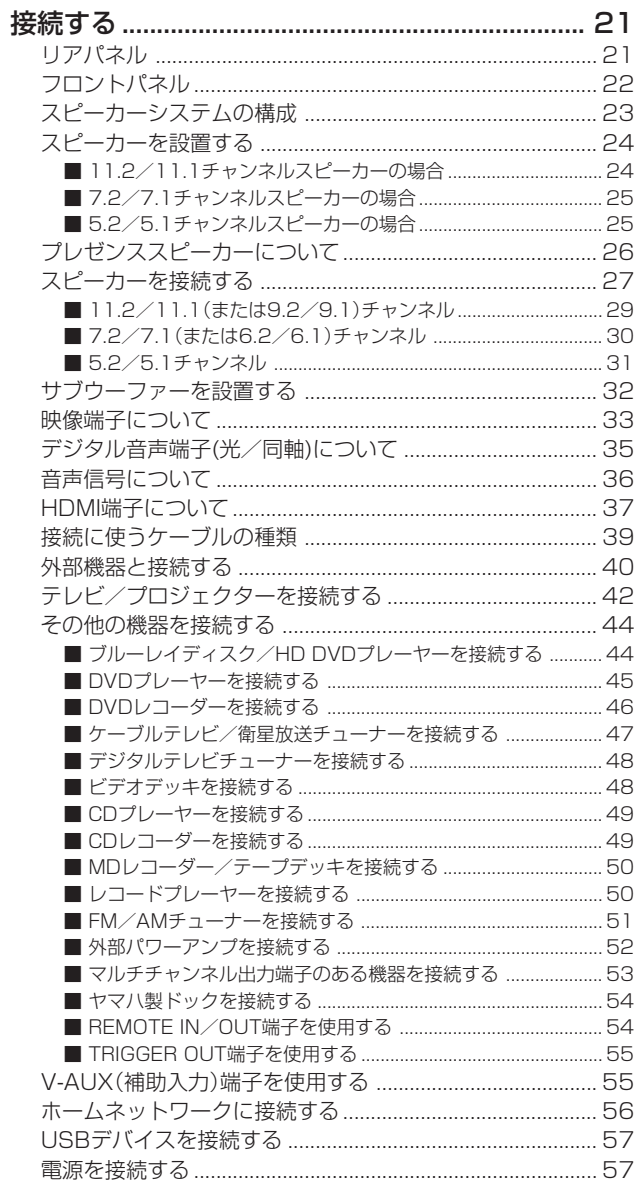

### **| 接続が終わったら**

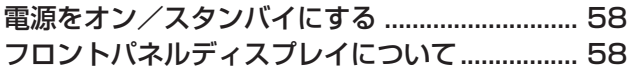

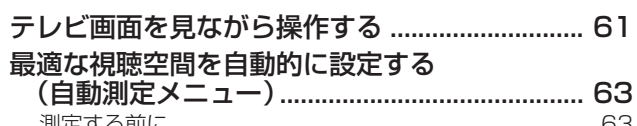

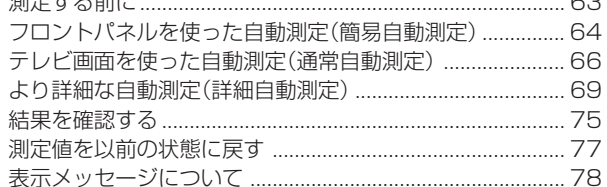

### | 基本的な再生のしかた

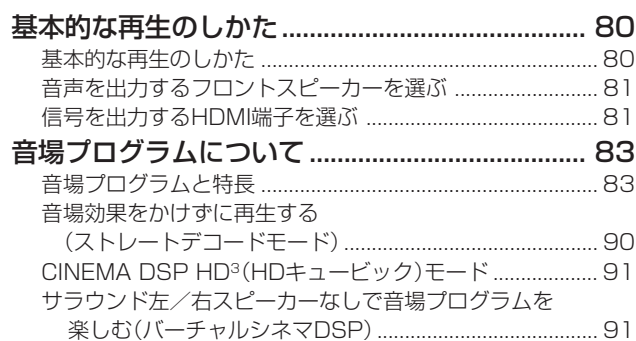

### いろいろな再生のしかた

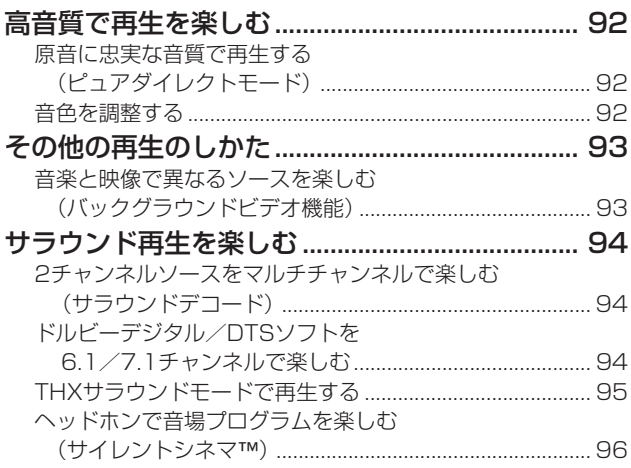

### iPodとネットワーク機器

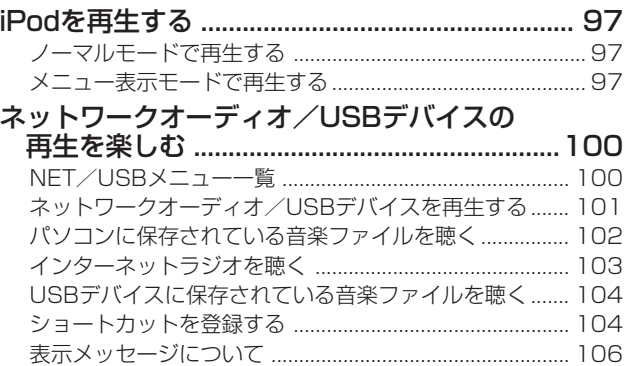

### | 便利な機能

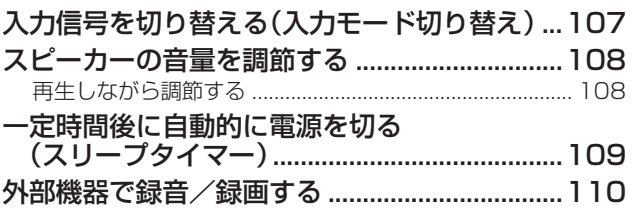

### メニューで設定を変更する

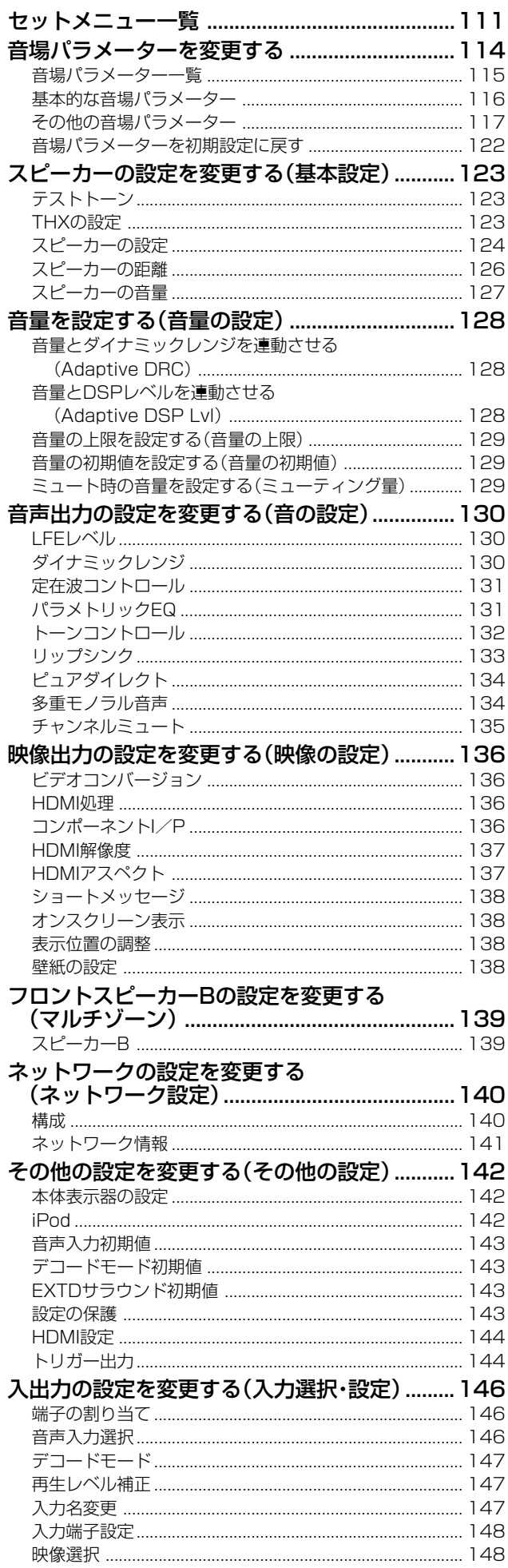

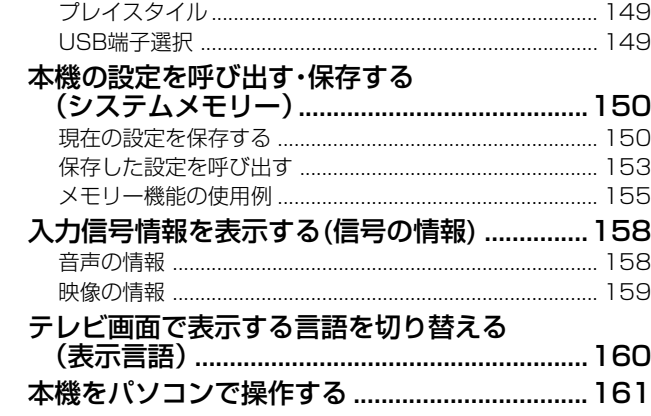

### リモコンを使いこなす

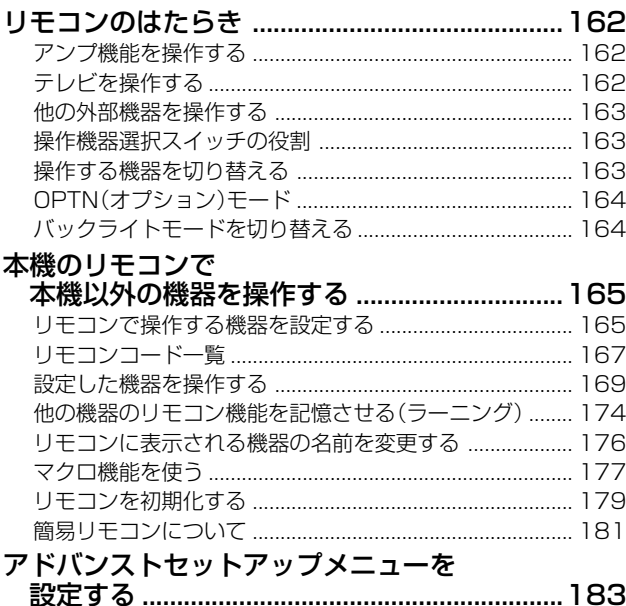

### その他の情報

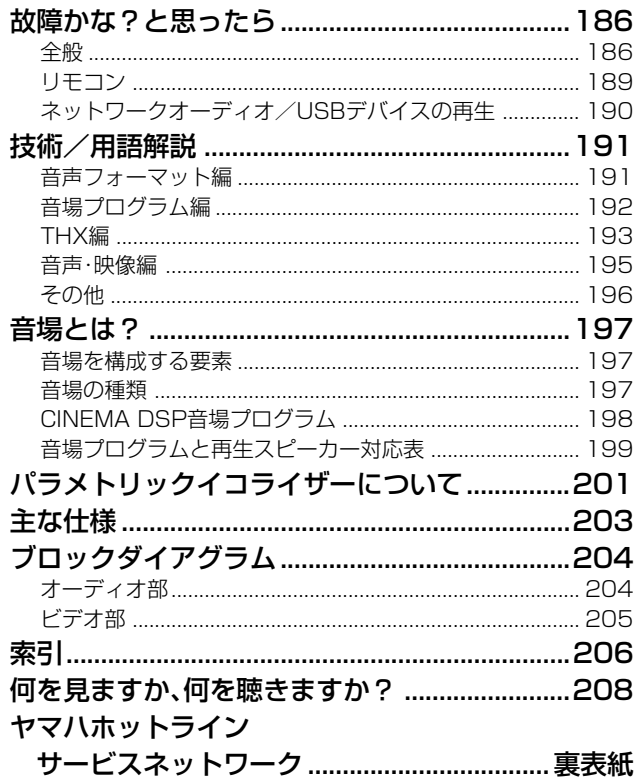

## **安全上のご注意** ご使用の前に、必ずこの「安全上のご注意」をよくお読みください。

ここに示した注意事項は、製品を安全に正しくご使用いただき、お客様や他の方々への危害や財産への損害を未然に 防止するためのものです。必ずお守りください。

お読みになったあとは、使用される方がいつでも見られる所に必ず保管してください。

### **■ 記号表示について**

この製品や取扱説明書に表示されている記号には、次のような意味があります。

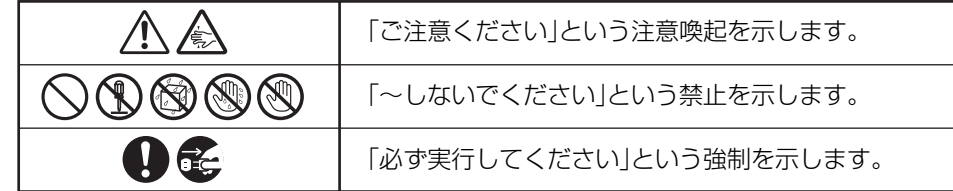

### **■ 「警告」と「注意」について**

以下、誤った取り扱いをすると生じることが想定される内容を、危害や損害の大きさと切迫の程度を明示するために、 「警告」と「注意」に区分して掲載しています。

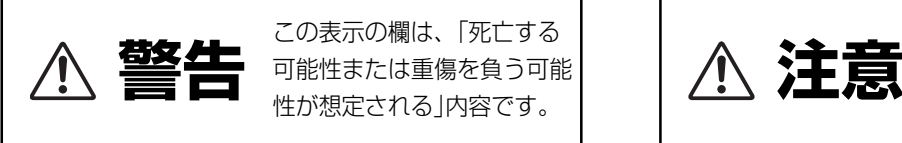

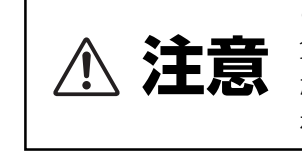

この表示の欄は、「傷害を 負う可能性または物的損害 が発生する可能性が想定さ れる」内容です。

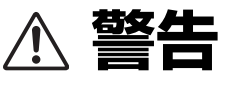

### **電源/電源コード 電池**

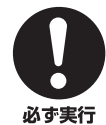

電源プラグは、見える位置で、手が届く範囲のコン セントに接続する。 万一の場合、電源プラグを容易に引き抜くためです。

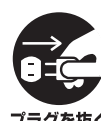

下記の場合には、すぐに電源を切り、電源プラグを コンセントから抜く。 ● 異常なにおいや音がする。 ● 煙が出る。 → フラグを抜く ● 内部に水や異物が混入した。

そのまま使用すると、火災や感電の原因になります。

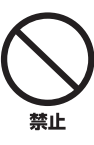

電源コードを傷つけない。 ● 重いものを上に載せない。 ● ステープルで止めない。● 加工をしない。 ● 熱器具には近づけない。● 無理な力を加えない。 芯線がむき出しのまま使用すると、火災や感電の原因に なります。

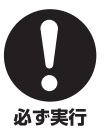

必ずAC100V(50/60Hz)の電源電圧で使用する。 それ以外の電源電圧で使用すると、火災や感電の原因に なります。

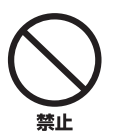

本機のACアウトレットに、指定された供給電力を 超えた機器を接続しない。また、供給電力内であって も電熱器・ドライヤー・電子調理器等は接続しない。 火災の原因になります。

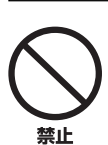

電池を充電しない。

電池の破裂や液もれにより、火災やけがの原因になります。

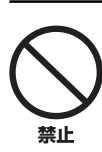

#### 電池からもれ出た液には直接触れない。

液が目や口に入ったり、皮膚についたりした場合はすぐに 水で洗い流し、医師に相談してください。

### **分解禁止**

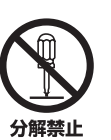

分解・改造は厳禁。キャビネットは絶対に開けない。 火災や感電の原因になります。 修理・調整は販売店にご依頼ください。

#### **設置**

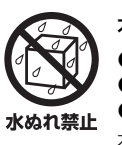

本機を下記の場所には設置しない。 ● 浴室・台所・海岸・水辺 ● 加湿器を過度にきかせた部屋 ● 雨や雪、水がかかるところ 水の混入により、火災や感電の原因になります。

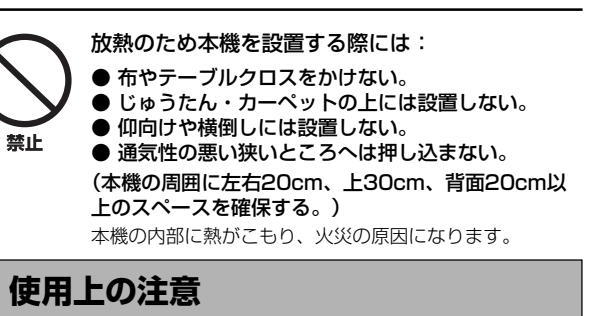

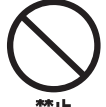

放熱用の通風孔、パネルのすき間から金属や紙片な ど異物を入れない。 火災や感電の原因になります。

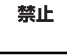

本機を落としたり、本機が破損した場合には、必ず

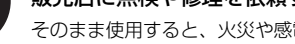

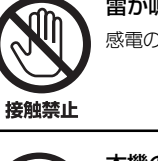

雷が鳴りはじめたら、電源プラグには触れない。 感電の原因になります。

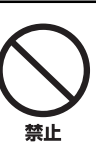

本機の上には、花瓶・植木鉢・コップ・化粧品・ 薬品・ロウソクなどを置かない。

水や異物が中に入ると、火災や感電の原因になります。 接触面が経年変化を起こし、本機の外装を損傷する原因に なります。

### **手入れ**

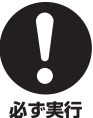

電源プラグのゴミやほこりは、定期的にとり除く。 ほこりがたまったまま使用を続けると、プラグがショート して火災や感電の原因になります。

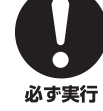

販売店に点検や修理を依頼する。 そのまま使用すると、火災や感電の原因になります。

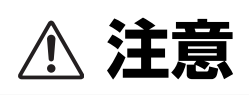

**電源/電源コード 電池**

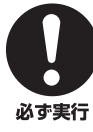

必ず付属の専用電源コードを使用する。 専用電源コード以外の使用は、火災や感電の原因になりま す。

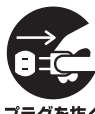

長期間使用しないときは、必ず電源プラグをコンセ ントから抜く。 火災や感電の原因になります。

プラグを抜く

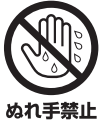

ぬれた手で電源プラグを抜き差ししない。 感電の原因になります。

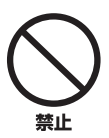

電源プラグを抜くときは、電源コードをひっぱら ない。 コードが傷つき、火災や感電の原因になります。

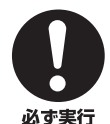

電源プラグは、コンセントに根元まで、確実に差し 込む。

差し込みが不充分のまま使用すると感電したり、プラグに ほこりが堆積して発熱や火災の原因になります。

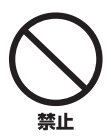

電源プラグを差し込んだとき、ゆるみがあるコンセ ントは使用しない。 感電や発熱および火災の原因になります。

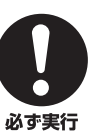

電池は極性表示(プラス+とマイナス-)に従って、 正しく入れる。 間違えると破裂や液もれにより、火災やけがの原因になり

ます。

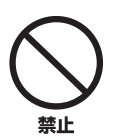

指定以外の電池は使用しない。また、種類の異なる 電池や、新しい電池と古い電池を混ぜて使用しない。 破裂や液もれにより、火災やけがの原因になります。

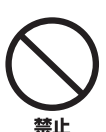

電池と金属片をいっしょにポケットやバッグなどに 入れて携帯、保管しない。 電池がショートし、破裂や液もれにより、火災やけがの原 因になります。

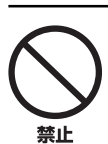

電池を加熱・分解したり、火や水の中へ入れない。 破裂や液もれにより、火災やけがの原因になります。

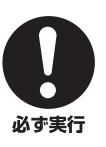

使い切った電池は、すぐに電池ケースから取り外す。 破裂や液もれにより、火災やけがの原因になります。

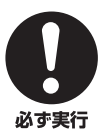

使い切った電池は、自治体の条例または取り決めに 従って廃棄する。

#### **設置**

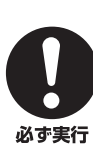

必ず2人以上で開梱や持ち運びをする。 重いので、けがの原因になります。

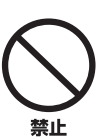

不安定な場所や振動する場所には設置しない。 本機が落下や転倒して、けがの原因になります。

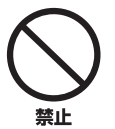

直射日光のあたる場所や、温度が異常に高くなる場 所(暖房機のそばなど)には設置しない。 本機の外装が変形したり内部回路に悪影響が生じて、

火災の原因になります。

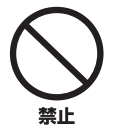

ほこりや湿気の多い場所に設置しない。 ほこりの堆積によりショートして、火災や感電の原因にな ります。

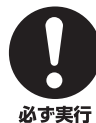

他の電気製品とはできるだけ離して設置する。 本機はデジタル信号を扱います。他の電気製品に障害をあ たえるおそれがあります。

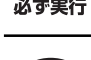

他の電気製品を本機の上に置かない。 本機の上部は高温になります。他の電気製品に障害をあた えるおそれがあります。

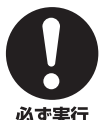

禁止

屋外アンテナ工事は販売店に依頼する。 工事には、技術と経験が必要です。

必ず実行

**移動**

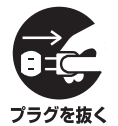

#### 移動をするときには電源スイッチを切り、すべての 接続を外す。

接続機器が落下や転倒して、けがの原因になります。 コードが傷つき、火災や感電の原因になります。

#### **使用上の注意**

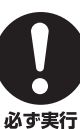

再生を始める前には、アンプの音量(ボリューム)を 最小にする。

突然大きな音が出て、聴覚障害の原因になります。

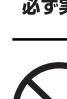

音が歪んだ状態で長時間使用しない。 スピーカーが発熱し、火災の原因になります。

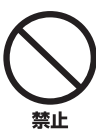

禁止

大きな音で長時間ヘッドホンを使用しない。 聴覚障害の原因になります。

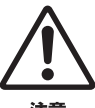

環境温度が急激に変化したとき、本機に結露が発生 することがあります。

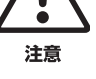

正常に動作しないときには、電源を入れない状態でしばら く放置してください。

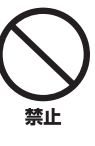

業務用機器とは接続しない。

デジタルオーディオインターフェース規格は、民生用と業 務用では異なります。本機は民生用のデジタルオーディオ インターフェースに接続する目的で設計されています。業 務用のデジタルオーディオインターフェース機器との接続 。<br>は、本機の故障の原因となるばかりでなく、スピーカーを 。<br>傷める原因になります。

### **手入れ**

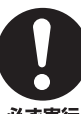

手入れをするときには、必ず電源プラグを抜く。 感電の原因になります。

必ず実行

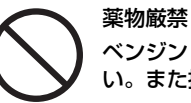

ベンジン・シンナー・合成洗剤等で外装をふかな い。また接点復活剤を使用しない。

外装が傷んだり、部品が溶解することがあります。

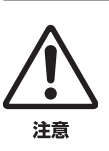

禁止

年に一度くらいは内部の掃除を販売店に依頼する。

ほこりがたまったまま使用を続けると、火災や故障の 原因になります。

## **まおだっかいて**

・本書では、本体とリモコンのどちらでも操作できる場合は、リモコンでの操作を中心に記載しています。

- ・**ご注意** は操作・設定を行う際に留意すべき事項、◯━━━━━━━ は知っておくと便利な補足情報を記載しています。
- ・「(○○ページ)」は参照ページを表しています。
- ・本書は製品の生産に先がけて印刷されています。製品改良などの理由で、実際の製品と仕様が一部異なる場合があります。 また、仕様は予告なく変更されることがあります。ご了承ください。
- ・本文中の「A**STANDBY ON**」、「**3DVD**(例) 」 は、本書2~3ページの本体前面(フロントパネル)またはリモコンの図に対応 し、操作キーなどを表しています。

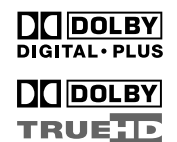

arr>Hr⊜ Master Audio

ドルビーラボラトリーズからの実施権に基づき製造<br>されています。「ドルビー」、「PRO LOGIC」、<br>「Surround EX」およびダブルD記号**DD**は、ドルビー ラボラトリーズの商標です。

米国特許5, 451, 942、5, 956, 674、5, 974, 380、5, 978, 762、6, 226, 616、6, 487, 535およびその他の国における特許(出願中含む)に

DTSはDTS社の登録商標です。また、DTSロゴ、記 号、およびDTS-HD、DTS-HD Master Audioは

THXとTHXロゴ、ならびにUltra2 PlusはTHX社の 登録商標です。不許複製。また、その他記載されて いる商標は各社の商標を許可のもとに使用していま

著作権1996-2007年DTS社。不許複製。

iPodは、米国およびその他の国々で登録された Apple Inc.の商標または登録商標です。

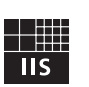

### Fraunhofer Institut Integrierte Schaltungen

MPEG Layer 3 音声圧縮技術はFraunhofer IISおよ びThomsonによってライセンス供与されています。

Windows XP、Windows Vista、Windows Internet Explorer、Windows Media Audio、 Windows Media Connect、Windows Media Playerは、米国Microsoft Corporationの米国およ びその他の国における登録商標、または商標です。

PlaysForSureロゴ、Windows Media、Windows ロゴは、米国Microsoft Corporationの米国および その他の国における商標、または登録商標です。

コンテンツプロバイダーは、提供するコンテンツ(セ キュアコンテンツ)の安全性を保護するために、著作 権を含む自らの知的財産権が不正に使用されないよ うに本デバイス(WM-DRM)に内蔵されている Windows Media用デジタル権利管理技術を使用し ています。

本デバイスは、セキュアコンテンツの再生にWM-DRMソフトウェアを使用しています(WM-DRM Software)。

本デバイスに内蔵されたWM-DRMソフトウェアのセ キュリティが危惧されている場合、セキュアコンテ ンツの所有者(Secure Content Owners)は、セ キュアコンテンツをコピー、表示、再生する新しい ライセンスを得るためのWM-DRMソフトウェアの権 利を無効にするようにマイクロソフト社に要求する ことがあります。権利が無効でも、WM-DRMソフト ウェアの非保護コンテンツ再生機能は変更されませ ん。インターネットやパソコンからセキュアコンテ ンツのライセンスをダウンロードする際、無効にさ れたWM-DRMソフトウェアのリストが常にお客様の デバイスに送信されます。マイクロソフト社は、 述のライセンスとともに、無効にされたWM-DRMソ フトウェアのリストをセキュアコンテンツの所有者 に代わってデバイスにダウンロードすることがあり ます。

本機はネットワーク接続に対応しています。

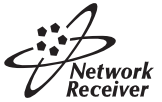

AACロゴマーク ( はドルビーラボラトリーズの商標です。以下はパテントナンバーです。

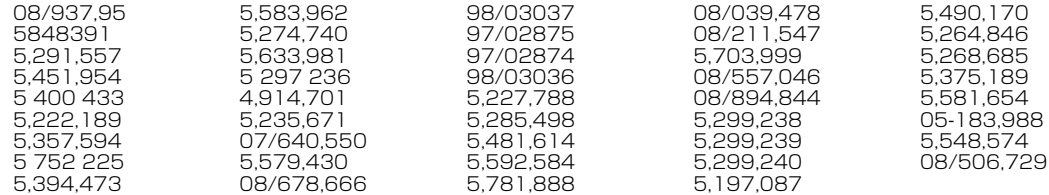

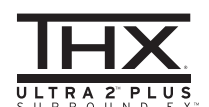

**iPod**

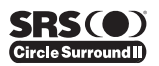

**CINEMA** 

SILENT<sup>™</sup>

**(●)記号はSRS Labs, Inc.の商標です。Circle** Surround Ⅱ、FOCUSとTruBass技術はSRS Labs, Inc.からのライセンスに基づき製品化されてい ます。

Circle Surround Ⅱ、FOCUS、TruBass、SRSと

「サイレントシネマ/SILENT CINEMA」はヤマハ株式 会社の登録商標です。

HDMI、HDMIロゴおよびHigh-Definition Hami Multimedia Interfaceは、HDMI Licensing LLC の商標または、登録商標です。

基づき製造されています。

DTS社の商標です。

す。

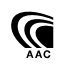

**本機の特長**

### **高音質11チャンネル パワーアンプ搭載**

バランスの良い、11チャンネルパワーアンプを搭載して います。

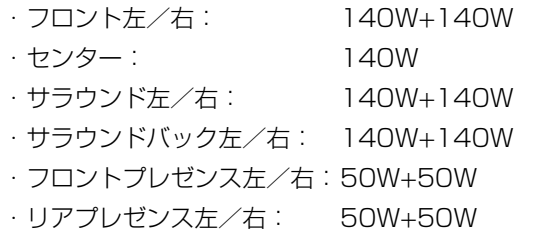

(定格出力時)

### **視聴環境最適化システム 「YPAO」搭載**

YPAO(Yamaha Parametric Room Acoustic Optimizer)により、耳で聞くだけでは正確な調整が難し かったマルチチャンネル用のセットアップを、高性能測 定用マイクを使用して自動で行います。お使いになるお 部屋やスピーカーシステムの構成に合わせて、最適な視 聴空間を作り出します。

### **HDMI対応**

次世代のテレビ向けデジタルインターフェースである HDMI端子を、入力5つ、出力2つ(切替式)の合計7つ装 備しています。1本のHDMIケーブルを接続するだけで、 デジタル音声信号とデジタル映像信号をデジタルのま ま、高音質/高画質で伝送したり、本機で再生したりす ることができます。

### **ビデオコンバージョン機能**

アナログ映像入力信号をHDMI OUTおよびすべての MONITOR OUT端子から出力できます。また、入力信号 を1080pまでの解像度に変換してHDMI端子から出力で きます。

### **THX Ultra2 Plus規格対応**

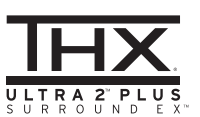

THX社が提唱するホームシアター用音響の最高品質規格に 準拠。映画製作者の製作意図をご家庭でも忠実に再現しま す。またTHX SURROUND EXデコーダーを搭載し、ド ルビーデジタルEX方式で収録された映像ソフトを、映画館 上映時と同等の臨場感で再生することができます。

### **多機能リモコン**

付属リモコンは16面の機器操作エリアを持っており、内 蔵プリセットコードやラーニング機能、マクロ機能を利 用して、他のAV機器を本機のリモコンで操作できます。

### **USBデバイス再生機能**

USBデバイスを接続すれば、保存されている音楽ファイ ルの再生が楽しめます。

### **システムメモリー**

視聴環境やソースの違いなどに応じて10種類の設定状態 を保存し、あとで簡単に設定を呼び出して最適な再生を 楽しめます。リモコンでは4種類の設定を保存したり呼び 出したりすることができます。

### **日本語GUI表示**

本機とユーザーをつなぐインターフェースには、日本語 GUI(グラフィカル・ユーザー・インターフェース)を採 用。見やすい表示画面によって、より簡単に操作できま す。

### **デジタルサウンドフィールド プロセッサー(DSP)搭載**

<sup>に</sup> 各種デコーダーとヤマハ独自のDSPによる、効果的な音 場再生を実現します。ヤマハが誇るDSPをドルビープロ ロジックやドルビーデジタル、DTS、AACに融合させ て、音場効果を向上させています。

- ・「CINEMA DSP HD3」:立体的な音場効果を緻密に 再現します。
- ・「バーチャルシネマDSP」:サラウンド左/右スピー カーなしでも音場効果を楽しめます。
- ・「サイレントシネマ™」:ヘッドホン使用時でも音場 効果を楽しめます。

### **iPod対応のヤマハ製ドック (別売YDS-10など)接続機能**

ヤマハ製ドック(別売YDS-10など)を本機に接続すれ ば、テレビ画面に映し出されるメニューを見ながら、本 機のリモコンを使ってiPod(クリックホイール)、iPod nano、iPod miniを再生できます。

### **ネットワーク機能**

ホームネットワークに本機を接続すれば、パソコンに保 存されている音楽ファイルの再生や、vTuner社のデータ ベースサービスを利用してのインターネットラジオ放送 が楽しめます。また、パソコンからWebブラウザーを使 用して本機を操作することもできます。

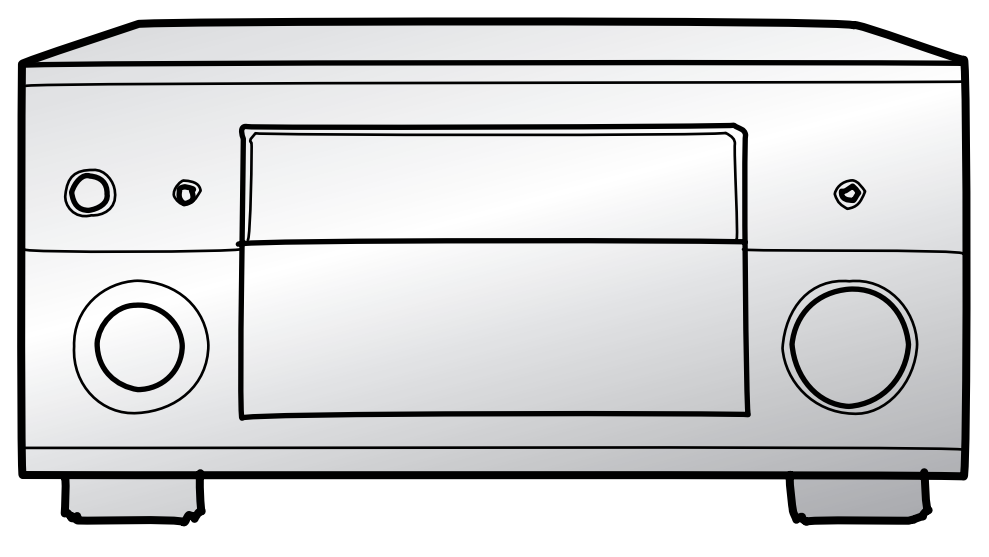

### **多彩なデコーダーを搭載**

以下の信号方式に対応したデコーダーを搭載しています。

#### ■ドルビーデジタル

DVDで採用されている5.1チャンネル音声フォーマット です。

#### ■ドルビーデジタルEX

専用のマトリクスデコーダーを使用して、5.1チャンネル ソフトのサラウンド左/右チャンネルからサラウンド バックチャンネルを抽出し、6.1チャンネルで再生しま す。

#### ■ドルビーデジタルプラス

ブルーレイディスクやHD DVDで採用されている次世代 音声フォーマットです。最大7.1チャンネルのディスク リート音声信号を最大転送レート6Mbpsで収録可能で す。

### ■ドルビーTrueHD

ブルーレイディスクやHD DVDで採用されているロスレ ス(可逆型)次世代音声フォーマットです。96kHz/ 24bit時には最大8チャンネル、192kHz/24bit時には 最大6チャンネルのディスクリート音声信号を最大転送 レート18Mbpsで収録可能です。

#### ■ドルビープロロジック

2チャンネルソフトを4チャンネルで再生します。

#### ■ドルビープロロジックⅡx

5.1チャンネルソフトを信号処理し、サラウンドバック チャンネルを加えた6.1/7.1チャンネルで再生します。 また、2チャンネル音声(モノラル音声を除く)で記録され たソースも、優れた分離感を保ちながら6.1/7.1チャン ネルの迫力ある音声で楽しめます。

#### ■DTS

DVDで採用されている5.1チャンネル音声フォーマット です。

#### ■DTS-ES (エクステンディッド・サラウンド)

フロント3チャンネル、リア2チャンネル、低音チャンネ ルLFE(ロー・フリークエンシー・エフェクト)という従来 の5.1チャンネル構成に、サラウンドバックチャンネルを 加えて6.1チャンネルとし、さらにこれらのチャンネルを 独立させて収録したディスクリート6.1方式に対応してい ます。また、マトリクス回路により、5.1チャンネルで収 録されたソフトからサラウンドバックチャンネルを抽出 するマトリクス6.1方式にも対応しています。

#### ■DTS 96/24

5.1チャンネルすべてを「サンプリング周波数96kHz/量 子化ビット数24bit」の高音質で再生します。

### $\blacksquare$ DTS Express

ブルーレイディスクやHD DVDのセカンダリーオーディ オ、サブオーディオが楽しめます。

### $\blacksquare$ DTS-HD High Resolution  $\tilde{A}^{-\bar{\tau}/\bar{\tau}}$

ブルーレイディスクやHD DVDで採用されている次世代 音声フォーマットです。96kHz/24bitで最大7.1チャ ンネルのディスクリート音声信号を、ブルーレイディス クでは最大転送レート6Mbps、HD DVDでは最大 3Mbpsで収録可能です。

### マスター オーディオ ■DTS-HD Master Audio

ブルーレイディスクやHD DVDで採用されているロスレ ス(可逆型)次世代音声フォーマットです。96kHz/ 24bit時には最大7.1チャンネル、192kHz/24bit時に は最大6チャンネルのディスクリート音声信号を、ブルー レイディスクでは転送レート最大24.5Mbps、HD DVD では最大18Mbpsで収録可能です。

#### ネオ シックス ■DTS Neo:6

2チャンネル音源から最大7チャンネルを抽出し、再生し ます。ソースに合わせ、音楽用のMusicモードと、映画 用のCinemaモードが用意されています。

■AAC

#### (アドバンスト・オーディオ・コーディング)

BSデジタル放送や地上波デジタル放送が採用している音 声フォーマットです。高圧縮率と高音質が特長で、通常 の2チャンネルステレオ音声に加え、5.1チャンネルのサ ラウンド音声や多言語の放送を可能にしています。

### ■SRS Circle Surround Ⅱ

アナログソース、デジタルソースにかかわらず、あらゆ る2チャンネルソースをマトリクス処理し、6.1チャンネ ルで再生します。

## **付属品を確認する 付属品を確認する**

#### ご使用の前に付属品を確認してください。

リモコン 簡易リモコン **POWER COWER TV AV AV COWER** 単4アルカリ乾電池×4本 電源コード(2m) **MULTI V-AUX PHONO MD TAPE SYSTEM MEMORY 1 3 2 4 DVD CD CD-R HD DVD** DVR VCR **CBL SAT TUNER DOCK INPUT INT SOURCE VOLUME**  $\Theta$ **TV**  $\circledcirc$ **SELECT SETUP ID MACRO**  $\textcircled{\textcirc}$ **SYSTEM MEMORY <sup>1</sup> 2 3 4 VOLUME MUTE TITLE MENULES EXAMAHA RETURN DISPLAY** マイクベース オプティマイザーマイク(6m) **REC NET RADIO USB CLASSICAL 1 CLASSICAL 2 LIVE/CLUB ENTERTAIN MOVIE STEREO SUR. DECODE ENHANCER 1234**  $\mathbf{1}$ **5678** FRONT **PURE DIRECT**<br> **9 0 1 10 PUT** DIRECTO **SLEEP** HUMI OUT AUDIO SEL **TV VOLU** INPUT  $\circledR$  $\widehat{\mathbf{2}}$ 3) **®YAMAHA リモコンに乾電池を入れる** ご注意 • リモコンで操作しづらくなった場合は、乾電池が消耗し ています。すべての乾電池を新品と交換してください。 • 新しい乾電池と、古い乾電池を混ぜて使わないでください。  $3 \times 1$ • 乾電池には、形状が同じでも性能が異なるものがありま す。種類の異なる乾電池(アルカリとマンガンなど)を混 ぜて使わないでください。 • アルカリ乾電池のご使用をおすすめします。 **2** • 乾電池が液もれした場合は、液に触れないよう注意して 廃棄してください。液が目や口に入ったり、皮膚につい たりした場合はすぐに水で洗い流し、医師に相談してく ださい。新しい乾電池を入れる前に電池ケース内をきれ いに拭いてください。 • 乾電池を一般のゴミといっしょに捨てないでください。 地域の決まりに従って正しく処置してください。 • 電池を外したまましばらく(2分以上)放置したり、消耗 した乾電池をそのまま入れておいたりすると、リモコン 1 **電池カバーを取り外す** に設定したリモコンコードなどのメモリー内容が消えて しまうことがあります。このような場合は、乾電池を新 2 **付属の単4乾電池(4本)を、リモコン** 品に交換して、リモコンコードを再設定してください。 **の電池ケース内の表示に合わせて、 プラス(+)とマイナス(-)の向きを間 違えないように正しく入れる**

3 **電池カバーを閉じる**

## **リモコンや本体を準備する リモコンや本体を準備する**

### **リモコンについて**

リモコンは直進性の強い赤外線を使用しています。本体のリ モコン受光部に向けて正しく操作してください。

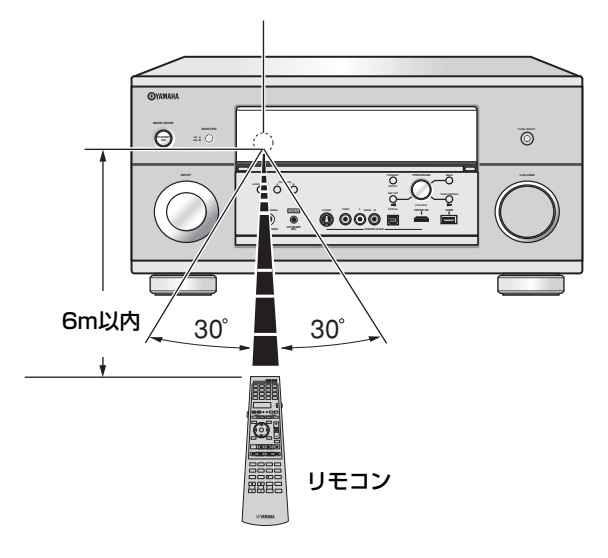

### **6** ライト LIGHTボタン

リモコンボタンやディスプレイが点灯します。

### リモコンディスプレイ(**4**)

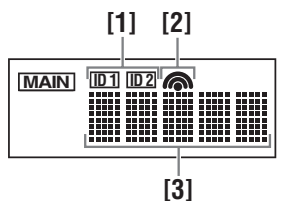

### [1] ID1/ID2 インジケーター

現在使われているリモコンIDが表示されます(183ペー ジ)。

#### [2] トランスミッションインジケーター

リモコン操作用の赤外線信号を送信しているときに、表示 されます。

### [3] インフォメーションディスプレイ

操作できる入力ソースの名前などが表示されます。

#### **1** 赤外線送受信部

リモコン操作用の赤外線信号を送受信します。

#### **y** 操作機器選択スイッチ

リモコンで操作する機器を選びます。

#### AMP

本機を操作するときに選びます。

#### **SOURCE**

入力選択キーで選んだ機器を操作するときに選びます。

### TV

TVを操作するときに選びます。

### 14

ご注意

- リモコンに水やお茶をこぼさないでください。
- リモコンを落とさないでください。
- 冷暖房器具のそばなど、極端に温度が低くなったり高く なったりするところや、風呂場など、湿度が高くなると ころには置かないでください。

## **コントロールパネルの開閉**

コントロールパネルの中にあるスイッチやキーを使うとき は、パネルの下の部分を押すと、パネルが開きます。コント ロールパネルの中にあるスイッチやキーを使わないときは、 パネルを閉めておきます。パネルの開閉時には指などを挟ま ないようご注意ください。

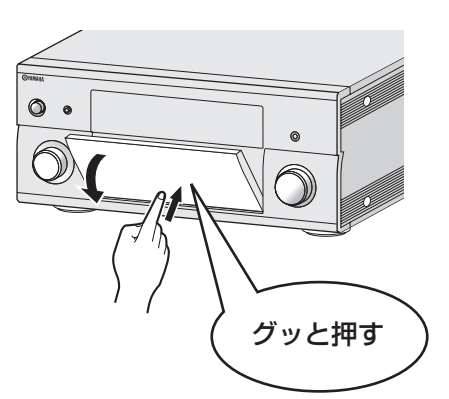

# **簡単接続・操作ガイド 簡単接続・操作ガイド**

スピーカーや外部機器を接続し、ブルーレイディスクまたはHD DVDの再生を楽しむまでの流れを説明します。 以下の説明では、HDMI端子を装備したプレーヤーとテレビを使って、11.2チャンネルのスピーカー構成でホームシアターを 接続する場合を例にしています。このほかのスピーカー構成については23ページをご覧ください。

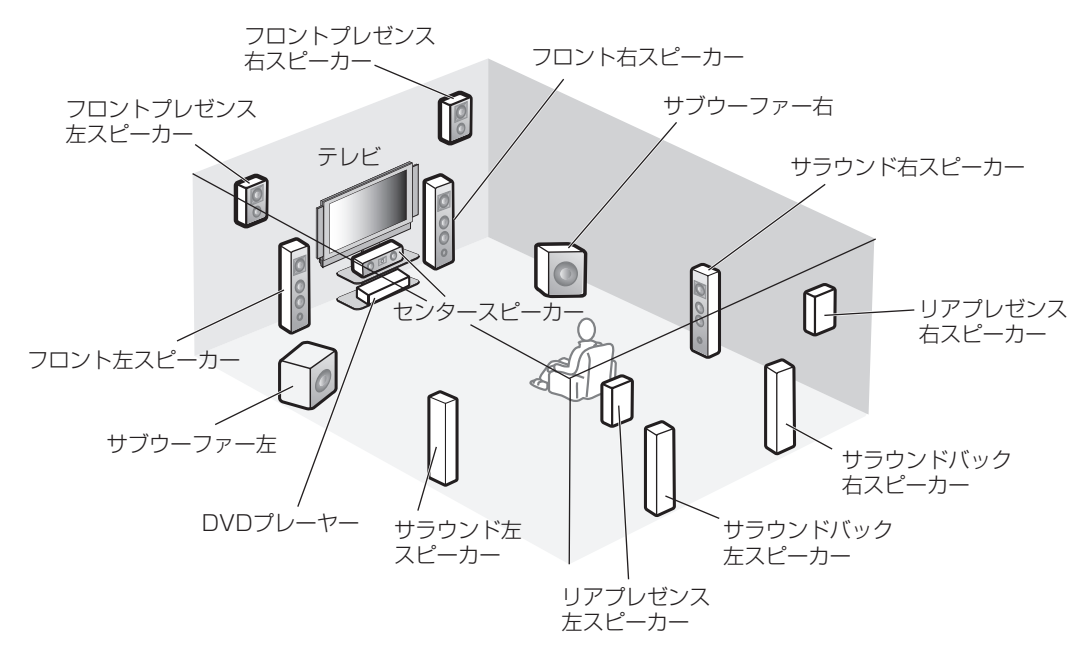

### **ヒント**

フロント/リアプレゼンススピーカーは、ブラケットなどを使って壁や天井に固定してください。スピーカーの設置について詳 しくは、「スピーカーを設置する」をご覧ください(24ページ)。

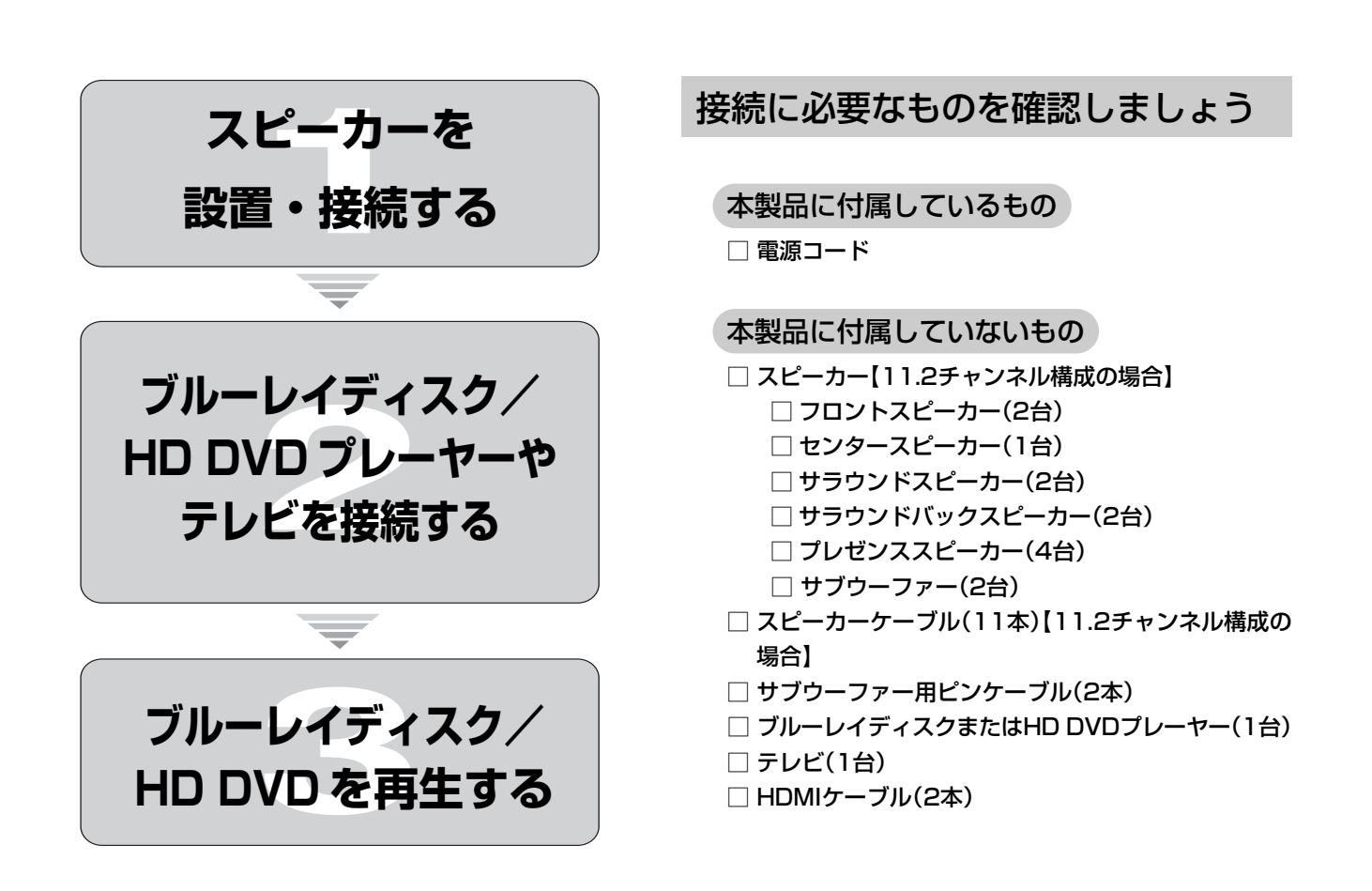

d.

## **Step1: スピーカーを設置・接続する**

本機やサブウーファーの電源コードがコンセントに接続されていないことをご確認ください。

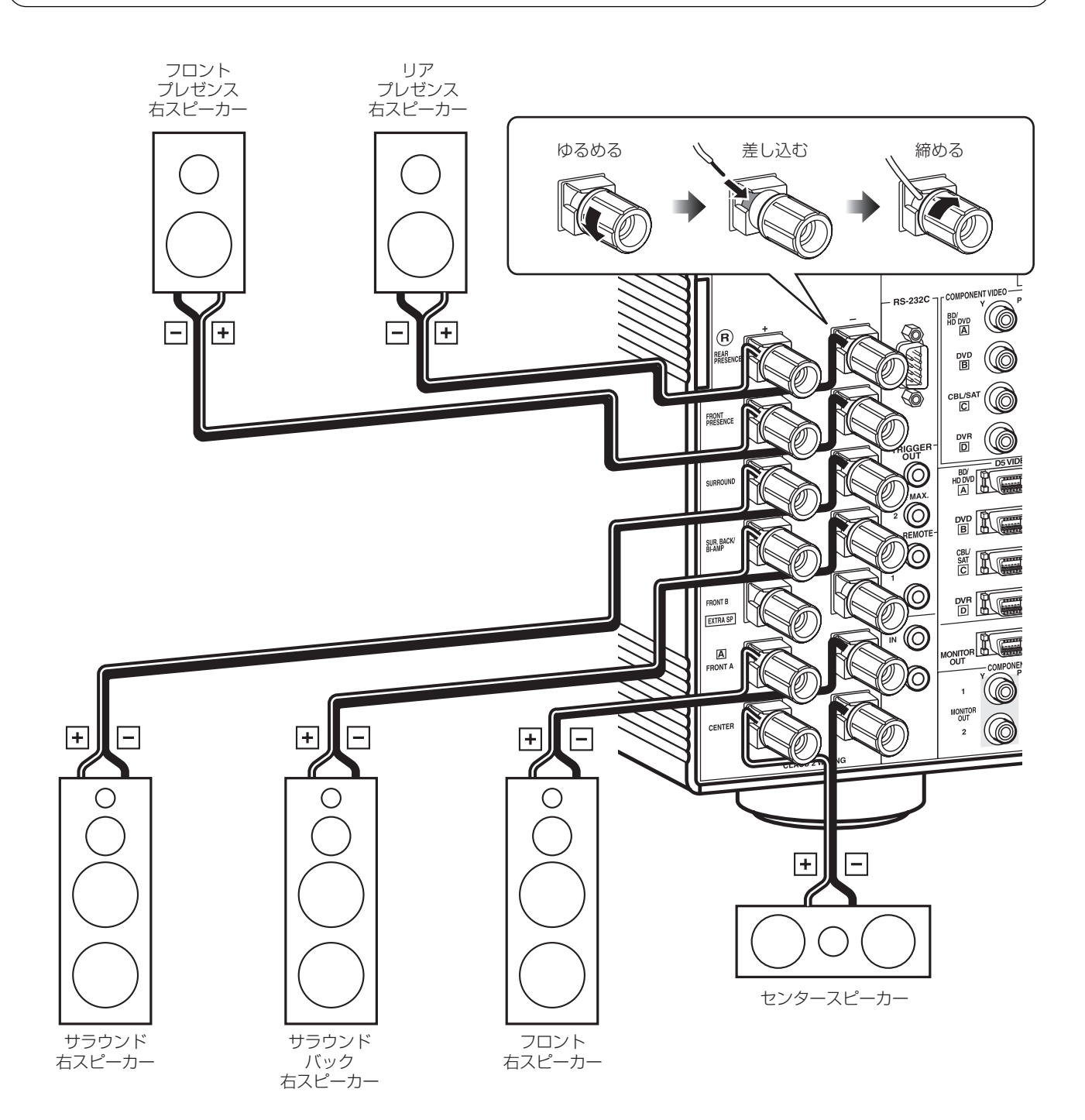

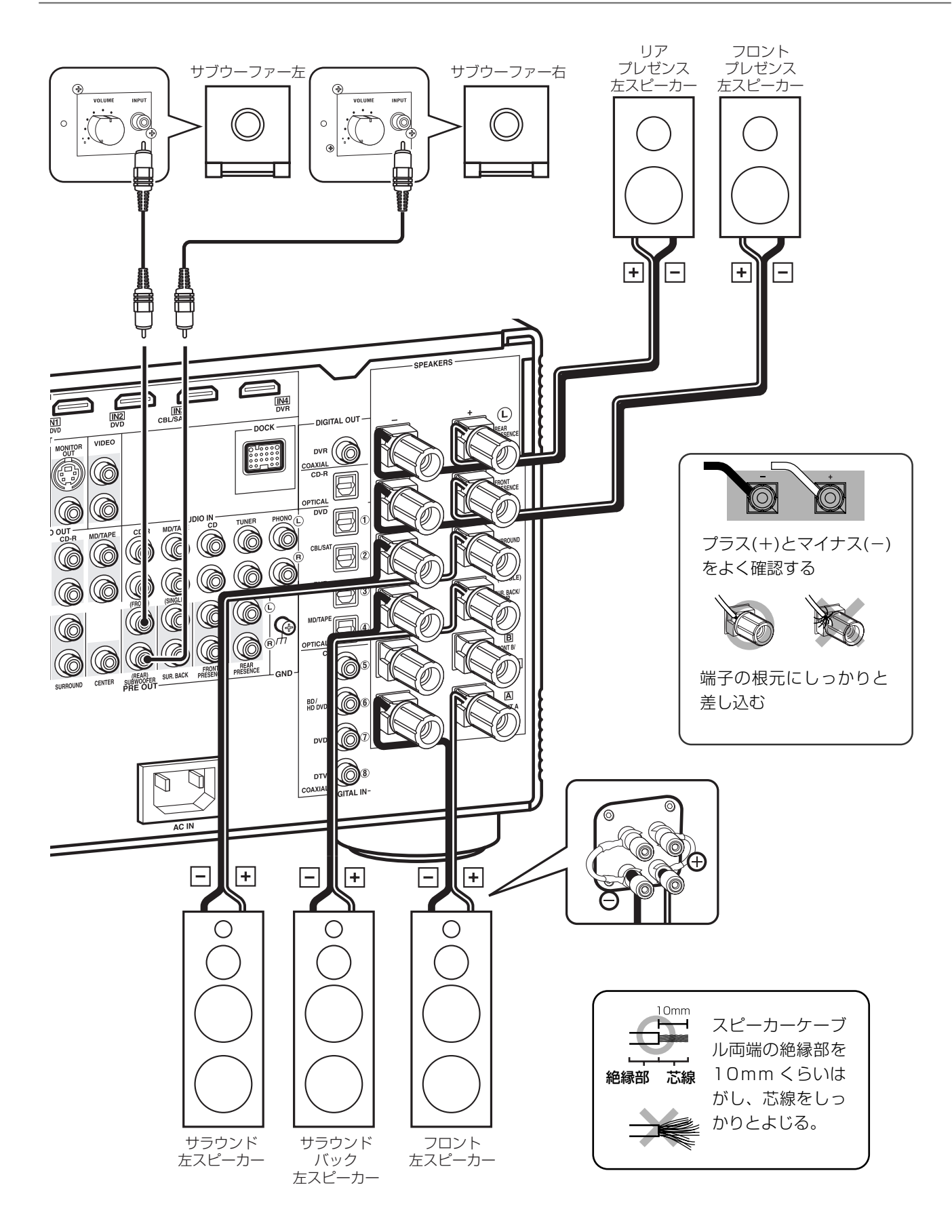

#### [ご注意]

・スピーカーとの接続については、スピーカーに付属の取扱説明書もあわせてご覧ください。

・スピーカーケーブルは絶縁部を挟まないように接続してください。音が出ないことがあります。

### **Step2: ブルーレイディスク/HD DVD プレーヤーやテレビを接続する**

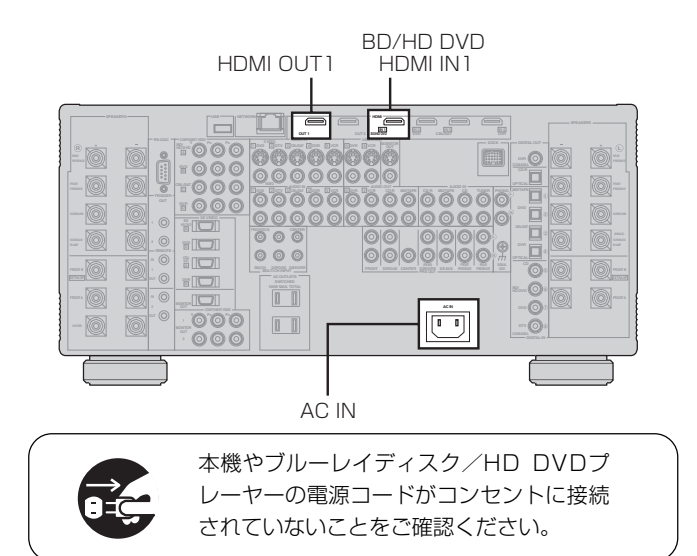

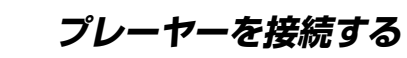

HDMIケーブルを使い、ブルーレイディスク/ HD DVDプレーヤーのHDMI出力端子と本機 のBD/HD DVD HDMI IN1端子を接続しま す。

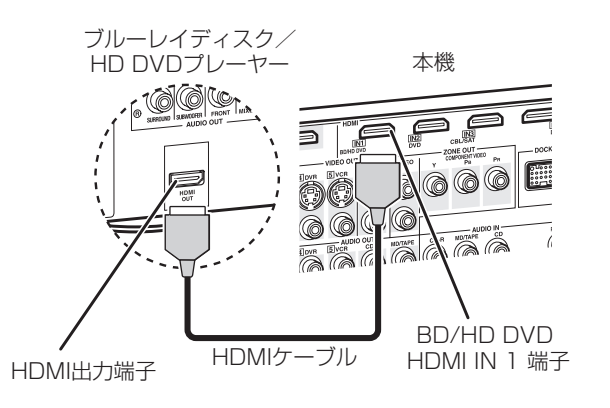

### 2 **テレビを接続する**

HDMIケーブルを使って、テレビのHDMI入力 端子と本機のHDMI OUT1端子を接続しま す。

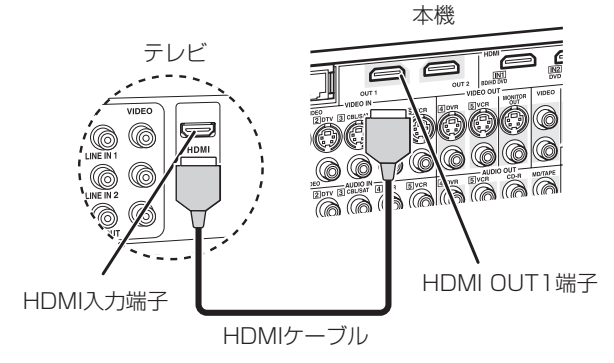

### 3 **本機のAC IN端子に電源コードを差 し込んでから、本機と外部機器の電 源プラグをコンセントに接続する**

### **VEZD**

本機はブルーレイディスク/HD DVDプレーヤーなど に電源を供給するACアウトレットを装備していま す。詳しくは57ページをご覧ください。

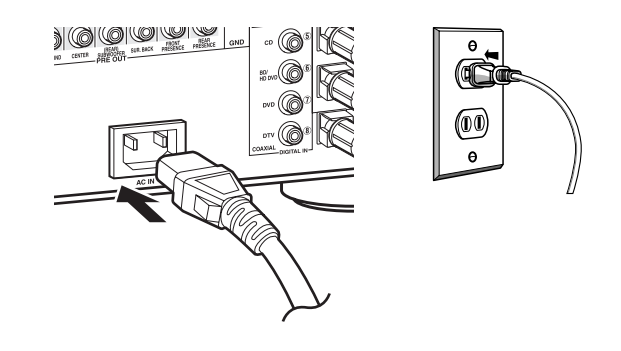

### 一般的な接続

端子やケーブルについて **P21** 

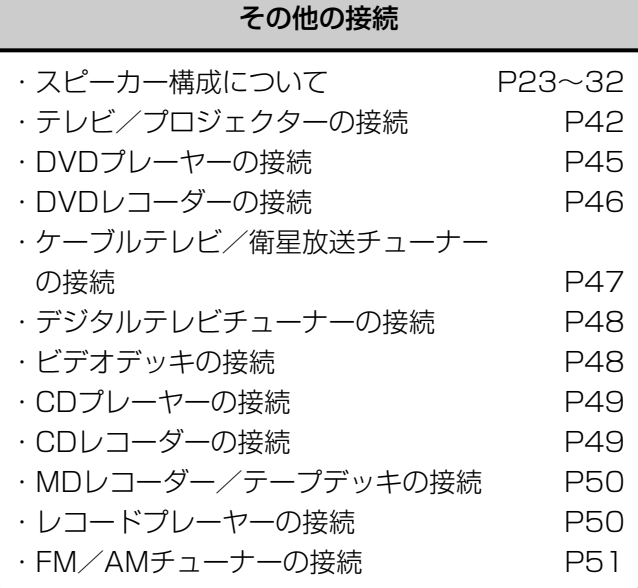

### **Step3: ブルーレイディスク/HD DVDを再生する**

1 **テレビとサブウーファーの電源をオ ンにし、テレビの入力を切り替える** テレビとサブウーファーの電源をオンにし、 テレビの入力を本機の映像に切り替えます。 操作について詳しくは、テレビやサブウー ファーの取扱説明書をご覧ください。

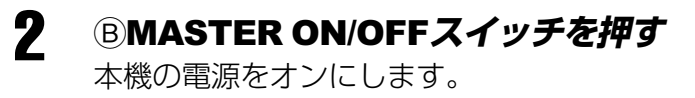

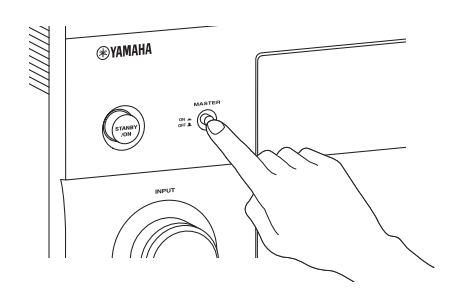

#### ご注意

本機の電源をオンにしてから音が出力されるまで約20秒 かかります。また、フロントパネルディスプレイに 「Please wait」と表示されている間は、フロントパネルの 操作を受け付けません。リモコンの操作は、「Please wait」が消えたあとに内容が反映されます。

### **3 <sup>1</sup> DINPUT セレクターを回して「BD/ HD DVD」を選ぶ**

フロントパネルディスプレイに「BD/HD DVD」と表示されるまで、D**INPUT**セレクター を回します。

### 4 **ブルーレイディスク/HD DVDを再 生する**

ブルーレイディスク/HD DVDの操作につ いては、プレーヤーに付属の取扱説明書をご 覧ください。

### 5 **音量を調整する**

お好みの音量になるようにE**VOLUME**コン トロールを回して音量を調節します。右に回 すと音量は大きくなり、左に回すと小さくな ります。

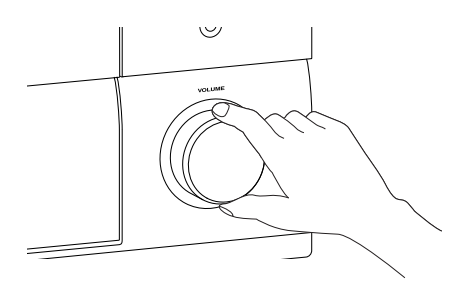

### コヒント

- 本機の電源がオンのときにリモコンの**rSTANDBY**キーを 押すと、電源はスタンバイになります。また、電源がスタ ンバイのときにリモコンの**tPOWER**キーを押すと、電源 はオンになります。
- ・ 本体のA**STANDBY/ON**キーを押して、オン/スタンバイを 切り替えることもできます。

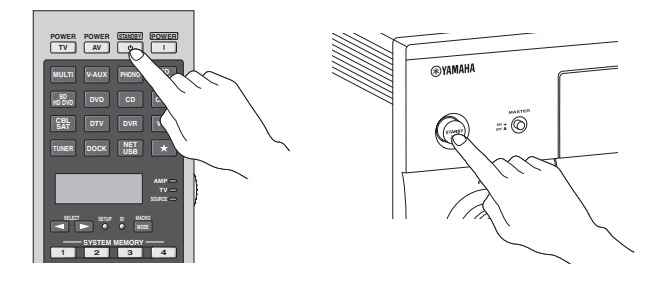

#### 視聴環境最適化システム(YPAO)について

本機は視聴環境最適化システム(YPAO)を搭載 し、ご使用になるスピーカーの配置、能力やお 部屋の音響特性を測定し、最適な視聴空間を自 動的に測定することができます。本機を本格的 にご使用になる前に、視聴環境最適化システム を使用し、本機のスピーカー設定を最適化する ことをおすすめします。詳しくは「最適な視聴 空間を自動的に設定する(自動測定メニュー)」 (63ページ)をご覧ください。

## **こんなことをしたいときは・・・**

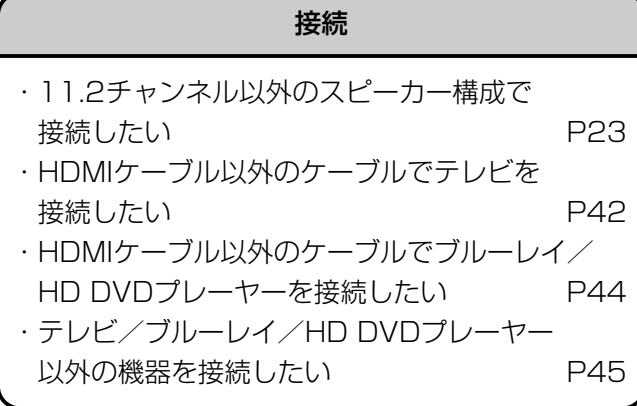

#### 再生

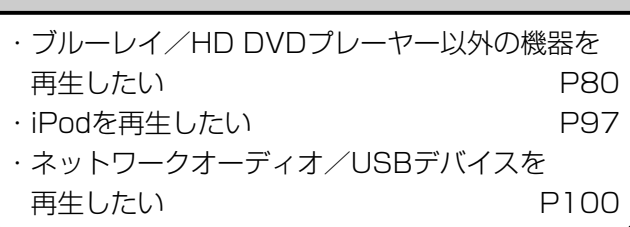

### サウンド

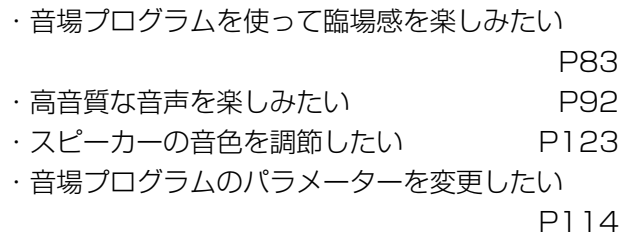

### 設定

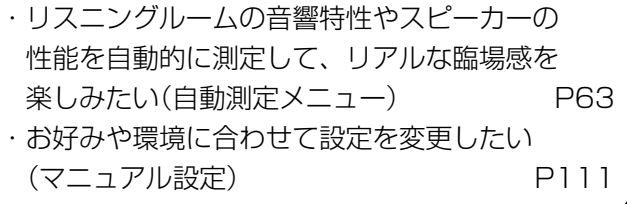

### **リアパネル**

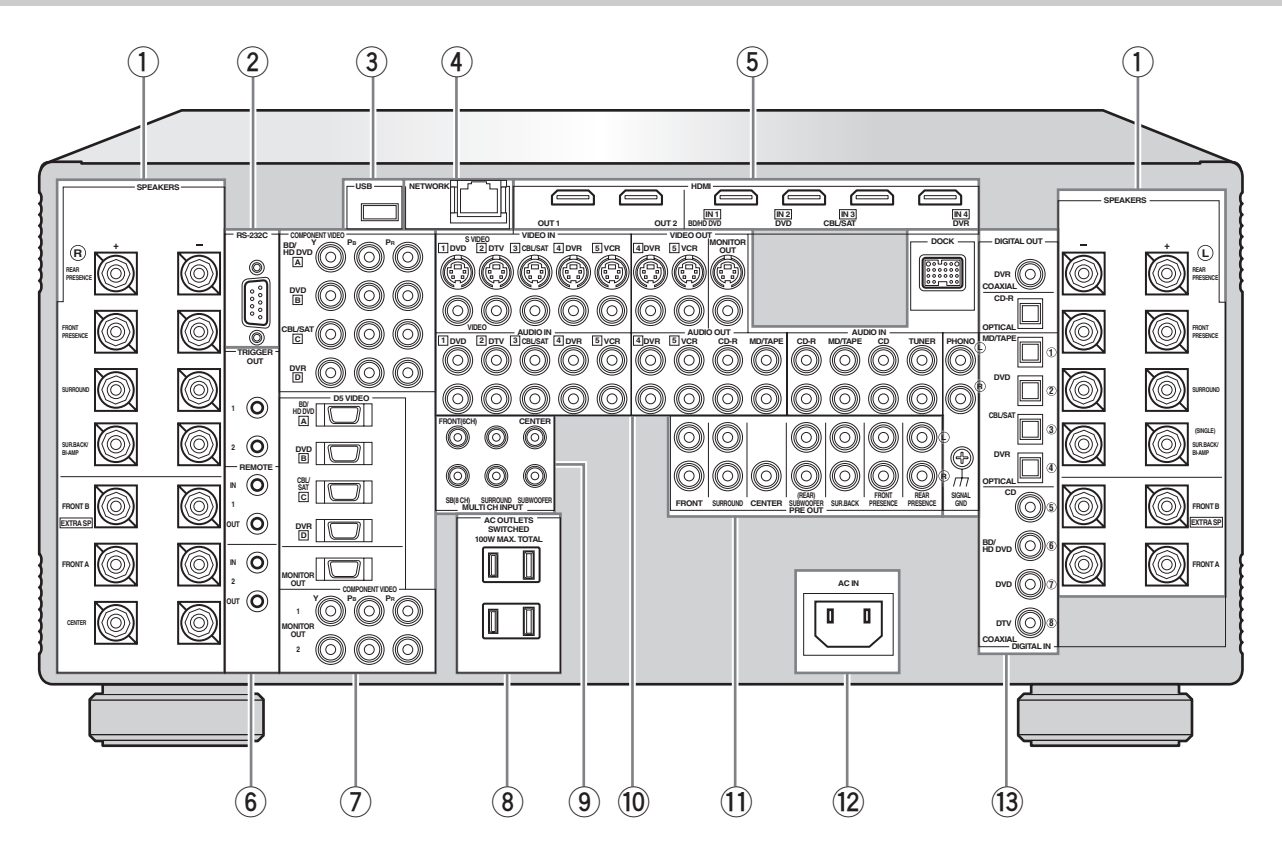

#### **1** SPEAKERS端子 スピーカー

スピーカーと接続します。

### **2** RS-232C端子

サービス用の端子です。通常は使用しません。

#### **3** USB端子

USB機器を接続します。 ネットワーク

#### **4** NETWORK端子

ホームネットワークに接続します。

#### **5** HDMI端子

HDMI信号を入力/出力します。

### **6** 外部機器コントロール端子

### ート<sup>リガー</sup><br>TRIGGER OUT端子

12 V/15 mAの直流電流を出力します。対応する 機器を本機と連動して起動させることができます。

### ーッモート イン・アウト<br>**REMOTE IN/OUT端子**

外部のリモートコントロール機器や本機を経由して 制御する外部機器などを接続します。

#### **7** COMPONENT VIDEO/D5端子 コンポーネント ビデオ

コンポーネントビデオ信号を伝送します。D5ビデオ端 子の場合はコントロール信号(走査線、アスペクト比な どの情報)も同時に伝送します。

コンポーネントビデオまたはD1~D5入出力端子があ る機器を接続すれば、Sビデオ端子やビデオ端子よりも 高画質な映像を再生できます。

#### **8** AC OUTLETS アウトレット

外部機器の電源コードを接続します。

#### **9** MULTI CH INPUT端子 マルチ チャンネル インプット

アナログマルチチャンネル出力端子がある機器を接続し ます。

#### **0** VIDEO IN/OUT、AUDIO IN/OUT、 ビデオ イン アウト オーディオ イン DOCK機器接続端子

DVDプレーヤーやDVDレコーダー、ヤマハ製ドック (別売YDS-10など)などの外部機器を接続します。

#### **q** PRE OUT端子 プリ アウト

外部パワーアンプを接続します。

#### **w** AC IN イン

本機の電源コードを接続します。 **e** デジタル イン アウト DIGITAL IN/OUT端子

デジタル音声信号を入力/出力します。

### **フロントパネル**

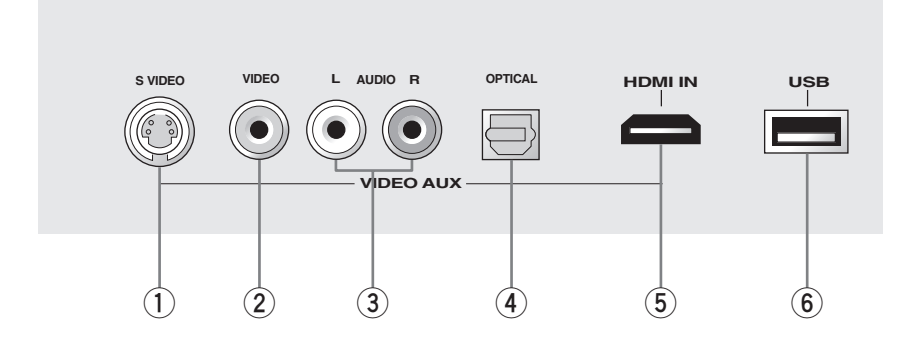

**1** S VIDEO入力端子 ビデオ

Sビデオ信号を入力します。

**2** VIDEO入力端子 ビデオ

コンポジットビデオ信号を入力します。

**3** AUDIO入力端子 オーディオ

アナログ音声信号を入力します。

**4** OPTICAL入力端子 オプティカル

光デジタル音声信号を入力します。 イン

**5** HDMI IN端子 HDMI信号を入力します。

**6** USB端子 USBデバイスを接続します。

### **スピーカーシステムの構成**

使用するスピーカーの本数および種類に応じて、スピーカー構成を設定してください。スピーカー構成は、「自動測 定メニュー」(63ページ)、またはセットメニュー「基本設定」(123ページ)で設定できます。これにより、環境に応 じた最適な再生が可能になります。下図は本機が対応している、代表的なスピーカー構成を表しています。24~31 ページでは、例として11.2/7.2/5.2チャンネル構成の場合を説明しています。

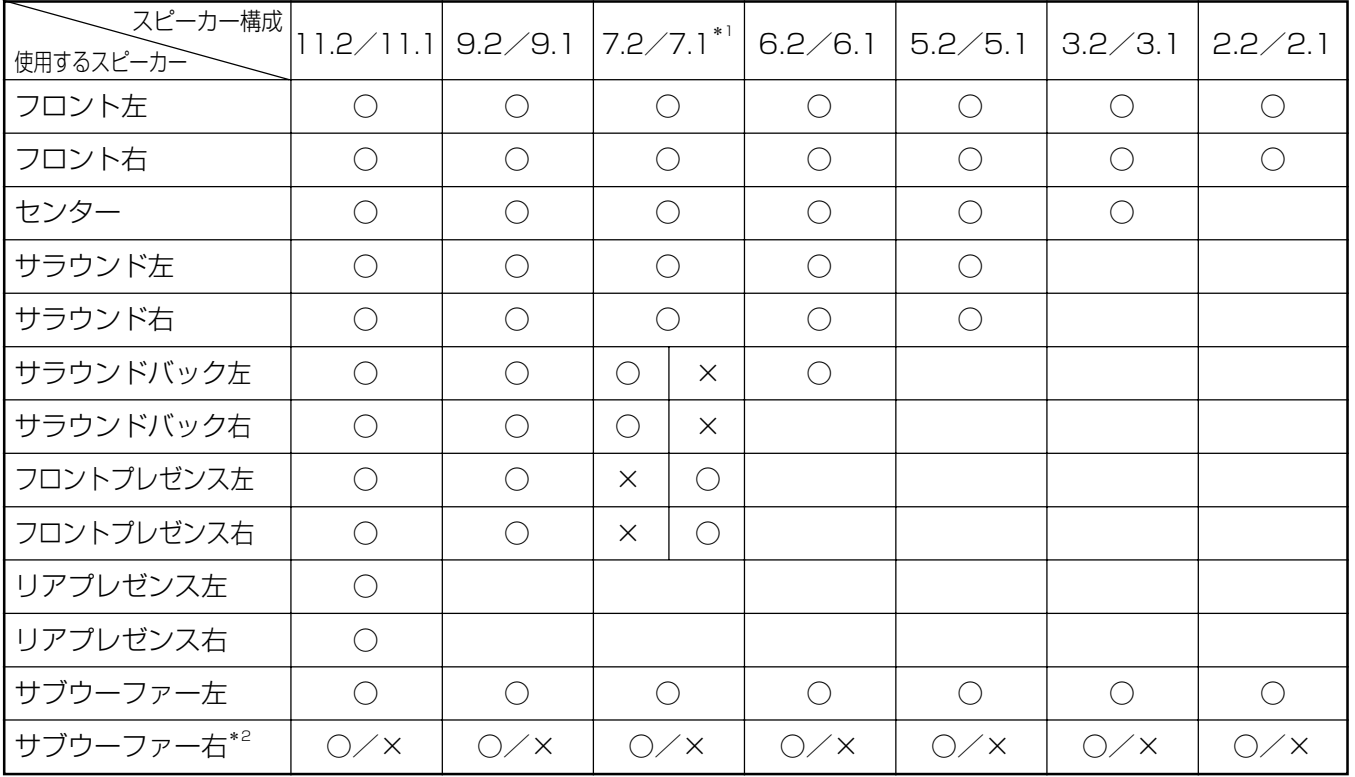

○:使用する ×:使用しない

- \*1サラウンドバック左/右スピーカーとプレゼンス左/右スピーカーのどちらかを使います。 サラウンドバック左 /右スピーカーを使う場合は、セットメニュー「スピーカーの設定」で、「サラウンドバック」(124ページ)を「大 2台」、または「小2台」、「フロントプレゼンス」(125ページ)を「使用しない」に設定してください。フロントプレ ゼンス左/右スピーカーを使う場合は、「サラウンドバック」を「無」、「フロントプレゼンス」を「使用する」に設定 してください。
- \*2サブウーファーを2台接続する場合に使います。サブウーファーを1台のみ接続する場合は使いません。セット メニュー「スピーカーの設定」の「構成」(125ページ)で、使用する台数や配置方法を設定してください。

本機では、映画の迫力と臨場感を、Movieプログラムによってリアルに再現しています。会話は画面上に定位し、 効果音は画面後方、音楽はさらにその後方に広がりを持って再現されます。

次ページの図は本機が最も性能を発揮できるスピーカー配置を示したものです。このようにスピーカーを配置する ことにより、お気に入りの映画をシネマDSPプログラムによってさらに臨場感豊かに再生したり、スーパーオー ディオCDやDVDオーディオなどのマルチチャンネルオーディオを、音声に包み込まれるような雰囲気でお楽しみ いただけます。

### **スピーカーを設置する**

下のイラストのようなスピーカーレイアウトで、CINEMA DSPやマルチチャンネルの音声入力を楽しめます。

### ■ 11.2/11.1チャンネルスピーカーの場合

下図のように11.2チャンネルのスピーカー構成を使用 することで、ブルーレイディスク、HD DVDの高音質 なサラウンドサウンドをリアルに再生できるだけではな く、CINEMA DSP HD3モードの立体的な音場をより 効果的に作り出すことができます。

**FPR** スピーカー構成が7.2/5.2の場合は、25ページをご覧 ください。

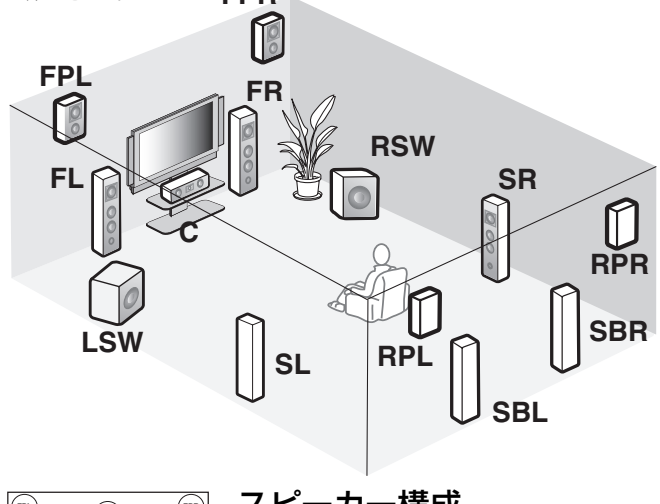

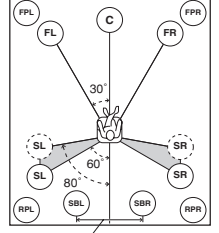

スピーカー構成 FL/FR:フロント左/右 C:センター SL/SR:サラウンド左/右 SBL/SBR:サラウンドバック左/右 FPL/FPR:フロントプレゼンス左/右 RPL/RPR:リアプレゼンス左/右 LSW/RSW:サブウーファー左/右

30cm以上  $\mathcal Q$ EJA

フロント/リアプレゼンススピーカーは、ブラケットなどを 使って壁や天井に固定してください。

### フロント左/右スピーカー

左右のスピーカーをリスニングポジションから等距離に 設置します。 スクリーンをお使いの場合は、スクリーンの下辺から1/4 位の高さが適当です。

### センタースピーカー

フロント左/右スピーカーの中間に設置します。 スクリーンをお使いの場合は、スクリーン真下の中央に 設置します。

テレビをお使いの場合は、画面とスピーカー前面とを揃 え、テレビの上や下など、できるだけ画面に近いところ に設置します。

### サラウンド左/右スピーカー

左右後方に、スピーカーをリスニングポジションに向け て設置します。

#### サラウンドバック左/右スピーカー

リスニングポジションの後方にスピーカーをリスニング ポジションに向け、2本の間隔を30cm以上離して設置 します。6.1/6.2チャンネルシステムでサラウンド バックスピーカーを1本のみ設置する場合は、リスニン グポジションの真後ろに設置します。

#### フロント/リアプレゼンス左/右スピーカー 詳しくは26ページをご覧ください。

### サブウーファー左/右

- 序注音

詳しくは32ページをご覧ください。

スピーカーは防磁型のものをご使用ください。防磁型以 外のスピーカーをご使用になると、テレビの画像が乱れ る場合があります。特に画面近くに設置するセンタース ピーカーやフロントスピーカーには、防磁型スピーカー の使用をおすすめします。防磁型スピーカーをご使用の 場合でも画像が乱れるときは、テレビとスピーカーを離 して設置してください。

### ダイポールスピーカーを使用する場合

THXサラウンドモードで再生するときは、モノ ポールまたはダイポールスピーカーの両方が使 用可能です。ダイポールスピーカーを使用する 場合は、下図のように配置してください。

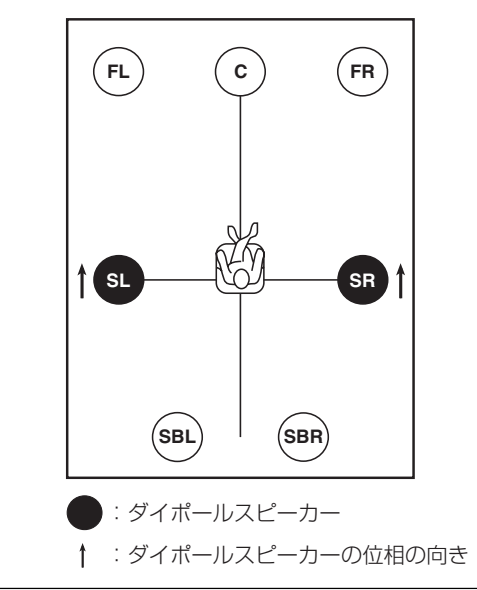

接 続 す る

■ 7.2/7.1チャンネルスピーカーの場合

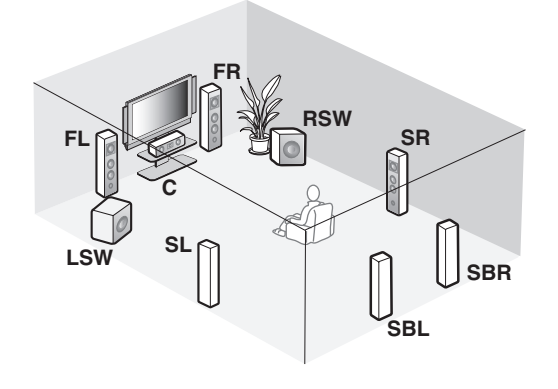

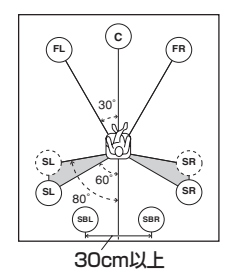

スピーカー構成 FL/FR:フロント左/右 C:センター SL/SR:サラウンド左/右 SBL/SBR:サラウンドバック左/右 LSW/RSW:サブウーファー左/右

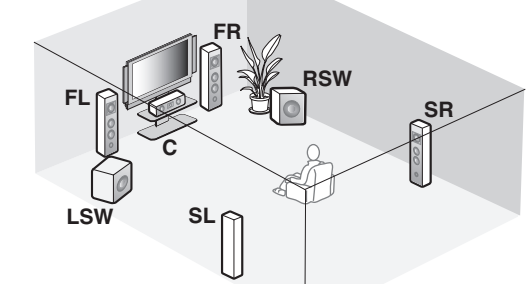

■ 5.2/5.1チャンネルスピーカーの場合

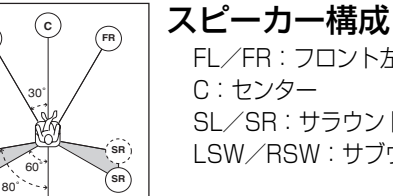

FL/FR:フロント左/右 SL/SR:サラウンド左/右 LSW/RSW:サブウーファー左/右

### $Q$ EJA

- 各スピーカーの設置については、24ページをご覧くださ い。
- セットメニュー「スピーカーの設定」の「サラウンドバック」 を、「小2台」または「大2台」に設定してください(124ペー ジ)。
- セットメニュー「スピーカーの設定」の「フロントプレゼンス」 および「リアプレゼンス」を「使用しない」に設定してください (125ページ)。

 $\mathcal{Q}$ EJD

60˚

30˚

**C**

**FL FR**

**SL**

**SL**

- 各スピーカーの設置については、24ページをご覧くださ い。
- サラウンドバックチャンネルの音声信号は、サラウンド左/ 右チャンネルにミックスされてサラウンド左/右スピーカー から出力されます。
- より自然な音のつながりを得るために、サラウンド左/右ス ピーカーはやや後方寄りに設置してください。
- セットメニュー「スピーカーの設定」の「サラウンドバック」 を、「無」に設定してください(124ページ)。

### **プレゼンススピーカーについて**

フロントプレゼンススピーカーとリアプレゼンススピーカーを使用すれば、シネマDSPプログラム(198ページ) を選んでいるときに前方と後方の効果音を出力することによって、より豊かな音場効果(197ページ)を演出できま す。また、CINEMA DSP HD<sup>3</sup>(HDキュービック) モードをオンにすれば、音場の「高さ」が正確に表現され、より 緻密で立体的な音場効果を楽しめます(91ページ)。フロントプレゼンススピーカーは、フロント左/右スピーカー の外側0.5~1mの範囲に、リスニングポジションに向けて設置します。床から1.5~1.8mの高さが適当です。リ アプレゼンススピーカーは、フロントスピーカーと同じ高さに、フロントプレゼンススピーカーと同じ間隔で設置 します。フロント/リアプレゼンススピーカーを設置する際は、ブラケットなどを使って壁や天井に固定してくだ さい。

- ご注意 -

 セットメニュー「スピーカーの設定」の「フロントプレゼンス」(125ページ)が「使用しない」に設定されている場合は、リア プレゼンスも機能しません。また、CINEMA DSP HD3モード(91ページ)も動作しなくなります。

### ■ フロントプレゼンススピーカー

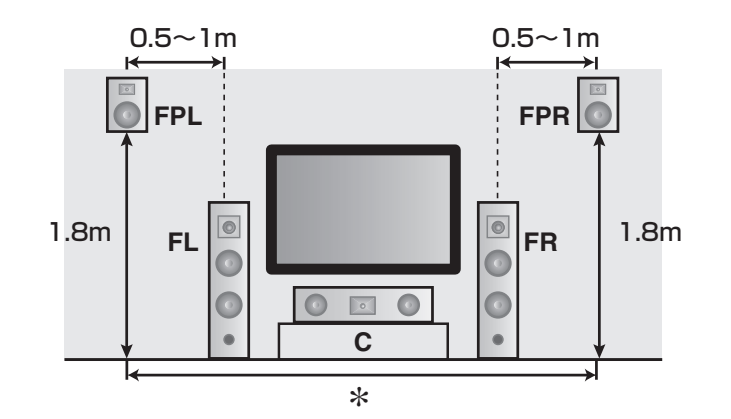

スピーカー構成 FL:フロント左 FR:フロント右 C:センター FPL:フロントプレゼンス左 FPR:フロントプレゼンス右

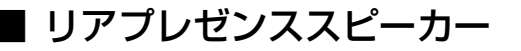

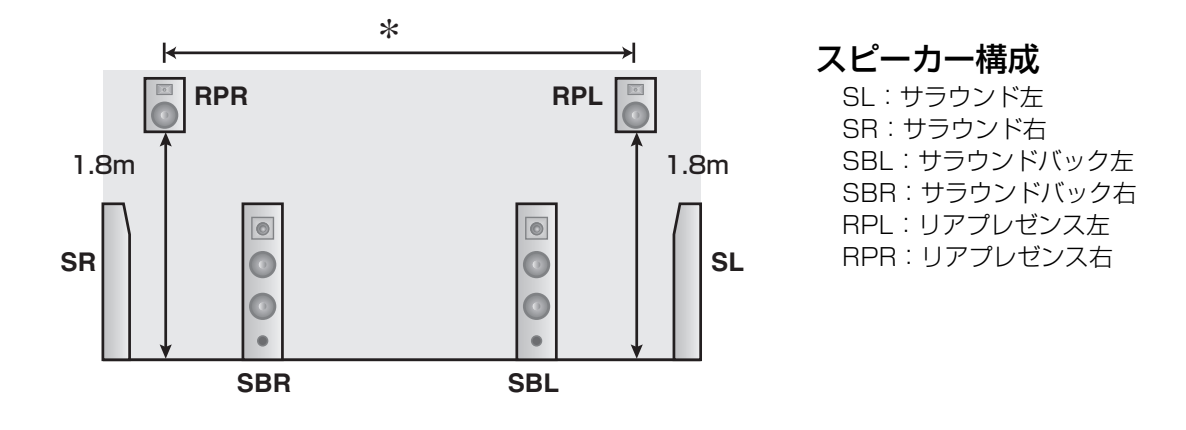

\*リアプレゼンススピーカーは、フロントプレゼンススピーカーと同じ間隔で設置してください。

### **スピーカーを接続する**

左チャンネル(L)、右チャンネル(R)、+(赤線)、-(白線)をよく確認して正しく接続してください。

### **电**

- スピーカーケーブルを接続する前に本機の電源プラグがコンセントに接続されていないことをご確認ください。
- スピーカーケーブルの芯線部分が互いに接触したり、本機の金属部分に触れないようにしてください。
- 防磁スピーカーをご使用ください。もし、スピーカーがテレビモニターに影響を及ぼす場合はスピーカーを モニターから遠ざけてください。

■ ケーブルのつなぎかた

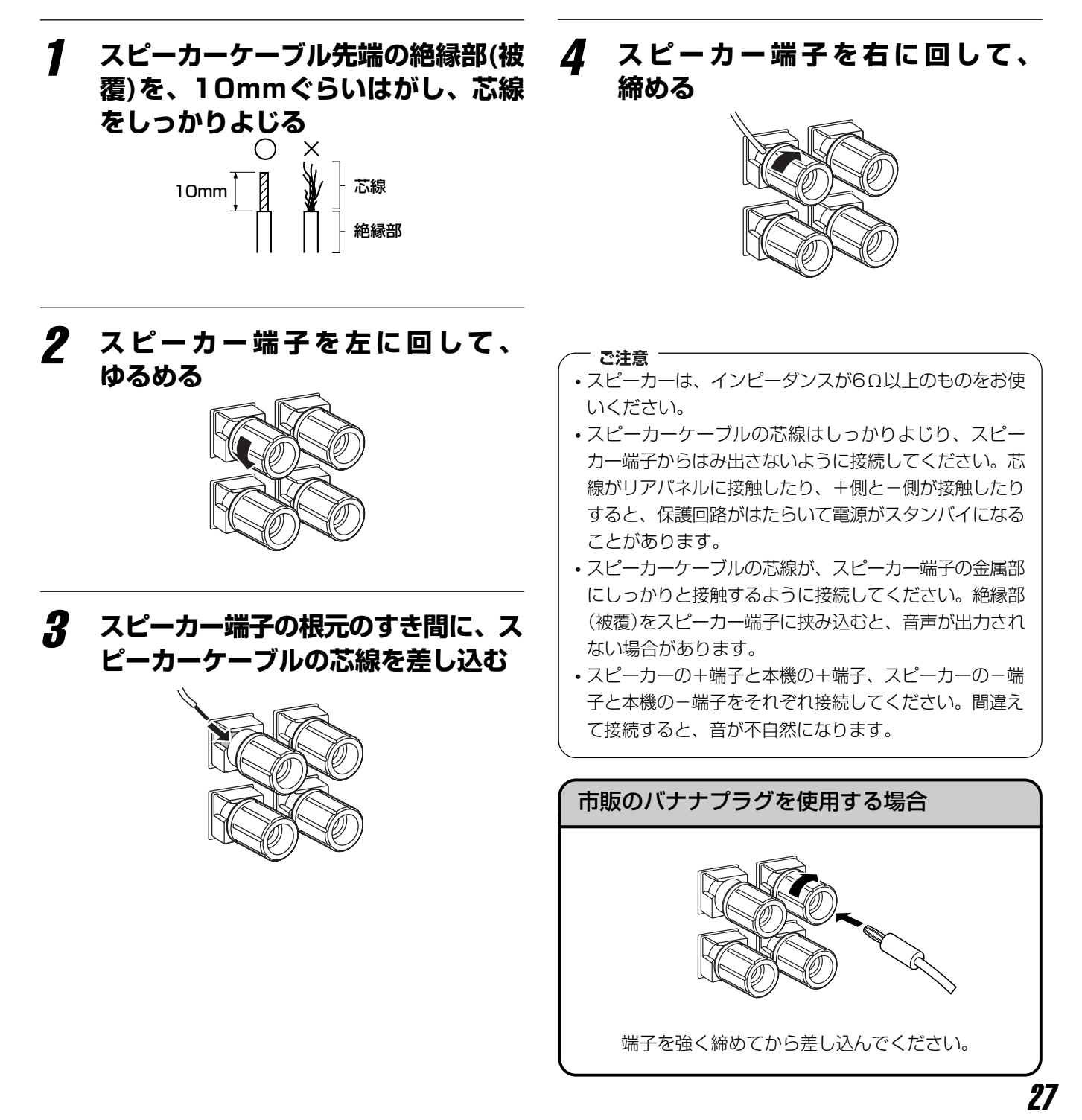

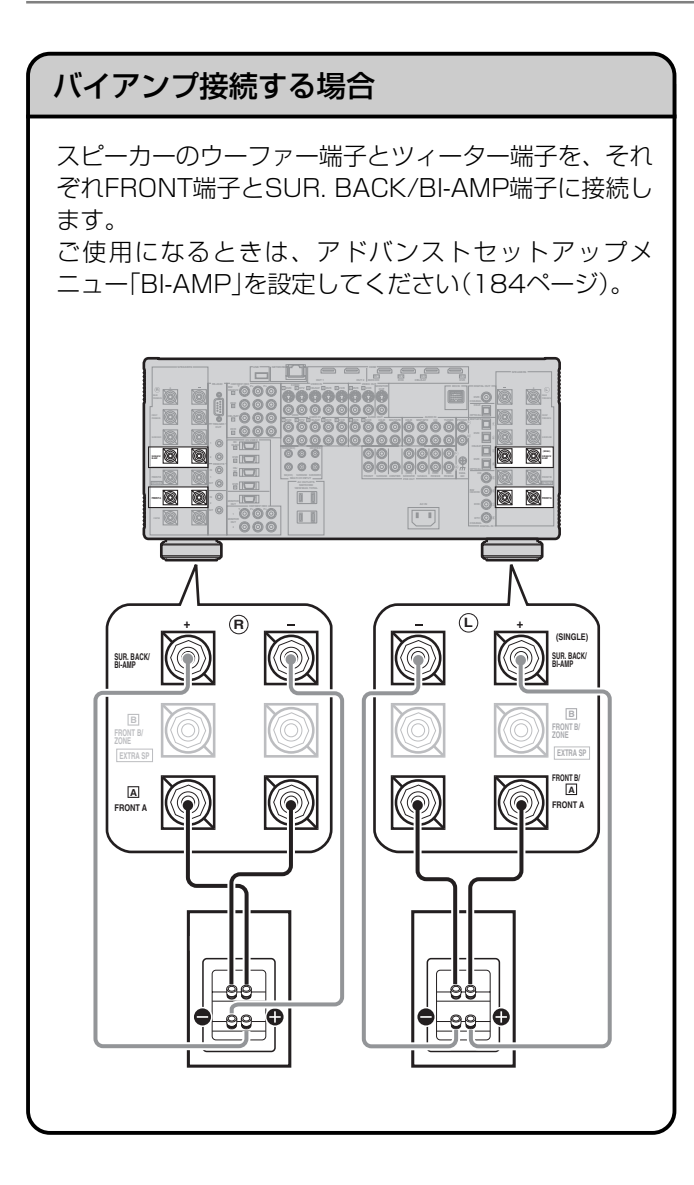

#### で注意

- バイアンプ接続する場合は、サラウンドバックスピー カーは接続できません。
- 本機とスピーカーを接続する前に、必ずウーファー端子 とツィーター端子をつないでいる金具またはケーブルを 取り外してください。

### ■ 11.2/11.1(または9.2/9.1)チャンネル

9.2または9.1チャンネルの場合は、フロントプレゼンススピーカーを接続してください。

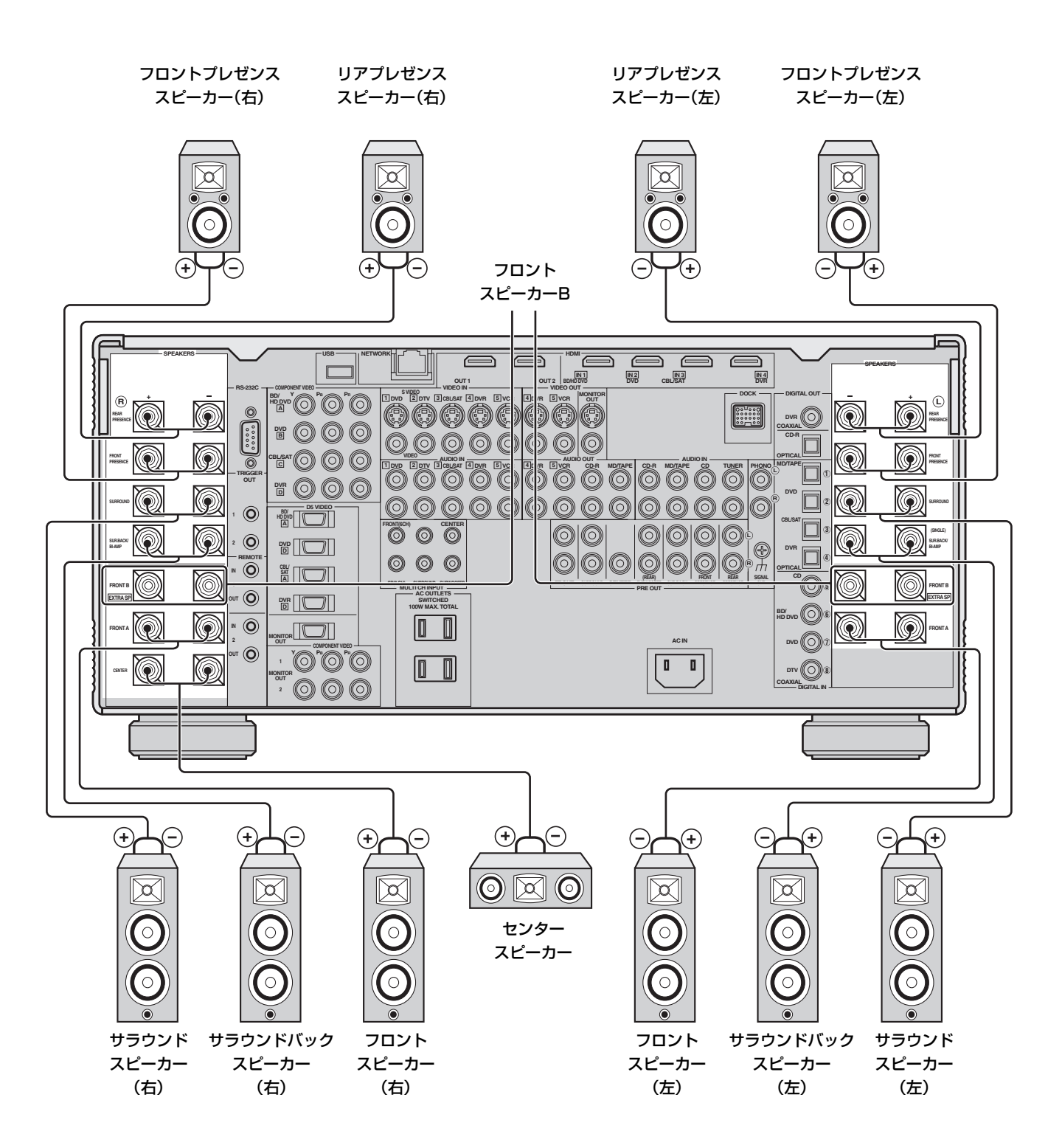

接 続 す る

### ■ 7.2/7.1 (または6.2/6.1)チャンネル

6.2または6.1チャンネルの場合は、サラウンドバックスピーカーをSUR.BACK/BI-AMP(SINGLE)端子に接続し てください。

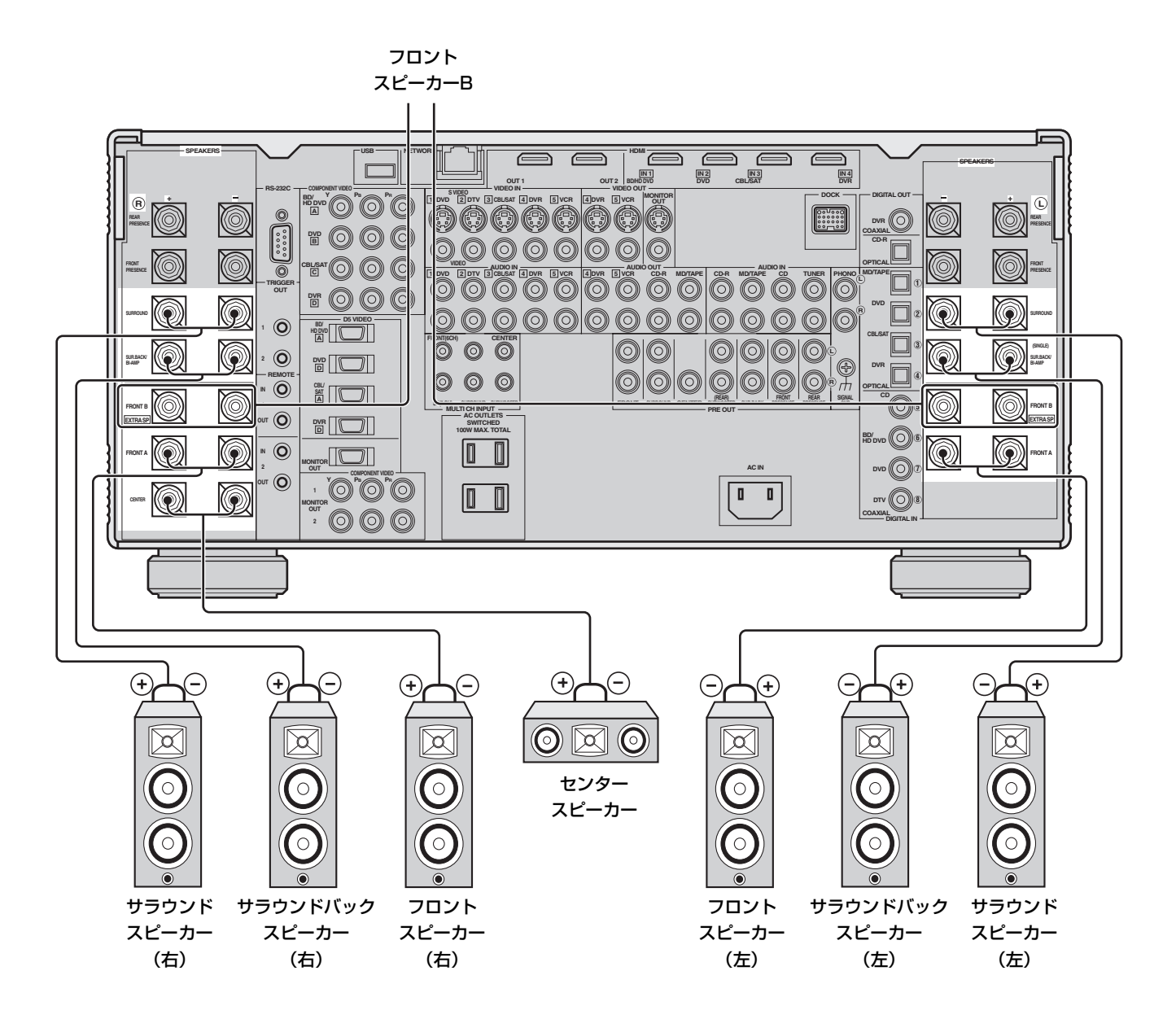

接 続 す る

### ■ 5.2/5.1チャンネル

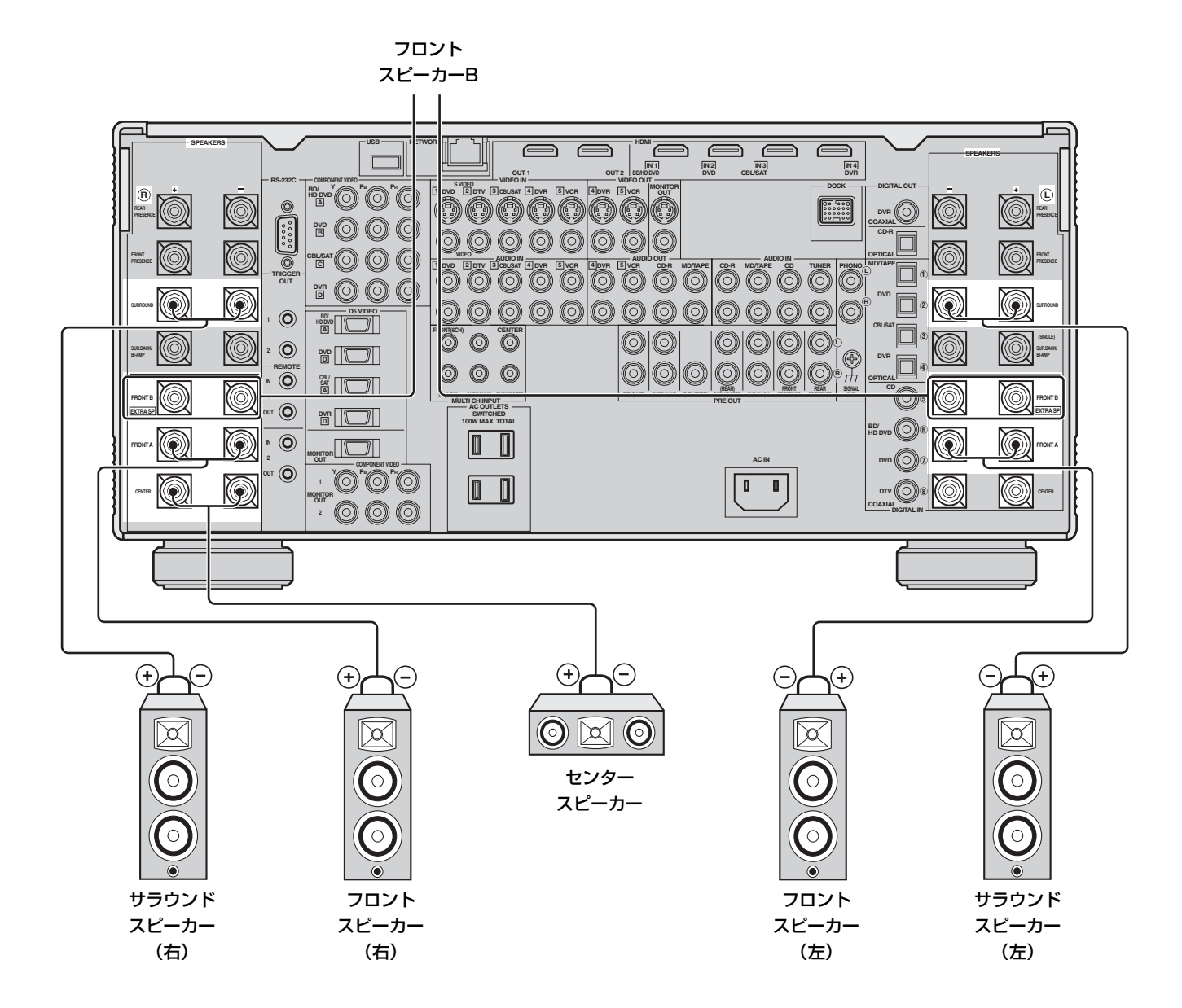

### **サブウーファーを設置する**

サブウーファーを使用することで、低音の補強をするだけでなく、LFE(低域効果音)も効果的に再生することがで きます。フロント左/右スピーカーの外側に壁の反射を防ぐために少し内向きに設置してください。 サブウーファーは1つまたは2つ接続することができます。以下を参考に設置してください。

**SW**

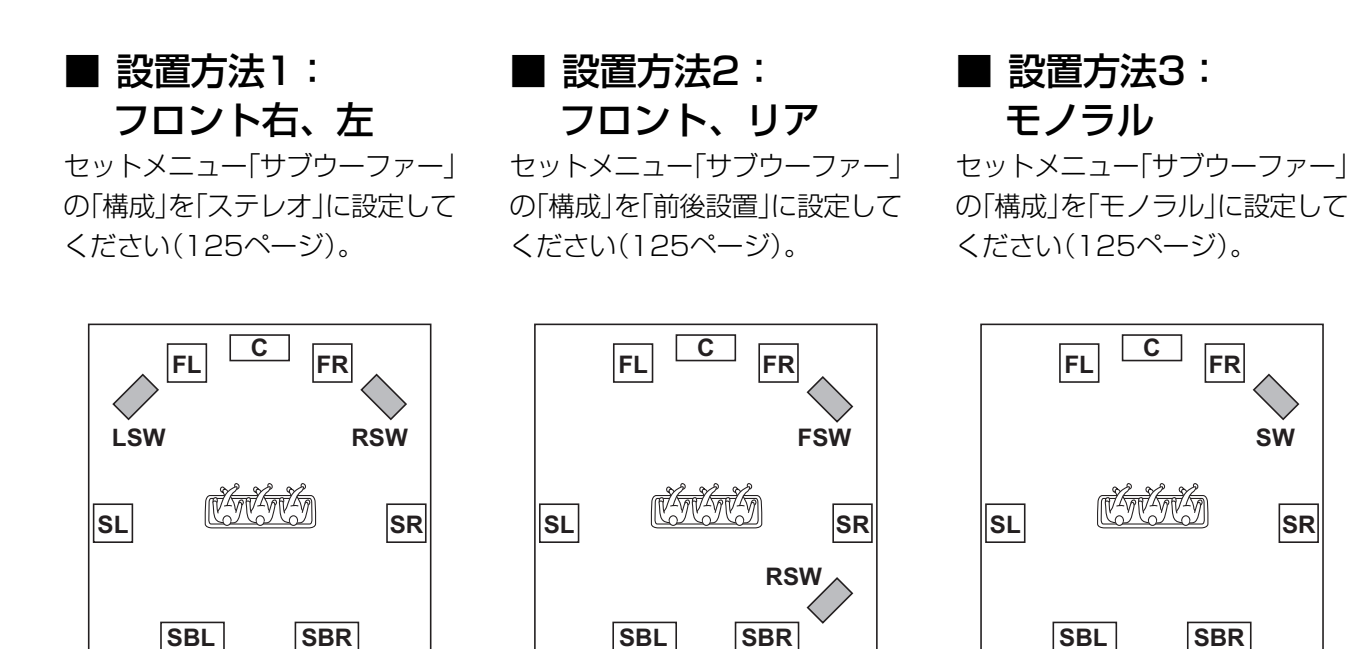

### ■ サブウーファーを接続する

サブウーファーを1つ接続する場合は、L側の端子に接続してください。

左(またはフロント)サブウーファー

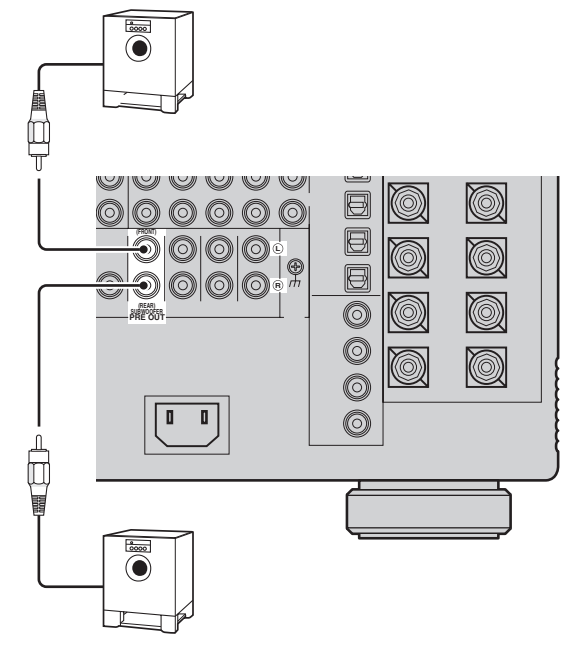

右(またはリア)サブウーファー

### **映像端子について**

本機は5種類の映像端子を装備しています。接続に使うケーブルについては、39ページをご覧ください。

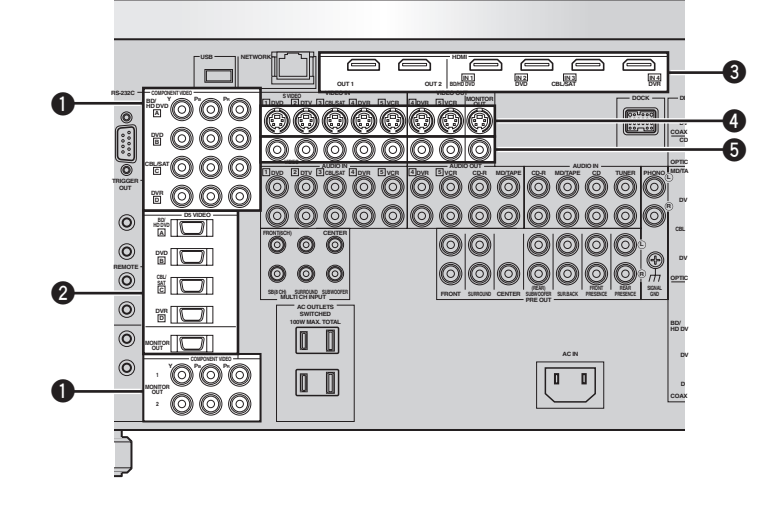

### **1** コンポーネントビデオ端子

コンポーネントビデオ信号を伝送します。 コンポーネントビデオ入出力端子がある機器を接続すれ ば、ビデオ端子(**5**)またはSビデオ端子(**4**)よりも高画 質な映像を再生できます。

### **2** D5ビデオ端子

1080pまでのコンポーネントビデオ信号とコントロール 信号(走査線、アスペクト比などの情報)を伝送します。

### **3** HDMI端子

HDMI IN1~4と本体前面の入力端子から入力した HDMI映像信号を、HDMI OUT端子に伝送します。 HDMI入出力端子がある機器を接続すれば、すべてのビ デオ端子の中で最も高画質な映像を再生できます。 音声信号も同時に伝送します。

### **4** Sビデオ端子

Sビデオ信号を伝送します。 Sビデオ入出力端子がある機器を接続すれば、ビデオ端 子(**5**)よりも高画質な映像を再生できます。

### **5** ビデオ端子

コンポジットビデオ信号を伝送します。

### ヒント

- 最良の画質でお楽しみいただくために、なるべく画質の良い 端子を使って接続してください。
- 各端子に同時に信号が入力されている場合は、HDMI、コン ポーネント/D5ビデオ、Sビデオ、ビデオ信号の順に入力 信号が優先されます。
- HDMI入力信号をリピート再生している場合は、アナログ映 像信号をビデオコンバージョン機能(34ページ)によって別 のアナログ映像端子から出力できます。
- コンポーネントビデオ出力(MONITOR OUT)端子とD5ビ デオ出力(MONITOR OUT)端子は同時に使うことができま す。たとえば、コンポーネントビデオ出力端子にプロジェク ターを、D5ビデオ出力端子にテレビを接続して、同じ映像 を両方でお楽しみいただけます。

#### - ご注意 -

- 同じ機器名が書かれたコンポーネントビデオ入力端子と D5ビデオ入力端子の両方を同時に接続することはでき ません(例: 0のBDVDと2のBDVD端子)。
- コンポーネントビデオ、D5ビデオ、HDMI端子を使っ て接続する場合、再生機器に装備されている各端子の規 格(D1~D5など)よりもテレビに装備されている各端子 の規格が低いと、映像が高画質で再生されません。
- 本機のSビデオ出力端子は、S1/S2規格には対応して いません。
- VCR IN端子に入力した信号は、VCR OUT端子から出 力できません。同様に、DVR IN端子に入力した信号は DVR OUT端子から出力できません。

### **ビデオコンバージョン機能について**

セットメニュー「映像の設定」の「ビデオコンバージョン」(136ページ)を「する」に設定すると、HDMI端子を除くすべての 種類のビデオ入力端子(D5、コンポーネント、Sビデオ、ビデオ)へ入力した信号を、HDMI OUT端子およびすべての MONITOR OUT端子(D5、コンポーネント、Sビデオ、ビデオ)から出力できます。これにより、入力端子と出力端子の 種類の違いを気にすることなく、映像を楽しめます。(例:ビデオ入力端子に接続したDVDプレーヤーの映像を、HDMI出 力端子に接続したテレビで楽しめます。)

○:対応

×:非対応

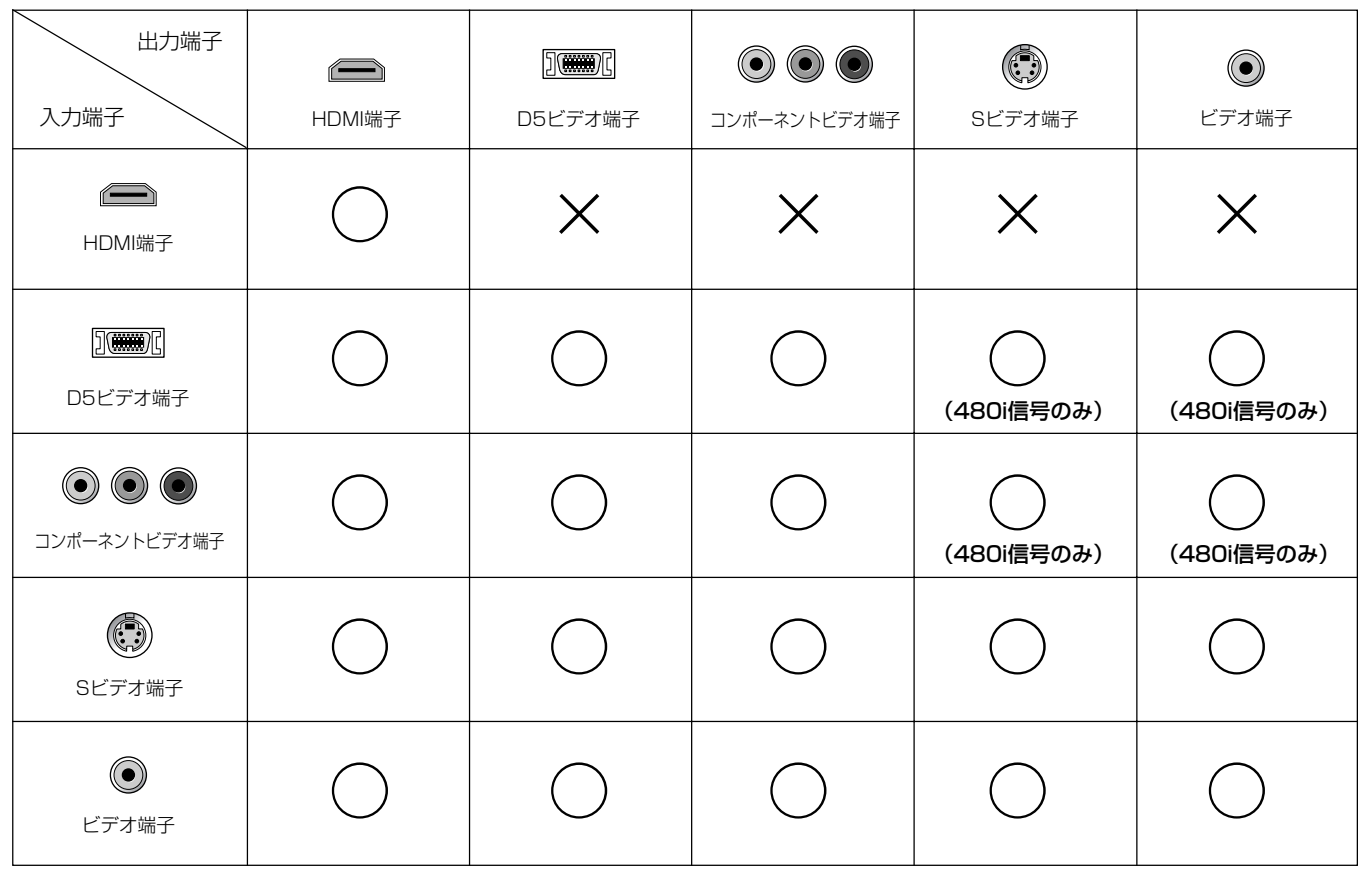

#### ご注意

• D5、コンポーネントビデオ端子へ入力した映像信号が480i以外の場合、Sビデオ、ビデオ端子からは出力されません。 • 特殊な映像信号を出力する機器(ゲーム機など)と接続した場合、ショートメッセージ(138ページ)が正しく出力されな い場合があります。

### $Q$ E $D$

セットメニュー「映像の設定」の「コンポーネントI/P」や「HDMI解像度」で、映像信号の解像度を変換できます(137ページ)。

### **デジタル音声端子(光/同軸)について**

本機は、デジタル音声信号を直接伝送できる光デジタル(OPTICAL)端子と同軸デジタル(COAXIAL)端子を装備し ています。サンプリング周波数は96kHzまでの信号に対応しています。接続に使うケーブルについては、39ペー ジをご覧ください。

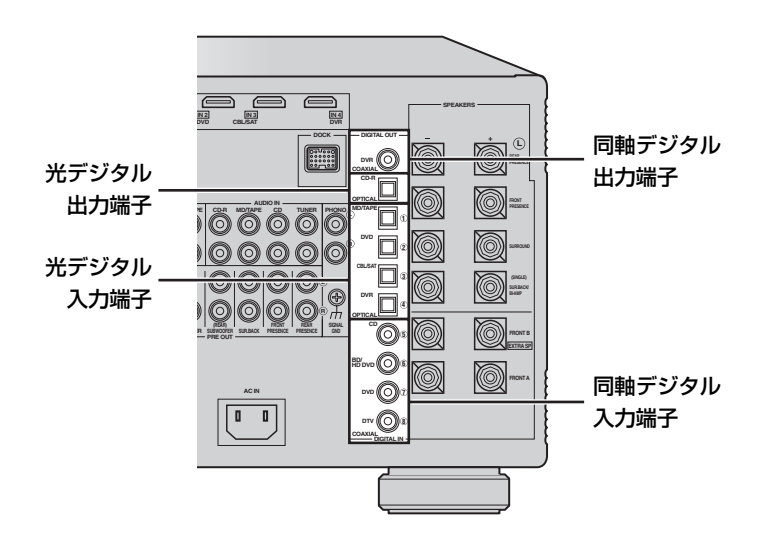

- 光デジタル端子と同軸デジタル端子は、PCM、 ドルビーデジタル、DTS、AAC(BS/地上波デ ジタル放送)兼用です。
- 同じ機器に割り当てられた同軸デジタル入力端 子と光デジタル入力端子に同時に信号が入力さ れると、同軸デジタル入力端子に入力された信 号が優先されます。初期設定では、DVDプレー ヤーに同軸/光の両端子が割り当てられていま す。
- 本機のデジタル信号回路とアナログ信号回路は 独立しています。デジタル入力端子に入力され たデジタル信号は、デジタル出力端子からのみ 出力されます。

ご注意

本機の光デジタル端子は、JEITA(社会法人 電子情報技 術産業協会)規格に基づいて設計されています。JEITA 規格を満たさない光ファイバーケーブルを使うと、正常 に動作しないことがあります。

### **音声信号について**

本機は4種類の音声入出力端子を装備しています。

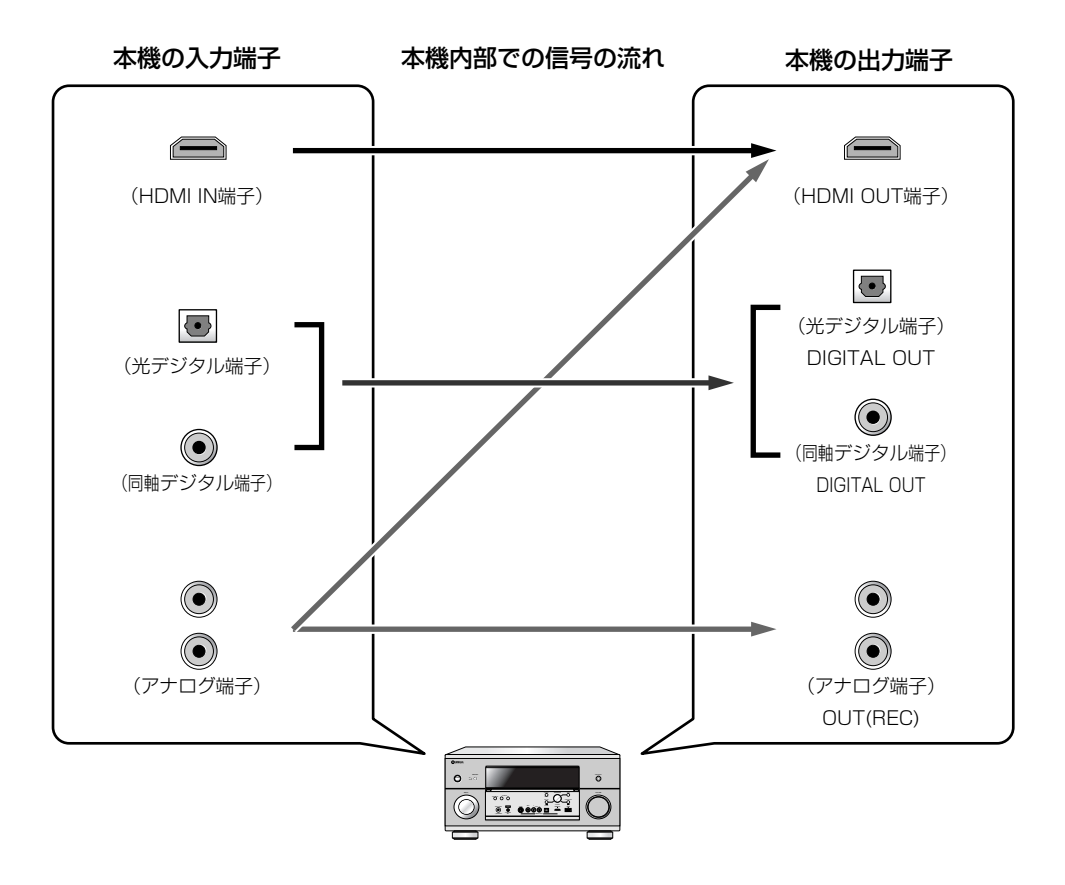

### $Q$ EJA

- 本機の音声入力端子に入力された音声信号は、PRE OUT端子からも出力されます(52ページ)。
- HDMI IN端子に入力されたPCM、ドルビーデジタル、DTS信号は、セットメニュー「対応音声」(144ページ)を「その他の機 器」に設定しているときのみHDMI OUT端子から出力されます。
- 以下の種類の音声信号は、HDMI IN端子からのみ入力されます。
- ー DSD
- ー ドルビーTrueHD
- ー ドルビーデジタルプラス
- ー DTS-HDマスターオーディオ
- ー DTS-HDハイレゾリューションオーディオ
- ー マルチチャンネルPCM

MD/TAPE IN(PLAY)端子に入力した信号は、MD/TAPE OUT(REC)端子から出力されません。同様に、CD-R IN (PLAY)端子に入力した信号はCD-R OUT(REC)端子から出力されません。

<sup>-</sup> ご注意
# **HDMI端子について**

HDMIとは、High-Definition Multimedia Interfaceの略です。パソコンディスプレイなどで使われているDVI (Digital Video Interface)端子を拡張した、次世代テレビ向けのデジタルインターフェースの規格です。HDMI 対応機器とHDMI対応のプラズマディスプレイなどを接続することで、圧縮されていないデジタル映像と音声(ドル ビーデジタル、DTS、MPEG-2 AAC、またはリニアPCM)を1本のケーブルで伝送できます。接続にはHDMIケー ブルをお使いください(39ページ)。

- 本機はHDMI Ver. 1.3aに対応しており、HDMI対応機器をHDMIケーブル1本で接続すれば、ブルーレイディスクなどの高 画質デジタルビデオ信号に加え、従来の2チャンネルPCM信号やマルチチャンネル圧縮オーディオ信号、DVDオーディオ(マ ルチチャンネルPCM信号)などのマルチチャンネルオーディオ信号、DSD信号をデジタルのまま伝送したり、本機で再生し たりすることができます。
- 著作権保護技術(HDCP: High-bandwidth Digital Content Protection System)に対応しているため、デジタルビデオ/ オーディオ信号をデジタルのまま劣化させることなく伝送できます。

この機器のHDMIインターフェースは、以下の規格に準拠しています。 High-Definition Multimedia Interface Specification Version 1.3a

### 〈フロントパネル〉

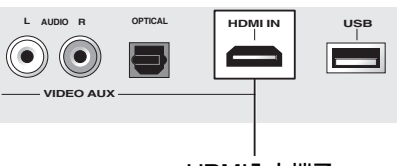

HDMI入力端子

#### 〈リアパネル〉

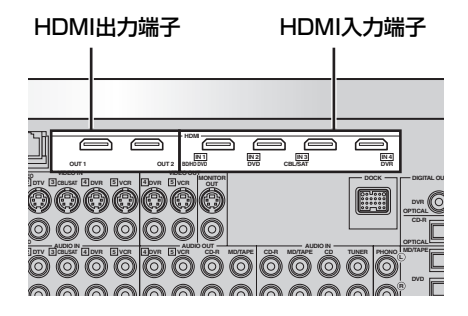

### コヒント

- 接続には、19ピンのHDMIケーブルで、HDMIロゴのついて いるものをお使いください。また、長さ5.0m以下のものを 使うことをおすすめします。
- セットメニュー「信号の情報」で、HDMI接続した機器との入 出力信号情報を確認できます(159ページ)。
- HDMI IN端子に入力された映像および音声信号は、HDMI OUT端子からのみ出力されます。
- 本機はHDMI OUT端子を2つ装備していますが、その両方か ら同時に信号を出力することはできません。リモコンの **eHDMI OUT**キーを押して、信号を出力するHDMI OUT端 子を選べます。詳しくは、「信号を出力するHDMI端子を選 ぶ」(81ページ)をご覧ください。
- セットメニュー「ビデオコンバージョン」(136ページ)を「す る」に設定すれば、コンポジットビデオ、Sビデオ、コン ポーネントビデオ端子から入力した映像信号をHDMI OUT 端子から出力できます。
- セットメニュー「対応音声」(144ページ)を「その他機器」に設 定した場合、HDMI IN端子から入力した音声信号を本機から ではなく、HDMI OUT端子から出力できます。

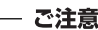

- 本機はHDCP非対応のHDMI機器またはDVI機器には対 応していません。HDCP対応の有無については、HDMI 機器またはDVI機器の取扱説明書をご覧ください。
- 本機をDVI端子のある機器に接続する場合は、HDMI端 子 ⇔ DVI-D端子の変換ケーブルが必要です。
- お使いのテレビやプロジェクターによっては、本機と DVI接続した場合、それらの電源がオフ、またはスタン バイのときや、DVI入力を選んでいないときに、HDMI 接続したプレーヤーからの音声が出力されない場合があ ります。この場合、HDMIインジケーターが点滅しま す。
- 制限台数を超えるHDMI機器を接続すると、HDMI接続 した機器を再生できない場合があります。
- 本機をスタンバイやオフにすると、本機のHDMI IN1~ 4端子およびフロントパネルのHDMI IN端子から入力さ れた信号は、本機のHDMI OUT端子へ伝送しません。 ただし、セットメニュー「その他設定」の「スタンバイス ルー」(144ページ)を「オン」にすると、スタンバイ中で も特定のHDMI IN端子から入力した信号をHDMI OUT 端子から出力できます。
- HDMIで接続した機器を再生中に、本機のHDMI OUT端 子に接続しているHDMI/DVI機器の電源をオン/オフ したり、HDMIケーブルを抜き差ししたりしないでくだ さい。音声が途切れたり、ノイズが発生したりすること があります。
- HDMIで接続した場合は、入力モードを「AUTO」または 「HDMI」に設定して再生してください(107ページ)。

# **入力端子の割り当てについて**

本機のHDMI入力端子には、以下の機器が割り当てられ ています。

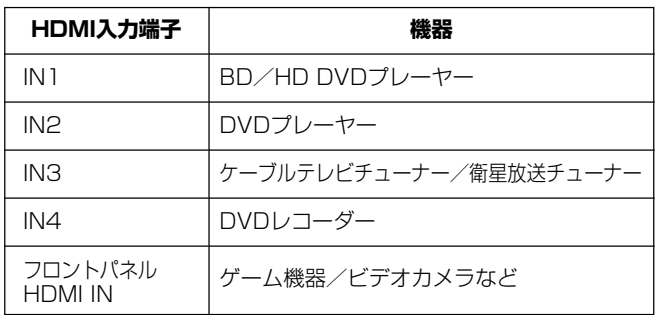

#### $\mathbf{\Omega}$ EJA

セットメニュー「端子の割り当て」の「HDMI IN」で、HDMI入 力端子の割り当てを変更できます(146ページ)。

# **映像信号について**

本機の HDMI は以下の映像信号に対応しています。

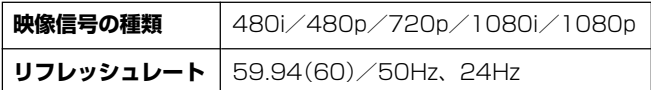

HDMI IN端子から入力したディープカラーやxvYCC映 像信号をHDMI OUT端子から出力し、ディープカラー やxvYCC対応のテレビで楽しめます。

### <u>VEJP</u>

ディープカラー映像信号は、30ビットまたは36ビットに対 応しています。

「ご注意」

「HDMI解像度」を「スルー」以外、「HDMI処理」を「する」 に設定すると、本機はディープカラー映像信号を通常の 色深度や色空間に変換して出力します。

# **音声信号について**

本機の HDMI は以下の音声信号フォーマットに対応し ています。

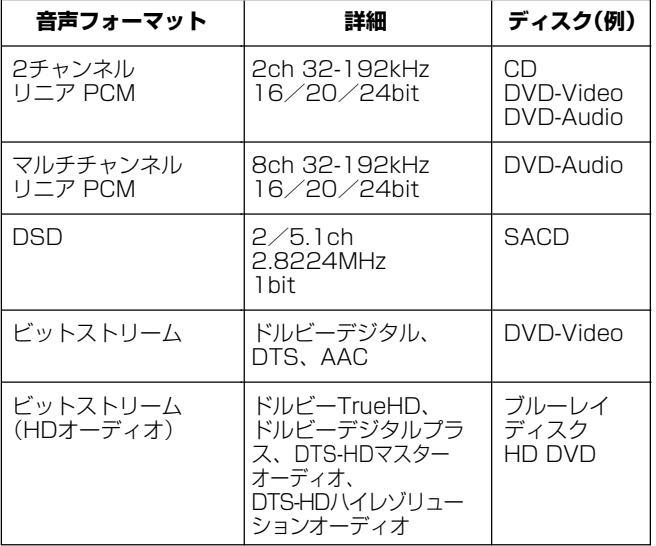

# **ヒント**

再生機器がブルーレイディスクやHD DVDの音声解説(例: インターネットからダウンロードした音声コンテンツなど) のビットストリーム信号をデコードできる場合、本機と再生 機器をアナログマルチチャンネル接続(53ページ)またはデ ジタル音声接続すれば、音声解説を楽しめます。再生機器で 音声解説をデコードし、本機へ出力する方法について詳しく は、再生機器の取扱説明書をご覧ください。

#### **接続に使うケーブルの種類** お使いになる機器に合わせて、ケーブルをご用意ください。 **音 声 ・ 映 像 情景** 同軸デジタル端子 HDMI端子 (オレンジ) ◎ 一日■ ⊣⊢  $\begin{matrix} \begin{matrix} \text{1} & \text{1} &$  $\begin{matrix}\begin{smallmatrix}\end{smallmatrix}\end{matrix}$  $\mathbb{D}$  同軸ケーブル 70 HDMIケーブル 光デジタル端子 光ファイバーケーブル  $\overline{\textcolor{blue}{\bullet}}$   $\overline{\textcolor{blue}{\bullet}}$ **T**DF <u>ネットワー</u> NETWORK端子 アナログ端子  $\Box$  =  $\blacksquare$ -le n ストレートLANケーブル(CAT5以上)  $\odot$ (白)  $\neg$   $\neg$ ▩□►  $\odot$ de (赤)  $\neg$  ステレオピンケーブル **映 像** D端子 i é 70 D端子ケーブル コンポーネントビデオ端子 (緑)  $\odot$ ▜██▛ (青)  $\leftarrow$   $\blacksquare$ ▜██▛  $\left( \bullet \right)$ ٦٢ ▜██▛ (赤)  $(\bullet)$  コンポーネントビデオケーブル Sビデオ端子  $\blacksquare$   $\oslash$  $(\odot)$  $\Box$ 70 Sビデオケーブル ビデオ端子 ビデオ用ピンケーブル (黄) (◎

### **外部機器と接続する**

左チャンネル(L)、右チャンネル(R)、入力(IN)、出力(OUT)をご確認のうえ、正しく接続してください。また、 接続機器の取扱説明書もあわせてご覧ください。

接続する前に、本機および接続する機器の電源コードがコンセントに接続されていないことをご確認ください。

### **各機器との接続図について**

各機器との接続図(42ページ~)では、初期設定で割り当てられている端子に合わせて本機に外部機器を接続して います。各機器を図のように接続すれば、入力選択したい機器を呼び出す場合にリモコンの**3**入力選択キーに書か れている機器名や、フロントパネルディスプレイ/テレビ画面(61ページ)表示と、実際に呼び出す機器を一致さ せられます。たとえば、「DVD」と書かれた端子にDVDプレーヤーを接続すれば、リモコンの**3**入力選択キーを押 す、または本体のD**INPUT**セレクターを回して「**DVD**」を選べば、DVDプレーヤーを入力選択できます。

機器によっては、本機に音声用と映像用のそれぞれに複数の端子をその機器の接続用として装備している場合があ ります。その場合は、接続する機器が装備している端子に合わせて、音声で1つ、映像で1つを接続してください。 すべての端子を接続する必要はありません。

接続図では、下図のように、おすすめの接続方法を実線、代わりの接続方法を破線で表しています。

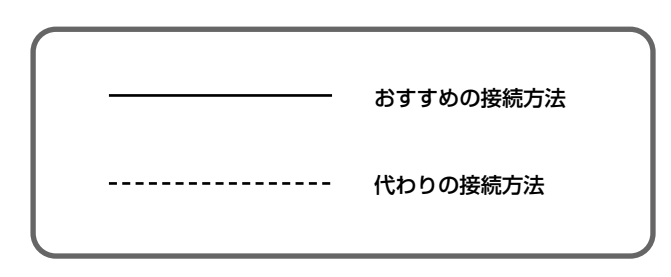

### **外部機器を接続図とは違う端子に接続する場合**

外部機器を、各機器との接続図(42ページ~)で接続している端子とは違う端子に接続することもできます。たと えば、「CBL/SAT」と書かれた端子にDVDレコーダーを接続できます。そのように、端子に書かれた機器名とは異 なる機器を接続した場合は、セットメニュー「端子の割り当て」(146ページ)で、端子の割り当てを変更することを おすすめします。また、各機器との接続図には記載されていない機器を接続することもできます。その場合は、接 続した端子に書かれている機器名で入力ソースを選んでください(80ページ)。セットメニュー「入力名変更」で入 力ソース名を変更すれば、変更した名前で入力ソースを選ぶこともできます(147ページ)。

### **録音機器との接続について**

本機では、同軸/光デジタル端子、またはアナログ端子から入力した音声信号を本機に接続した録音機器で録音で きます。再生機器と本機、および本機と録音機器の音声接続は、必ず同じ方法で行ってください。たとえば、再生 機器と本機をアナログ接続した場合、本機と録音機器もアナログ接続してください。デジタル接続する場合は、再 生機器と本機を同軸接続しても、光デジタル接続した録音機器で録音できます。

# **録画機器との接続について**

本機では、Sビデオまたはビデオ端子から入力した映像信号を本機に接続した録画機器で録画できます。テレビと 本機、および本機と再生/録画機器は、必ず同じ種類の映像端子を使って接続してください。たとえば、テレビと 本機をSビデオ接続した場合、本機と再生/録画機器もSビデオ接続してください。

#### - ご注意 -

本機の入力/出力端子は電源をオンにした状態で正常に機能します(HDMI端子を除く)。必ずオンにした状態でお使いく ださい。

# **テレビ/プロジェクターを接続する**

本機のメニュー画面や、映像機器の映像信号を表示するため、テレビ/プロジェクターを接続します。

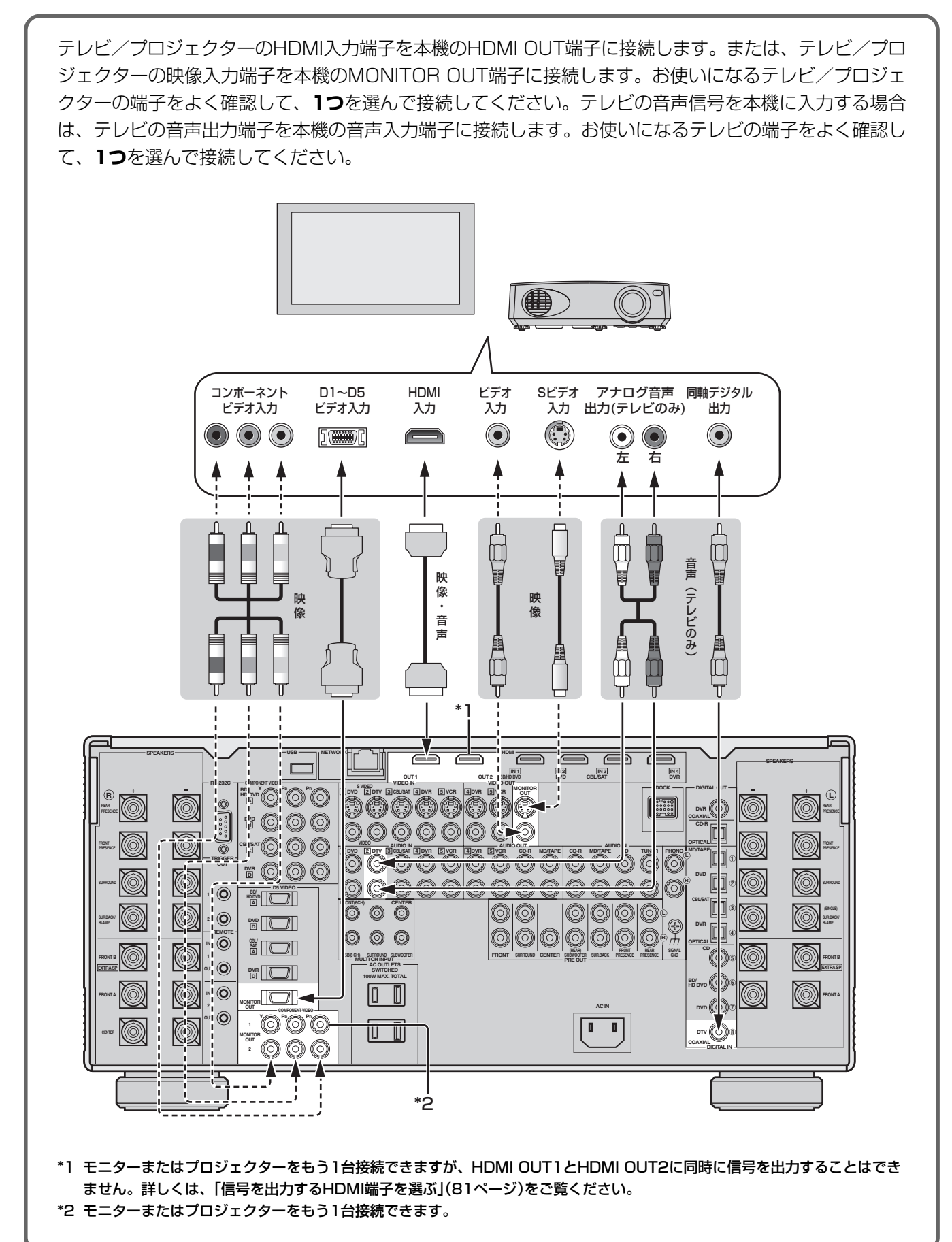

# $\mathbf{Q}$ E $\mathbf{D}$

- テレビと本機をHDMI接続した場合、セットメニュー「対応音声」で、本機とHDMI接続した再生機器の音声を本機で出力する か、テレビで出力するかを設定できます(144ページ)。
- リップシンク(音声と映像の出力タイミング補正)の自動補正機能と互換性を持つテレビと、本機をHDMI接続した場合、本機 は自動的に出力タイミングを補正します。リップシンクの自動補正機能について詳しくは、セットメニュー「リップシンク」を ご覧ください(133ページ)。
- コンポーネントビデオ出力(MONITOR OUT)端子とD5ビデオ出力(MONITOR OUT)端子は同時に使用できます。たとえば、 コンポーネントビデオ出力端子にプロジェクターを、D5ビデオ出力端子にテレビを接続して、同じ映像を両方でお楽しみい ただけます。
- 本機はHDMI OUT端子を2つ装備していますが、その両方から同時に信号を出力することはできません。リモコンの**eHDMI OUT**キーを押して出力する端子を選んでください(81ページ)。

# **その他の機器を接続する**

#### ■ ブルーレイディスク/HD DVDプレーヤーを接続する

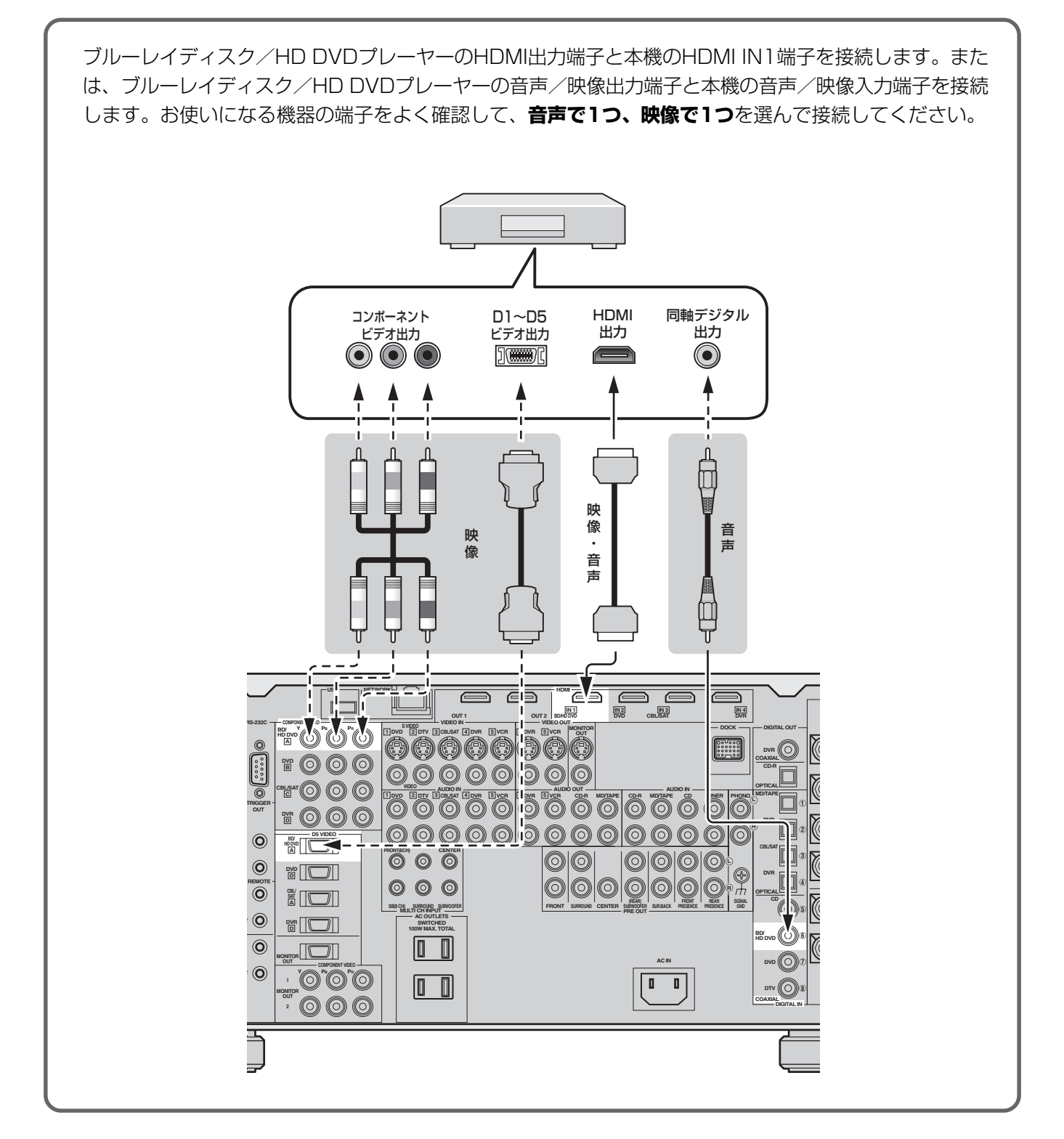

#### - ご注意

 コンポーネントビデオ入力端子とD5ビデオ入力端子の両方を同時に接続することはできません。お使いになるブルーレ イディスク/HD DVDプレーヤーを確認のうえ、どちらか片方を接続してください。

### ■ DVDプレーヤーを接続する

DVDプレーヤーのHDMI出力端子と本機のHDMI IN2端子を接続します。または、DVDプレーヤーの音 声/映像出力端子と本機の音声/映像入力端子を接続します。お使いになる機器の端子をよく確認して、 **音声で1つ、映像で1つ**を選んで接続してください。

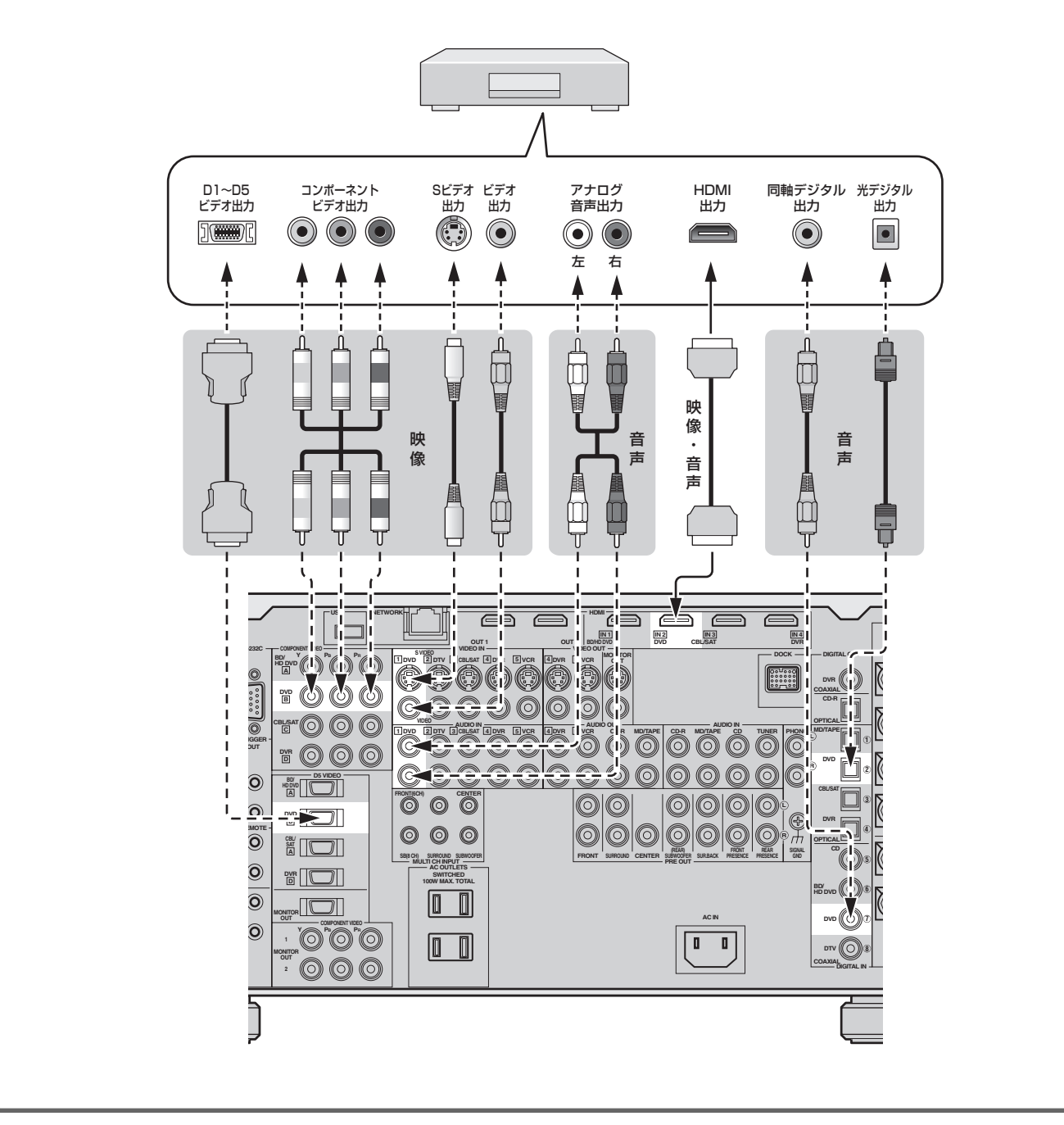

#### ご注意 -

 コンポーネントビデオ入力端子とD5ビデオ入力端子の両方を同時に接続することはできません。お使いになるDVDプ レーヤーを確認のうえ、どちらか片方を接続してください。

#### ■ DVDレコーダーを接続する

DVDレコーダーのHDMI出力端子と本機のHDMI IN4端子を接続します。または、DVDレコーダーの音 声/映像出力端子と本機の音声/映像入力端子を接続します。さらに、DVDレコーダーの音声/映像入力 端子と本機の音声/映像出力端子を接続します。お使いになる機器の端子をよく確認して、入出力それぞ れ**音声で1つ、映像で1つ**を選んで接続してください。

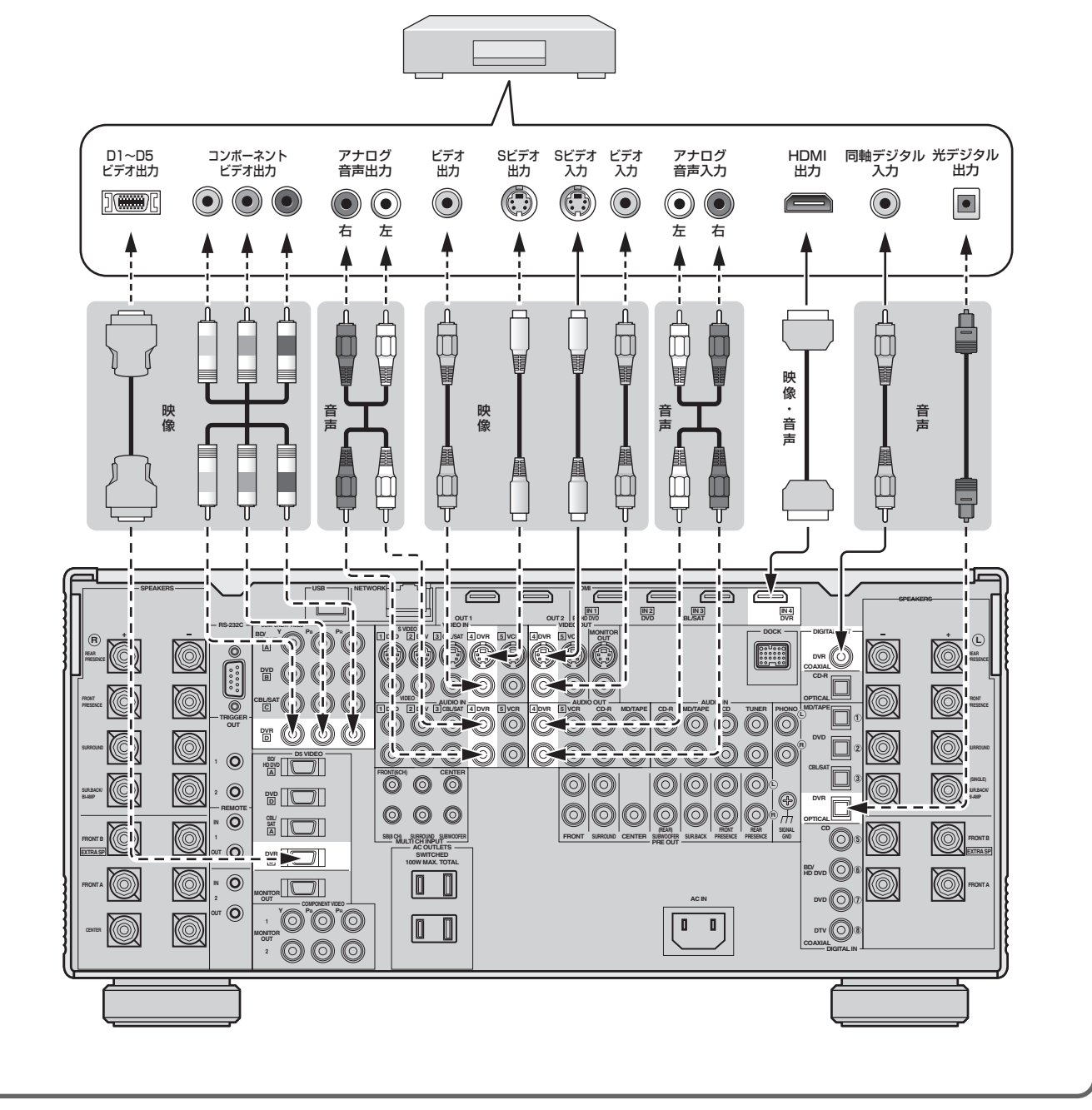

#### ご注意 —

 コンポーネントビデオ入力端子とD5ビデオ入力端子の両方を同時に接続することはできません。お使いになるDVDレ コーダーを確認のうえ、どちらか片方を接続してください。

接 続 す る

### ■ ケーブルテレビ/衛星放送チューナーを接続する

チューナーのHDMI出力端子と本機のHDMI IN3端子を接続します。または、チューナーの音声/映像出 力端子と本機の音声/映像入力端子を接続します。お使いになる機器の端子をよく確認して、**音声で1つ、 映像で1つ**を選んで接続してください。

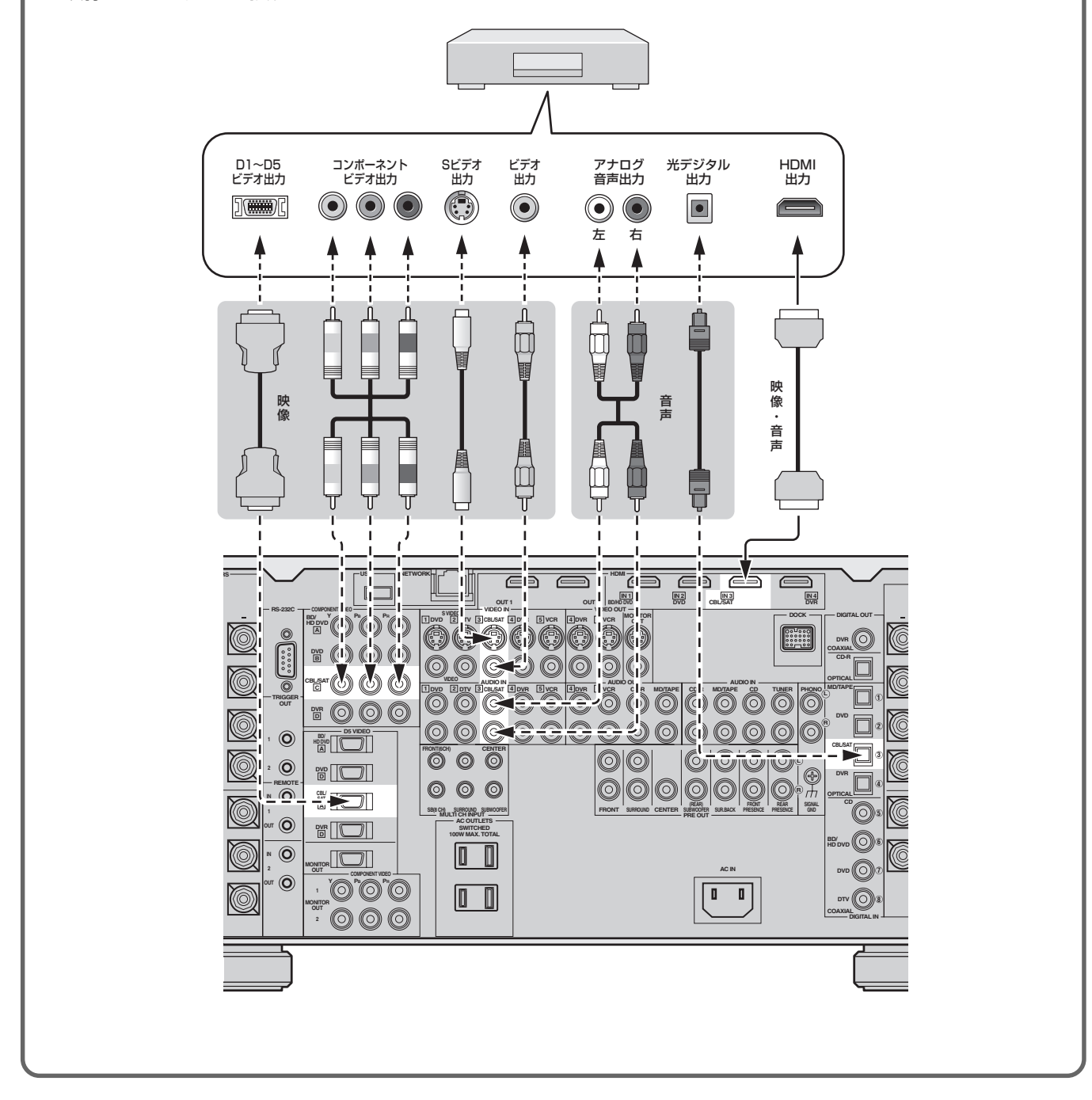

#### ご注意 –

 コンポーネントビデオ入力端子とD5ビデオ入力端子の両方を同時に接続することはできません。お使いになるチュー ナーを確認のうえ、どちらか片方を接続してください。

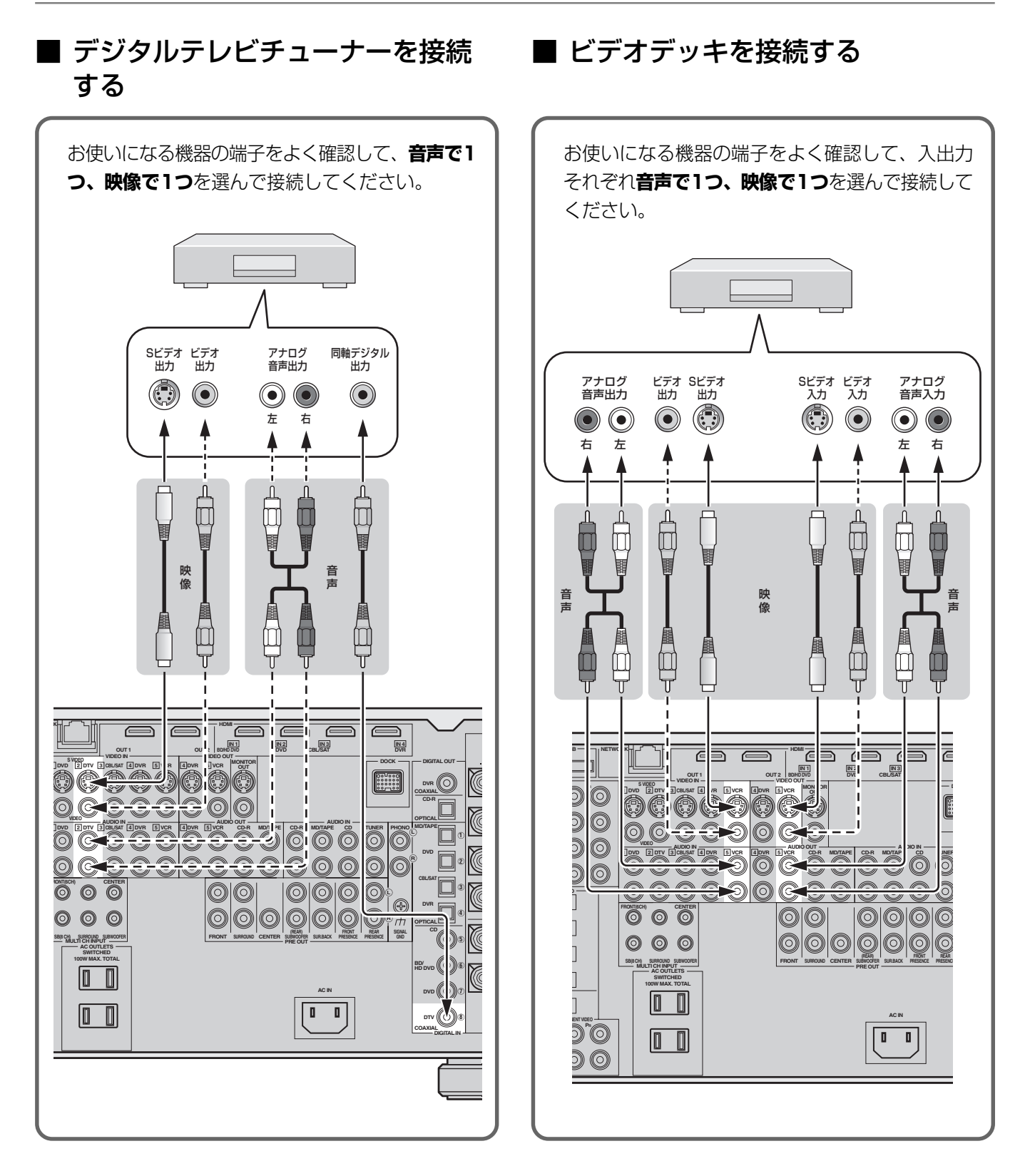

### 48

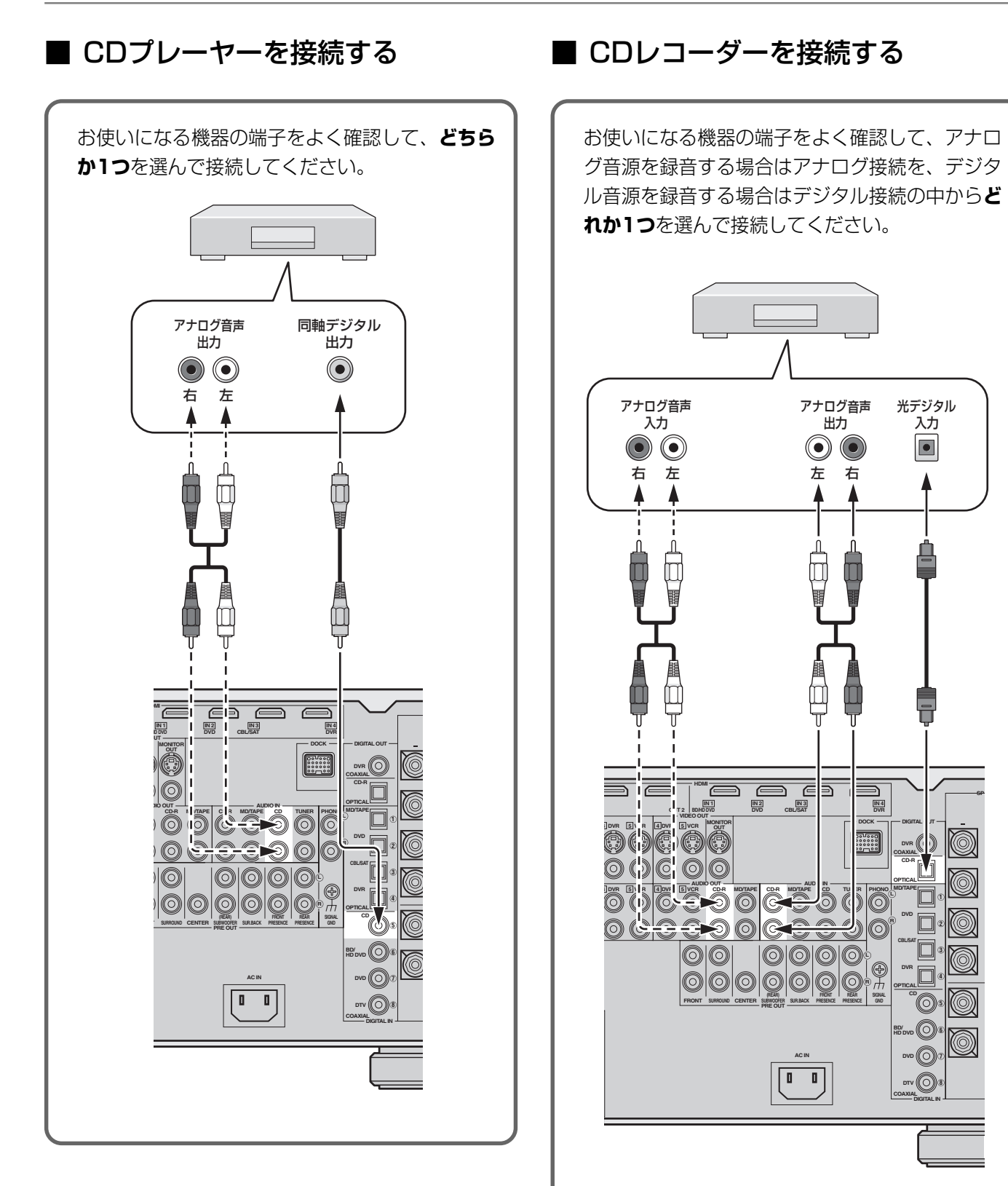

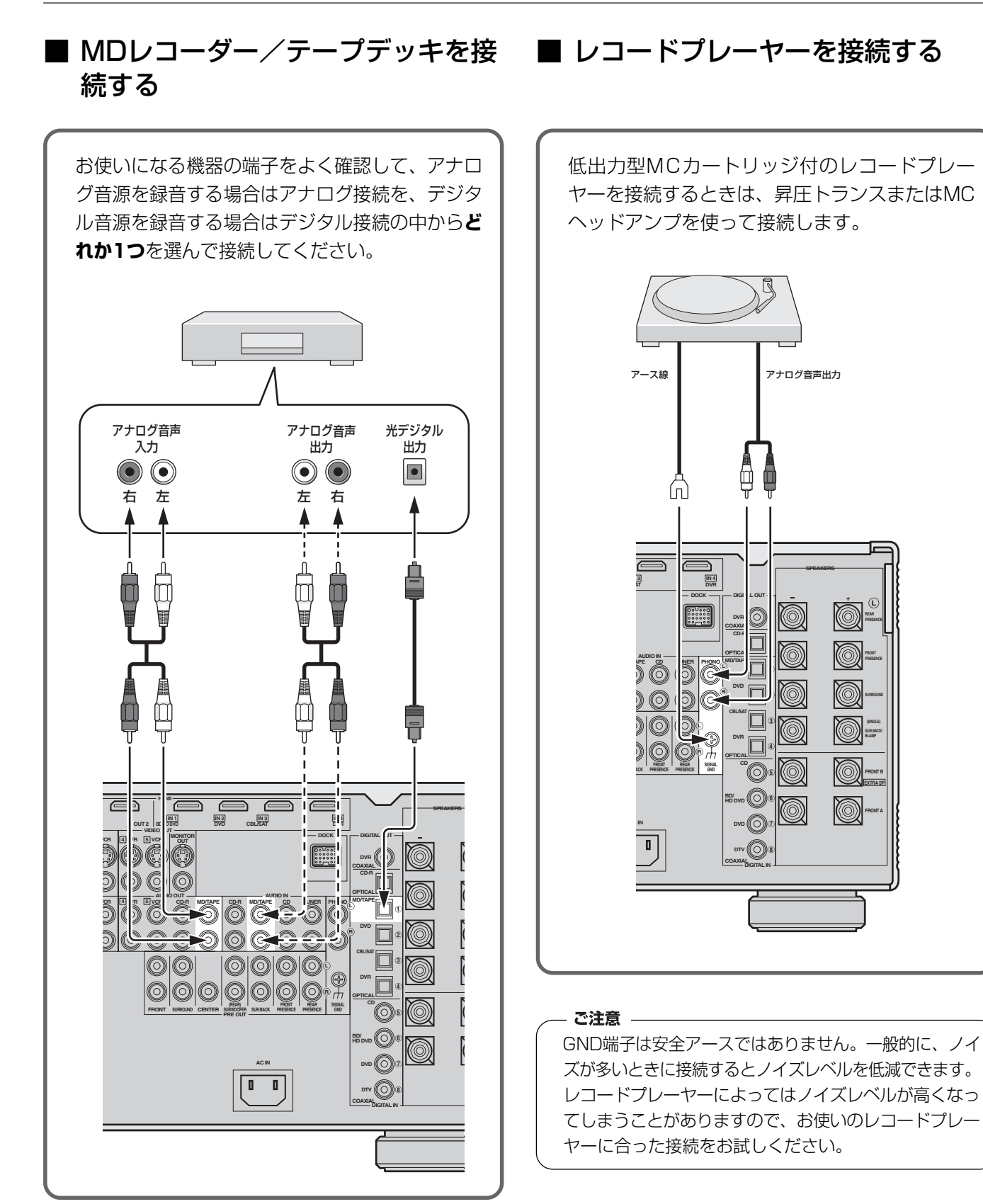

### ■ FM/AMチューナーを接続する

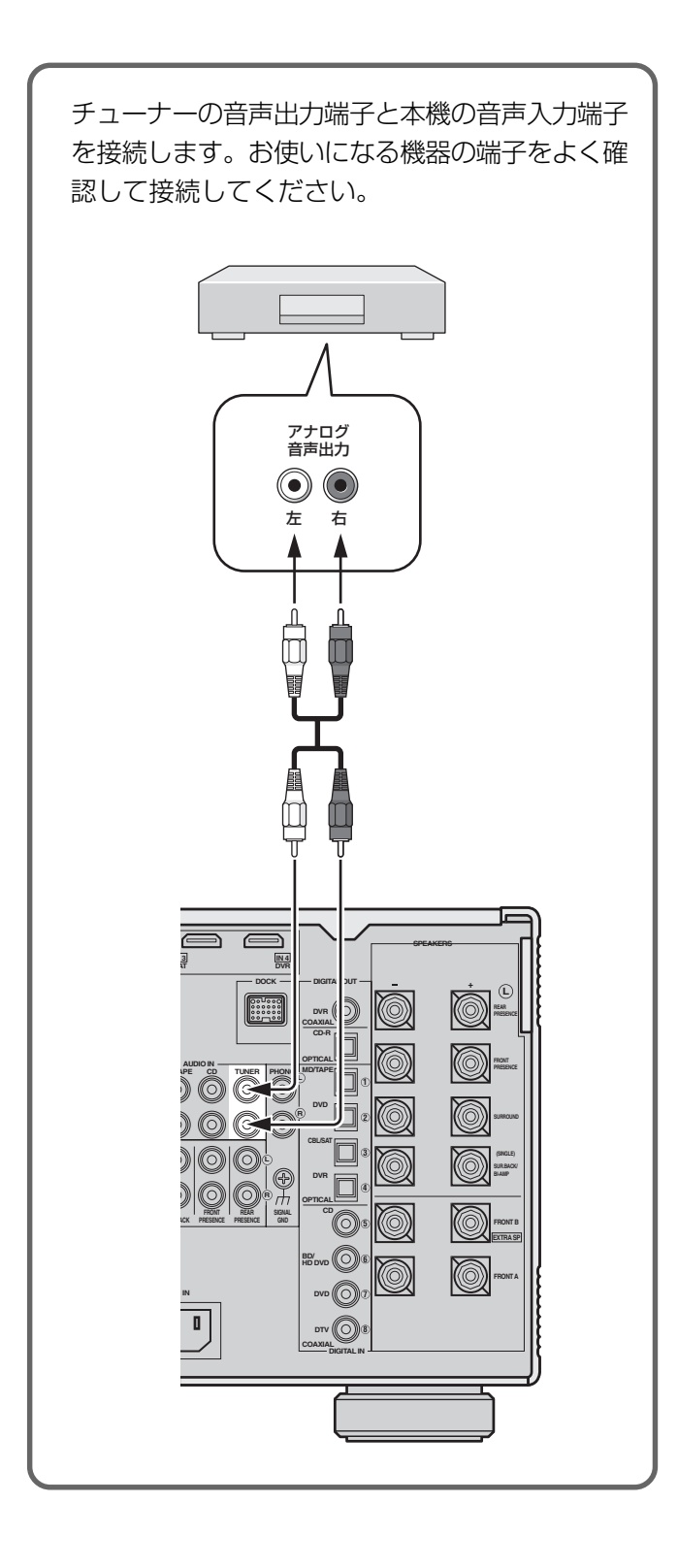

#### ■ 外部パワーアンプを接続する

プリアウト 外部パワーアンプを使う場合や、お手持ちのアンプを使う場合などは、PRE OUT端子と接続します。

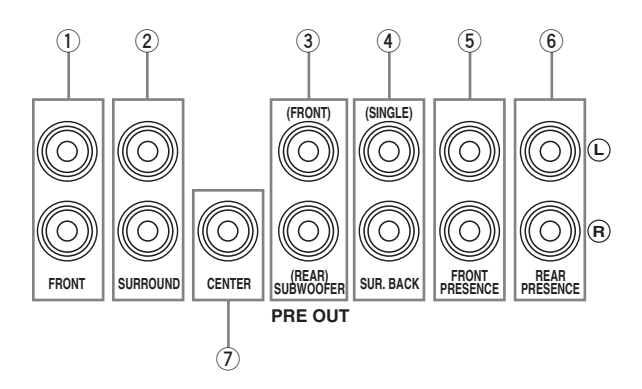

#### **1** FRONT端子 フロント

フロント左/右チャンネルの信号を出力します。外部パ ワーアンプを接続して、フロント左/右スピーカーを駆動 させる場合に使います。 サラウンド

#### **2** SURROUND端子

サラウンド左/右チャンネルの信号を出力します。外部 パワーアンプを接続して、サラウンド左/右スピーカー を駆動させる場合に使います。 サブウーファー

#### **3** SUBWOOFER端子

ヤマハアクティブサーボサブウーファーシステムなど の、アンプ内蔵サブウーファーを使うときに、この端子 に接続します。フロント、センター、サラウンドおよび サラウンドバックチャンネルの低音信号が出力されま す。また、ドルビーデジタル、DTSやAACデコード時 のLFE信号も、この端子に出力されます。詳しくは「サ ブウーファーを設置する」(32ページ)をご覧ください。 サラウンド バック

#### **4** SUR. BACK端子

サラウンドバック左/右チャンネルの信号を出力します。 外部パワーアンプを接続して、サラウンドバック左/右ス ピーカーを駆動させる場合に使います。

#### **5** FRONT PRESENCE端子 フロント プレゼンス

フロントプレゼンス左/右チャンネルの信号を出力しま す。外部パワーアンプを接続して、フロントプレゼンス 左/右スピーカーを駆動させる場合に使います。 リア プレゼンス

#### **6** REAR PRESENCE端子

リアプレゼンス左/右チャンネルの信号を出力します。 外部パワーアンプを接続して、リアプレゼンス左/右ス ピーカーを駆動させる場合に使います。 センター

#### **7** CENTER端子

センターチャンネルの信号を出力します。外部パワーア ンプを接続して、センタースピーカーを駆動させる場合 に使います。

#### PEJA

すべてのスピーカーを外部パワーアンプで駆動する場合は、 「アドバンスセットアップ」の「PREAMP MODE」(184ペー ジ)を「ON」に設定し、スピーカー端子からの信号の出力を停 止することで本機の消費電力を減らせます。

### ■ マルチチャンネル出力端子のある機器を接続する

DVDプレーヤーやスーパーオーディオCDプレーヤーなど、マルチチャンネル出力端子がある機器を接続します。 7.1チャンネル音声を入力する場合は、空いているアナログ音声入力端子をフロント左/右チャンネル用として使い ます。セットメニュー「入力チャンネル」を「8チャンネル」に設定し、「フロント入力」で、フロント左/右チャンネル 用として使うアナログ音声入力端子を設定してください(148ページ)。

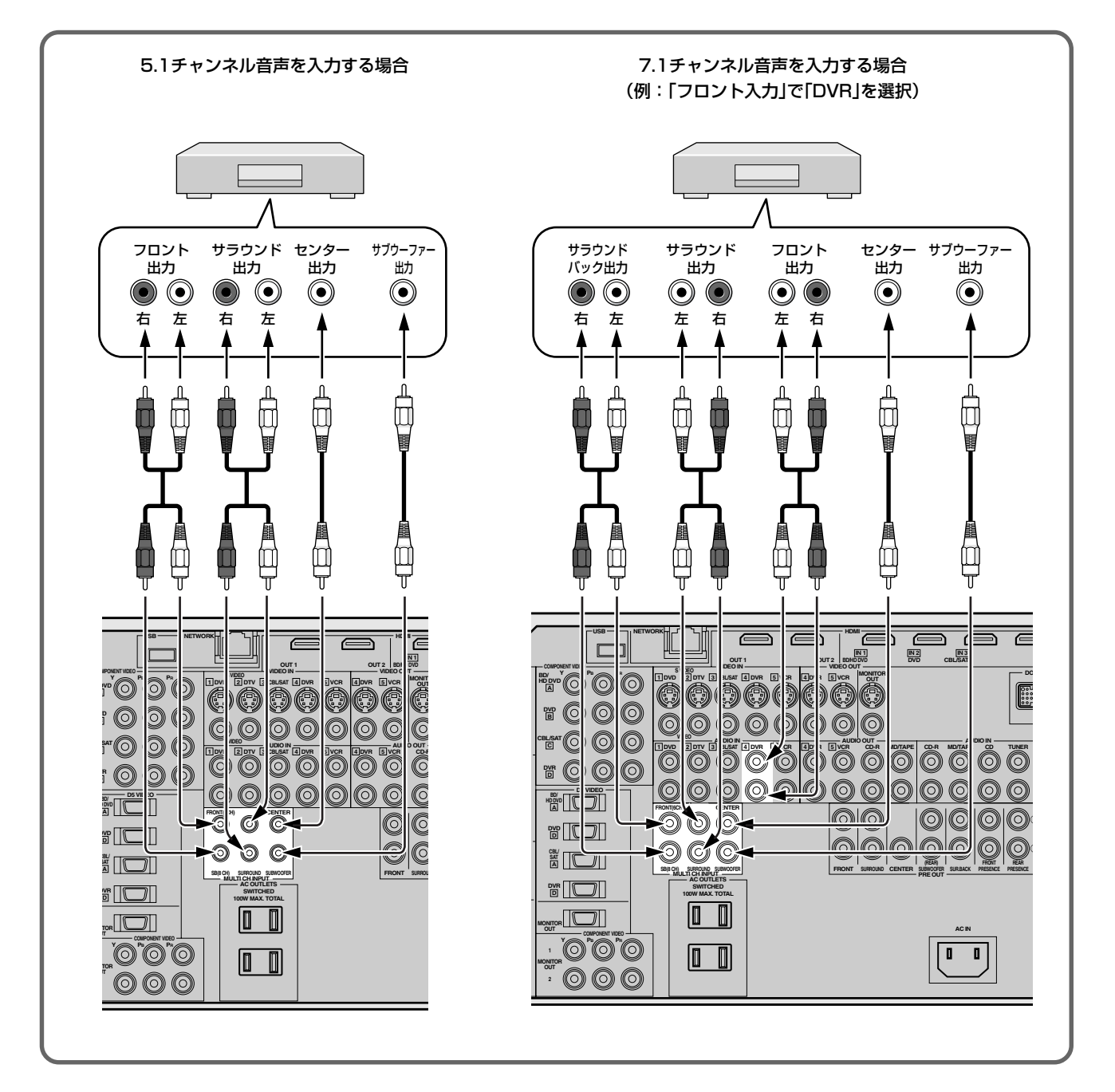

ご注意:

- 音場プログラム(83ページ)およびTHXサラウンドモード(95ページ)の効果や、いくつかのセットメニュー項目の設定は 無効になります。
- セットメニュー「スピーカーの設定」(124ページ)の「センター」を「無」、「サブウーファー」の「構成」を「使用しない」に設定した 場合、センターおよびサブウーファーチャンネル信号は、フロントスピーカーに振り分けられます。また、「サラウンド」およ び「サラウンドバック」を「無」に設定した場合、サラウンドおよびサラウンドバックチャンネル信号は出力されません。
- ヘッドホンを接続している場合、センターおよびサブウーファーチャンネル信号は、ヘッドホンの左右チャンネルに振り 分けられます。
- サブウーファーの音量が小さく感じられる場合は、サブウーファーに装備されている音量調節機能を使って音量を大きくし てください。

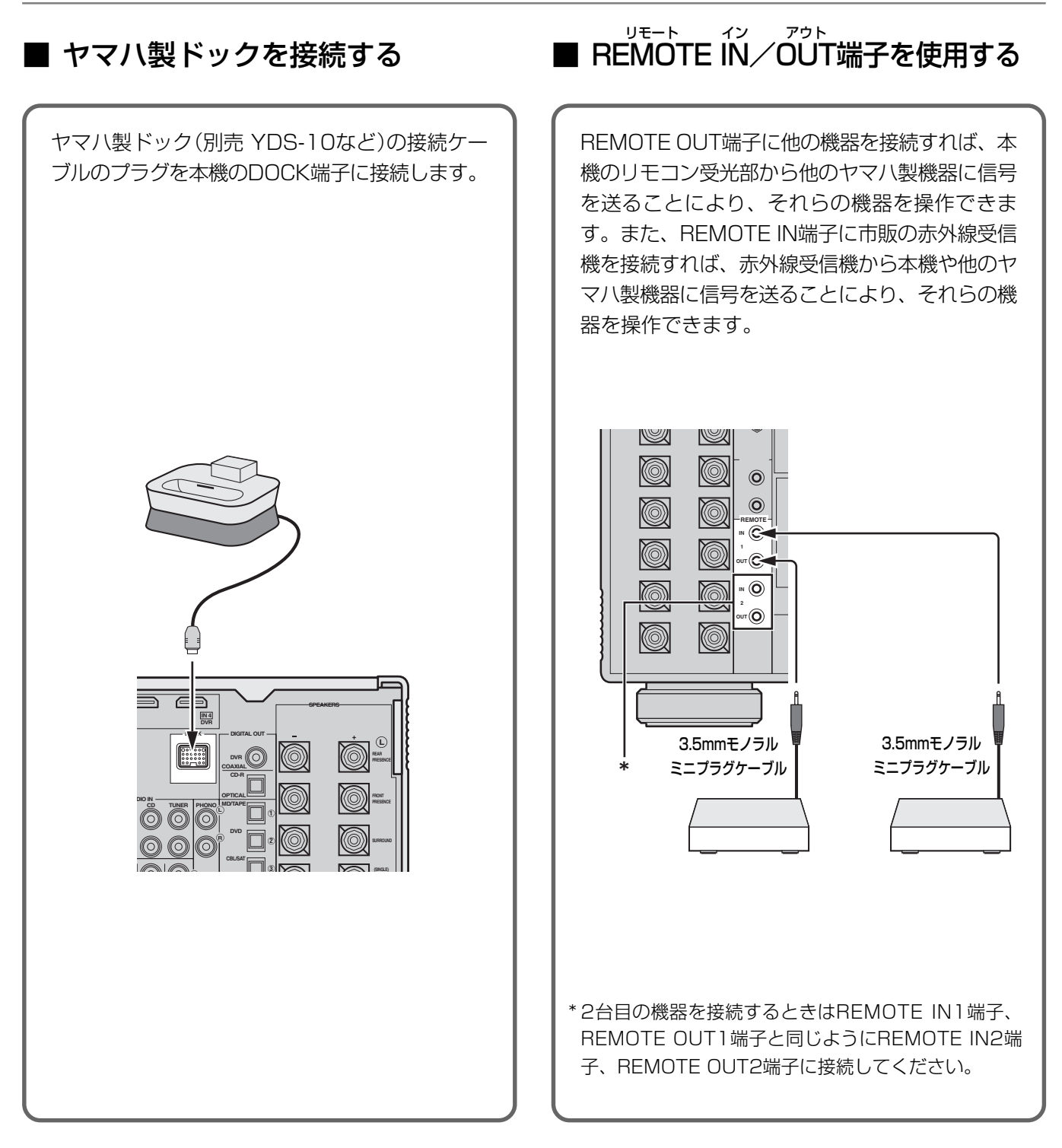

### $QEDB$

上図のようにヤマハ製ドックを本機に接続し、iPodをセッ トすれば、本機でiPodの再生を楽しんだり、付属のリモコ ンでiPodを操作できます。詳しくは、「iPodを再生する」 (97ページ)をご覧ください。

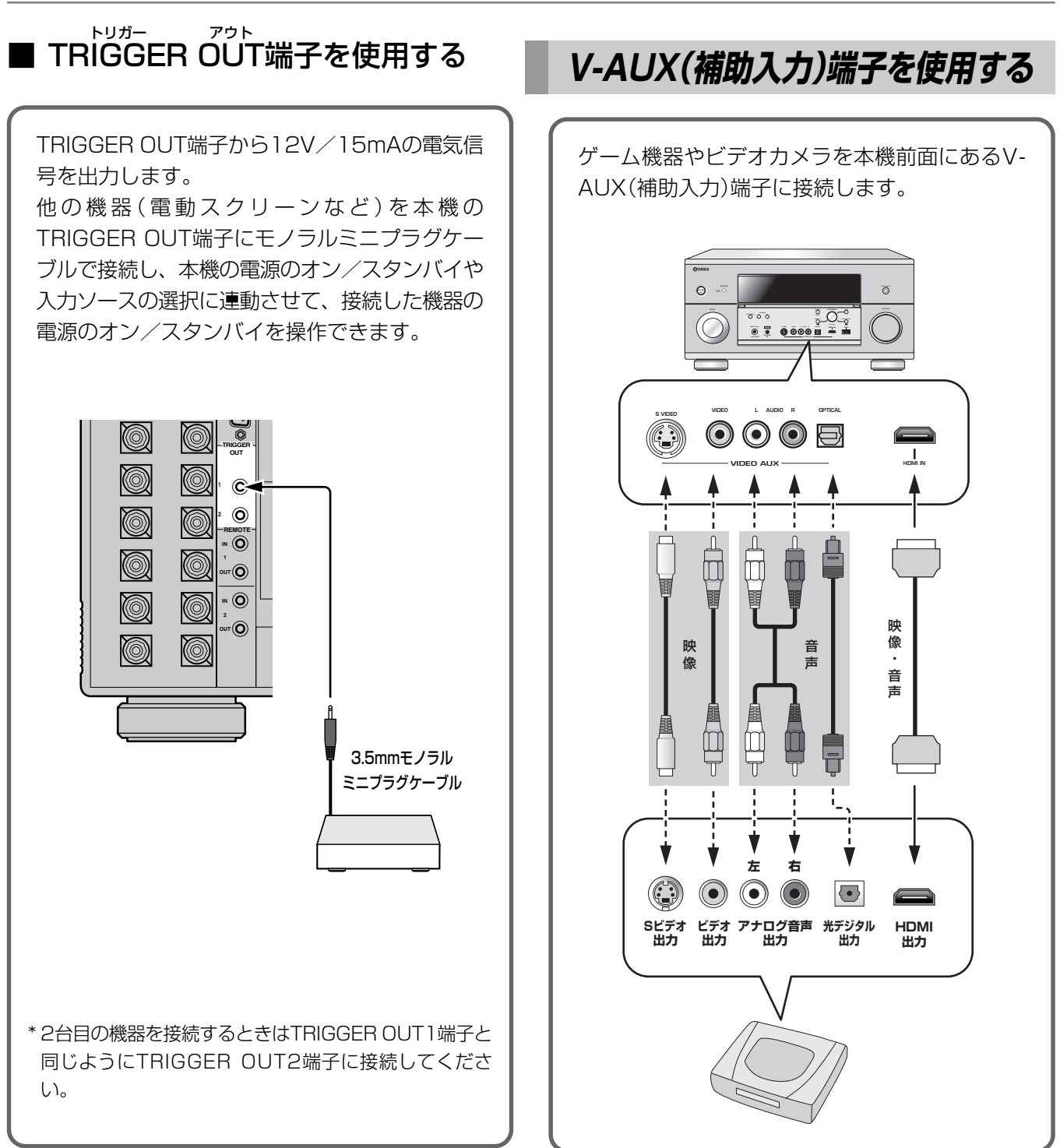

#### ご注意 -

接続する前に必ず本機と他の機器の音量を下げてくださ い。

# **ホームネットワークに接続する**

本機をホームネットワークに接続すれば、パソコンに保存されている音楽ファイルやインターネットラジオの音声 をお楽しみいただけます。また、パソコンからWebブラウザーで本機をコントロールできます。 本機のNETWORK端子を、CAT5以上のストレートLANケーブルで、ルーターの空いているNETWORK端子に接 続します。

ルーターのDHCPサーバー機能をオンにします。

下図はホームネットワーク環境の一例を表しています。

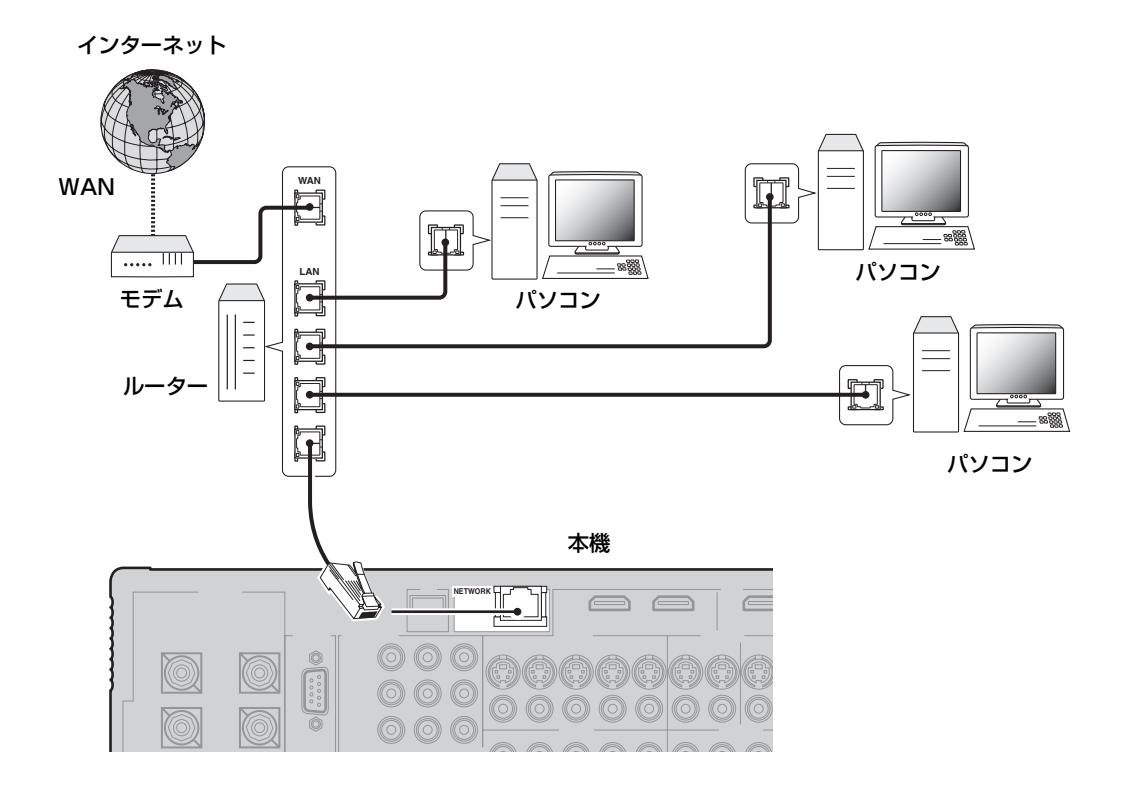

ネットワークについて詳しくは、ネットワーク機器の取扱説明書をお読みになるか、接続業者にお問い合わ せください。

- インターネットに接続してインターネットラジオを聴くには、インターネットサービスを提供するプロバイダーとの契約が必 要です。
- ストレートLANケーブルは、必ずSTPケーブルをご使用ください。

映像ファイルは再生できません。

- ご注意 —

# **USBデバイスを接続する**

フロントパネル(前面)のUSB端子、またはリアパネルの USB端子に接続します。

フロントパネルの端子とリアパネルの端子は同時に使用でき ません。

セットメニュー「入力選択・設定」の「USB端子選択」で、使 用するUSB端子を設定してください(149ページ)。

### **VETA**

初期設定ではフロントパネルのUSB端子を使用できます。

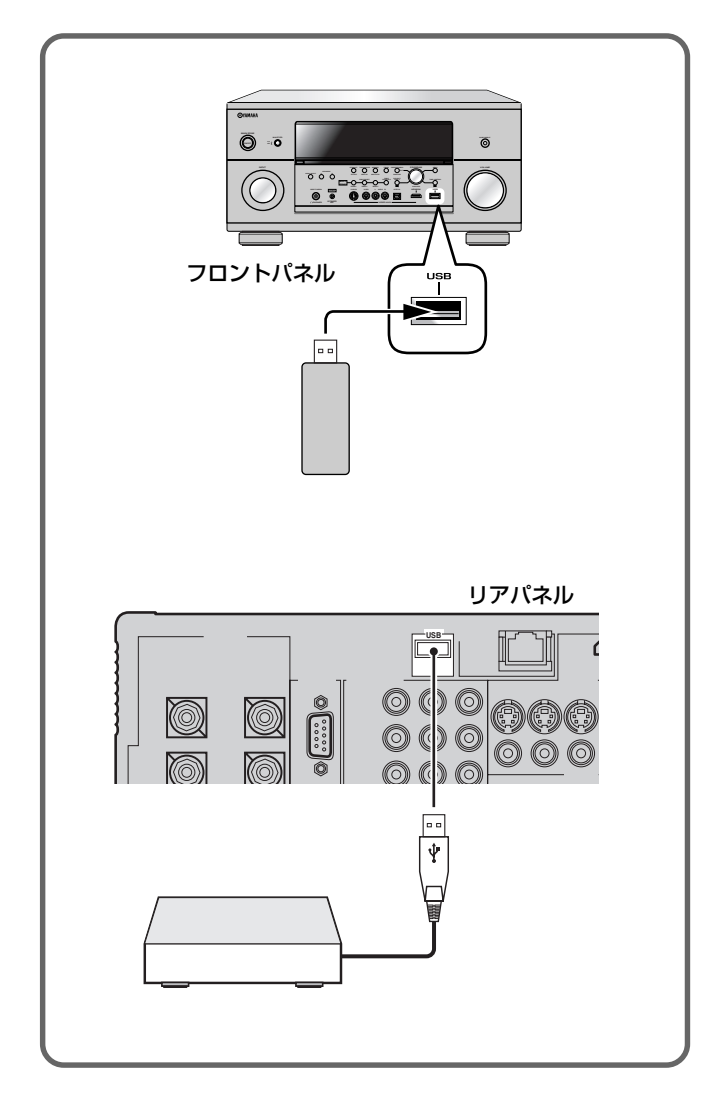

### $\mathcal Q$ EJA

USBデバイスが500mAを超える電流を必要とする場合 は、USBデバイスに付属しているACアダプターなどで電源 を供給してください。

#### - ご注意 -

- USBデバイスのメーカーや種類により、ファイルを再 生できない場合があります。
- 映像ファイルは再生できません。

## **電源を接続する**

### ■ 雷源コードを接続する

すべての接続が終了したら、電源コードを本機のAC IN 端子にしっかりと差し込み、家庭用AC100V、50/ 60Hzのコンセントに電源プラグを接続します。 接続するときの電源プラグの向き(極性)によって音質が 変わることがありますので、お好みの向きで接続してく ださい。

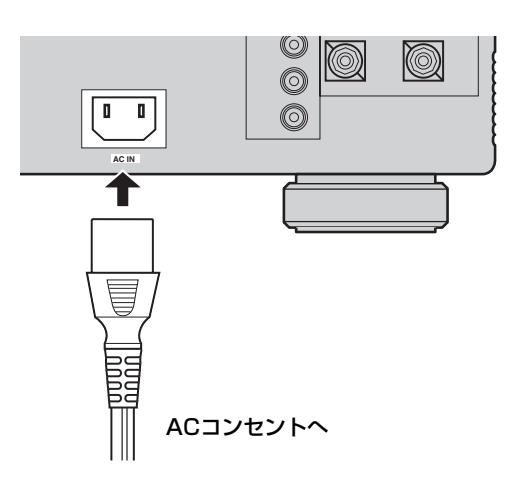

# ■ ACアウトレット

外部オーディオ機器に電源を供給するコンセントで、本 機のA **STANDBY/ON** キーと連動しています。 A**STANDBY/ON**キーがONのとき、合計で消費電力 100Wまでのオーディオ機器を接続し、電源を供給でき ます。本機の電源について詳しくは、58ページをご覧 ください。

接続するときの電源プラグの向き(極性)によって音質が 変わることがありますので、お好みの向きで接続してく ださい。

- ご注意 —

 本機のACアウトレットに消費電力100Wを超える機器 (サブウーファーなど)を接続しないでください。本機が 故障するおそれがあります。

**電源をオン/スタンバイにする 電源をオン/スタンバイにする**

本機の電源の操作方法を説明します。

### **電源の入れかた**

本体のB**MASTER ON/OFF**スイッチを押して、ONにしま す。本体スイッチやリモコンキーで本機を操作できるように なります。

ご注意

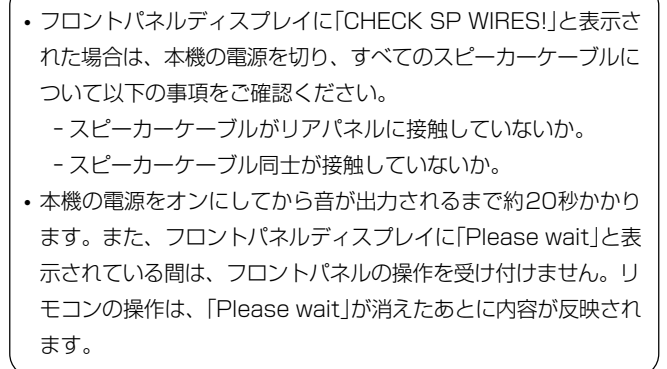

## **電源の切りかた**

本体のB**MASTER ON/OFF**スイッチを押して、OFFにしま す。電源がオフになり、本体スイッチやリモコンキーで本機 を操作できなくなります。

# **オン/スタンバイの切り替えかた**

本機の電源がオンのときにリモコンの**rSTANDBY**キーを押 すと、電源はスタンバイになります。また、電源がスタンバ イのときにリモコンの**rPOWER**キーを押すと、電源はオン になります。

本体のA**STANDBY/ON**キーを押して、オン/スタンバイを 切り替えることもできます。

#### 本機をご使用中に問題が発生したときは...

・電源をオフにして、もう一度オンにしてください。 ・問題が解決しないときは、本機を初期化してくださ い。詳しくは184ページをご覧ください。

# **フロントパネルディスプレイについて フロントパネルディスプレイについて**

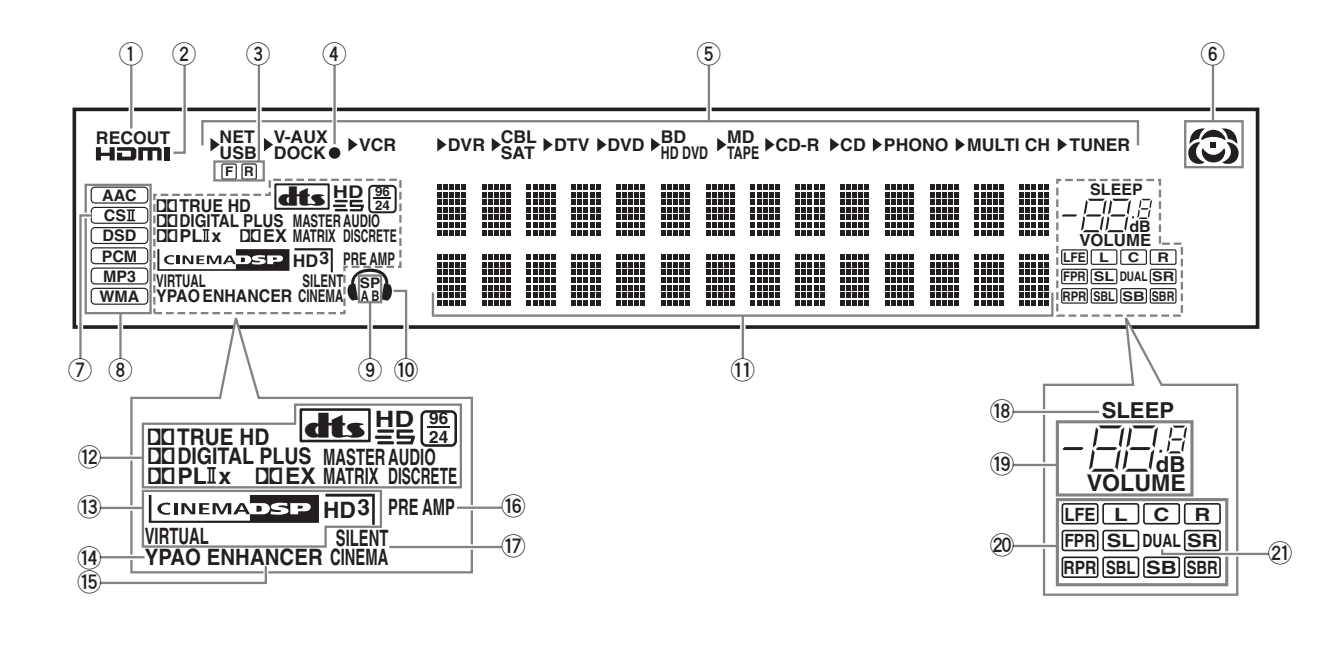

#### **1** RECOUTインジケーター レコーディングアウト

録音/録画するソースを選ぶときに点灯します(110ペー ジ)。

#### **2** HDMIインジケーター

HDMI IN 端子に他の機器を接続し、HDMI入力信号を選ん でいるときに点灯します。HDMI入力信号を選んでいないと きには消灯します。

#### **3** USB端子インジケーター

セットメニュー「USB端子選択」の設定に応じて点灯します (149ページ)。

#### F

「前面端子を使用」を選んでいるときに点灯します。 R

「背面端子を使用」を選んでいるときに点灯します。

#### **4** 充電インジケーター

本機がスタンバイのときにiPodを充電しているときは「●」 が赤色で点灯し、充電が完了すると自動的に消灯します。

#### **5** 入力ソースインジケーター

現在選んでいる入力ソース名の左側に、「 」が点灯します。

#### VEJN

アドバンストセットアップ「NET STANDBY」(183ページ)が 「YES」に設定されていて、本機がスタンバイのときにNETインジ ケーターが点灯します。

#### **6** 音場インジケーター

DSP音場プログラムを使っているときに、本機がどのよう に音場を処理しているかを表示します(83ページ)。

#### **7** CS IIインジケーター

SRS Circle Surround IIデコーダーが作動しているときに 点灯します。

**8** 入力信号インジケーター 現在入力されている入力信号を表示します。

**9** スピーカー A、Bインジケーター 選んでいるフロントスピーカー(スピーカーAまたはB)を表 示します(81ページ)。

**0** ヘッドホンインジケーター PHONES(SILENT CINEMA)端子にヘッドホンを接続し ているときに点灯します。

**q** マルチインフォメーションディスプレイ 音場プログラムの名前など、さまざまな情報を表示しま す。

**w** デコーダーインジケーター 本機内蔵のデコーダー(94ページ)が作動しているときに、 それぞれのインジケーターが点灯します。

**e** DSPインジケーター シネマ CINEMA DSP HDインジケーター CINEMA DSPまたはHiFi DSP音場プログラムを使っ て再生しているときに点灯します。 バーチャル VIRTUALインジケーター バーチャルシネマDSPモードで再生しているときに点灯 します(91ページ)。 HD3インジケーター CINEMA DSP HD<sup>3</sup>(HDキュービック) モードで再生し ているときに点灯します(91ページ)。

#### **r** YPAOインジケーター

「自動測定メニュー」での設定が有効になっているときに点 灯します。

#### エンハンサー **t** ENHANCERインジケーター

コンプレストミュージック・エンハンサーモードで再生し ているときに点灯します(89ページ)。

#### **y** PRE AMPインジケーター プリ アンプ

本機がプリアンプモードのときに点灯します(184ペー ジ)。

#### **u** SILENT CINEMAインジケーター サイレント

ヘッドホンを接続して「サイレントシネマ™」で再生してい るときに点灯します(96ページ)。

#### **i** SLEEPインジケーター スリープ

スリープタイマーが作動しているときに点灯します(109 ページ)。

#### **o** VOLUMEインジケーター ボリューム

現在の音量を表示します(ーー~+16.5dB)。

#### **p** LFE/入力信号チャンネルインジケーター

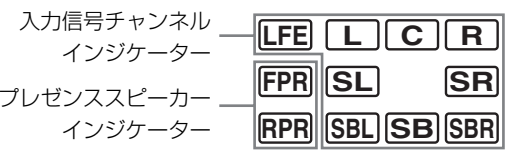

#### 入力信号チャンネルインジケーター

入力されているデジタル信号に含まれているチャンネル に合わせて点灯します。

#### プレゼンススピーカーインジケーター

セットメニュー「スピーカーの設定」(125ページ)の「プ レゼンス」を「使用する」、「テストトーン」(123ページ) を「出力する」に設定しているときに、「パラメトリック EQ」(131ページ)、「スピーカーの設定」、「スピーカー の距離」(126ページ)、「スピーカーの音量」(127ペー ジ)でプレゼンススピーカーの項目を選んでいるときに 点灯します。

### **a** デュアル DUALインジケーター

ドルビーデジタル、DTSおよびAACのDUAL MONOまた はMULTI MONOなど、音声多重モノラルのデジタル信号 が入力されているときに点灯します(134ページ)。

# **テレビ画面を見ながら操作する テレビ画面を見ながら操作する**

本機にテレビを接続すれば、メニュー画面や音場パラメーター、メッセージなどをテレビに表示できます。テレビ画面に表示 されるセットメニューを見ながら本機を操作したり、設定を変更したりできます。

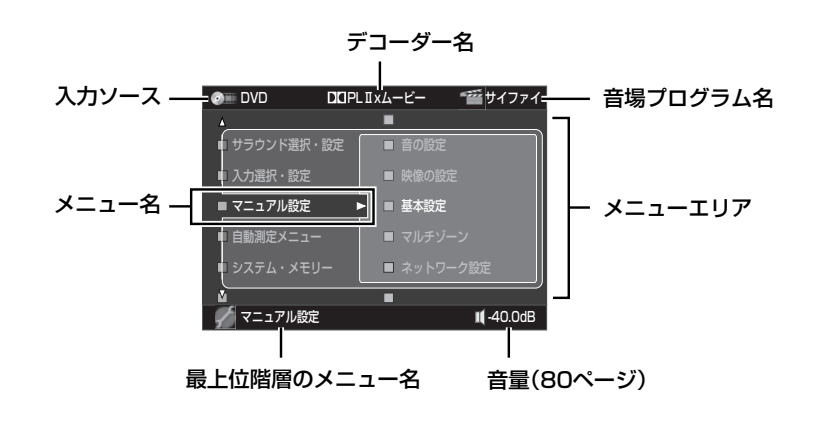

# **させて、**AMP**を選ぶ**

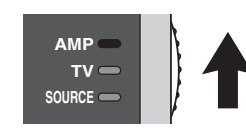

### 2 **<sup>o</sup>**MENU**キーを押す**

セットメニュー画面が表示されます。

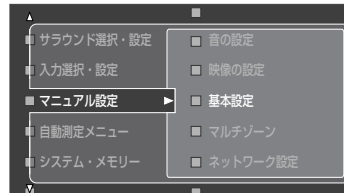

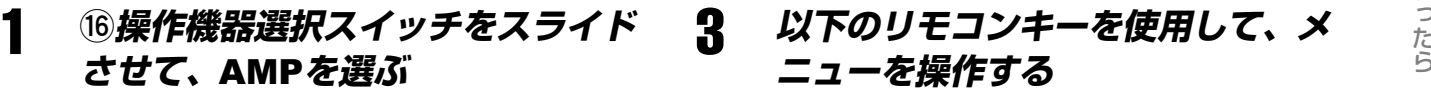

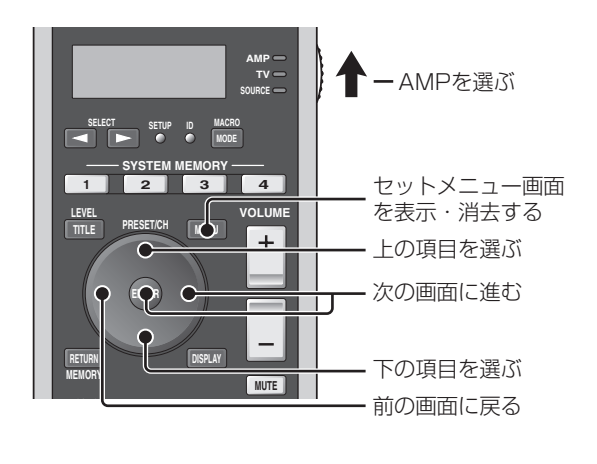

### コヒント

セットメニュー画面が表示されない場合は、以下のことをご確認く ださい。

- ー 本機とテレビが正しく映像接続されている(42ページ)
- ー テレビの入力切替が正しく選択されている

接 続 が 終 選べるカテゴリーは以下のとおりです。

- •「サラウンド選択・設定」 音場プログラムの選択や、パラメーターの設定(114 ページ)
- •「入力選択・設定 !: 入力ソースの選択や、ソースごとの設定(146ペー ジ)
- •「マニュアル設定」 音声出力やスピーカーの設定など、本機のシステム設 定(123ページ)
- •「自動測定メニュー」 YPAOによる自動システム設定(63ページ)
- •「システム・メモリー」 音声プログラムなどの設定の保存・呼び出し(150 ページ)
- •「信号の情報」: 信号情報の確認(158ページ)
- •「表示言語」: テレビ画面に表示する言語の選択(160ページ)

### 4 **変更し終わったら、o**MENU**キーを 押して終了する**

セットメニュー画面の表示が消えます。

#### フロントパネルのキーによる操作

フロントパネルのキーを使用してメニュー画面を操作するこ ともできます。

#### 1 <sup>J</sup>MENU**キーを押す**

セットメニュー画面が表示されます。

#### 2 **以下のキーを使用してメニューを操 作する**

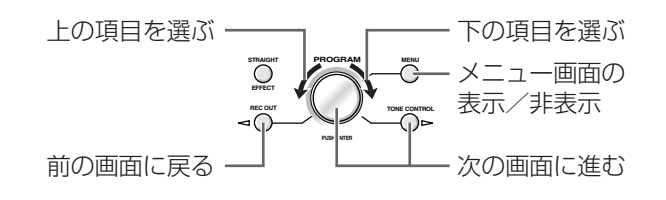

### 3 **変更し終わったら、**JMENU**キーを 押して終了する**

セットメニュー画面の表示が消えます。

# **最適な視聴空間を自動的に設定する 最適な視聴空間を自動的に設定する(自動測定メニュー) (自動測定メニュー)**

本機に搭載の「YPAO(Yamaha Parametric Room Acoustic Optimizer)」により、ご使用になるスピーカーの配置、能力 やお部屋の音響特性を測定し、最適な視聴空間を自動的に設定できます。スピーカーから出力されるテストトーンを、付属の マイク(オプティマイザーマイク)で拾い、自動的に測定、設定します。

#### - ご注意 -

本機のPRE OUT端子に外部パワーアンプを接続している場合でも自動測定メニューによる設定は可能ですが、本機の出力レベルと接 続したパワーアンプの出力レベルの差が大きい場合など、YPAOの補正範囲を超えてしまう場合は正しく設定できません。

本機は多彩な測定機能を装備しています。用途に応じて以下 の3つの測定方法を選んでください。

#### フロントパネルディスプレイを使った自動測定 (簡易自動測定)

フロントパネルディスプレイの表示を見ながら、自動 的に測定します。測定する項目があらかじめ決められ ているので、簡単な操作で測定できます。 測定には約30秒~5分かかります。

☞ 64ページ

#### テレビ画面を使った自動測定(通常自動測定)

テレビ画面に表示されるメニューを見ながら、自動的 に測定します。測定する項目を選んだり、測定の詳細 な結果を確認したりできます。 測定には約30秒~5分かかります。

☞ 66ページ

#### テレビ画面を使った自動測定(詳細自動測定)

テレビ画面に表示されるメニューを見ながら、自動的 に測定します。複数の視聴位置(リスニングポジショ ン)で測定することにより、どこの視聴位置でもバラン スの良いサラウンドサウンドが楽しめます。 上記に加え、スピーカーの角度も測定できます。これ により、音場プログラムの効果をより最適化できま す。 測定にはリスニングポジション1箇所につき、約30秒 ~3分かかります。

**☞ 69ページ** 

#### - ご注意 —

- フロントスピーカーの音量やリスニングポジションからの距離 を自動測定メニューで測定・設定した場合、部屋との相互作用 によって正しい結果が得られないことがあります。このような 場合、THX社では、手動で設定することを推奨しています。
- THX社では、サブウーファーの音量および距離は手動で設定す ることを推奨しています。

### **測定する前に**

正しく測定するために、測定を始める前に以下の事項をご確 認ください。

- □ すべてのスピーカーおよびサブウーファーが正しく 接続されているか
- □ テレビが正しく映像接続されているか
- □ ヘッドホンが取り外されているか
- □ リスニングルームや周囲の環境ができるだけ静かに 保たれているか
- □ 外部アンプを使用している場合、正しく音が出るよ うに設定されているか

# **フロントパネルを使った自動 測定(簡易自動測定)**

フロントパネルに表示されるメニューを見ながら自動測定メ ニューを実施します。

### ルビント

接続しているスピーカーの数やリスニングルームの環境により、測定 には約30秒~5分かかります。

#### こ注意

- 測定中は大きなテストトーンが出ます。小さなお子様などをリ スニングルームに立ち入らせないようご配慮ください。
- 各スピーカーとオプティマイザーマイクの間に、障害物がない か確認してください。障害物があると、正しく測定できない場 合があります。
- 測定中に声を出したり、周囲の騒音が大きかったりすと、正しく 測定ができなかったり、エラー表示が出たりする場合がありま す。測定中はなるべく静かにしてください。

### 1 **本機の電源をオンにする**

本機の電源について詳しくは「電源をオン/ス タンバイにする」(58ページ)をご覧ください。

### 2 **本機前面のOPTIMIZER MIC端子 に、付属のオプティマイザーマイク を接続する**

フロントパネルディスプレイに、以下のように 表示されます。

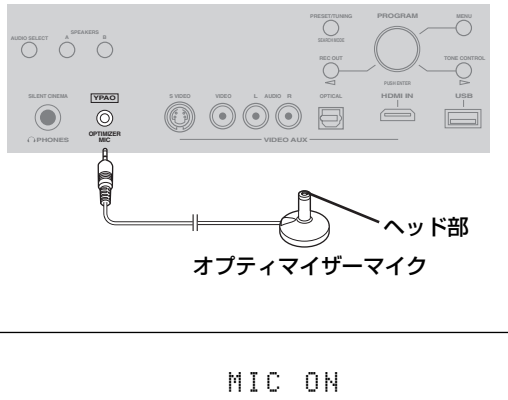

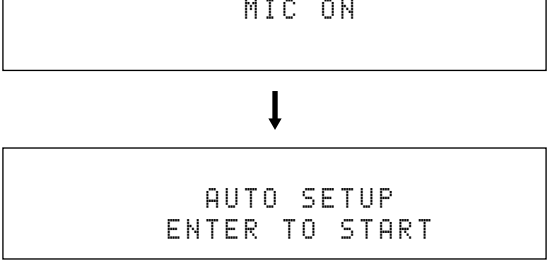

#### **- ご注意**

フロントパネルディスプレイに、以下のように表示されている場 合はテレビ画面にメニューが表示されているため、以降の手順で 簡易自動測定を行うことはできません。**oMENU**キーを押してメ ニュー表示を消してから簡易自動測定を続けるか、「テレビ画面 を使った自動測定(通常測定)」(66ページ)を参照して測定を行っ てください。

> GUIDSP-Z11

3 **オプティマイザーマイクを視聴位置 (リスニングポジション)に、ヘッド 部を上に向けて耳と同じ高さに置く** 耳と同じ高さに設置するために三脚などを使う

ことをおすすめします。その場合は、三脚に付 属のネジでオプティマイザーマイクを固定して ください。

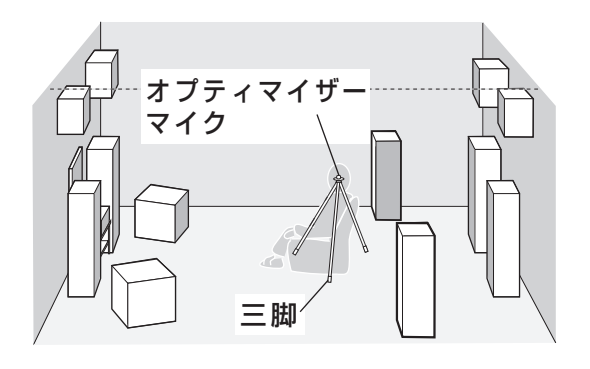

### 4 **以下のことを確認する**

次の手順で測定を開始します。測定を開始する 前に、以下の内容をご確認ください。また、測 定中は大きなテストトーンが出ますのでご注意 ください。

より正確な測定結果を得るため、測定中はリスニングルームの外 で待機するか、測定を妨げない位置(オプティマイザーマイクから 離れた位置など)に移動することをおすすめします。リスニング ルームの中にいる場合は、測定が終わるまで物音を立てたり話し たりしないでください。測定終了まで、最長約5分かかります。

#### サブウーファーについて

サブウーファーを接続している場合は電源を入れて、下図の 位置(半分または半分よりやや小さめ)に音量を設定してくだ さい。

クロスオーバー周波数の設定機能がある場合は、クロスオー バー周波数を最大に設定してください。

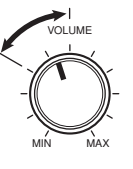

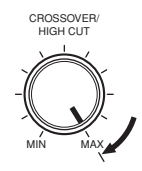

ご注意 -

測定中は本機を操作しないでください。測定中に本機を操作する と、測定が中止されます。

#### IPROGRAM**ダイヤルを押す**

測定を開始します。大きなテストトーンが各ス ピーカーから出力されます。

フロントパネルディスプレイは下図のように変 わります。手順の途中で測定を中止したい場合 は、E**VOLUME**コントロールを回してくださ い。

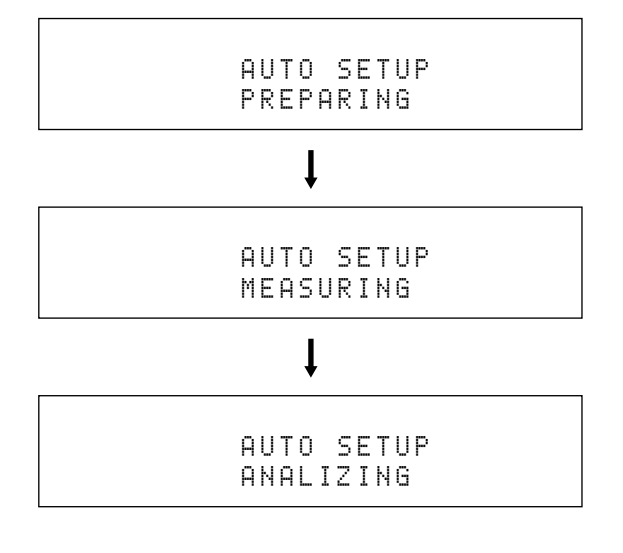

以下のメッセージが表示されると、測定終了で す。

> ®®COMPLETEDPLS UNPLUG MIC

「E○○」と表示されている場合は、「エラーメッ セージが表示された場合」(73ページ)を、ま た、「W○○」と表示されている場合は、「警告 メッセージが表示された場合」(74ページ)をご 覧になり、問題を解決してください。問題を解 決したら、I**PROGRAM**ダイヤルを押してくだ さい。「ENTER TO START」と表示された ら、手順5から自動測定メニューを続行してく ださい。

### **NEJA**

- 測定の結果を確認する場合は、テレビの画面に測定結果を表示しま す。詳しくは、「結果を確認する」(75ページ)をご覧ください。
- 測定を中止する場合はE**VOLUME**コントロールを回して「ERROR: E-09<sup>]</sup>を表示させ、10PROGRAMダイヤルを押してください。

### 6 **本機前面のOPTIMIZER MIC端子 から、オプティマイザーマイクを取 りはずす**

オプティマイザーマイクは熱に弱いため、直射 **「ライトのののコンドライヤルを押す**<br>
5 COMPROGRAMダイヤルを押す<br>
になる場所を避けて保管してください。

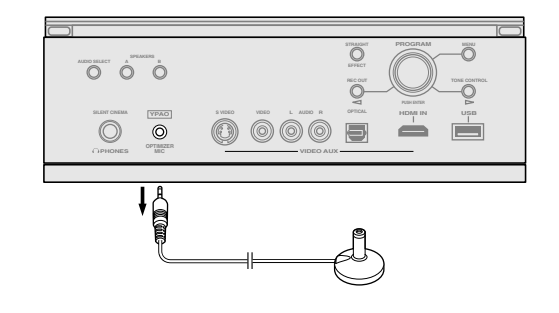

#### **VETA**

- 以下の場合は、もう一度自動測定メニューで設定し直すことをおす すめします。
	- -リスニングルームを変更した
	- -リスニングポジションを変更した
	- -スピーカーの設置位置を変更した
	- -スピーカーの数を変更した
	- -スピーカーを別のものに変更した
	- -すべての設定を初期設定に戻した(184ページ)
- 手動で視聴環境を設定したい場合や、自動測定メニューでの設定値 を変更したい場合、より細かい設定をしたい場合は、マニュアル設 定を実施してください(111ページ)。
- •「テレビ画面を使った自動測定」で、測定する項目を選んで自動測定 メニューを実施することもできます(66ページ)。
- •「設定値を以前の状態に戻す」で、以前実施した自動測定メニューの 設定値に戻せます(77ページ)。

#### メモリー機能(SYSTEM MEMORY)について

本機のメモリー機能を使えば、自動測定メニューに よる複数の設定を記憶し、その中から、使い方や環 境に応じて最適な設定を呼び出せます。メモリー機 能について詳しくは、150ページをご覧ください。

# **テレビ画面を使った自動測定 (通常自動測定)**

テレビ画面に表示されるメニューを見ながら、測定する項目 を選んで自動測定メニューを実施します。

## **VEZA**

- 設定中に前の画面に戻りたいときは、リモコンの**0RETURN**キーを 押します。
- 接続しているスピーカーの数やリスニングルームの環境により、測 定には約30秒~5分かかります。

#### - ご注意 -

- 測定中は大きなテストトーンが出ます。小さなお子様などをリ スニングルームに立ち入らせないようご配慮ください。
- 各スピーカーとオプティマイザーマイクの間に、障害物がない か確認してください。障害物があると、正しく測定できない場 合があります。
- 測定中に声を出したり、周囲の騒音が大きかったりすと、正しく 測定ができなかったり、エラー表示が出たりする場合がありま す。測定中はなるべく静かにしてください。

### 1 **本機とテレビの電源をオンにする**

本機の電源について詳しくは「電源をオン/ス タンバイにする」(58ページ)をご覧ください。 テレビの電源についてはテレビの取扱説明書を ご覧ください。

### 2 **テレビの映像入力を切り替えて、本 機の映像に合わせる**

詳しくはテレビの取扱説明書をご覧ください。

### 3 **本機前面のOPTIMIZER MIC端子 に、付属のオプティマイザーマイク を接続し、視聴位置に設置する**

オプティマイザーマイクの接続・設置について 詳しくは、64ページの手順2、3をご覧くださ い。

4 **<sup>o</sup>**MENU**キーを押す。**

テレビ画面に以下の画面が表示されます。

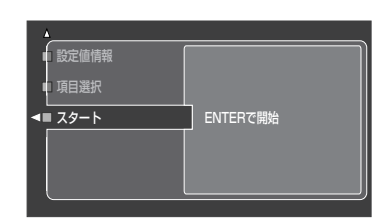

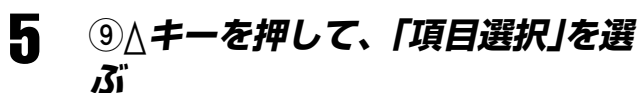

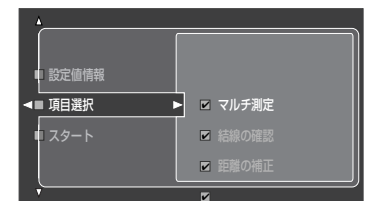

6 **<sup>9</sup>**ENTER**キーを押す**

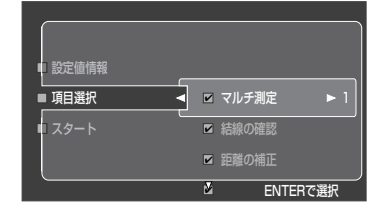

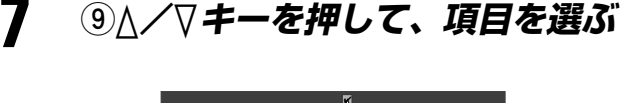

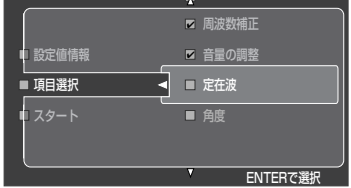

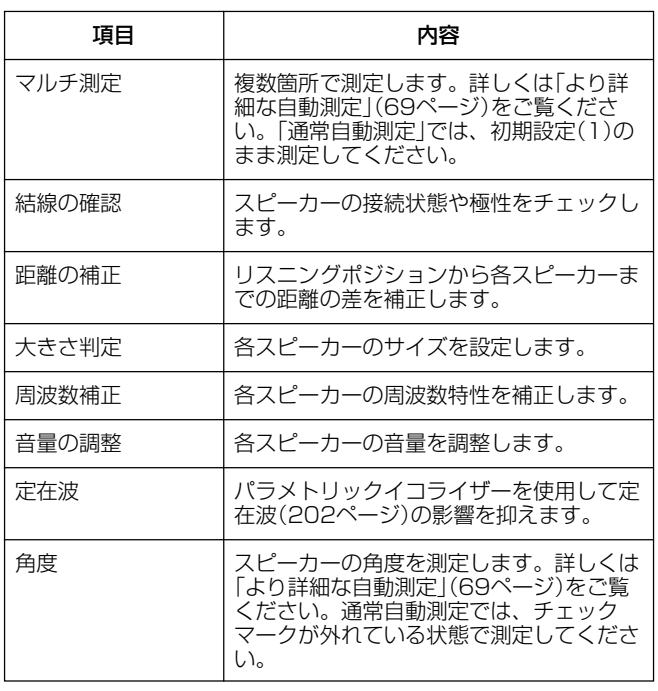

# $\mathcal{Q}_{\text{E}\Sigma\text{B}}$

THX認証スピーカーをご使用の場合は、「大きさ判定」のチェック マークを外し、測定しないようにしてください。また「基本設定: ス ピーカーの設定」で、すべてのスピーカーが「小」/「小2台」に設定さ れていることと、「クロスオーバー」が「80dB(THX)」に設定されて いることを確認してください(124ページ)。

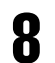

### 8 **<sup>9</sup>**ENTER**キーを押して、測定する かしないかを選ぶ**

測定する場合は**9ENTER**キーを押してチェッ クマークを入れ、測定しない場合はチェック マークを外してください。 「マルチ測定」は「1」、「角度」はチェックマーク が外れている状態に設定してください。

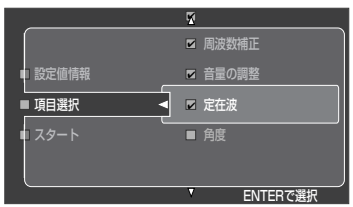

9 **手順7~8を繰り返す**

# **10 各項目の設定が終わったら、 ⑨⊲ キーを押して「項目選択」に戻る**

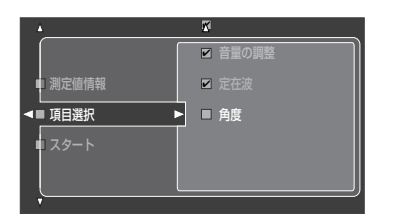

# 11 **<sup>9</sup>**n**キーを押して「スタート」を選ぶ**

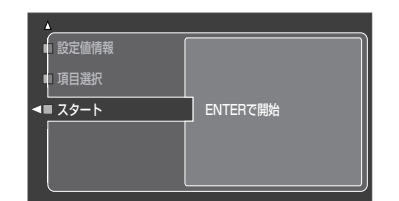

# 12 **以下のことを確認する**

次の手順で測定を開始します。測定を開始する 前に、以下の内容をご確認ください。また、測 定中は大きなテストトーンが出ますのでご注意 ください。

より正確な測定結果を得るため、測定中はリスニングルームの外 で待機するか、測定を妨げない位置(オプティマイザーマイクから 離れた位置など)に移動することをおすすめします。リスニング ルームの中にいる場合は、測定が終わるまで物音を立てたり話し たりしないでください。測定終了まで、最長約5分かかります。

#### サブウーファーについて

サブウーファーを接続している場合は電源を入れて、下図の 位置(半分または半分よりやや小さめ)に音量を設定してくだ さい。

クロスオーバー周波数の設定機能がある場合は、クロスオー バー周波数を最大に設定してください。

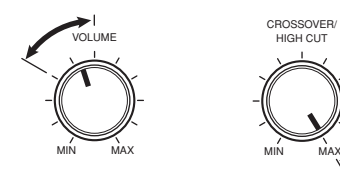

ご注意

測定中は本機を操作しないでください。測定中に本機を操作する と、測定が中止されます。

### 13 **<sup>9</sup>**ENTER**キーを押す**

選んだ項目のみ測定を開始します。手順の途中 で測定を中止したい場合は、**0RETURN**キーを 押してください。

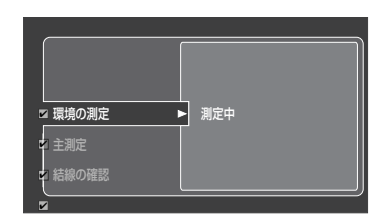

以下の画面が表示されると、測定終了です。 「E◯◯」と表示されている場合は、「エラーメッ セージが表示された場合」(73ページ)をご覧く ださい。また、「W**˛**」と表示されている場合 は、「警告メッセージが表示された場合」(74 ページ)をご覧ください。

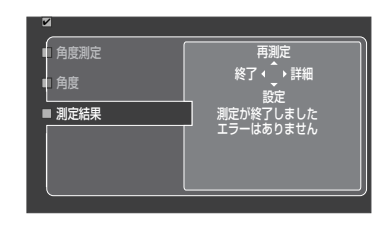

- 測定をやり直す場合は、**9**kキーを押して、「再測定」 を選びます。
- 各項目の測定結果を確認する場合は、**9**hキーを押し て、「詳細」を選びます。詳しくは、「結果を確認する」 (75ページ)をご覧ください。
- 設定せずに自動測定メニューから抜ける場合は、**9**l キーを押して、「終了」を選びます。測定されたデータ は破棄されます。
- 測定結果に基づいて本機を設定する場合は、手順14 へお進みください。

### **14 9▽キーを押す**

自動測定メニューで測定、最適化した視聴環境 を適用します。テレビ画面に、自動測定メ ニューの初期画面が表示されます。

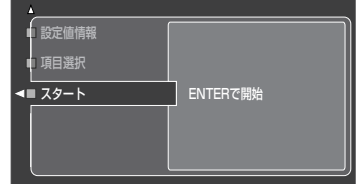

#### 15 **<sup>o</sup>**MENU**キーを押す**

自動測定メニューを終了します。テレビ画面の 表示が消えます。

16 **本機前面のOPTIMIZER MIC端子 から、オプティマイザーマイクを取 りはずす**

> オプティマイザーマイクは熱に弱いため、直射 日光が当たる場所や、AV機器の上など、高温 になる場所を避けて保管してください。

### $\mathbf{QED}$

- 以下の場合は、もう一度自動測定メニューで設定し直すことをおす すめします。
- -リスニングルームを変更した
- -リスニングポジションを変更した
- -スピーカーの設置位置を変更した
- -スピーカーの数を変更した
- -スピーカーを別のものに変更した
- -すべての設定を初期設定に戻した(184ページ)
- 手動で視聴環境を設定したい場合や、自動測定メニューでの設定値 を変更したい場合、より細かい設定をしたい場合は、マニュアル設 定を実施してください(111ページ)。
- •「設定値を以前の状態に戻す」で、以前実施した自動測定メニューの 設定値に戻せます(77ページ)。

メモリー機能(SYSTEM MEMORY)について

本機のメモリー機能を使えば、自動測定メニューに よる複数の設定を記憶し、その中から、使い方や環 境に応じて最適な設定を呼び出せます。メモリー機 能について詳しくは、150ページをご覧ください。

# **より詳細な自動測定 (詳細自動測定)**

複数の視聴位置(リスニングポジション)がある場合、ある1 箇所の視聴位置で測定を行うと、その視聴位置では最適化さ れたサラウンドサウンドを楽しむことができますが、他の視 聴位置ではサウンドのバランスに若干の狂いが生じてしまい ます。本機のマルチ測定機能を使用し、複数の視聴位置で測 定すれば、最大8箇所の視聴位置でバランスの良いサウンド を楽しむことができるようになるだけでなく、正確な再生を 妨げる定在波の影響を減少させられます。また、スピーカー の角度(開き角)を測定することにより、音場プログラムの効 果をより最適化できます。

ここでは、下図のような部屋に7箇所の視聴位置を設定し、 それぞれの場所で測定する場合と、スピーカーの角度を測定 する場合の操作を例として説明します。

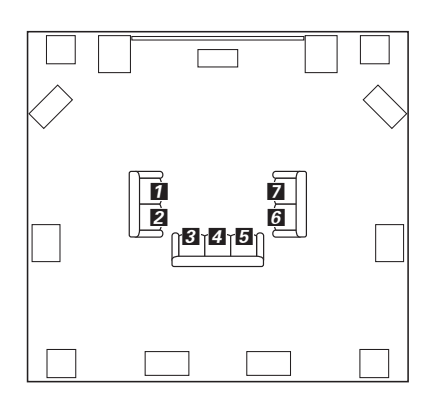

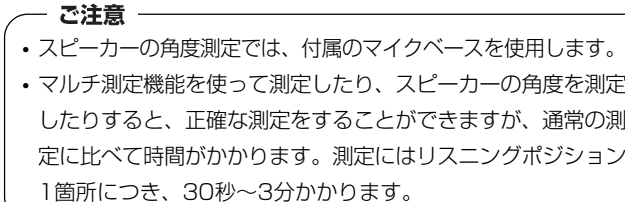

### 1 **本機とテレビの電源を入れる**

本機の電源について詳しくは、「電源をオン/ス タンバイにする」(58ページ)をご覧ください。 テレビの電源についてはテレビの取扱説明書を ご覧ください。

### 2 **テレビの映像入力を切り替えて、本 期の映像に合わせる**

詳しくはテレビの取扱説明書をご覧ください。

3 **本機前面のOPTIMIZER MIC端子 に付属のオプティマイザーマイクを 接続し、視聴位置!に設置する**

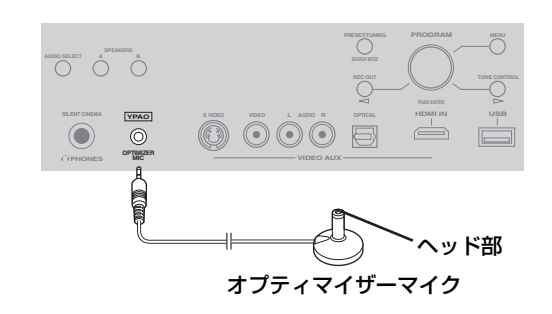

 $\boldsymbol{\Lambda}$  リモコンの ⑲MENU*キーを押す* テレビ画面に以下の画面が表示されます。

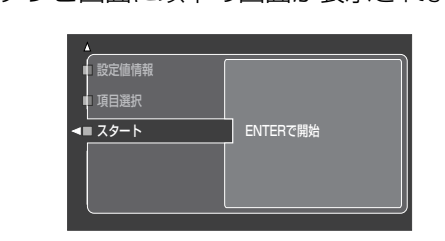

接

5 **<sup>9</sup>**k**キーを押して、「項目選択」を選ぶ**

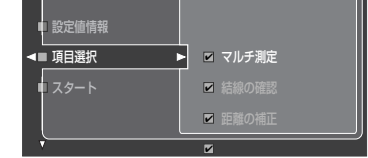

### 6 **<sup>9</sup>**ENTER**キーを押す**

自動測定の項目が表示されます。

7 **<sup>9</sup>**k**/** <sup>n</sup>**キーを押して、「マルチ測 定」を選ぶ**

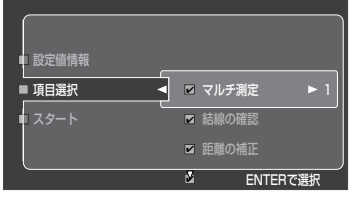

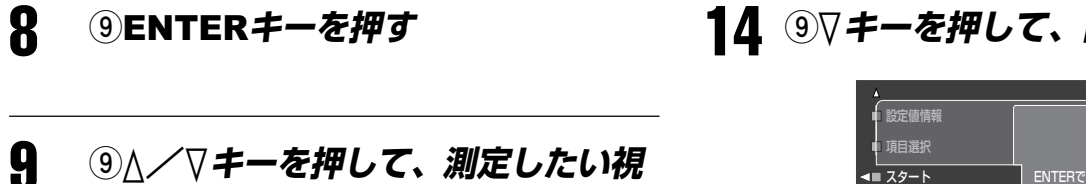

**聴位置の数を選ぶ**

測定する視聴位置の数は最大で8箇所まで設定 できます。ここでは、7箇所で測定する場合を 例として表示しています。

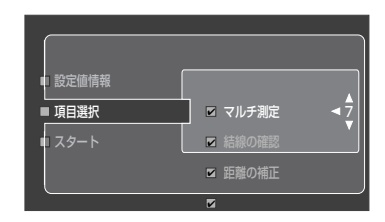

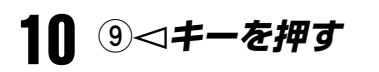

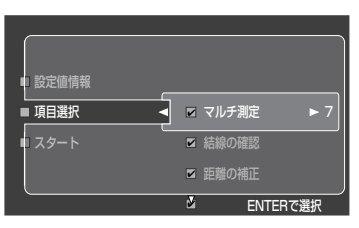

### **11 ⑨∇キーを繰り返し押して、「角度」 を選ぶ**

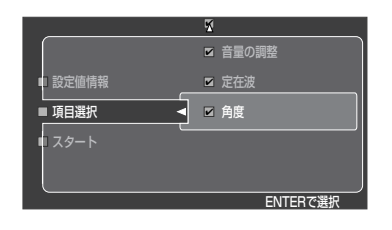

12**「角度」の左にチェックマークが表示 されていることを確認する**

> チェックマークがついていないときは、 **9ENTER**を押してチェックマークを表示して ください。

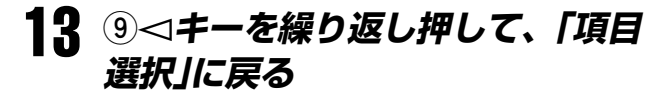

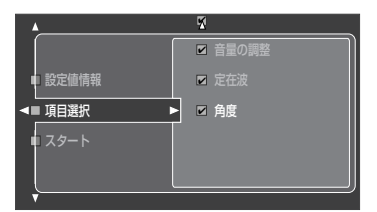

# 14 **<sup>9</sup>**n**キーを押して、「スタート」を選ぶ**

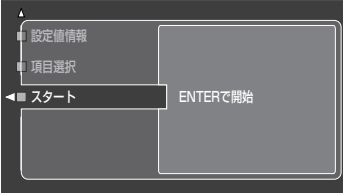

### 15 **以下のことを確認する**

次の手順で測定を開始します。測定を開始する 前に、以下の内容をご確認ください。また、測 定中は大きなテストトーンが出ますのでご注意 ください。

より正確な測定結果を得るため、測定中は測定を妨げない位置(オ プティマイザーマイクから離れた位置など)に移動することをおす すめします。測定が終わるまで物音を立てたり話したりしないで ください。測定にはリスニングポジション1箇所につき、最長約3 分かかります。

#### サブウーファーについて

サブウーファーを接続している場合は電源を入れて、下図の 位置(半分または半分よりやや小さめ)に音量を設定してくだ さい。

クロスオーバー周波数の設定機能がある場合は、クロスオー バー周波数を最大に設定してください。

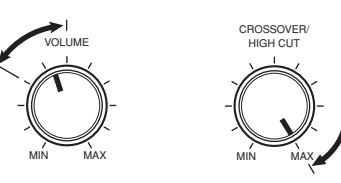

#### ご注意

測定中は本機を操作しないでください。測定中に本機を操作する と、測定が中止されます。

### 16 **<sup>9</sup>**ENTER**キーを押す**

測定を開始します。手順の途中で中止したい場 合は、**0RETURN**キーを押してください。測定 項目について詳しくは、67ページをご覧くだ さい。

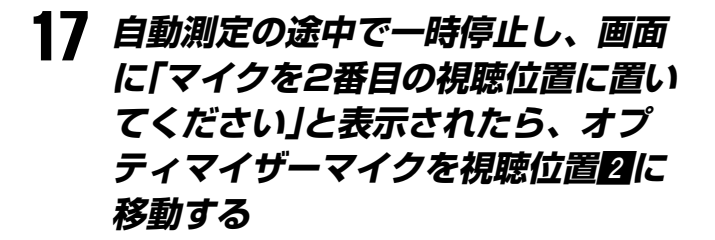

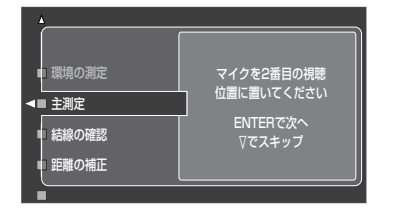

18 **<sup>9</sup>**ENTER**キーを押し、次の視聴位 置での測定を開始する**

> **9**nキーを押すと、残りの視聴位置での測定を スキップし、次の項目の測定に入ります。 測定の手順については、手順20からご覧くだ さい。

19 **すべての視聴位置(手順9で選んだ視 聴位置の数)での測定が終わるまで 手順17、18を参考に操作を繰り返 す**

### 20 **以下のように表示されたら、一番よ く視聴する場所に付属のマイクベー スを置く**

マイクベースの矢印がセンタースピーカー、ま たはフロント左/右スピーカーの間を指してい るか確認してください。

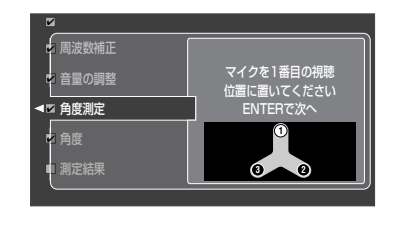

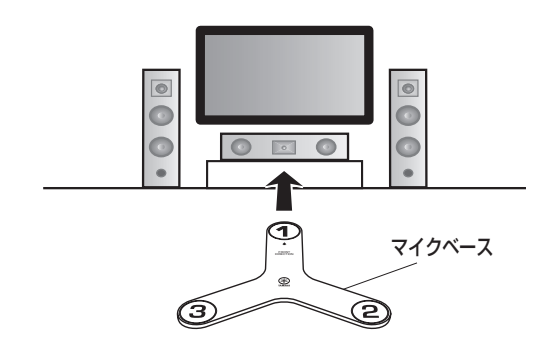

### $\mathcal{Q}_{\text{E}\Sigma\text{D}}$

正確な測定のため、マイクベースを三脚などを使って固定す ることをおすすめします。その場合は、三脚に付属のネジで オプティマイザーマイクを固定してください。また、オプ ティマイザーマイクが耳と同じ高さになるように高さを調節 してください。

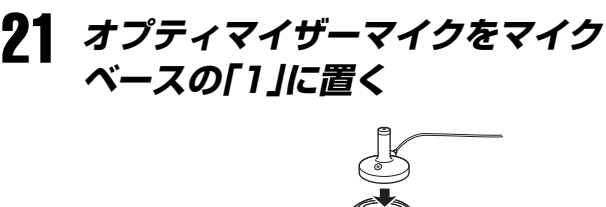

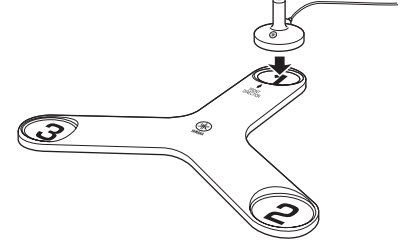

22 **<sup>9</sup>**ENTER**キーを押す**

スピーカーの角度測定を開始します。

23 **以下のように表示されたら、オプ ティマイザーマイクをマイクベース の「2」に移動する**

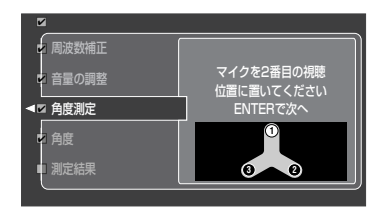

ご注意 オプティマイザーマイクを移動する際は、マイクベースが動かない ようご注意ください。

### 24 **<sup>9</sup>**ENTER**キーを押す**

25 **以下のように表示されたら、オプ ティマイザーマイクをマイクベース の「3」に移動する**

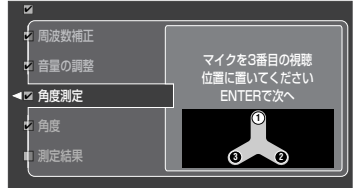

### 26 **<sup>9</sup>**ENTER**キーを押す**

以下の画面が表示されると、測定終了です。 「E**˛˛**」と表示されている場合は、「エラーメッ セージが表示された場合」(73ページ)をご覧く ださい。また、「W**˛**」と表示されている場合 は、「警告メッセージが表示された場合」(74 ページ)をご覧ください。

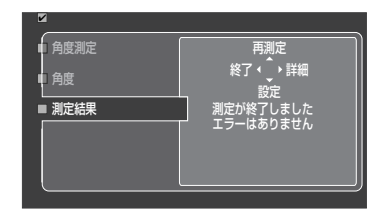

- 測定をやり直す場合は、**9**kキーを押して、「再測定」 を選びます。
- 各項目の測定結果を確認する場合は、**9**hキーを押し て、「詳細」を選びます。詳しくは、「結果を確認する」 (75ページ)をご覧ください。
- 設定せずに自動測定メニューから抜ける場合は、**9**l キーを押して、「終了」を選びます。測定されたデータ は破棄されます。
- 測定結果に基づいて本機を設定する場合は、手順27 へお進みください。

#### **27 9∇キーを押す**

自動測定メニューで測定、最適化した視聴環境 を適用します。テレビ画面に、自動測定メ ニューの初期画面が表示されます。

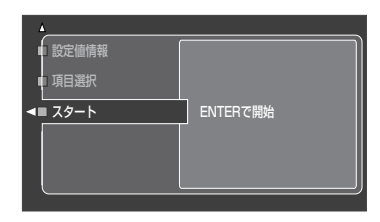

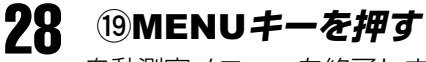

自動測定メニューを終了します。テレビ画面の 表示が消えます。

### 29 **本機前面のOPTIMIZER MIC端子 から、オプティマイザーマイクを取 りはずす**

オプティマイザーマイクは熱に弱いため、直射 日光が当たる場所や、AV機器の上など、高温 になる場所を避けて保管してください。

#### EJA

- 以下の場合は、もう一度自動測定メニューで設定し直すことをおす すめします。
- -リスニングルームを変更した
- -リスニングポジションを変更した
- -スピーカーの設置位置を変更した
- -スピーカーの数を変更した
- -スピーカーを別のものに変更した
- -すべての設定を初期設定に戻した(184ページ)
- 手動で視聴環境を設定したい場合や、自動測定メニューでの設定値 を変更したい場合、より細かい設定をしたい場合は、マニュアル設 定を実施してください(111ページ)。
- •「テレビ画面を使った自動測定」で、測定する項目を選んで自動測定 メニューを実施することもできます(66ページ)。
- •「設定値を以前の状態に戻す」で、以前実施した自動測定メニューの 設定値に戻せます(77ページ)。

メモリー機能(SYSTEM MEMORY)について

本機のメモリー機能を使えば、自動測定メニューに よる複数の設定を記憶し、その中から、使い方や環 境に応じて最適な設定を呼び出せます。メモリー機 能について詳しくは、150ページをご覧ください。

#### マルチ測定でのオプティマイザーマイクの設置例

視聴位置が1箇所、または2箇所の場合の測定位置の例を 示します。

#### 例1:視聴位置が2箇所の場合

視聴位置と、視聴位置の前後で測定することをおすすめ します。

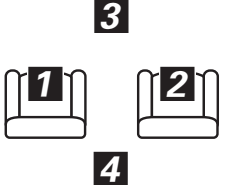

#### 例2:視聴位置が1箇所の場合

視聴位置と、視聴位置の前後左右で測定することをおす すめします。

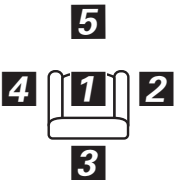

#### PEJA

視聴位置が1箇所の場合でも複数の位置で測定すれば、スウィート スポット(視聴に適した位置)が広がり、定在波の影響を減らすこ とができます。
# **エラーメッセージが表示された場合**

「E○○:○○○○」と表示されている場合は、以下の手順で 再測定することをおすすめします。

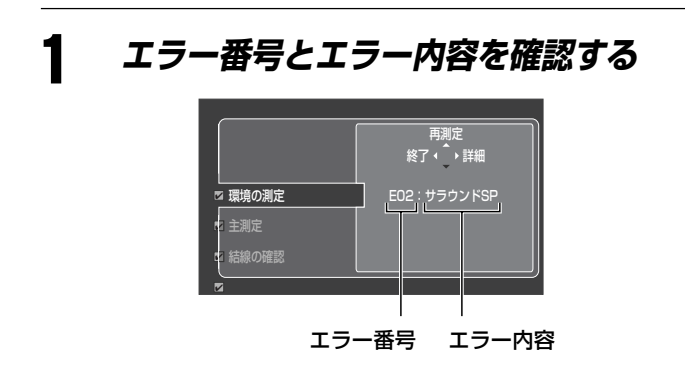

# **2** 9⊳キーを押す

より詳しいエラー内容が表示されます。エラー内 容について詳しくは、「測定中のエラーメッセー ジ」をご覧ください(78ページ)。

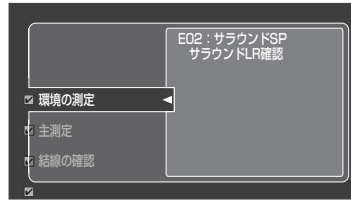

# 3 **問題を解決する**

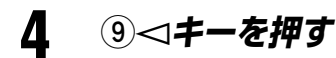

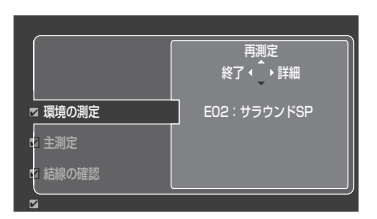

# PEJA

「E05:雑音大」が表示された場合、**9**nキーを押せば、自動測定メ ニューを続行できます。

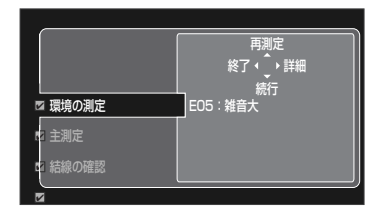

ご注意

「E10:内部エラー」が表示された場合、「再測定」は表示されませ ん。

5 **<sup>9</sup>**k**キーを押す**

自動測定メニューの設定を始めからやり直しま す。

# **VEZD**

終了する場合は**9**lキーを押してください。

# 6 **「テレビ画面を使った自動測定」の手順 14(68ページ)、または「より詳細な自 動設定」の手順27(72ページ)から自動 測定メニューを続行する**

# **警告メッセージが表示された場合**

「結果は保障されません 再測定をおすすめします W○: ○○○○」と表示されている場合は、以下の手順で再測定す ることをおすすめします。

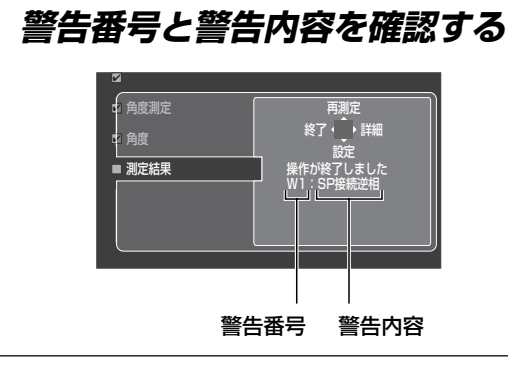

**2** 9 **> キーを押す** 

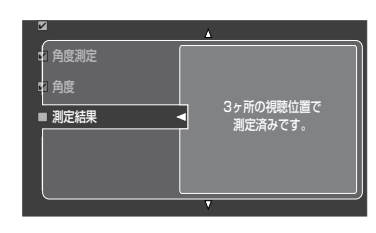

# **3 ③△または▽キーを押す**

より詳しい警告内容と、警告対象のスピーカー が表示されます。警告が2つ以上ある場合は、 **9△/7キーを押して表示内容を切り替えてくだ** さい。

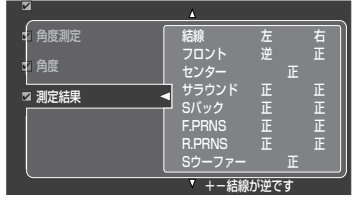

# **JEJA**

- 警告対象のスピーカーは、赤色で表示されます。
- 接続しているサブウーファーの音量が大きすぎたり小さすぎたりす ると、「レベル:dB」画面に「<-10.0」または「>+10.0」、および「補 正限界±10dB」と表示されます。このような場合は、サブウー ファーの音量を調節してください。

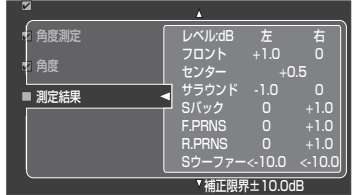

## 4 **表示されている問題を解決する**

警告内容について詳しくは、「測定終了後の警 告メッセージ」をご覧ください(79ページ)。

**5** 9⊲キーを押す

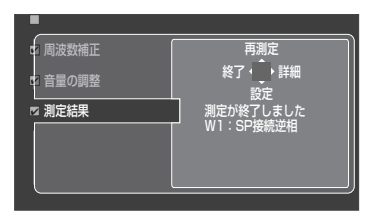

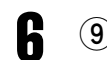

### 6 **<sup>9</sup>**k**キーを押す**

自動測定メニューで再度測定します。

### PEJA

再測定せずに設定する場合は**9**nキーを、終了する場合は**9**lキー を押してください。

### ご注意

**97キーを押して設定した場合、設定値は最適ではありませ** ん。

7 **「テレビ画面を使った自動測定」の手順 14(68ページ)、または「より詳細な自 動設定」の手順27(72ページ)から自動 測定メニューを続行する**

# **結果を確認する**

すべての測定が終わると、「測定が終了しました」と表示され ます。**9**hキーを押して測定結果の詳細を確認します。表示 されている項目を切り替えるには**9**k/nキーを押してくだ さい。

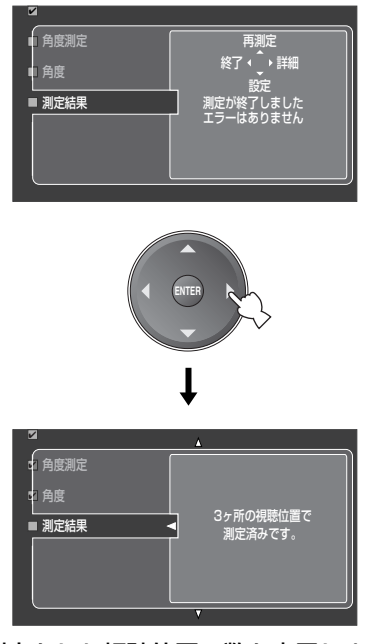

測定をした視聴位置の数を表示します。

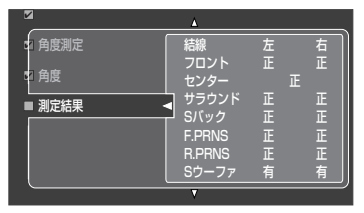

各スピーカーの接続状態や極性を表示します。

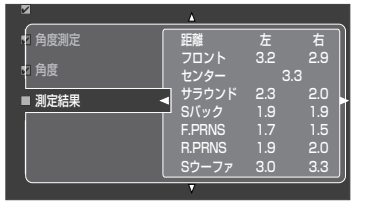

リスニングポジションから各スピーカー

までの距離を表示します。

**9**hキーを押して、距離の単位をメートルからフィートに変 更できます。

| V      | ņ     |         |              |
|--------|-------|---------|--------------|
| 1 角度測定 | 大きさ   | サイズ     | クロス          |
| 1 角度   | フロント  | $\star$ | 40Hz         |
|        | センター  | 小       | 110Hz        |
| ■ 測定結果 | サラウンド | 小       | <b>200Hz</b> |
|        | Sバック  |         | <b>200Hz</b> |
|        |       |         |              |
|        |       |         |              |

各スピーカーのサイズとクロスオーバー周波数を表示します。

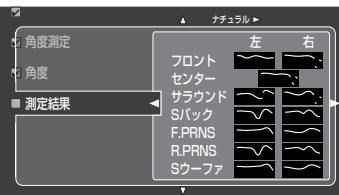

### 各スピーカーの周波数補正結果を表示します。

**9**hキーを押して、表示しているパラメトリックイコライ ザーの種類を変更できます。

- ナチュラル: すべてのスピーカーの音質を、高域特性 を下げた状態に揃えます。高域がきつく 聞こえるときに設定してください。
- フラット: 各スピーカーの特性を均一(フラット)に します。
- フロントに近似: フロント左/右スピーカーの特性に、各 スピーカーの特性を合わせます。

セットメニュー「PEQ選択」(131ページ)の設定を変更して も、周波数補正結果画面に表示されるイコライザーの種類は 変わりません。

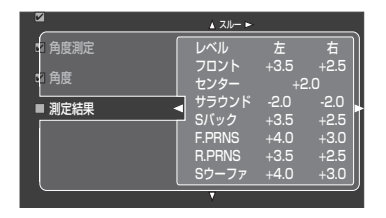

### 各スピーカーの音量の補正結果を表示します。

**9**hキーを押して、パラメトリックイコライザーの種類ごと に音量の補正結果を表示できます。パラメトリックイコライ ザー(131ページ)を使っていない場合は、「スルー」の設定 が選ばれます。

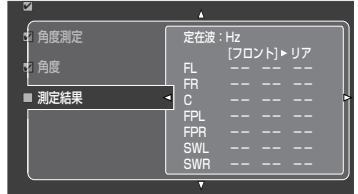

#### 各スピーカーの定在波の影響を表示します。

**9**hキーを押して、フロント側のスピーカーとリア側のス ピーカーの補助結果を切り替えます。

| $\overline{\mathbf{v}}$  | n                                                                                    |
|--------------------------|--------------------------------------------------------------------------------------|
| 5 角度測定<br>2 角度<br>■ 測定結果 | 角度<br>角度<br>フロント<br>50<br>サラウンド<br>120<br><b>F.PRNS</b><br>90<br>90<br><b>R.PRNS</b> |
|                          |                                                                                      |

フロント左/右、サラウンド左/右、フロント プレゼンス左/右、リアプレゼンス左/右スピーカーの 角度(開き角)を表示します。

- ご注意 • 設定後は、「設定値情報」で設定値を確認できます。
- より細かい設定をしたい場合は、マニュアルで各項目を設定できます (111~149ページ)。マニュアル設定後に、各項目の設定を自動測定 メニューでの設定に戻したい場合は、「設定値情報」で戻せます。**9**k /nキーで戻したい項目を選び、**9ENTER**キーを押してください。
- •「距離の補正」では、ご使用のサブウーファーの特性により、サブ ウーファーの設定値が実際の配置距離よりも長くなることがあり ます。また、外部アンプ使用時にも、各スピーカーの測定値が実 際の配置距離よりも長くなることがあります。
- •「周波数特性」では、周波数をより精密に補正するため、同じ周波 数帯域で違うレベル値が測定されることがあります。

元の画面に戻るには、**9**lキーを押してください。

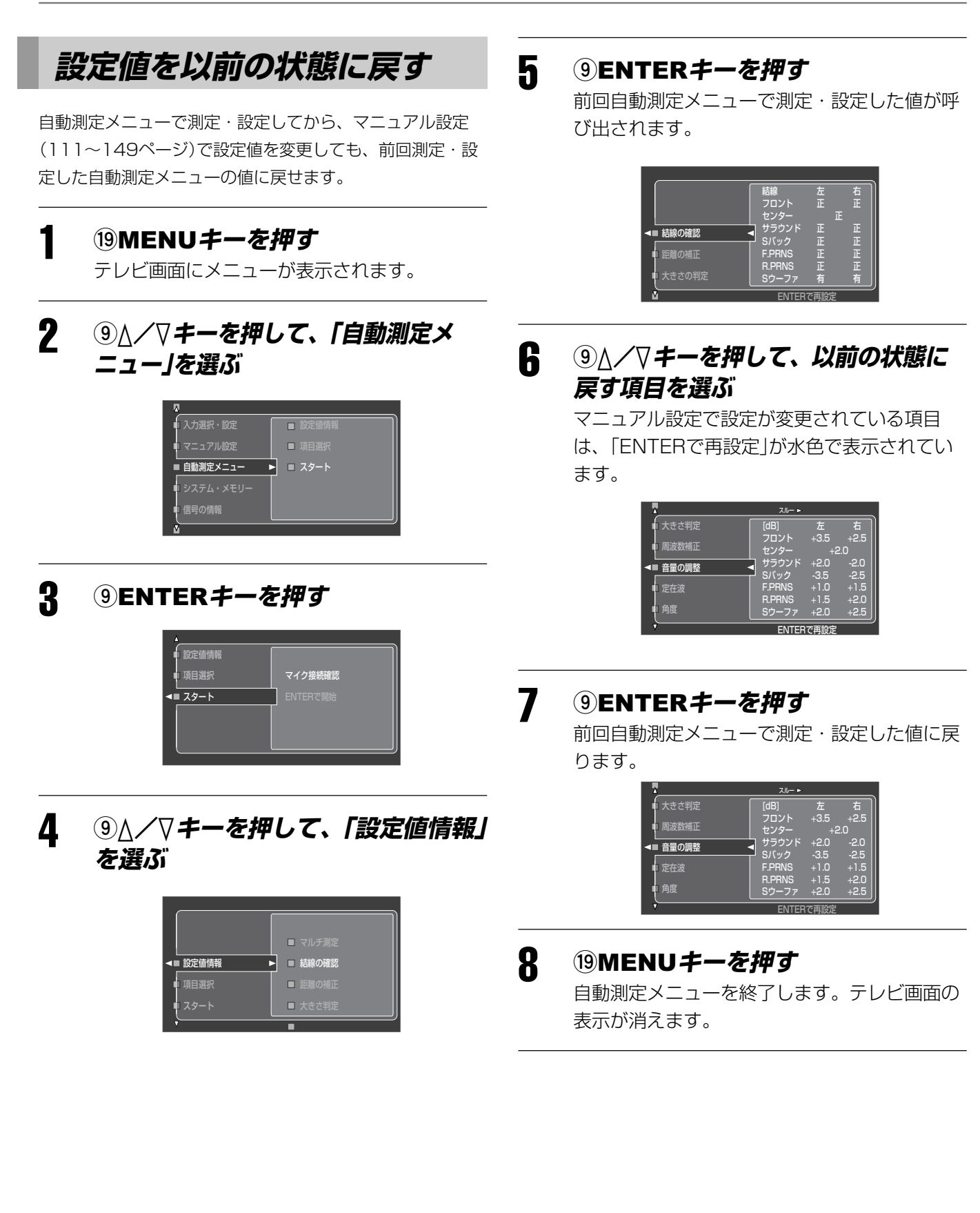

接 続

# **表示メッセージについて**

# **測定開始前の表示**

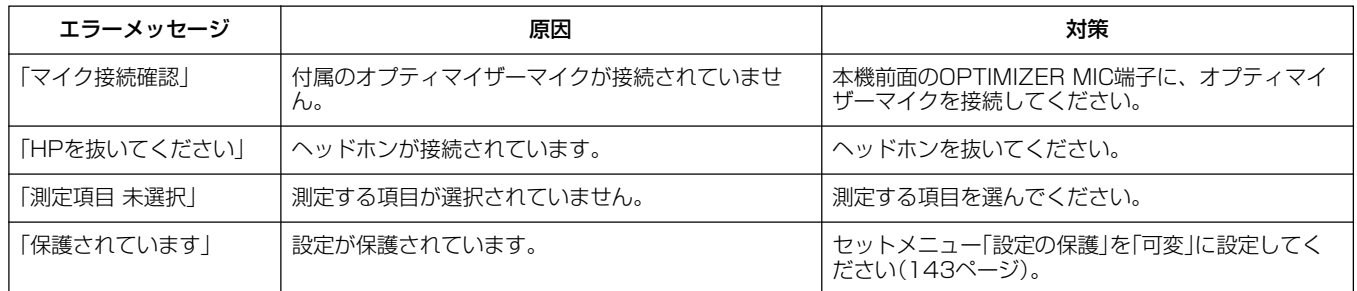

# **測定中のエラーメッセージ**

エラー表示画面で「詳細」を選ぶと、各メッセージの詳細を表示することができます。各メッセージの内容を確認のうえ、「再 実行」を選んで測定をやり直してください。

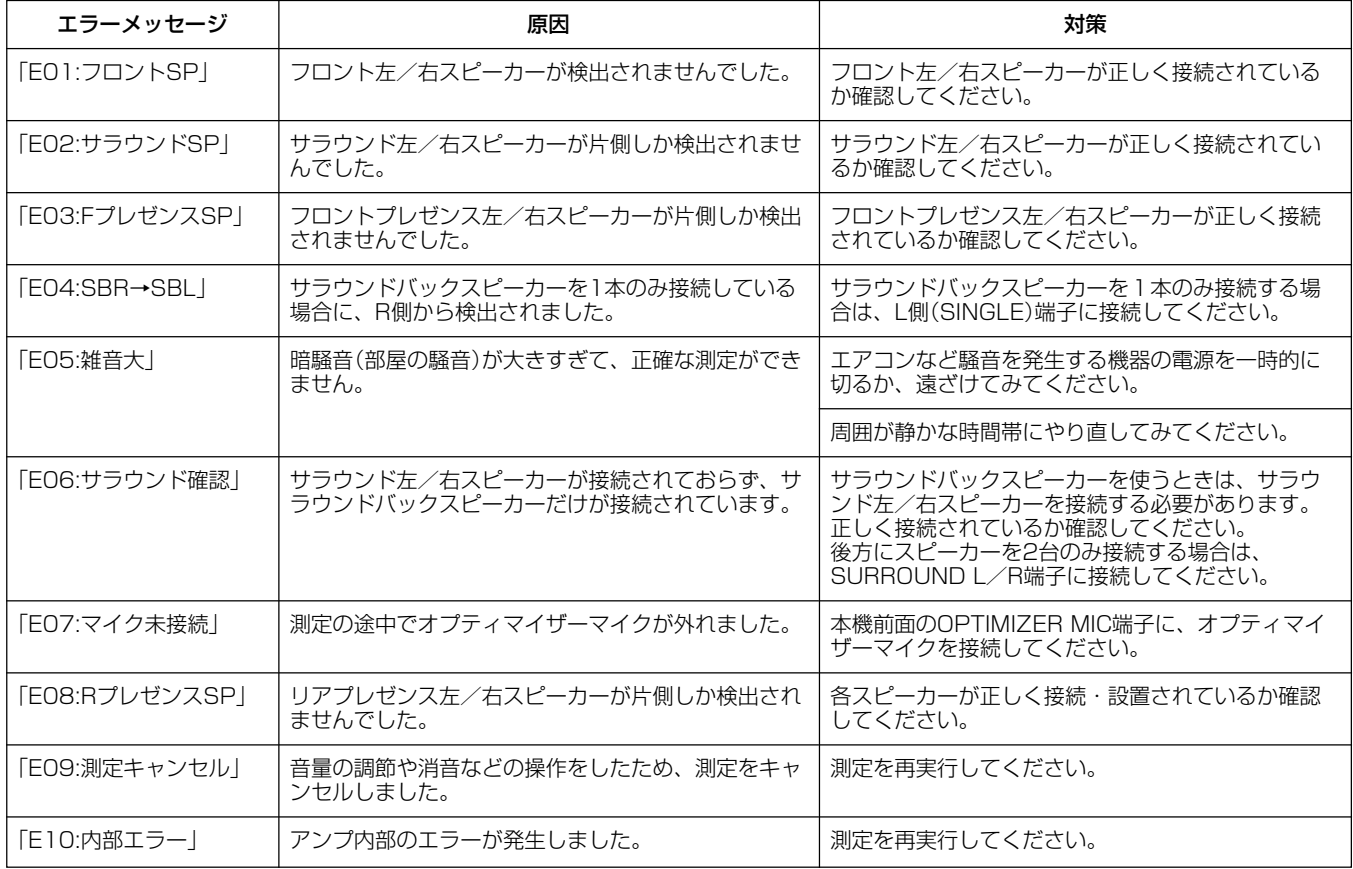

#### - ご注意 -

「E10:内部エラー」が頻繁に起きる場合は、お近くのヤマハ電気音響製品サービス拠点にお問い合わせください。

# **測定終了後の警告メッセージ**

測定は終了しましたが、測定値に問題がある可能性がある場合に表示されます。各メッセージの内容をご確認のうえ、「再測 定」を選んで測定をやり直すことをおすすめします。

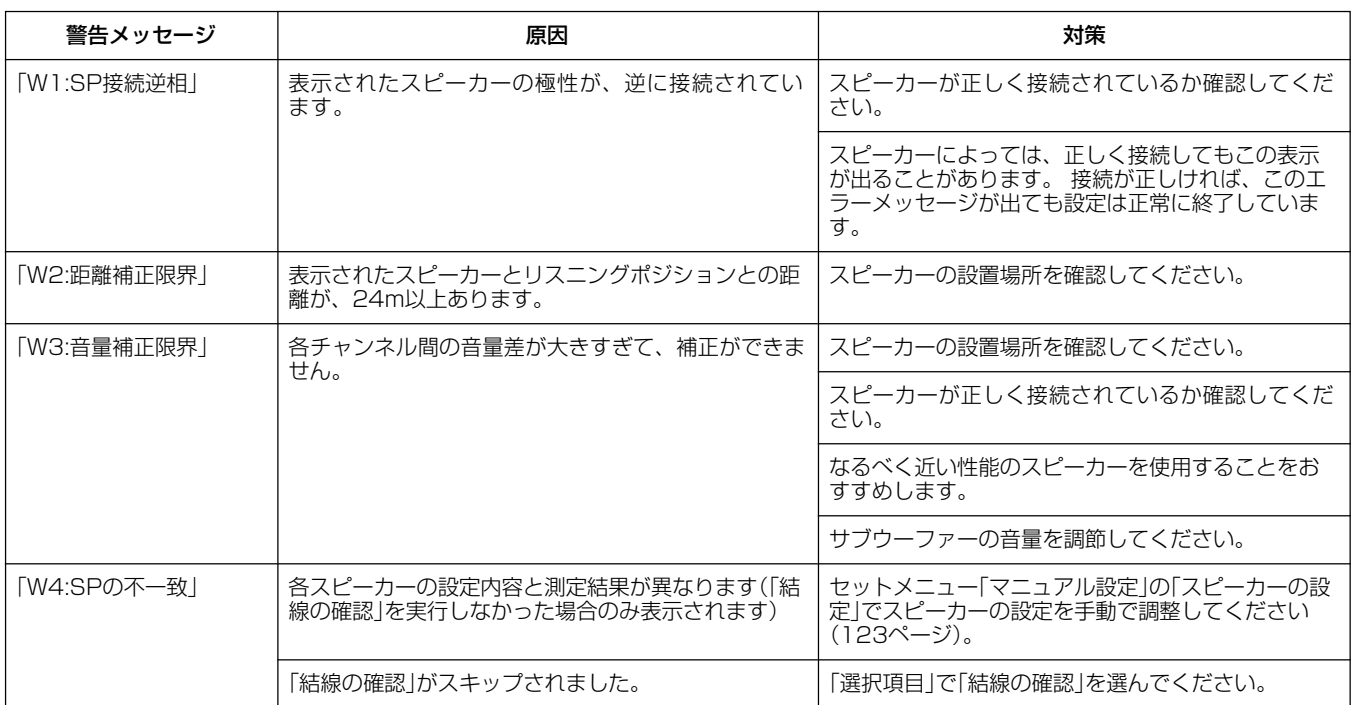

# **基本的な再生のしかた 基本的な再生のしかた**

DVDプレーヤーを例に、基本的な再生のしかたを説明します。DVDプレーヤー以外の機器を再生する場合も、手順3で機器 を選べばDVDプレーヤーと同様に再生できます。「こんなときは」(82ページ)も合わせてご覧ください。

# DTS LD/DTS CD音声の再生について

DTS信号は、デジタルビットストリームで伝送されるため、DTS信号をデジタル録音した音源をデコーダーを通さずに 再生するとノイズだけが再生されます。

DTS LD/DTS CDを再生する場合は、セットメニュー「デコードモード」を「DTS固定」に設定してください(147ページ)。

操作を始める前にリモコンの**y**操作機器選択スイッチをスライドさせて「AMP」を選びます。

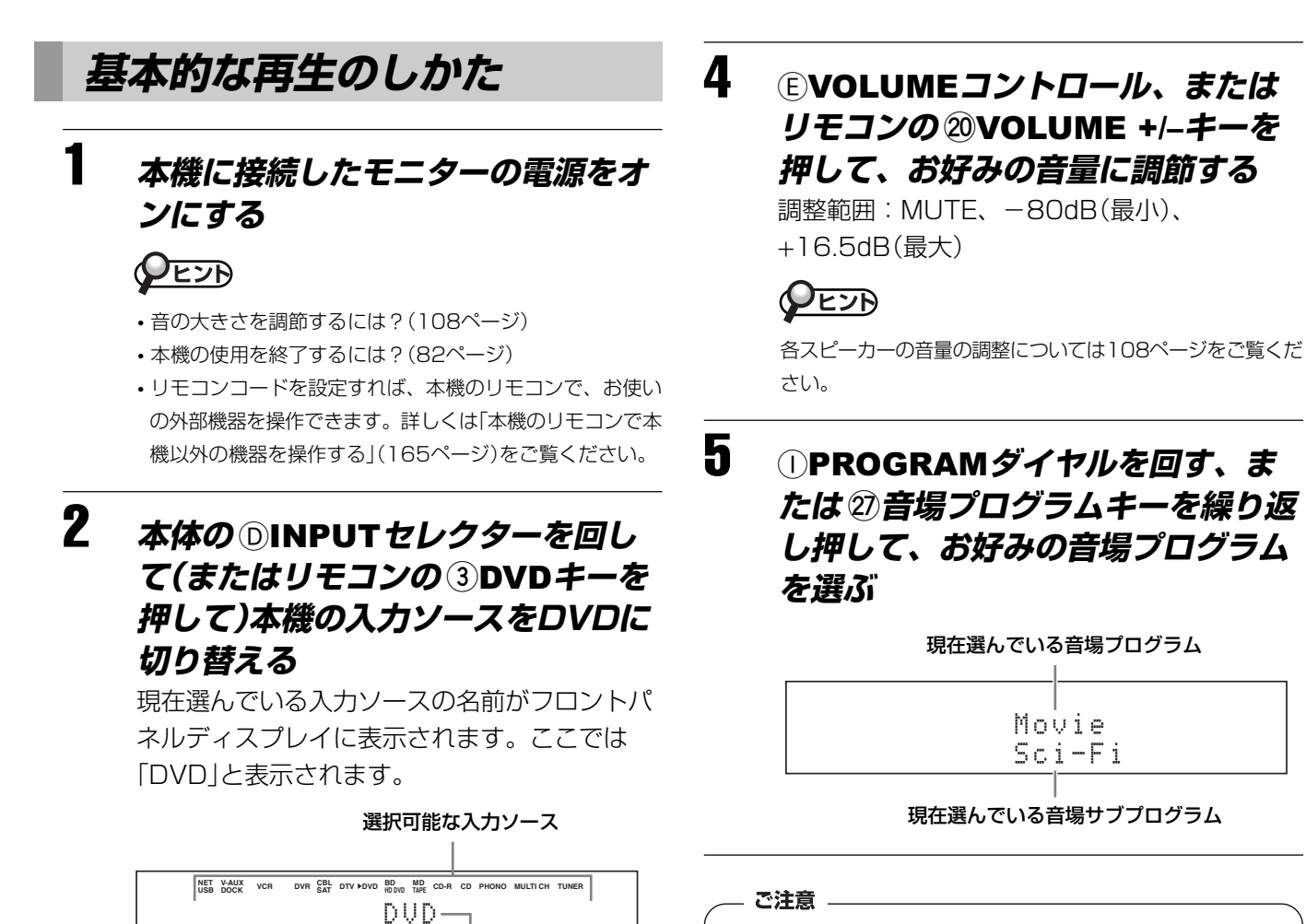

現在選んでいる入力ソース

# 3 **DVDの再生を始める**

DVDの再生方法について詳しくは、DVDプ レーヤーの取扱説明書をご覧ください。

MULTI CH INPUT端子に接続した機器を入力ソースとして選 んでいるときは、音場プログラムを選べません。

 $\mathcal{Q}$ EJA

- 音場プログラムや名前や説明にこだわらず、最も心地よく聞こえる 音場プログラムをお選びください。
- 本機の入力ソースを切り替えると、前回その入力ソースを再生した ときに選んでいた音場プログラムが呼び出されます。

# **音声を出力するフロント スピーカーを選ぶ**

フロントスピーカー(FRONT A/FRONT B)のオン/オフ を選びます。本体のG**SPEAKERS A**またはG**SPEAKERS B** を繰り返し押してFRONT A端子またはEXTRA SP端子に 接続したスピーカーのオン/オフを切り替えます。 フロントパネルディスプレイに、音声を再生するスピーカー が表示されます。

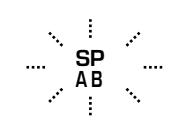

#### - ご注意 -

スピーカーを切り替えるときはボリュームを下げてください。

### $\mathcal{Q}$ EJA

セットメニュー「スピーカーB」で、スピーカーBの設置場所を設定で きます。

# **信号を出力するHDMI端子を 選ぶ**

本機は、HDMI OUT端子を2つ装備しています。 リモコンの**y**操作機器選択スイッチをスライドさせて 「**AMP**」を選び、**eHDMI OUT**キーを繰り返し押して、入力 信号を出力するHDMI OUT端子を選びます。**eHDMI OUT** キーを押すごとに、フロントパネルディスプレイの表示は以 下のように切り替わります。

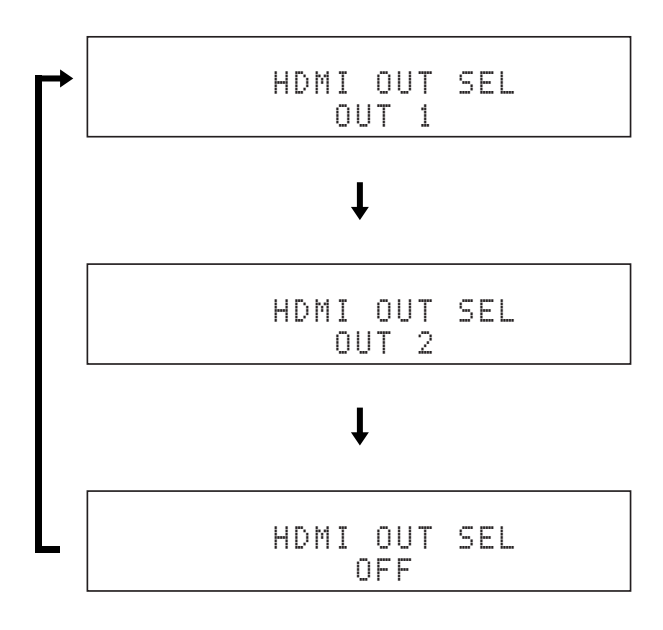

OUT 1:HDMI OUT 1端子から出力 OUT 2:HDMI OUT 2端子から出力

OFF: HDMI OUT1およびHDMI OUT 2端子から信号を出 力しません。テレビなどをHDMI OUT端子に接続していな いときに選んでください。

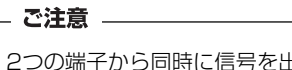

2つの端子から同時に信号を出力することはできません。

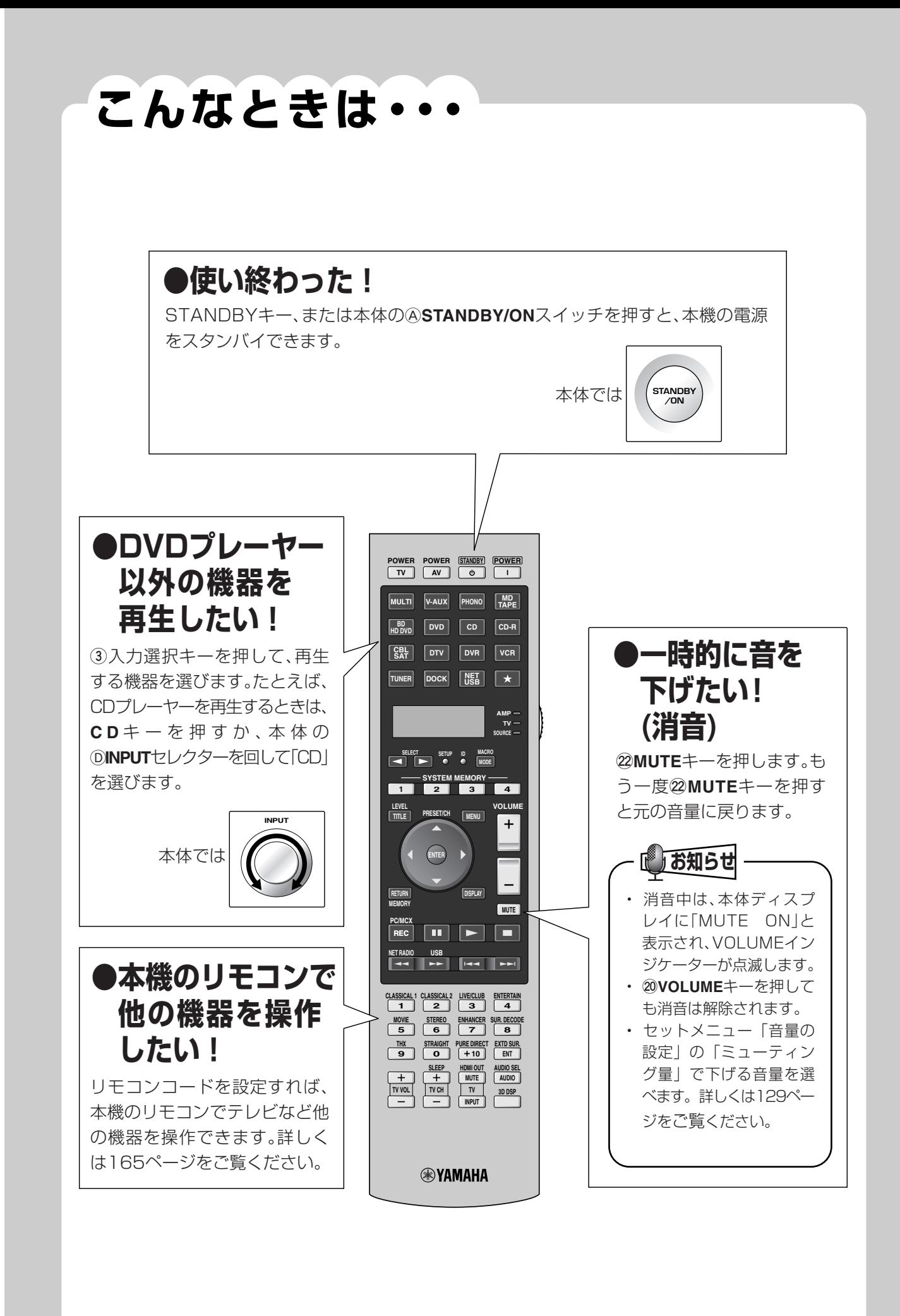

# **音場プログラムについて 音場プログラムについて**

本機には、音楽鑑賞に最適なHiFi DSP音場プログラム、映画や音楽ビデオの視聴に最適なCINEMA DSP音場プログラムが搭 載されています。また、コンプレストミュージック・エンハンサーモードで圧縮オーディオフォーマットをダイナミックに再生 したり、ノーマルサラウンドプログラムで元の音を忠実にデコードして再現したりすることもできます。さらにCINEMA DSP HD3モードをオンにすれば、より緻密で立体的な音場効果を楽しめます。**y**操作機器選択スイッチをスライドさせて「**AMP**」を 選んでから、**j**音場プログラムキーを押して、音場プログラムのグループを変更します。繰り返し押すと、グループの中の音場 プログラムが切り替わります。

#### - ご注意 -

- 本機の音場プログラムは、世界各地の実在のホールなどの音響特性を測定した結果に基づいて設計されています。そのため、前後左右 で響きの強さや音量が異なると感じられる場合がありますが故障ではありません。
- 音場プログラムの名前や説明にこだわらず、最も心地よく聞こえる音場プログラムをお選びください。

### $\mathcal{Q}$ EDD

各音場プログラムやデコーダーのパラメーターを変更して、ソースやリスニングルームの音響にあわせて音場効果を調節できます(114ペー ジ)。

# **音場プログラムと特長**

### **表の見かた**

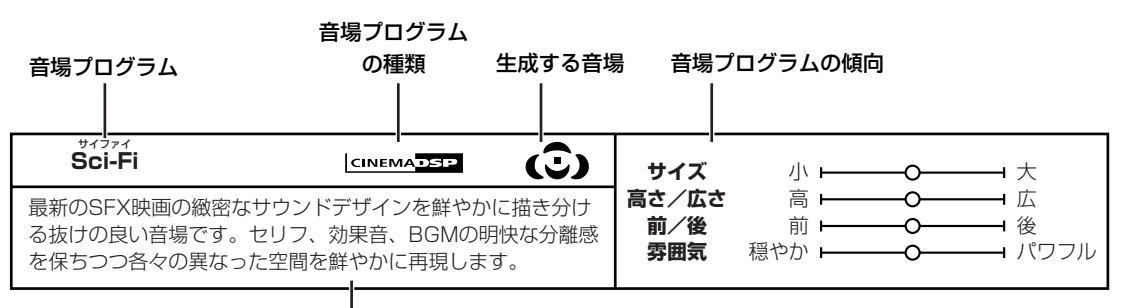

音場プログラムの特長

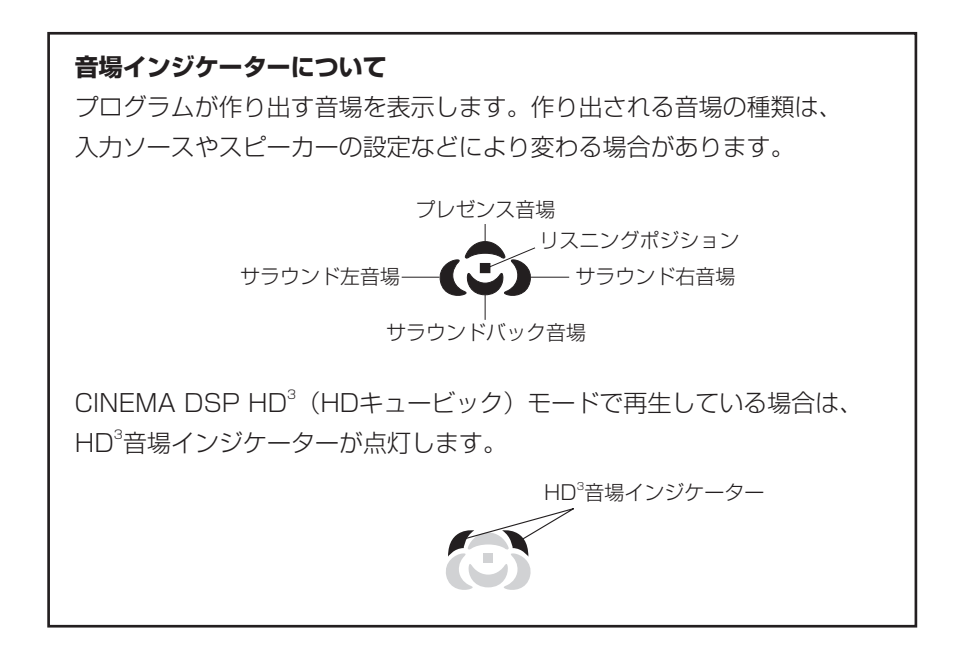

### 音場プログラムの傾向について

各音場プログラムの初期設定時の特長を以下の指標によって表現します。これらの特長は、リスニングルームの設定や音場 パラメーターの設定などによっては異なって感じられる場合があります。

#### 音場空間の大きさ(大きさ)

小 大

生成する音場の大小を表します。小さいと小規模な空間の 響きになり、大きいと広大な空間の響きになります。

#### 高さと広さのバランス(高さ/広さ)

高さ ← ● ● ● ■ 広さ

生成する音場の垂直方向(高さ)と水平方向(広さ)のバランス を表します。

この項目が横(水平方向)寄りだと壁面からの反射が強い空 間の響きになり、たて(垂直方向)寄りだと天井からの反射 が強い空間の響きになります。

#### 前後のバランス(前/後)

前 → → → → 後

CINEMA DSPプログラムを選んでいるときに適用される指 標です。前方と後方のどちらの効果がより大きいかを表し ます。

前方の効果が大きい場合は画面方向の開放感や奥行き感 が、後方の効果が大きい場合は周囲の包囲感や移動感が感 じられやすくなります。

前方/後方のバランスがとれているプログラムは比較的に どのようなソースにも合いやすく、どちらかに振られてい るプログラムはソースに合わせて選ぶとより効果的です。

## 音楽鑑賞に適したプログラム

**CLASSICAL 1** クラシカル **1** CLASSICAL 1

#### 音場の雰囲気(雰囲気)

生成する音場の雰囲気が、以下のどちらに近い傾向かを表 します。選んでいる音場プログラムの種類(HiFi DSPまた はCINEMA DSP)により、評価の基準が異なります。 (HiFi DSPの場合)

すっきり ← ● ● ● ● ● 複雑

- すっきり: 響きの消え方が素直で、軽やかで穏やかな印象 です。華やかさや迫力は少なめですが、比較的 どのようなソースにも合いやすいプログラムで す。
- 複雑: 響きが複雑に変化しながら減衰し、豊かで華や かな印象です。ソースによって相性があります が、相性が良いソースに対しては非常に効果的 なプログラムです。

(CINEMA DSPの場合)

穏やか ← ● ● ● パワフル

- 穏やか: 全般的に穏やかで控えめな効果です。派手さや 迫力は少なめですが、比較的どのようなソース にも合いやすいプログラムです。
- パワフル: 広大な空間表現や熱狂感などがあり、SF映画や スペクタクル感のある映画などによく合うプロ グラムです。ソースによって相性があります が、相性が良いソースに対しては非常に効果的 なプログラムです。

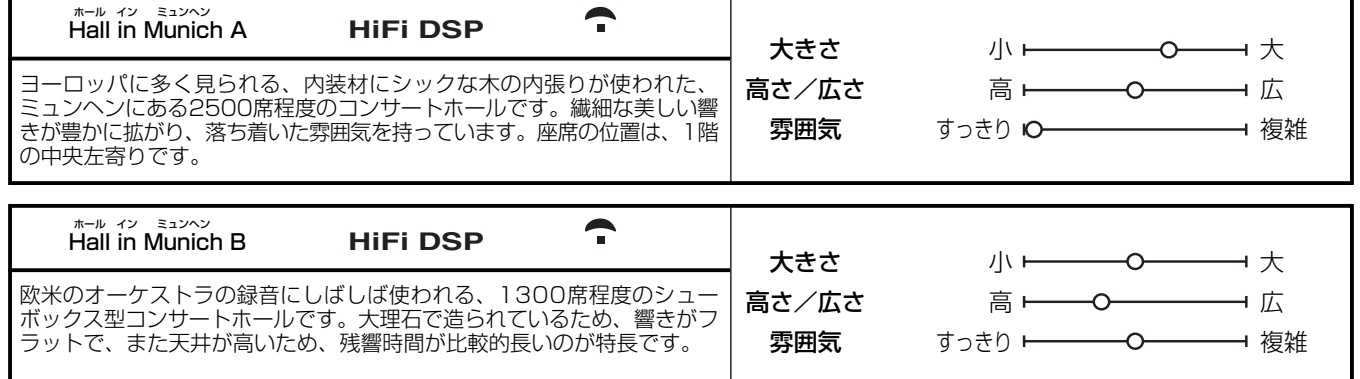

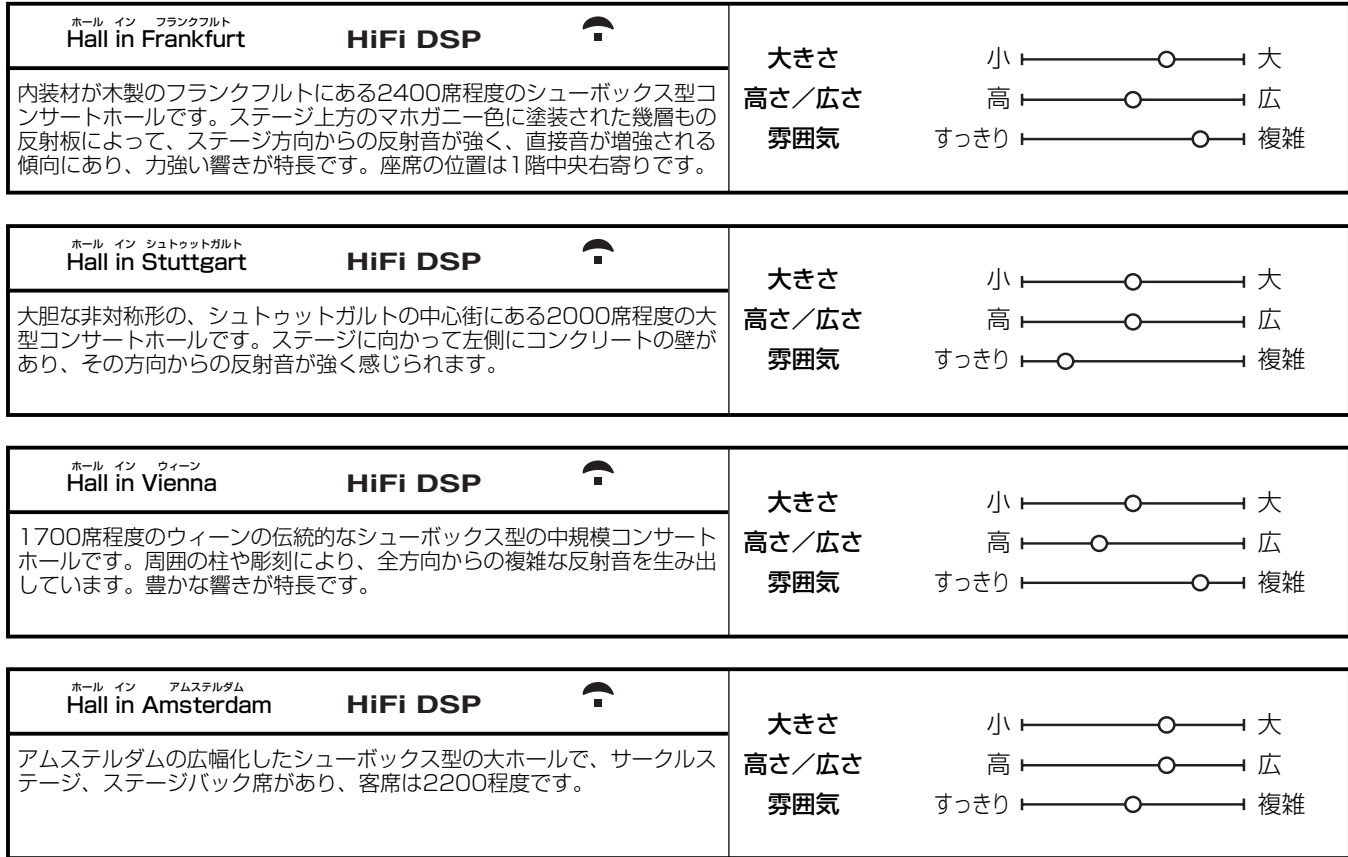

# **CLASSICAL 2** クラシカル **2** CLASSICAL 2

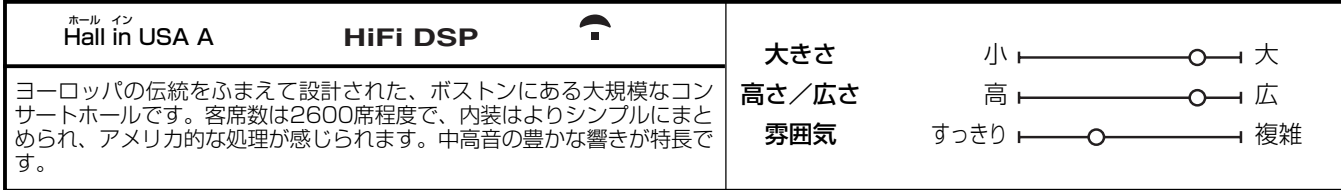

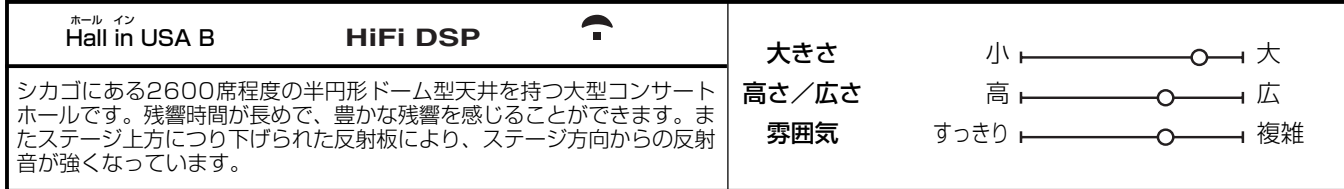

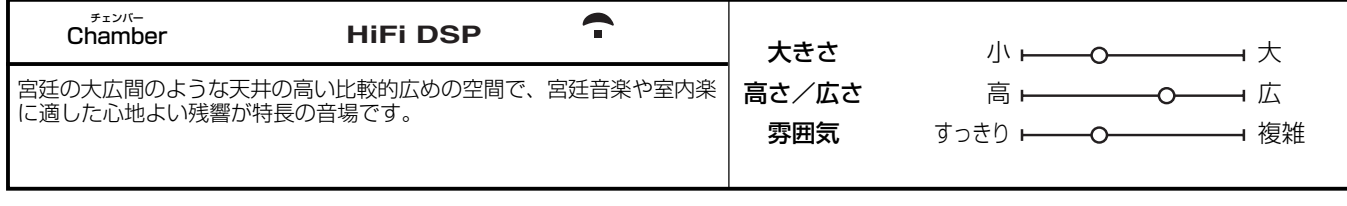

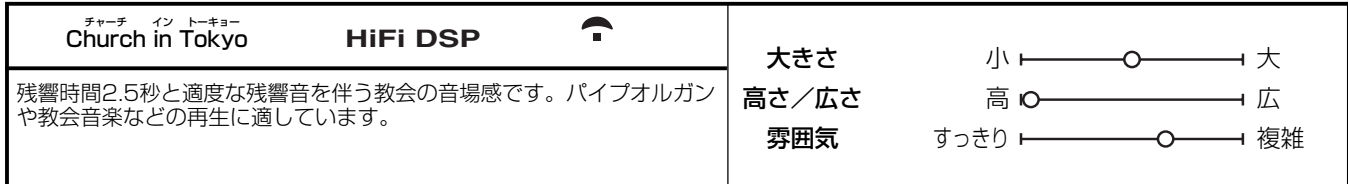

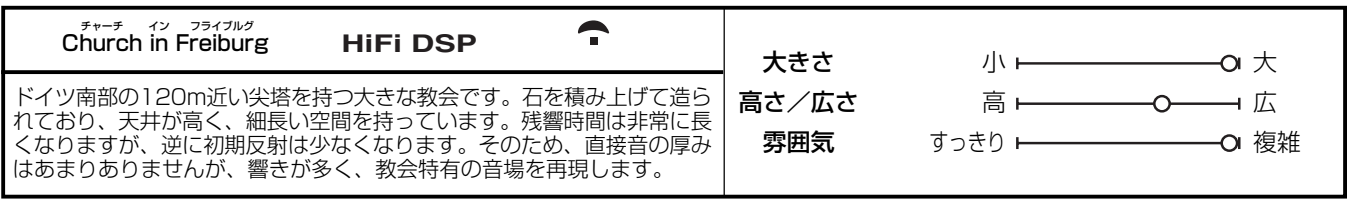

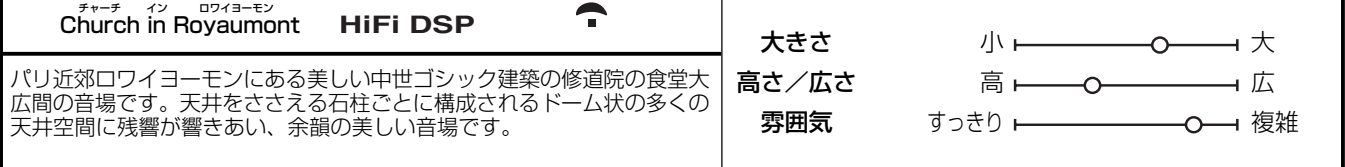

# **LIVE/CLUB** ライブ クラブ **3** LIVE/CLUB

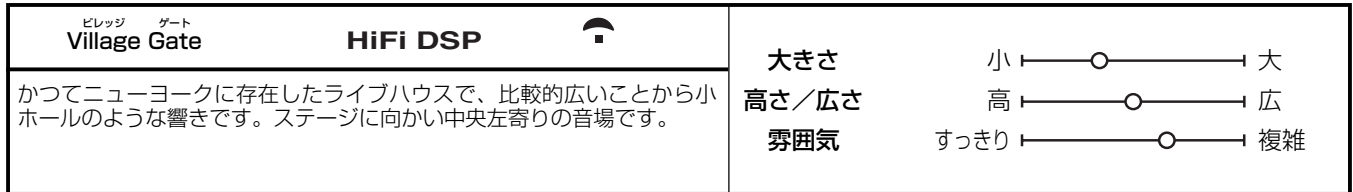

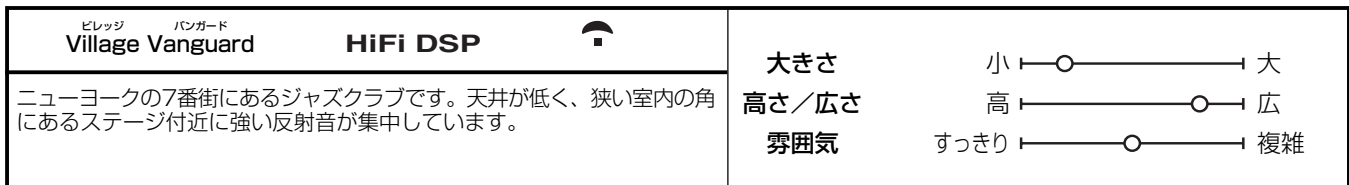

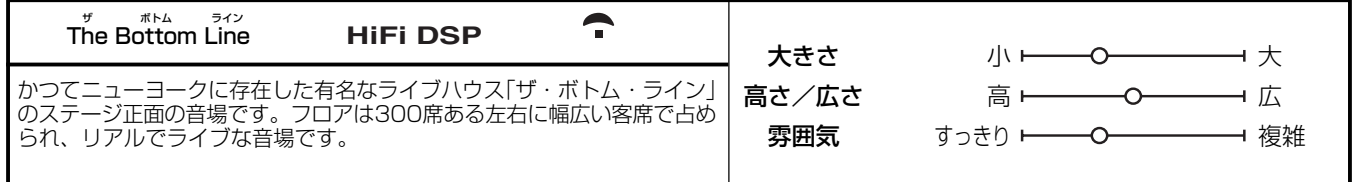

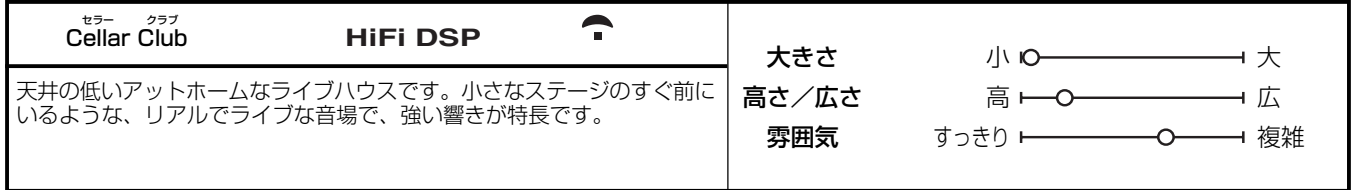

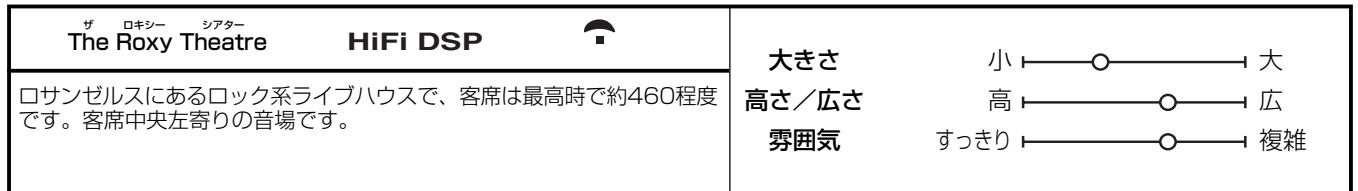

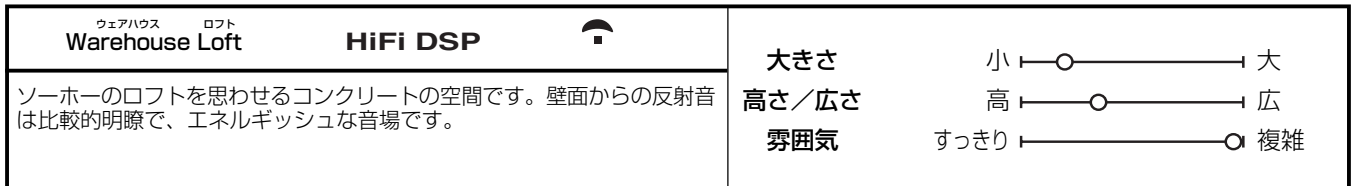

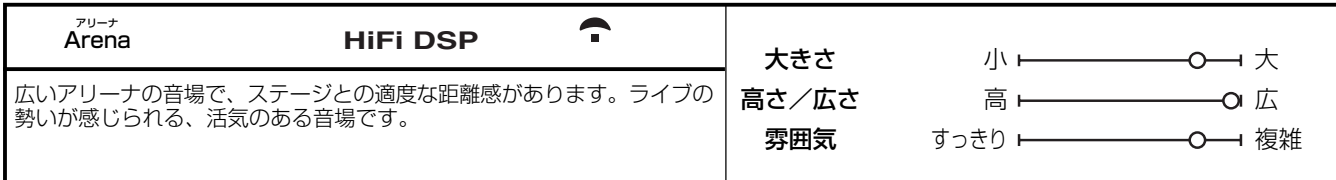

# スポーツ番組などの鑑賞に適したプログラム

**ENTERTAIN** エンターテイメント **4** ENTERTAIN

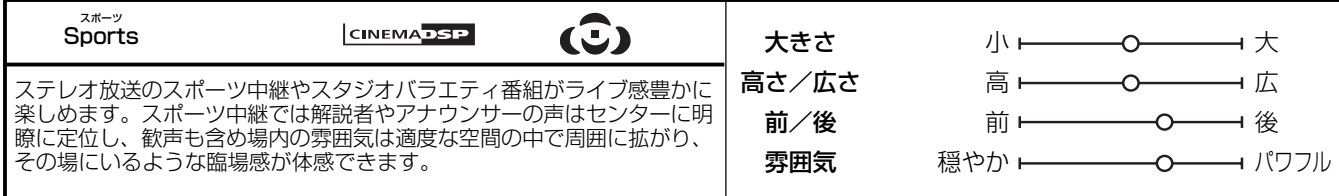

# 音楽ビデオなどの鑑賞に適したプログラム

**ENTERTAIN** エンターテイメント **4** ENTERTAIN

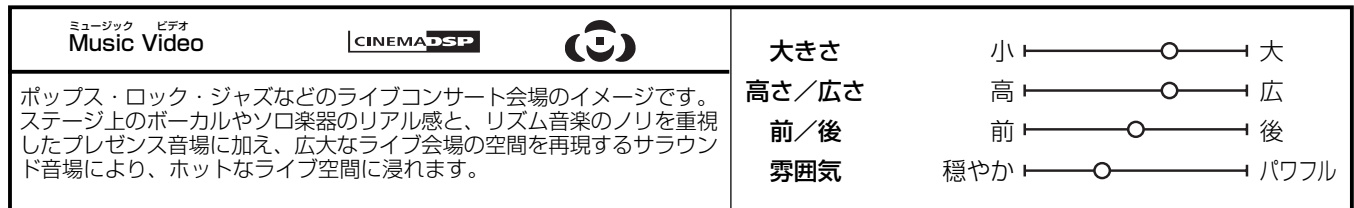

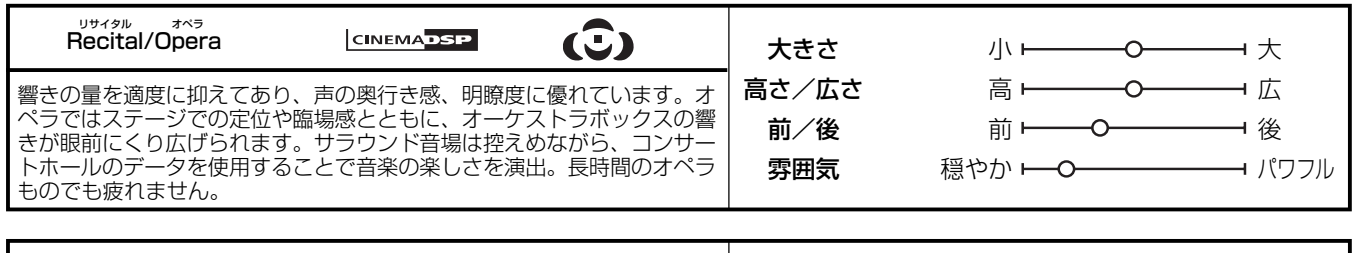

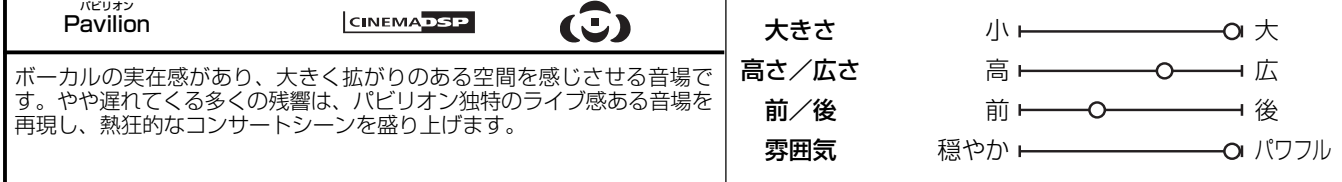

# ホームパーティーなどに適したプログラム

**ENTERTAIN** エンターテイメント **4** ENTERTAIN

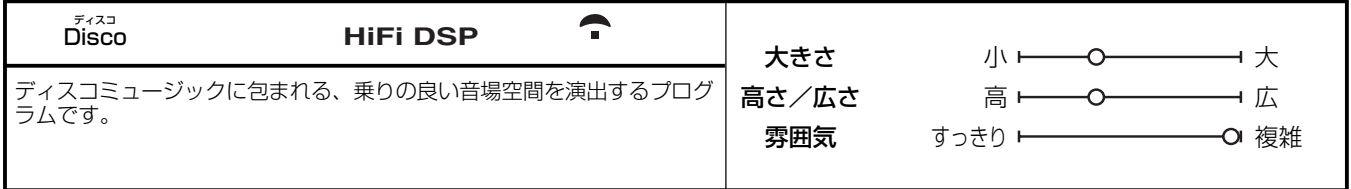

# ゲームに適したプログラム

### **ENTERTAIN** エンターテイメント **4** ENTERTAIN

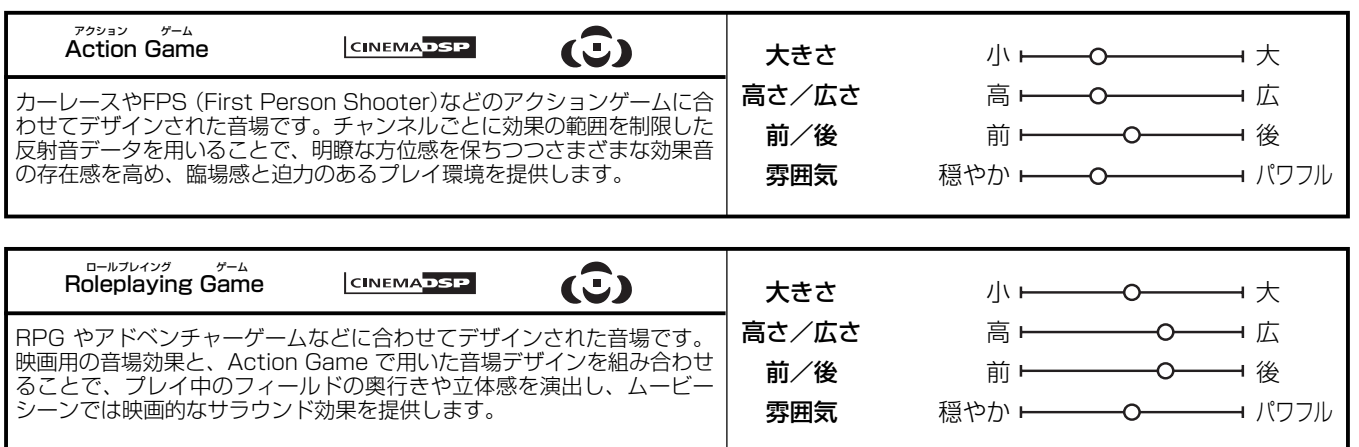

# 映画に適したプログラム

# $QEDB$

MOVIEプログラム(Mono Movieを除く)を選んでいる場合は、音場パラメーター「デコーダー選択」(119ページ)でデコーダーを選べます。

# **MOVIE** ムービー **5** MOVIE

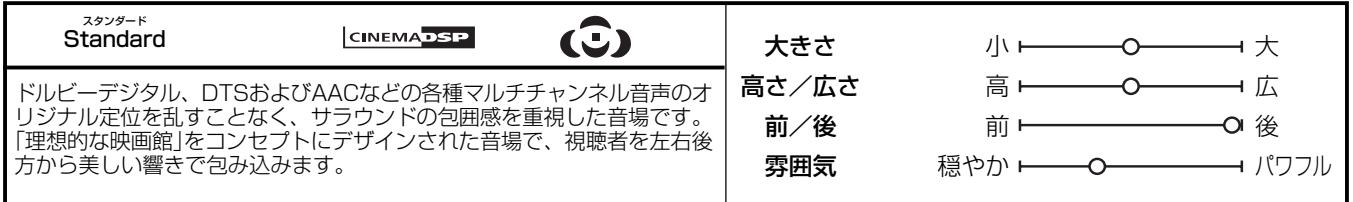

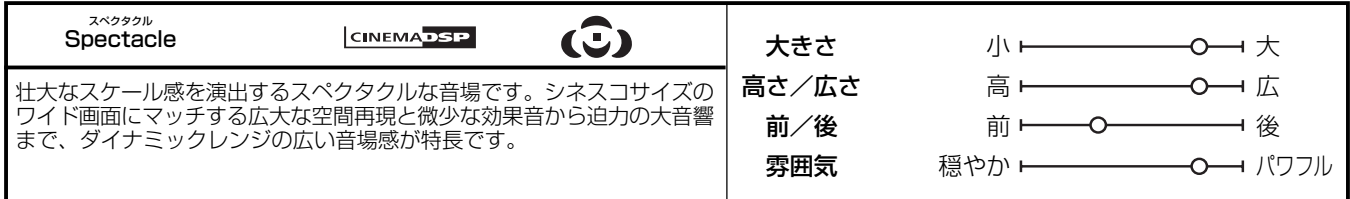

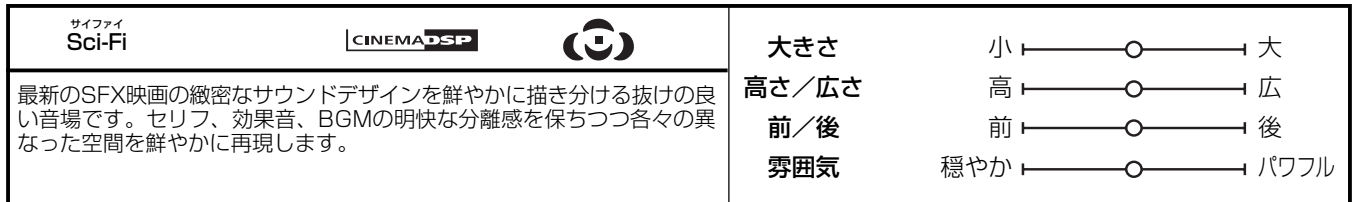

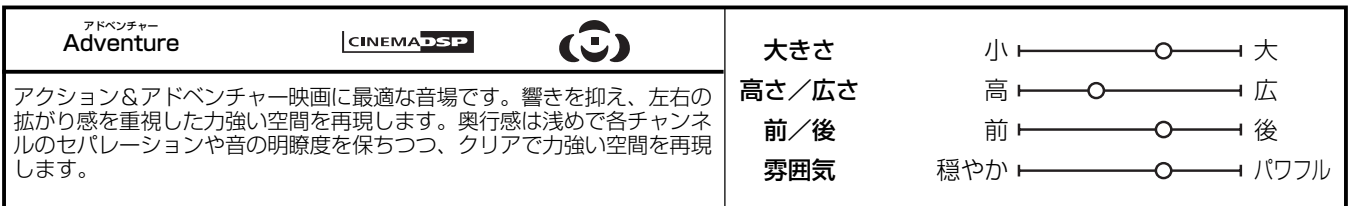

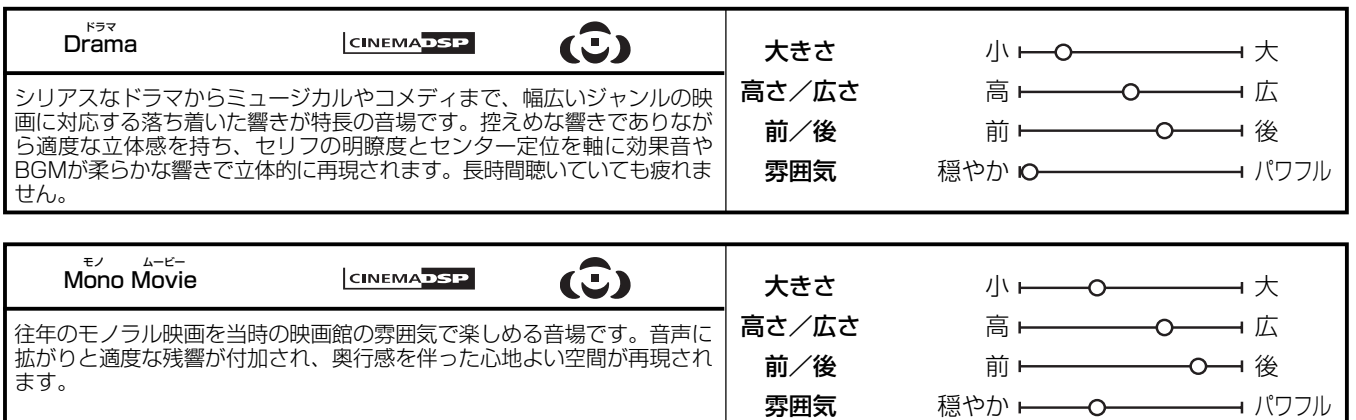

# ステレオによる再生

**STEREO** ステレオ **6** STEREO

ステレオ 2ch Stereo

フロント左/右スピーカーからステレオ音声で再生します。マルチチャンネ ルソースの場合はフロント左/右チャンネル以外の音声をフロント左/右 チャンネルにミックスして、フロント左/右スピーカーからステレオ音声で 再生します。LFEチャンネルはセットメニュー「サブウーファー」の「低音出 力先」を「フロントに出力」(125ページ)に設定した場合にのみ、フロント左 /右スピーカーにミックスして出力します。

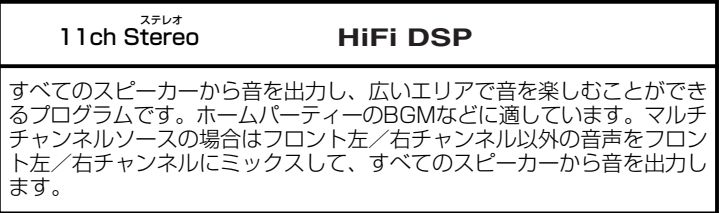

# MP3などの圧縮音源の再生に適したプログラム

#### **ENHANCER** エンハンサー **7** ENHANCER

MP3やAACなどの圧縮オーディオフォーマットは、圧縮される際に高音域がカットされています。コンプレストミュージック・ エンハンサーモードを設定すると、高音域を拡張するうえに、低音域を強調することによって、圧縮オーディオをダイナミック かつ臨場感たっぷりに再生できます。

#### ストレート エンハンサー Straight Enhancer

2チャンネル/マルチチャンネル圧縮オーディオフォーマットを、音源の チャンネル数はそのままにダイナミックに再生します。

### エンハンサー 11ch Enhancer

圧縮された音源を11チャンネルステレオ音声でダイナミックに再生しま す。

サラウンドデコードモード

**SUR. DECODE** サラウンド **8** SUR. DECODE

#### サラウンド デコード Surround Decode

ドルビープロロジックIIxやDTS Neo:6、SRS サークルサラウンドIIなど のデコーダーを使用し、2チャンネル音声の入力ソースをマルチチャンネル で再生します。詳しくは「2チャンネルソースをマルチチャンネルで楽しむ」 (94ページ)をご覧ください。

# THXサラウンドモード

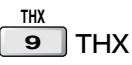

**THX** 

THX社の開発した技術を使用し、入力ソースをTHX社が定める仕様に沿っ て正確に処理します。詳しくは「THXサラウンドモードで再生する」(95 ページ)をご覧ください。

**音場効果をかけずに再生する (ストレートデコードモード)**

入力された信号を、音場効果をかけずにそのまま再生しま す。本体のH**STRAIGHT**キー(またはリモコンの**kSTRAIGHT** キー)を押すと、ストレートデコードモードで再生します。

### **STRAIGHT**

#### 2チャンネルソースの場合:

フロント左/右スピーカーからステレオ音声で再生します。

#### マルチチャンネルソースの場合:

入力信号により、適切なデコーダーでデコードしたあと、マ ルチチャンネル音声で再生します。

元の状態(音場効果をかけた状態)に戻すには、もう一度本体 のH**STRAIGHT**キー(またはリモコンの**kSTRAIGHT**キー) キーを押します。

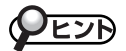

テレビ画面表示を見ながら、ストレートデコードモードに切り変え ることもできます。

# **CINEMA DSP HD<sup>3</sup>(HDキュービック)モード**

フロントプレゼンススピーカーとリアプレゼンススピーカーを使用してCINEMA DSPまたはHiFi DSP(11ch Stereoを除 く)をお楽しみの場合、CINEMA DSP HD<sup>3</sup>(HDキュービック)モードを選べます。CINEMA DSP HD<sup>3</sup>モードでは、より緻 密で立体的な3D感覚の音場をリスニングルームに再現します。

CINEMA DSP HD3モードをオン/オフするには、**y**操作機器選択スイッチをスライドさせて「**AMP**」を選び、**h3D DSP**キー を押します。

オンにすると、フロントパネルディスプレイに「HD CUBIC:ON」と表示され、HD3インジケーターとHD3音場インジケーター が点灯します。音に包み込まれるような立体的な音場効果を楽しめます。

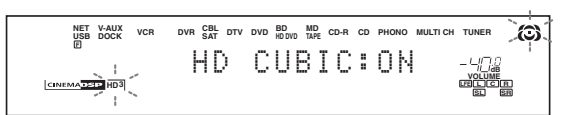

オフにすると、フロントパネルディスプレイに「HD CUBIC:OFF」と表示され、HD3インジケーターが消灯します。元の音場 プログラムが持つ個性や拡がり感が強調されます。

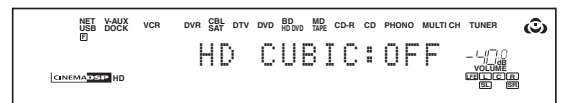

ご注意

• セットメニュー「フロントプレゼンス」を「使用しない」に設定している場合は、CINEMA DSP HD3モードを選べません。

• ヘッドホンを接続しているときは、CINEMA DSP HD3モードを選べません。

• CINEMA DSP HD3モードを選べない場合、フロントパネルディスプレイに「HD CUBIC:--」と表示されます。

# **サラウンド左/右スピーカーなしで音場プログラムを楽しむ(バーチャルシネマDSP)**

サラウンド左/右スピーカーがない場合でも、バーチャルシ ネマDSPモードにより、臨場感あふれる再生を楽しめます。 セットメニュー「スピーカーの設定」の「サラウンド」を「無」に設 定すると(124ページ)、バーチャルシネマDSPモードで再生 を楽しめます。

バーチャルシネマDSPモードでは、入力ソースの音声に、選 んだ音場プログラムの音場効果を付加して、フロント左/右 スピーカー、センタースピーカーとサブウーファーから出力 します。バーチャルシネマDSPモードで再生している間は、 フロントパネルディスプレイのVIRTUALインジケーターが点 灯します。

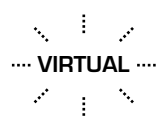

#### ご注意

 以下の場合は、セットメニュー「スピーカーの設定」の「サラウ ンド」を「無」に設定しても、バーチャルシネマDSPモードには 切り替わりません。

- 11ch Stereoで再生しているとき(89ページ)
- ヘッドホンを接続しているとき
- MULTI CH INPUT端子に接続した機器を入力ソースとし て選んでいるとき

操作を始める前にリモコンの**y**操作機器選択スイッチをスライドさせて「AMP」を選びます。

**原音に忠実な音質で再生する (ピュアダイレクトモード)**

音声信号に与えるビデオ回路の影響を抑え、原音に忠実な高 品質音声で再生します。

ドルビーデジタル、DTS、マルチチャンネルPCM、DSD信 号を再生する場合、入力モード(107ページ)を「AUTO」また は「HDMI」、「COAX/OPT」に設定すれば、本機は入力信号を デコードして再生します。

本体のC **PURE DIRECT**キー(またはリモコンの**dPURE DIRECT**キー)を押します。

ピュアダイレクトモードで再生している間は、本体のC**PURE DIRECT**キーが青色に点灯します。

# **PURE DIRECT** 点灯

ピュアダイレクトモードをキャンセルするには、もう一度 C**PURE DIRECT**キー(またはリモコンの**dPURE DIRECT** キー)を押します。

- ご注意 -• ピュアダイレクトモードで再生しているときは、以下の操作が できません(「Not Available」と表示されます)。

- 音場プログラムの切り替え
- セットメニューの設定
- システムメモリーの呼び出し
- ピュアダイレクトモードで再生しているときは、以下の設定が 無効になります。
	- セットメニュー「Adaptive DRC」の設定
	- セットメニュー「パラメトリックEQ」の設定
	- フロント左/右スピーカーの音質(トーンコントロール)設 定
- ピュアダイレクトモードで再生しているときは、フロントパネ ルディスプレイの表示が消えます。入力切り替えや音量調節な どの操作をすると、数秒間だけ点灯します。
- ピュアダイレクトモードで再生しているときは、VIDEO OUT 端子、AUDIO OUT端子、DIGITAL OUT端子から映像/音声 信号は出力されません。また、MONITOR OUT端子、HDMI 端子から映像信号は出力されません。
- セットメニュー「音の設定」の「ピュアダイレクト」を「ビデオ オ ン」に設定すると、ピュアダイレクトモードで再生中も映像を 楽しめます(134ページ)。ただし、セットメニュー画面は表示 できません。
- 本機をスタンバイにすると、ピュアダイレクトモードは解除さ れます。

# **音色を調整する**

フロント左/右、センターチャンネルおよびサブウーファー の音色を調整できます。

### 1 **フロントパネルの** LTONE CONTROL**キー を押す**

2 ①PROGRAMダイヤルを繰り返し押して、 **高音域(TREBLE)または低音域(BASS)を 選ぶ**

### 3 <sup>I</sup>PROGRAM**ダイヤルを回して、高音域ま たは低音域の音色を調整する**

可変範囲: ー6.0dB~+6.0dB

### - ご注意 -

- 高音域または低音域を極端に増強、減衰した場合、スピーカー 同士の音のつながりが悪くなることがあります。
- ピュアダイレクトモードまたはTHXサラウンドモードで再生し ているときや、MULTI CH INPUT端子に接続した機器を入力 ソースとして選んでいるときは、TONE CONTROLの操作は 無効になります。

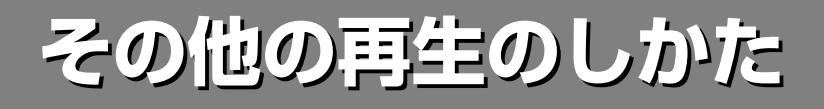

**音楽と映像で異なるソースを楽しむ (バックグラウンドビデオ機能)**

バックグラウンドビデオ機能とは、映像系ソースの映像と、 音楽系ソースの音声を組み合わせて楽しむ機能です(たとえば ビデオを見ながら、クラシック音楽を楽しめます)。 下図のようにリモコンの**3**入力選択キーを押して、映像系 ソースを選んでから、オーディオ系ソースを選びます。

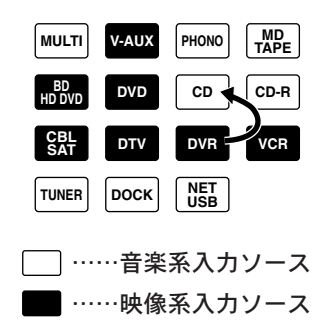

# $\mathcal{Q}$ EJA

セットメニュー「映像選択」(148ページ)で、MULTI CH INPUT端 子からの入力音声と組み合わせて再生する映像系ソースを選べま す。

い

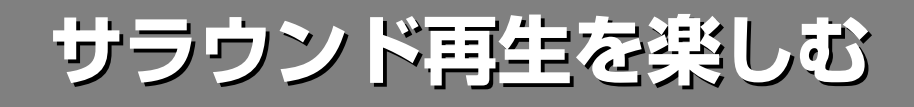

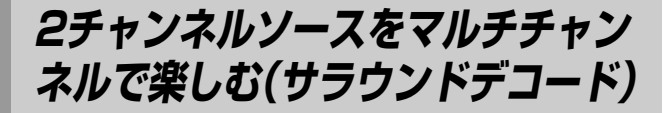

デコーダーを選んで、2チャンネルソースをマルチチャンネル にしてお楽しみいただけます。**y**操作機器選択スイッチをス ライドさせて「**AMP**」を選び、**jSUR. DECODE**キーを繰り返 し押してサラウンドデコードモードを選んでください。

# **NETA**

テレビ画面表示を見ながらデコーダーを選んだり、デコー ダーのパラメーターを調整したりすることもできます。詳し くは114ページをご覧ください。

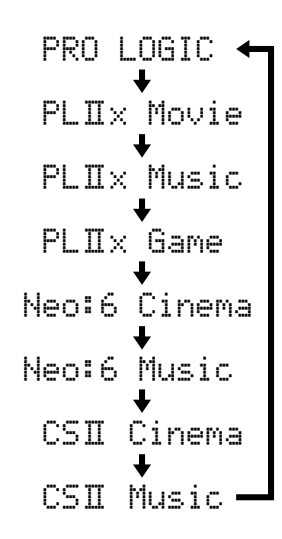

# **EYA**

- 各デコーダーのパラメーターを変更することで、ソースやリスニン グルームの音響にあわせて音場効果を調節できます(114ページ)。
- 音場パラメーター「デコーダー選択」で、デコーダーを選ぶこともで きます(119ページ)。

#### - ご注意 -

セットメニュー「スピーカーの設定」の「サラウンドバック」を 「無」に設定しているときは、プロロジックⅡxデコーダーは自 動的にプロロジックⅡデコーダーに切り替わり、表示されてい る「PLⅡx」は「PLⅡ」と表示されます(124ページ)。

### コヒント

マルチチャンネルデジタル音声信号を入力している場合、本機は自 動的に入力信号に適したデコーダーを選んで再生します。

# **ドルビーデジタル/DTSソフトを 6.1/7.1チャンネルで楽しむ**

マルチチャンネルで記録されたドルビーデジタルまたはDTS 信号をサラウンドバックスピーカーを使って6.1/7.1 チャンネルで再生するときの再生モード(デコーダー)を選び ます。

### 16 操作機器選択スイッチをスライドさせて、 AMP**を選ぶ**

### **2 29EXTD SUR.キーを押す**

押すごとにフロントパネルディスプレイの表示が下記 のように切り替わります。「(デコーダー選択)」を選ん だ場合は、お好みに応じてデコーダーを選べます。 **9<1/bキーを押して、デコーダーを切り替えてくだ** さい。

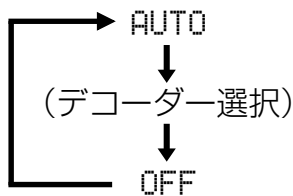

### AUTO

本機が確認できる信号(フラグ)が記録されているソースが入 力されると、信号に応じて最適なデコーダーを自動的に選 び、6.1または7.1チャンネルで再生します。

本機がフラグを認識できない、またはソース自体にフラグが 記録されていない場合は、5.1チャンネルで再生されます。

### PLIIxMovie

プロロジックⅡxデコーダーにより、ドルビーデジタル、 DTS、AACを7.1チャンネルで再生します。

#### PLIIxMusic

プロロジックⅡxデコーダーにより、ドルビーデジタル、 DTS、AACを6.1/7.1チャンネルで再生します。

#### EX/ES

ドルビーデジタルEXデコーダーにより、ドルビーデジタルお よびAACを6.1/7.1チャンネルで再生します。 またDTS-ESデコーダーにより、DTSを6.1チャンネルで再 生します。

### EX

ドルビーデジタルEXデコーダーにより、ドルビーデジタル、 DTS、AACを6.1/7.1チャンネルで再生します。

#### OFF

6.1/7.1チャンネルでの再生はしません。5.1チャンネルで 再生します。

- ご注意 • 以下の場合は、**fEXTD SUR.**キーを押しても、6.1または7.1 チャンネルで再生されません。

- セットメニュー「スピーカーの設定」の「サラウンド」を、 「無」に設定しているとき(124ページ)
- セットメニュー「スピーカーの設定」の「サラウンドバック」 を、「無」に設定しているとき(124ページ)
- 2ch Stereo、11ch Stereoを、音場プログラムとして選 んでいるとき(89ページ)
- ピュアダイレクトモードで再生しているとき(92ページ)
- サラウンド左/右成分のないソース(2チャンネルPCM、ア ナログ信号など)を再生しているとき
- MULTI CH INPUT端子に接続したソースを再生している とき
- ヘッドホンを接続しているとき
- セットメニュー「スピーカーの設定」の「サラウンドバック」を、 「大1台」または「小1台」に設定しているときは、「PLⅡx Movie」を選べません(124ページ)。
- •「その他の設定」の「EXTDサラウンド初期値」で、本機の電源を 入れたときに、前回使っていたデコーダーをそのまま使うか、 「自動判別」に戻すかを設定できます。

# **THXサラウンドモードで再生 する**

THXサラウンドモードでは、映画のサウンドトラックを、一 般家庭でリアルに再現することができます。どのようなソフ トに対しても効果的ですが、ドルビーデジタル、DTSソフト を再生するときには、特に威力を発揮します。

### 1 **<sup>y</sup>操作機器選択スイッチをスライドさせて、** AMP**を選ぶ**

### 2 **<sup>j</sup>**THX**キーを押す**

THXサラウンドモードで再生します。**jTHX**キーを押 すごとに映画用のモード、音楽用のモード、ゲーム用 のモードが下記のように切り替わります。

### 2チャンネルソースの場合:

マルチチャンネル化してから、THX処理をして再生します。 THX Cinema、THX Music、THX Gamesモードを選べま す。フロントパネルディスプレイに「THX」と表示され、続け て以下のように表示されます。

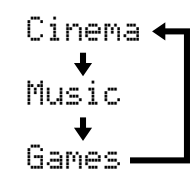

### マルチチャンネルソースの場合:

入力信号の種類により、最適なデコーダーで忠実にデコード してから、THX処理をして再生します。THX Ultra 2 Cinema、THX Cinema、THX Surround EX、THX Ultra 2 Music、THX Music、THX Ultra 2 Games、THX Gamesモードを選べます。選んだ6.1/7.1チャンネル再生 用のデコーダー(94ページ)に応じて自動的に最適なモードに 切り替わります。

フロントパネルディスプレイに「THX」と表示され、続けて以 下のように表示されます。

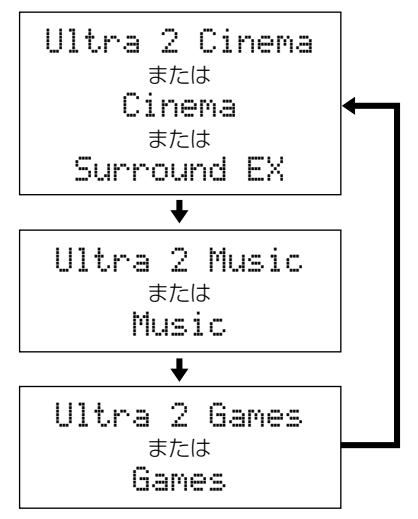

## $\mathbf{Q}_{\mathsf{E}\mathcal{P}}$

各モードについての詳細は、「THX編」(193ページ)をご覧くださ  $\mathcal{L}$ 

- ご注意 -

- セットメニュー「スピーカーの設定」の「サラウンドバック」を 「無」に設定しているときは、THX Surround EXモードを選べ ません。また、「大2台」または「小2台」以外に設定していると きは、THX Ultra 2 Cinema、THX Ultra 2 Music、THX Ultra 2 Gamesモードを選べません(124ページ)。
- EXデコーダーで6.1または7.1チャンネル再生すると、THX Ultra 2 CinemaモードはTHX Surround EXモードに切り替 わります。また、EXデコーダー以外のデコーダーで6.1または 7.1チャンネル再生すると、THX Cinemaモードに切り替わり ます(94ページ)。

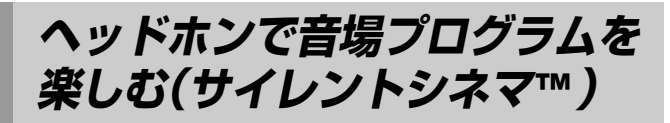

ヘッドホンを本体のPHONES端子に接続しているときでも、 「サイレントシネマ™ |によって音場プログラムを楽しめま す。

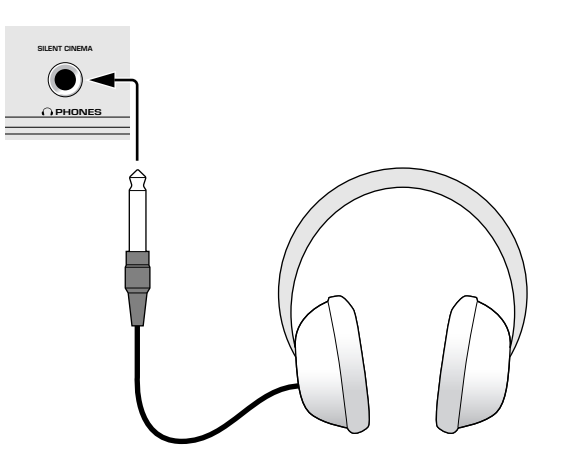

「サイレントシネマ™」モードでは、マルチスピーカーによる 音場プログラムの効果をヘッドホンで擬似的に再現します。 「サイレントシネマ™」モードで再生している間は、フロント パネルディスプレイのSILENT CINEMAインジケーターが点 灯します。

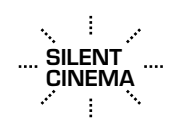

# **音場効果をかけずに通常のヘッドホン 再生を楽しむには**

以下のプログラム/モードを選びます。

- ー 2ch Stereo(89ページ)
- ー ピュアダイレクトモード(92ページ)
- ー ストレートデコードモード(90ページ)

### $\mathcal{Q}_{\text{E}\mathcal{P}}$

マルチチャンネルデジタル音声信号は、ヘッドホンの左右チャンネ ルに振り分けられます(DSD信号を除く)。

#### - ご注**意**

- MULTI CH INPUT端子に接続した機器を入力ソースとして選 んでいる場合は、「サイレントシネマ™」モードには切り替わり ません。
- MULTI CH INPUT端子に接続した機器を入力ソースとして選 んでいる場合、CENTERおよびSUBWOOFER MULTI CH INPUT端子から入力した信号は、ヘッドホンの左右チャンネル に振り分けられます。

# **iPod を再生する iPod を再生する**

本機では、ヤマハ製ドック(別売YDS-10など)にセットしたiPod(クリックホイール)、iPod nano、iPod miniの再生を楽し めます。

### 1 **iPodをヤマハ製ドック(別売YDS-10など) にセットする**

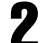

### 2 **本機とiPodの電源をオンにする**

iPod の操作について詳しくは、iPod の取扱説明書をご 覧ください。

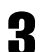

# 3 **リモコンの操作モードを切り替える**

6 操作機器選択スイッチをスライドさせて、「**AMP**」を選び ます。

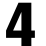

4 **本機の入力をDOCKに切り替える** フロントパネルディスプレイに、「DOCK」と数秒間表示

されます。

# **ノーマルモードで再生する**

リアパネルのDOCK端子に接続したヤマハ製ドック(別売 YDS-10など)にiPodをセットすると、ノーマルモードに入 ります。ノーマルモードでは、テレビ画面を表示させずに、 以下の基本的な操作をすることができます。

- ・再生
- ・停止
- ・巻戻し
- ・早送り
- ・スキップ
- ・一時停止

# $\mathcal{Q}$ EJA

- iPod本体でも操作できます。
- iPod上で映像系のファイルを楽しめます(一部モデルを除く)。

5 **再生を始める**

詳しくは 97 ~ 99 ページをご覧ください。

ご注意 iPodの種類やソフトウェアのバージョンにより、一部の機能が 使えない場合があります。

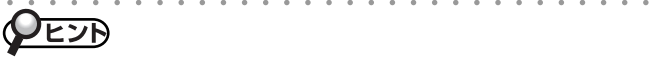

- セットメニュー「スタンバイ時の充電」で、ヤマハ製ドック(別売 YDS-10など)にセットしたiPodの充電モードを設定できます。詳 しくは142ページをご覧ください。
- セットメニュー「スクロール表示」で、再生されている曲の名前が14 文字を超える場合のフロントパネルディスプレイの表示方法を設定 できます。詳しくは142ページをご覧ください。

**y**操作機器選択スイッチをスライドさせて「**SOURCE**」を選 び、**3DOCK**キーを押してから操作してください。

# **メニュー表示モードで再生する**

テレビ画面に表示されるメニュー画面を見ながら、基本的な操作 をしたり、お好みに合わせて設定を変更したりすることができま す。また、コンテンツの情報を見たり、本機の動作状況などを確 認したりすることもできます。操作にはリモコンを使用します。

# <u>VEJP</u>

メニュー表示モードで操作中に1つ前の画面表示に戻りたい場合は、 リモコンの**oMENU**キーまたは**9**lキーを押します。

### ご注意

- 映像系のファイルはメニュー表示モードで選べません。ノーマル
- モードで再生してください。
- 本機が認識できない文字は「\_(アンダーバー) 」 で表示されます。

1 **<sup>y</sup>操作機器選択スイッチをスライドさせて、** SOURCE**を選ぶ**

2 **<sup>3</sup>**DOCK**キーを押す**

器

### 3 **<sup>a</sup>**DISPLAY**キーを押す**

iPod再生メニューがテレビ画面に表示されます。

プレイリスト アーティスト アルバム 曲 ジャンル 作曲者 設定

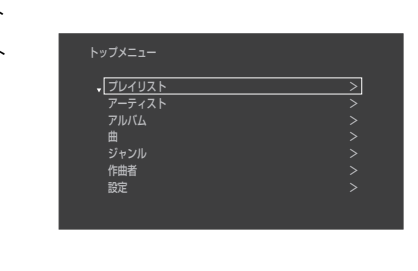

4 **<sup>9</sup>**k**/**n**キーを繰り返し押して、設定したい メニューを選ぶ**

#### 5 **<sup>9</sup>**ENTER**キーを押す**

選んだメニューに入ります。

- ・プレイリスト → 曲
- ・アーティスト → アルバム → 曲
- ・アルバム → 曲
- ・曲
- ・ジャンル → アーティスト → アルバム → 曲
- ・作曲者 → アルバム → 曲
- ・設定 → リピート、シャッフル

### **■リピート**

曲やアルバムを繰り返し(リピート)再生します。

オフ:リピート再生しません 1曲:選んだ曲をリピート再生します すべて:すべての曲をリピート再生します

### **VETA**

「1曲」または「すべて」を選んでいるときは、テレビ画面右上に「む」 または「※」が表示されます。

### **■シャッフル**

曲やアルバムの順番をランダムに再生します。

オフ:ランダム再生しません 曲:曲の順番をランダムに再生します アルバム:アルバムの順番をランダムに再生します

### **VEJA**

「曲」または「アルバム」を選んでいるときは、テレビ画面右上に「コニ」 が表示されます。

6  **メニュー表示モードを終了するときは、 a**DISPLAY**キーを押す**

### ■リモコンの操作

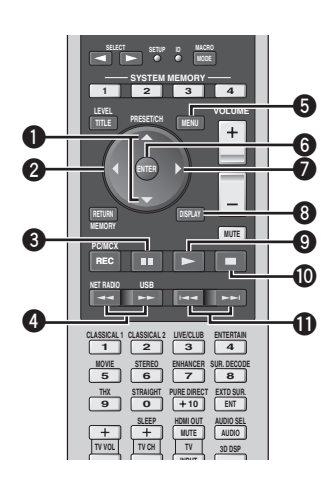

**y**操作機器選択スイッチで「**SOURCE**」を選び、**3**入力選択 キーの**DOCK**キーを押すと、ヤマハ製ドックにセットした iPodを操作できます。

#### 操作例

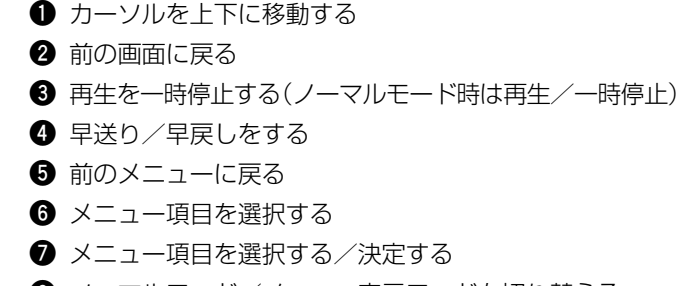

- **8** ノーマルモード/メニュー表示モードを切り替える
- **9** 再生を開始する(ノーマルモード時は再生/一時停止)
- **0** 停止する
- **q** 現在/次の曲の頭出しをする

# ■再生情報画面表示について

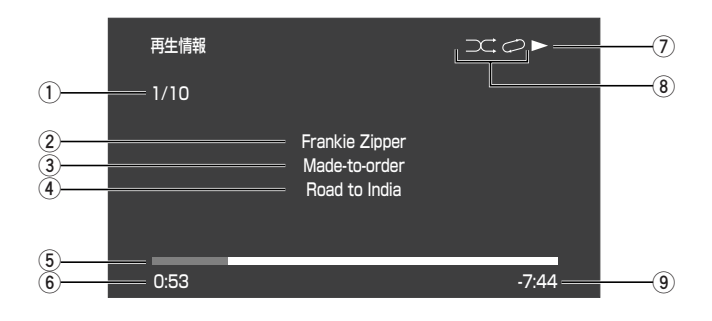

- **1** トラック番号/トラック数
- **2** アーティスト名
- **3** アルバム名
- **4** 曲名
- **5** 進捗表示
- **6** 経過時間
- **7** (再生)、 (一時停止)、 (早送り)、 (巻戻し)
- **8** シャッフル/リピート表示
- **9** 残り時間

# ■iPod接続時のメッセージについて

本機に接続したヤマハ製ドック(別売YDS-10など)にiPodを セットし、DOCKを入力選択しているときに、フロントパネル ディスプレイに表示されるメッセージの一覧です。

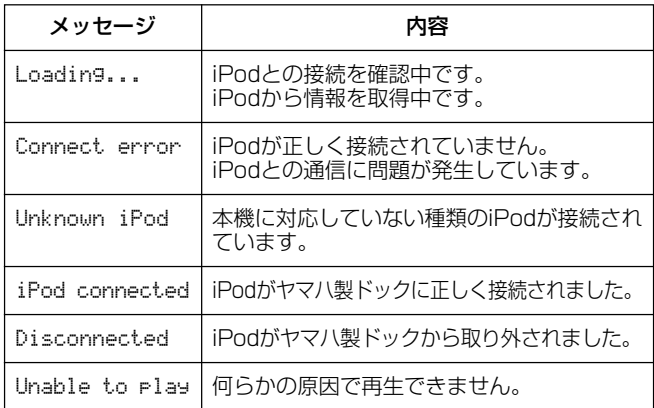

### ■iPodの充電について

本機に接続したヤマハ製ドック(別売YDS-10など)にiPodを セットしているときは、本機でiPodを充電できます。本機の 電源がオンのときは、常に充電状態になります。 本機がスタンバイのときも、セットメニュー「スタンバイ時の

充電」(142ページ)で、充電モードを設定できます。「スタン バイ時の充電」を「自動」に設定し、スタンバイ中にiPodを充電 しているときは、DOCKインジケーターおよび右側の「●」が 点灯します。充電が終了すると、自動的に消灯します。

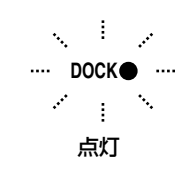

### ヒント

iPodからの充電情報が取得できない場合は、約4時間後に自動的に 充電を終了し、インジケーターが消灯します。

# **ネットワークオーディオ/USBデバイスの再生を楽しむ ネットワークオーディオ/USBデバイスの再生を楽しむ**

ホームネットワークに接続したパソコンおよびUSBデバイス(USBメモリーやUSBハードディスク、ポータブルオーディオプ レーヤーなど)に保存されている音楽ファイルや、インターネットラジオ放送を再生します。ネットワークオーディオを楽しむ 場合は、セットメニュー「ネットワーク設定」(140ページ)を設定してください。

# **NET/USBメニュー一覧**

下図は、ネットワークオーディオやUSBを再生するときのメニュー構造を表しています。メニューの操作方法については、 「ネットワークオーディオ/USBデバイスを再生する」をご覧ください(101ページ)。

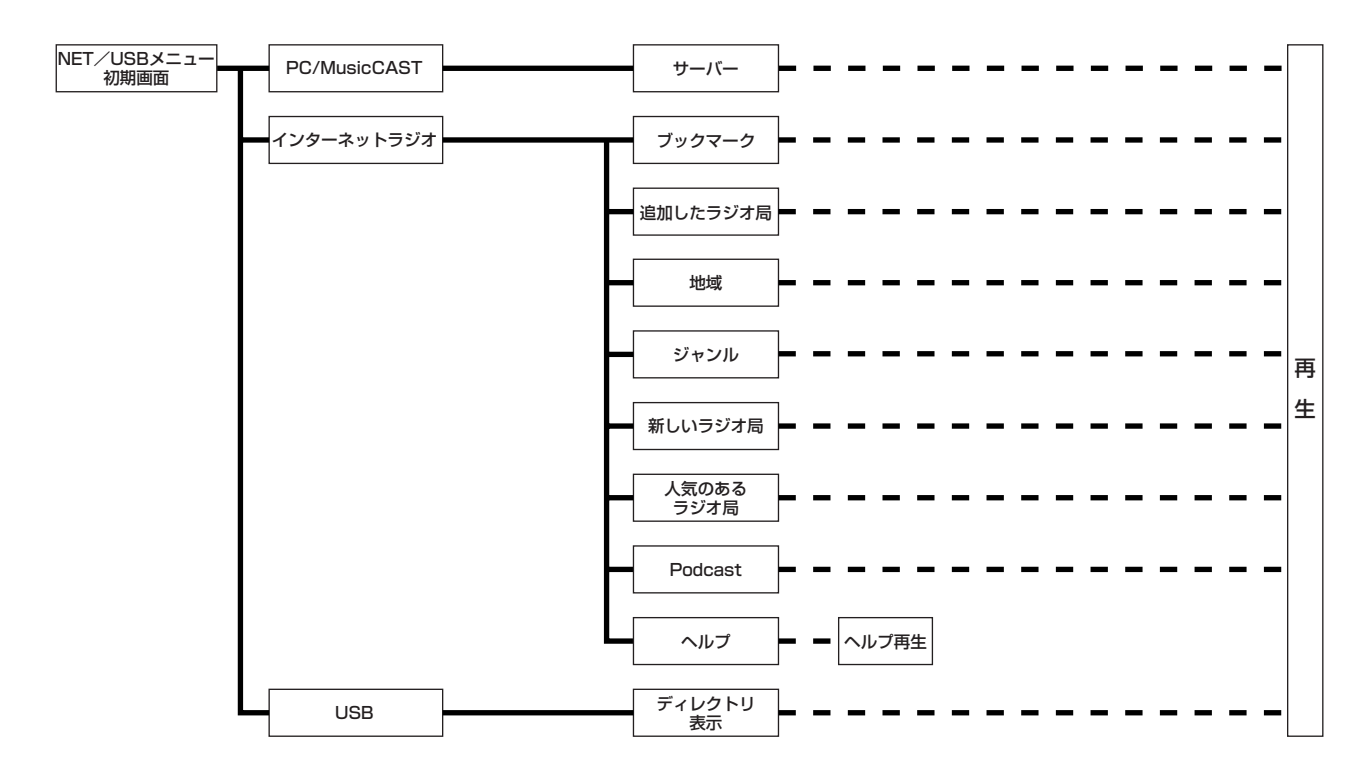

### **VETA**

パソコンからWebブラウザーで本機をコントロールできます(161ページ)。

# **ネットワークオーディオ/USB デバイスを再生する**

パソコンまたはUSBデバイスに保存されている音楽ファイル やインターネットラジオを再生します。

# **VEZA**

- 以下のフォーマットで記録された音楽ファイルを再生できます。イ ンターネットラジオを聴く場合は、MP3のみ再生できます。
	- MP3: 2チャンネル音声信号に対応。MP3 PROには対応して いません。
	- MPEG-4 AAC: 2チャンネル音声信号に対応。DRM(著作権保護)がか けられているファイルは再生できません。
	- WAV: 2チャンネルリニアPCMに対応。PCM以外のフォーマッ トは、ブラウズできますが再生できません。
	- WMA: 2チャンネル音声信号に対応。WMA PRO、Lossless には対応していません。
- NET/USBメニュー操作中に1つ前の操作に戻りたい場合は、リモ コンの<キーを押します。
- メニュー名右側の「>」は、下の階層にサブメニューがあることを表 しています。
- リモコンの10ト/ロ/KK//DDはどのキーで、再生や停止、頭出 しなどの操作ができます。ネットワークオーディオ/USBデバイス を操作するときに使うキーについて詳しくは、「リモコンの操作」 (102ページ)をご覧ください。

#### - ご注意 —

• 選んだ音楽ファイルにより、上記のフォーマットで記録されてい ても再生できない場合やノイズが出力される場合があります。 • 映像ファイルは再生できません。

### 1 **<sup>y</sup>操作機器選択スイッチをスライドさせて、** SOURCE**を選ぶ**

2 **<sup>3</sup>**NET/USB**キーを押す**

### たント

ネットワークオーディオまたはUSBデバイスを2回目以降に再生す る場合は、前回聴いた入力ソースの再生が自動的に始まります。

### 3 **<sup>a</sup>**DISPLAY**キーを押す**

テレビ画面にトップメニューが表示されます。

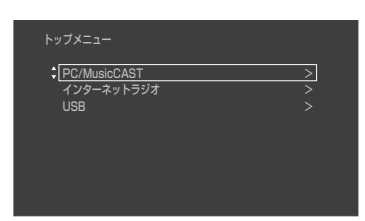

4 **<sup>9</sup>**k**/**n**キーを押して、聴きたいソースを選ぶ** PC/MusicCAST:サーバー(パソコン)を選びま す。 インターネットラジオ:インターネットラジオを 選びます。

USB:USBデバイスを選びます。

ご注意 -

本機とネットワーク接続して使用できるミュージックキャスト (MusicCAST)は、日本国内では販売されていません。

### 5 **<sup>9</sup>**ENTER**キーを押す**

PC/MusicCASTを選んだ場合は、サーバー(パソコ ン)選択画面が表示されます。**9**k/nキーを押して、 聴きたい音楽ファイルが保存されているパソコンを選 び、**9ENTER**キーを押してください。

## PEJA

- **9**hキーでも操作できます。
- 手順3~5の代わりに、リモコンの**qPC/MCX**キーまたは**qNET RADIO**キー、**qUSB**キーを押して、聴きたいソースを選ぶこともで きます。各ソースを2回目以降に再生する場合は、前回聴いたコン テンツの再生が自動的に始まります。

### **6 ⑨△/▽キーを押して聴きたい項目を選び、 9**ENTER**キーを押す**

メニュー表示に従って、再生する項目が表示されるま で繰り返します。

曲名やラジオ局名が表示されているときに**9ENTER** キーを押すと、再生が始まります。再生が始まると、 テレビ画面に再生情報が表示されます。

パソコンまたはUSBデバイスに保存されている音楽 ファイルを再生しているときは、リモコンの**q**b/ **DDキーや10レキー、10ロキーで、スキップや再** 生、停止の各操作をすることができます。

### 7 **<sup>a</sup>**DISPLAY**キーを押す**

メニュー画面が消えます。

### **NEJA**

- メニュー画面では、最大で40文字のディレクトリおよびファイル 名を表示できます。
- 再生情報画面について詳しくは、「再生情報画面表示について」をご 覧ください(99ページ)。
- 再生情報画面を表示中にメニュー画面に戻りたい場合は、**oMENU** キーを押してください。
- セットメニュー「プレイスタイル」で、再生スタイルを設定できます (149ページ)。
- セットメニュー「スクロール表示」で、フロントパネルディスプレイ の表示方法を設定できます(142ページ)。

# **リモコンの操作**

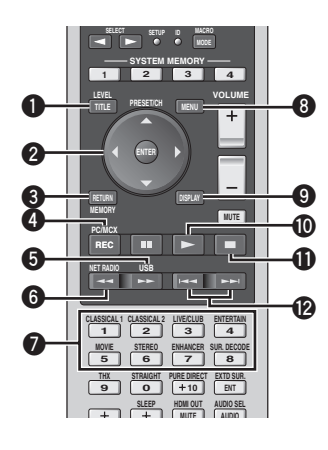

**y**操作機器選択スイッチで「**SOURCE**」を選び、**3**入力選択 キーの**NET/USB**キーを押すと、ネットワークオーディオ/

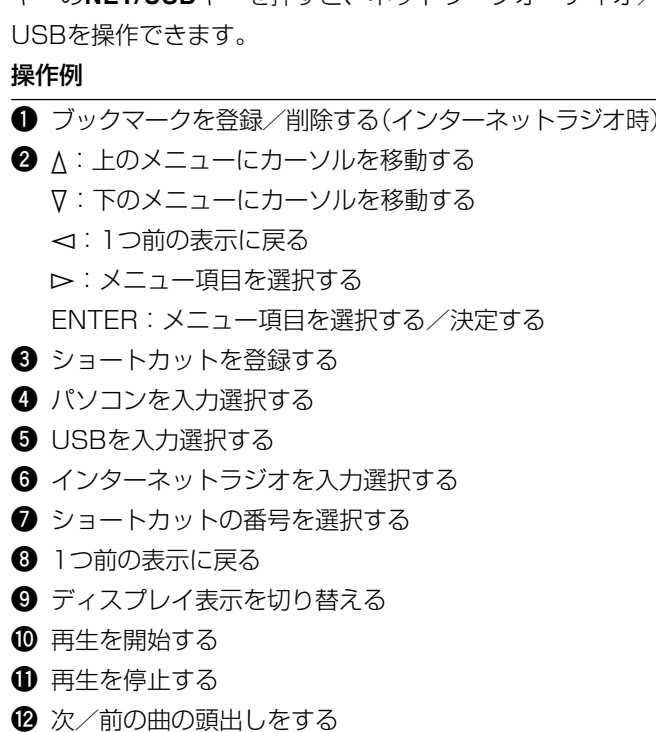

# **パソコンに保存されている音楽 ファイルを聴く**

「ネットワークオーディオ/USBデバイスを再生する」 (101ページ)の手順4で「PC/MusicCAST」を選んで、パ ソコンに保存されている音楽ファイルを再生します。

# $\mathcal{Q}$ EJA

- 同一サブネットに接続されている、15台までのパソコンをブラウズ できます。
- 操作中に1つ前の画面表示に戻りたい場合は、リモコンの**oMENU** キーを押します。
- プレイリストのフォーマットやプレイリストの作成方法などについ て詳しくは、サーバーソフトの取扱説明書をご覧ください。

#### ご注意

- パソコンにインストールされているセキュリティソフト(ウィル ス対策ソフトやファイアウォールソフトなど)により、本機がパ ソコンにアクセスできない場合があります。パソコンに保存され た音楽ファイルを再生するときは、セキュリティソフトの設定を ご確認ください。
- 選んだ音楽ファイルにより、本機が対応しているフォーマット で記録されていても再生できない場合やノイズが出力される場 合があります。

# Windows Media Player 11をイン ストールする

パソコンに保存されている音楽ファイルを再生するための準 備をします。再生のしかたについて詳しくは、「ネットワーク オーディオ/USBデバイスを再生する」(101ページ)をご覧 ください。

### 1 **パソコンにWindows Media Player 11 をインストールする**

Windows Media Player 11やアップグレードファ イルは、マイクロソフト社のウェブサイトからダウン ロードできます。

# 2 **パソコンを再起動し、音楽ファイルを共有 ディレクトリに保存する**

パソコンに保存されている音楽ファイルを再生できる ようになります。

# **JEJA**

- 上記の手順は、パソコンに保存されている音楽ファイルを本機では じめて再生するときのみ必要です。1度Windows Media Player 11をインストールすれば、2回目以降は必要ありません。
- 音楽ファイルを再生するためにWindows Media Playerの設定が 必要な場合があります。設定について詳しくは、Windows Media Playerに付属の取扱説明書などをご覧ください。
- Windows Media Connect 2.0でも再生できます。

# **インターネットラジオを聴く**

「ネットワークオーディオ/USBデバイスを再生する」(101 ページ)の手順4で「インターネットラジオ」を選んで、イン ターネットラジオ放送を聴きます。本機のインターネットラ ジオ局リストは、ラジオ局データベースサービス(vTuner)を 利用しています。このデータベースサービスは、本機用に編 集・作成されたリストです。

### ブックマーク:

インターネットラジオ局を、登録したラジオ局から選び ます。登録のしかたについて詳しくは、右記「ブックマー クにラジオ局を登録する」をご覧ください。

### 追加したラジオ局:

下記のヤマハウェブサイトから登録したインターネッ トラジオ局を選びます。

URL: http://yradio.vtuner.com/

アカウントを取得するには、MACアドレス(これがIDにな ります)およびメールアドレスが必要です。

MACアドレスを確認するには、セットメニュー「ネット ワーク設定」の「ネットワーク情報」をご覧ください(141 ページ)。

### 地域:

配信されている場所からインターネットラジオ局また はポッドキャストを選びます。

### ジャンル:

聴きたいジャンルからインターネットラジオ局または ポッドキャストを選びます。

### 新しいラジオ局:

新しく始まった放送局の中からインターネットラジオ 局を選びます。

### 人気のあるラジオ局:

人気がある放送局の中からインターネットラジオ局を 選びます。

Podcast (ポッドキャスト):

配信されている場所または聴きたいジャンルからポッ ドキャストを選びます。

### ヘルプ:

操作方法などのヘルプメニューが再生されます。

## $\mathcal{Q}_{\text{E}\Sigma\Theta}$

- インターネットラジオは、ラジオ局により異なったポート番号を利 用しています。インターネットラジオを再生するときは、ファイア ウォールの設定をご確認ください。
- ポッドキャストはインターネットサービスの一つで、インターネッ ト上に数多く存在しています。インターネットラジオ番組が音声 ファイルとして配信されるため、通常のインターネットラジオ番組 とは異なり、放送開始時間にとらわれることなく好きな時間に楽し めるのが特長です。1回分の放送が終わると、再生が停止します。
- リモコンの **q**pキーや **q**sキーで再生、停止の各操作をすること ができます。

#### ご注意

- ラジオ局データベースサービスは、予告なく停止される場合があ ります。
- インターネットラジオメニューで選択できる放送局であって も、再生できない場合があります。
- インターネットラジオを再生中は、スキップや一時停止できま せん。
- インターネットがナローバンド(56Kモデム、ISDNなど)で接 続されていると、インターネットラジオを十分にお楽しみいた だけません。ブロードバンド(ケーブルモデム、xDSLなど)で 接続してください。詳しくは、インターネットサービスプロバ イダーにお問い合わせください。

# **ブックマークにラジオ局を登録する**

お気に入りのインターネットラジオ局をブックマークに登録 します。

### **登録したいラジオ局を再生中に、リモコンの 8**TITLE**キーを約2秒間押し続ける**

テレビ画面に「ブックマーク オン」と表示され、ラジオ局 がブックマークに登録されます。

# $\mathcal Q$ EJA

- ブックマークの登録を解除するには、以下の手順を操作してくださ  $\langle \cdot, \cdot \rangle$
- 1. 「ネットワークオーディオ/USBデバイスを再生する」(101ペー ジ)の手順4で「インターネットラジオ」を選ぶ
- 2. 手順5で決定する
- 3. 手順6で「ブックマーク」を選ぶ
- 4. ブックマーク画面に表示されている項目の中から、削除するもの を選ぶ
- 5. テレビ画面に「ブックマーク オフ」と表示されるまで、**8TITLE** キーを約2秒間押し続ける
- パソコンから以下のヤマハウェブサイトにアクセスしてお気に入り のインターネットラジオ局を登録することもできます。 URL: http://yradio.vtuner.com/ アカウントを取得するには、MACアドレス(これがIDになります)

およびメールアドレスが必要です。

MACアドレスを確認するには、セットメニュー「ネットワーク設定」 の「ネットワーク情報」をご覧ください(141ページ)。

器

# **USBデバイスに保存されている 音楽ファイルを聴く**

「ネットワークオーディオ/USBデバイスを再生する」 (101ページ)の手順4で「USB」を選んで、USBデバイスに 保存されている音楽ファイルを再生します。USBメニュー で表示されたディレクトリイメージから、再生するファイル を選びます。

# PEJA

- 本機でUSBデバイスに保存された音楽ファイルを再生する際は、以 下のことをご確認ください。
- ー USBデバイスがUSBマスストレージクラスまたはUSB MTPクラ スに対応している
- ー データがFAT16またはFAT32ファイルシステムで記録されて いる
- USBデバイスが複数のパーティションに分割されている場合は、先 頭にあるパーティションのみブラウスできます。
- 最大8階層までのディレクトリにあるファイルをブラウズ、再生で きます。
- 1つのディレクトリにつき、最大500までのディレクトリ/ファイ ルをブラウズ、再生できます。
- リモコンの**q**b/aキーや**q**pキー、**q**sキーで、スキップ や再生、停止の各操作をすることができます。
- エラーメッセージが表示された場合、**q**bまたは**q**aキーを 押すと、再生できるファイルをサーチします。
- サーチしているときに、再生できるファイルが見つからない場合、 ディレクトリの最初または最後まで到達したら自動的にサーチを停 止します。
- セットメニュー「USB端子選択」で使用するUSB端子を選択できま す(149ページ)。
- セットメニュー「プレイスタイル」で、再生スタイルを設定できます (149ページ)。
- セットメニュー「スクロール表示」で、フロントパネルディスプレイ の表示方法を設定できます(142ページ)。

#### ご注意

- USBデバイスのメーカーや種類により、ファイルを再生できない 場合があります。
- 選んだ音楽ファイルにより、本機が対応しているフォーマットで 記録されていても再生できない場合やノイズを出力する場合があ ります。
- USBデバイスを接続した際に、約10秒間音が出ない場合があ ります。
- プレイリストには対応していません。

# **ショートカットを登録する**

数字キー(1~8)にショートカットを登録することにより、 お気に入りの音楽ファイルやインターネットラジオを、1つ のキーを押すだけで簡単に呼び出して再生できます。

# **ショートカットを登録する**

### (6) 操作機器選択スイッチをスライドさせて、 SOURCE**を選ぶ**

2 **<sup>3</sup>**NET/USB**キーを押す**

### 3 **登録したい音楽ファイルやインターネットラ ジオを再生する**

再生のしかたについて詳しくは、101~103ページ をご覧ください、

### 4 **<sup>0</sup>**MEMORY**キーを押す**

フロントパネルディスプレイのMEMORYインジケー ターが点滅し、ショートカット登録モードに入りま す。

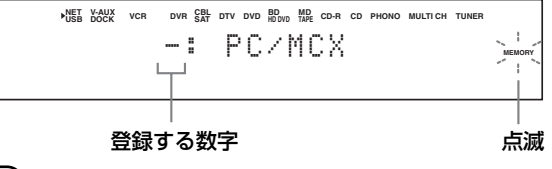

### **NEJA**

以下の手順5および手順6の操作は、10秒以内に行ってください。

### 5 **ショートカットを登録する数字キー(1~8) を押す**

フロントパネルディスプレイに、登録する数字が表示 されます。

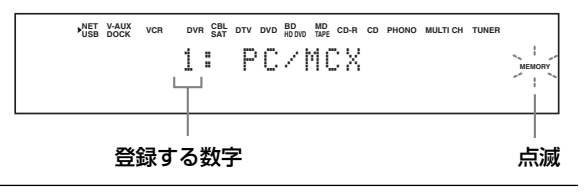

6 **<sup>0</sup>**MEMORY**キーを押す**

ショートカットが登録されます。

# **登録したショートカットを選んで 再生する**

1 **<sup>y</sup>操作機器選択スイッチをスライドさせて、** SOURCE**を選ぶ**

2 **<sup>3</sup>**NET/USB**キーを押す**

### 3 **<sup>q</sup>ネットワークオーディオ/USBデバイス 入力選択キー(**PC**/**MCX**/**NET RADIO**/** USB**)を押して、入力ソースを選ぶ**

### 4 **<sup>w</sup>数字キー(1~8)を押す**

ショートカットに登録した曲またはインターネットラ ジオの再生が始まります。

> NET V-AUX VCR DVR CBL DTV DVD BD MD CD-R CD PHONO MULTICH TUNER<br>USB DOCK VCR DVR SAT DTV DVD HDDVD TAPE CD-R CD PHONO MULTICH TUNER 1: PC/MCXL 選んだ数字

### $\mathcal{Q}_{\text{E}\Sigma\lambda}$

- ショートカットを登録する数字キーにあらかじめ音楽ファイルやラ ジオ局が登録されていない場合は、フロントパネルディスプレイに 「Empty Memory!」と表示されます。
- 以下の場合は、ショートカットを登録した**w**数字キーを押しても登 録した音楽ファイルやラジオ局は呼び出されません。
	- ー 音楽ファイルを登録したときとは異なるUSBデバイスを接続している
	- ー パソコンの電源が切れている、またはホームネットワークから切断され ている
	- ー 登録したラジオ局に一時的に接続できない、または放送を停止した
- USBデバイスおよびパソコンに保存されている音楽ファイルをショート カットに登録する際、本機では音楽ファイル名を記憶するのではなく、 ディレクトリやプレイリスト内における音楽ファイルの相対的な位置を記 憶しています。従って、ディレクトリやプレイリスト内で音楽ファイルの 位置を変更したり、音楽ファイルを追加/削除したりした場合は、登録し た音楽ファイルとは異なるファイルが呼び出されることがあります。その ような場合は、必要に応じてショートカットを再登録してください。 以下は、ショートカット機能を上手に利用するためのおすすめの方法で す。
	- USBデバイス内にディレクトリを8つ作成し、その中に音楽ファイルを 保存します。次に、それぞれのディレクトリ内の先頭の音楽ファイルを 1から8までのショートカットに登録します。ショートカットで呼び出 す音楽ファイルを変更する場合は、ディレクトリは削除せずに、現在登 録されている音楽ファイルを、新しく登録する音楽ファイルと入れ替え ます。
	- パソコンにプレイリストを8つ作成します。次に、それぞれのプレイリ ストの先頭の音楽ファイルを1から8までのショートカットに登録しま す。ショートカットで呼び出す音楽ファイルを変更する場合は、プレイ リストは削除せずに、現在登録されている音楽ファイルを、新しく登録 する音楽ファイルと入れ替えます。

# **表示メッセージについて**

本機でネットワークオーディオまたはUSBデバイスを再生するときに、フロントパネルディスプレイに表示されるメッセージの一覧です。

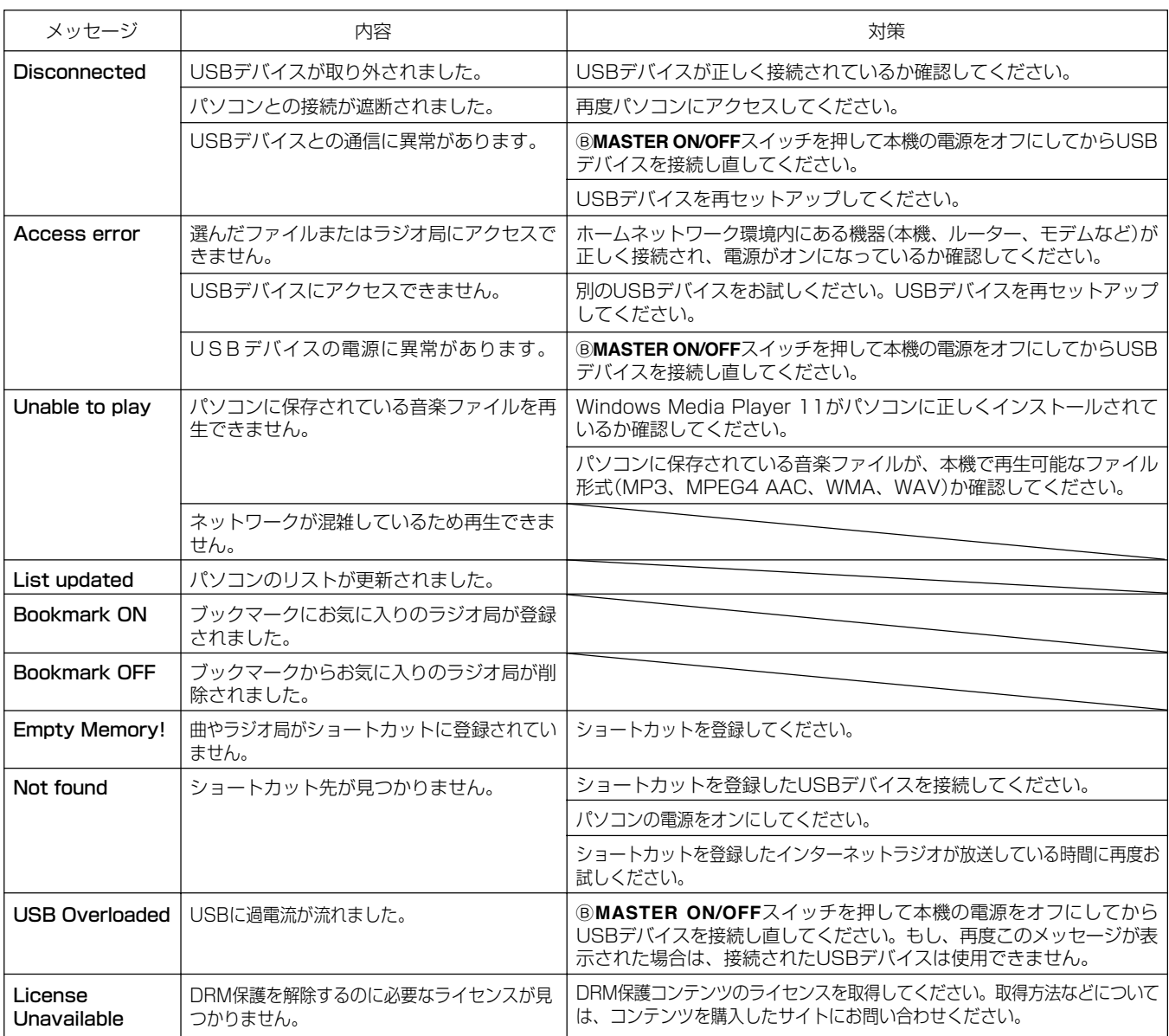

# **入力信号を切り替える 入力信号を切り替える(入力モード切り替え) (入力モード切り替え)**

1つの再生機器を複数の方法で音声接続している場合(例:ブルーレイディスクプレーヤーをHDMI、同軸/光デジタル、アナ ログの4種類の方法で同時に接続している)に入力する音声信号を切り替えます。

フロントパネルのF**AUDIO SELECT**キー、またはリモコンの **gAUDIO SEL**キーを押すと、現在の入力モードが表示されま す。入力モード表示中にもう一度押すと、入力モードが切り 替わります。

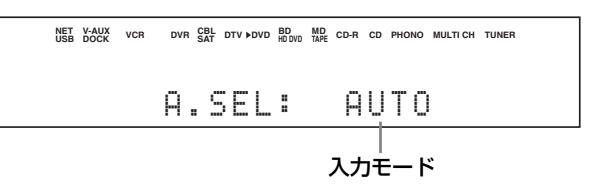

### AUTO

以下の順序で入力信号を自動的に選びます。通常はこの設定 でお使いください。

- **1** HDMI信号
- **2** 同軸/光デジタル信号
- **3** アナログ信号

### HDMI

HDMI信号を入力します。HDMI信号以外の信号が同時に入力 されても再生されません。

### COAX/OPT

同軸デジタル信号または光デジタル信号を入力します。両方 の信号が同時に入力された場合は、同軸デジタル端子が優先 されます。同軸/光デジタル信号以外の信号が同時に入力さ れても再生されません。

### ANALOG

アナログ信号を入力します。アナログ信号以外の信号が入力 されても再生されません。

### $\mathbf{Q}_{\text{E}\Sigma\text{B}}$

- セットメニュー「音声入力選択」(146ページ)で、入力モードを切り 替えることもできます。
- セットメニュー「音声入力初期値」(143ページ)で、電源を入れたと きに適用する入力モードを設定できます。
- デジタル入力信号をピュアダイレクトモード(92ページ)で楽しみた い場合は、「自動判別」または「HDMI」、「同軸/光」に設定してくださ  $\left\{ \cdot \right\}$

#### ご注意

- 入力モード インカ端子に外部機器が接続されていない場合、入力端子を指 定しても音声は出力されません。
	- セットメニュー「デコードモード」(147ページ)で、「DTS固定」 または「AAC固定」を選んでいる場合、入力モードを「アナログ」 にしてもアナログ音声は本機から出力されません。
	- 各端子に外部機器が割り当てられていない場合、その端子は選 べません。

# **スピーカーの音量を調節する スピーカーの音量を調節する**

# **再生しながら調節する**

再生音を聴きながら、各スピーカーからの音量を調節します。

### 1 **リモコンのy操作機器選択スイッチをスライ ドさせて、**AMP**を選ぶ**

### 2 **<sup>8</sup>**LEVEL**キーを繰り返し押して、調節した いスピーカーを選ぶ**

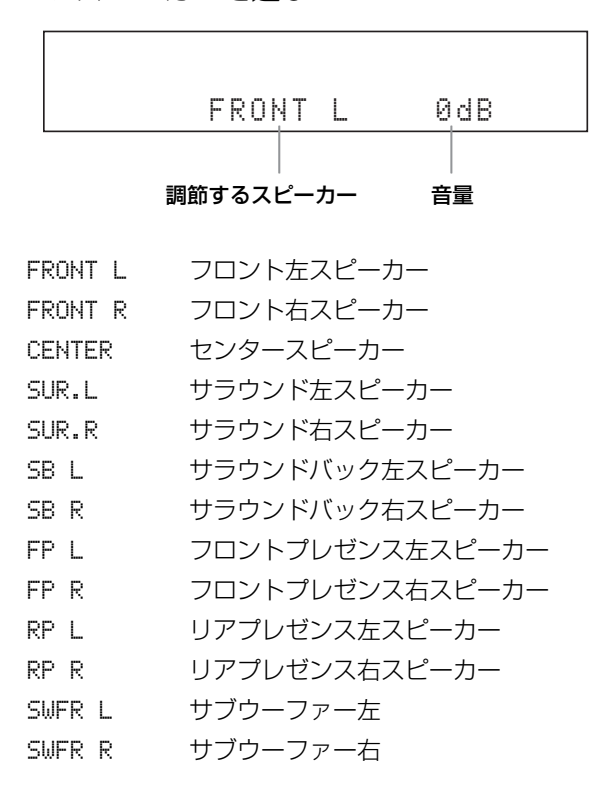

セットメニュー「スピーカーの設定」の「サラウンドバック」を「大1 台」または「小1台」に設定した場合、「SB R」は表示されません(124 ページ)。

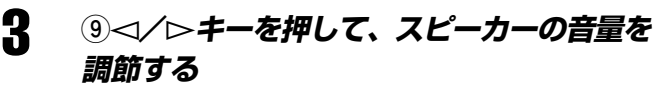

音量の調節範囲は、-10.0~+10.0dBです。

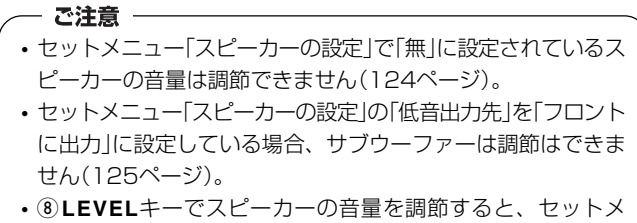

ニュー「スピーカーの音量」(127ページ)で調節したスピーカー の音量も自動的に変更されます。
# **一定時間後に自動的に電源を切る 一定時間後に自動的に電源を切る(スリープタイマー) スリープタイマー)**

設定した時間が経過すると、自動的にスタンバイになるように設定します。聴きながら、または録音しながらおやすみになりた いときに便利です。スリープタイマーが作動すると、本機背面のACアウトレットに接続した機器の電源も切れます。

### 1 **ソースを再生する**

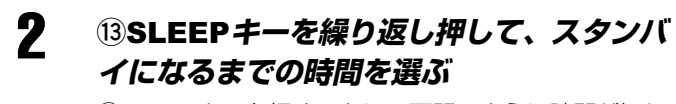

**eSLEEP**キーを押すごとに、下記のように時間が切り 替わります。時間を選んでいる間は、フロントパネル ディスプレイにSLEEPインジケーターが点滅しま す。

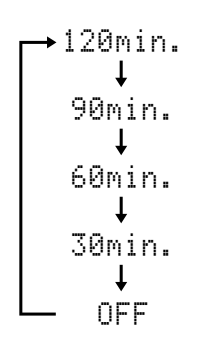

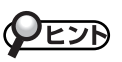

- スリープタイマーを解除するには、「SLEEP OFF」を選んでください。
- リモコンの**rSTANDBY**キー、本体のA **STANDBY/ON**キーや B**MASTER ON/OFF**スイッチを押して本機の電源をスタンバイ、ま たはオフにしたり、電源コードを抜いたりすると、スリープタイ マーは解除されます。
- タイマー再生したいときは、市販のタイマーを使います。本機では 再生したい入力ソースを選び、音量を調節しておきます。セットメ ニュー「音量の初期値」を設定すれば、設定した音量で再生を始める こともできます(129ページ)。再生機器やタイマーの取扱説明書も あわせてご覧ください。

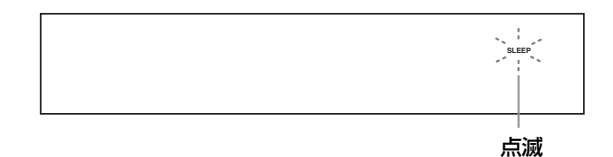

SLEEPインジケーターが点灯に変わると、スリープ タイマーの設定は完了です。

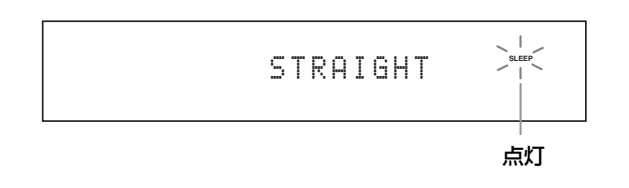

**外部機器で録音/録画する 外部機器で録音/録画する**

本機に接続した録音/録画機器で、音声や映像を録音/録画できます。

### 1 **本機および本機に接続されている、すべての 機器の電源を入れる**

### 2 <sup>K</sup>REC OUT**キーを押す** RECOUTインジケーターが点滅します。  $\sqrt{1}$

 $-$  RECOUT  $\sim$   $\sim$ 点灯

### **3 ® RECOUT インジケーター点灯中に、** IPROGRAM**ダイヤルで録音/録画したい ソースを選ぶ**

フロントパネルディスプレイに、録音/録画する入力 名が表示されます。「SOURCE」を選べば、見ている (聴いている)ソースを録音/録画できます。

### 4 **ソースを再生する**

再生する機器の取扱説明書をご覧ください。 FM/AM放送を録音したいときは、放送局を選びます (169ページ)。

### 5 **録音/録画を開始する**

録音/録画する機器の取扱説明書をご覧ください。

# VEZA

- 録音/録画する前に、あらかじめ「試し録音」「試し録画」をしてください。
- 録音されるレベルの調節や操作は、それぞれの録音機器で行いま
- す。お使いの機器の取扱説明書をご覧ください。

あなたが録音したものは、個人で楽しむ場合以外は、著作権者 に無断で使用することはできません。

#### **- ご注意 ―**

- 本機をスタンバイにすると、接続した機器間で録音/録画でき ません。
- 再生している機器の音声/映像を、同じ機器で録音/録画でき ません(例:DVDレコーダーで再生している音声/映像を、同 じDVDレコーダーで録音/録画できません)。
- 本機のDSP処理による音場効果は録音できません。
- 録音中に、音量や音質を調節したり、音場プログラムを変更し たりしても、録音される音声には影響しません。
- MULTI CH INPUT端子またはHDMI IN端子に入力された信 号は録音できません。
- ピュアダイレクトモード(92ページ)で再生しているときは録 音できません。
- アナログ音声出力端子からアナログで録音する場合は、録音し たい入力ソースをアナログで接続します。また、光デジタル出 力端子から、デジタルで録音する場合は、録音したい入力ソー スをデジタルで接続します。
- Sビデオ入力端子に入力されたSビデオ信号は、Sビデオ出力端 子からのみ録画できます。同様に、ビデオ入力端子に入力され たビデオ信号は、ビデオ出力端子からのみ録画できます。ビデ オコンバージョン機能は作動しません。

# **DTS LD/DTS CD音声の録音について**

DTS信号は、デジタルビットストリームで伝送されるため、 DTS信号をデジタルで録音したものをデコーダーを通さずに 再生するとノイズだけが再生されます。

DTS CDの音声を録音する場合は、DTSデコーダー内蔵の DVDプレーヤーからアナログで録音することをおすすめしま す。詳しくは、お使いのプレーヤーの取扱説明書をご覧くだ さい。

# **セットメニュー一覧 セットメニュー一覧**

本機ではお使いのシステムで最適な音声や映像をお楽しみいただけるように、下記のセットメニューで設定を変更できます。 お使いの環境に合わせて設定を変更してください。セットメニューの表示と操作方法については「テレビ画面を見ながら操作す る」(61ページ)をご覧ください。

# **サラウンド選択・設定**

各音場プログラムやサラウンドデコードモードのパラメーターを調整します。(114ページ)

# **入力選択・設定**

入出力端子の割り当て変更や、表示される入力機器名の変更など、信号の入出力に関して以下のメニューを設定/変更できます。

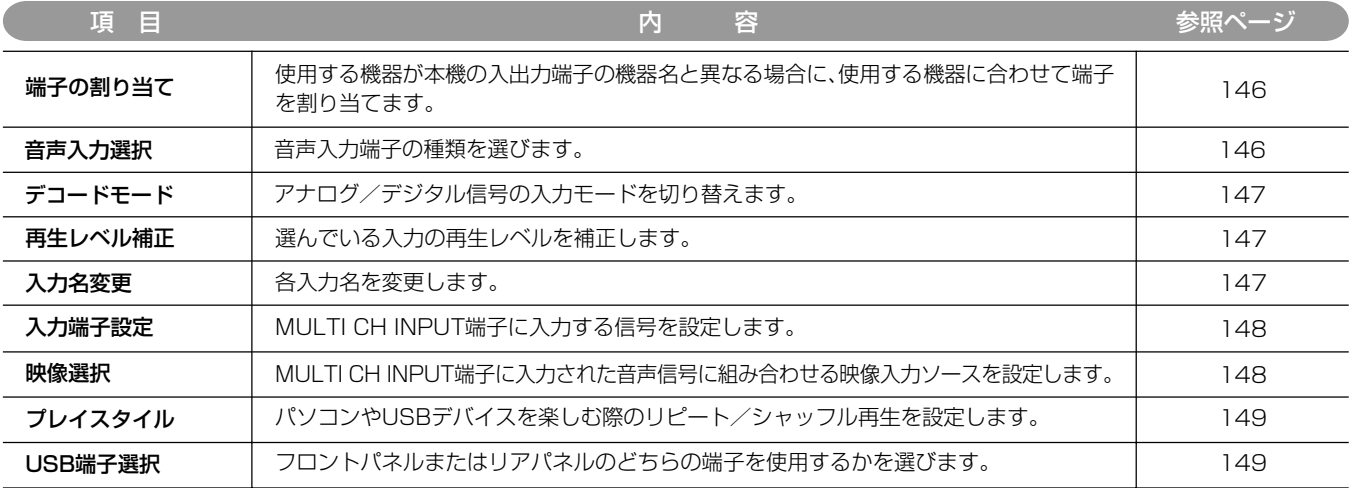

# **マニュアル設定:音量の設定**

ダイナミックレンジや音量に関して以下のメニューを設定/変更できます。

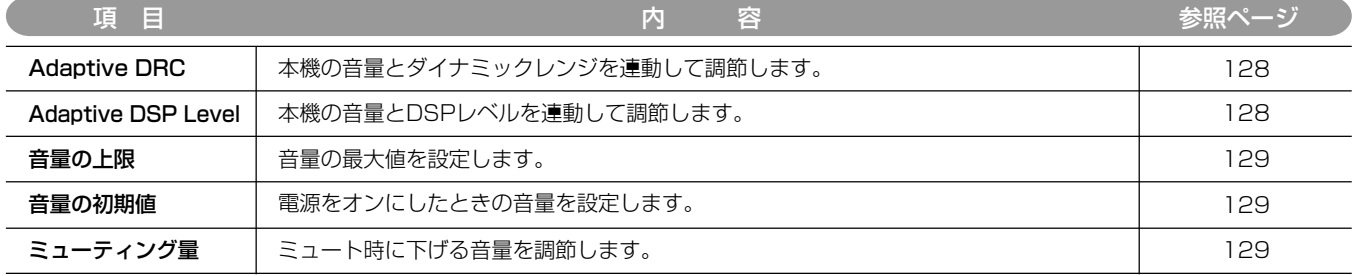

# **マニュアル設定:音の設定**

音質や音色の調整など、音声の出力に関して以下のメニューを設定/変更できます。

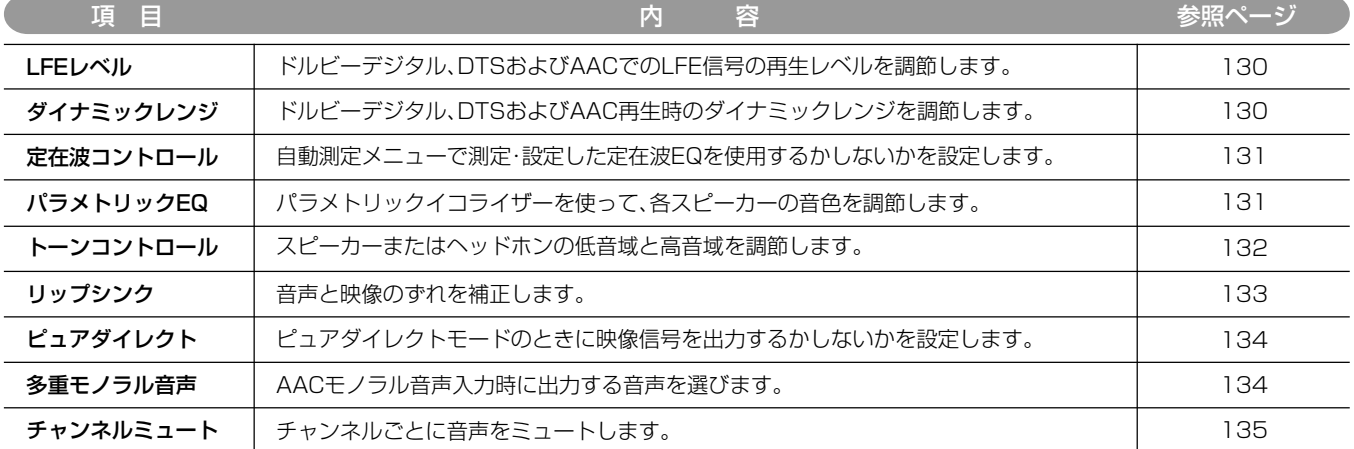

る

# **マニュアル設定:映像の設定**

映像の出力に関して以下のメニューを設定/変更できます。

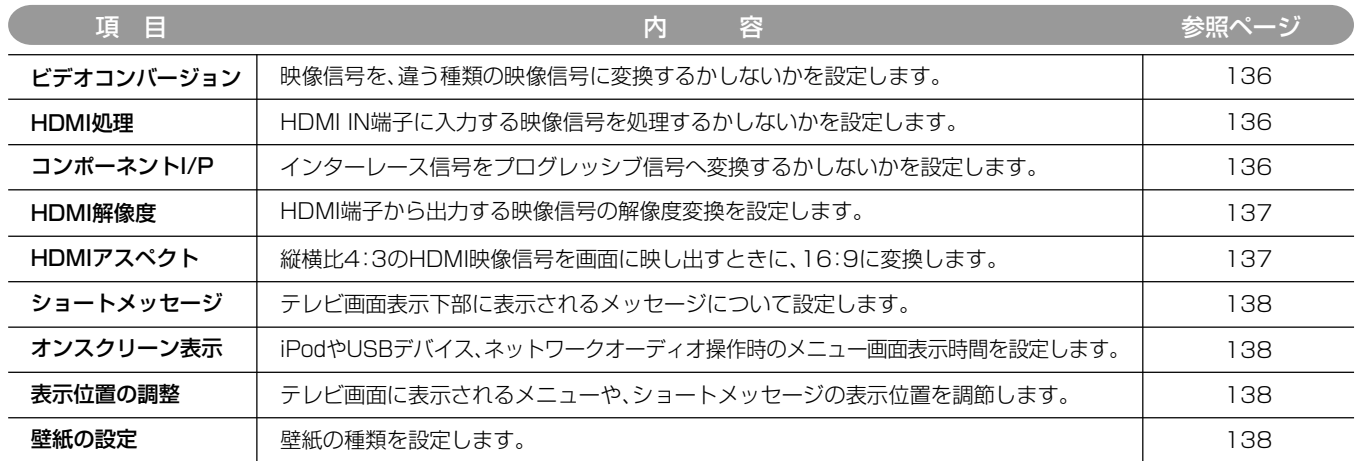

# **マニュアル設定:基本設定**

お使いのスピーカーシステムに合わせ、以下のメニューを設定/変更できます。

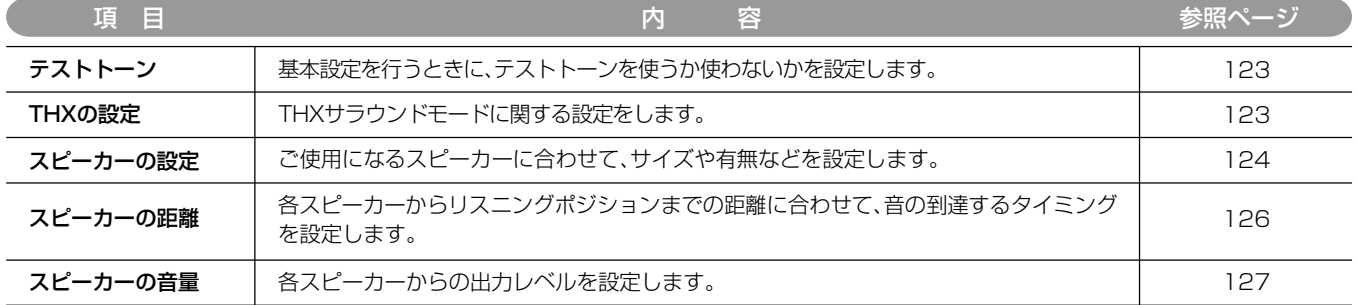

# **マニュアル設定:マルチゾーン**

スピーカーBの使用方法について設定します。

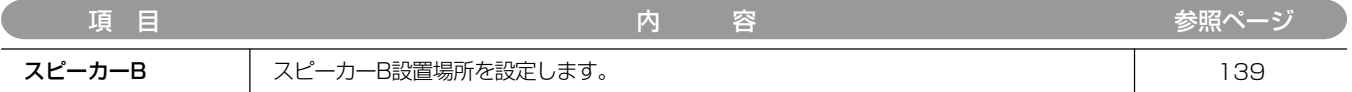

# **マニュアル設定:ネットワーク設定**

IPアドレスの設定や再生スタイルの変更など、ネットワーク接続や再生方法に関して以下のメニューを設定/変更できます。

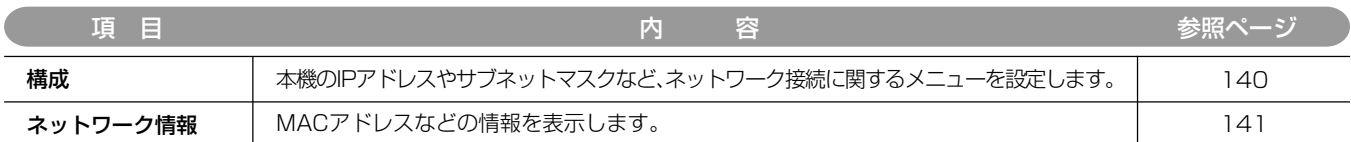

# **マニュアル設定:その他の設定**

その他さまざまな機能に関して以下のメニューを設定/変更できます。

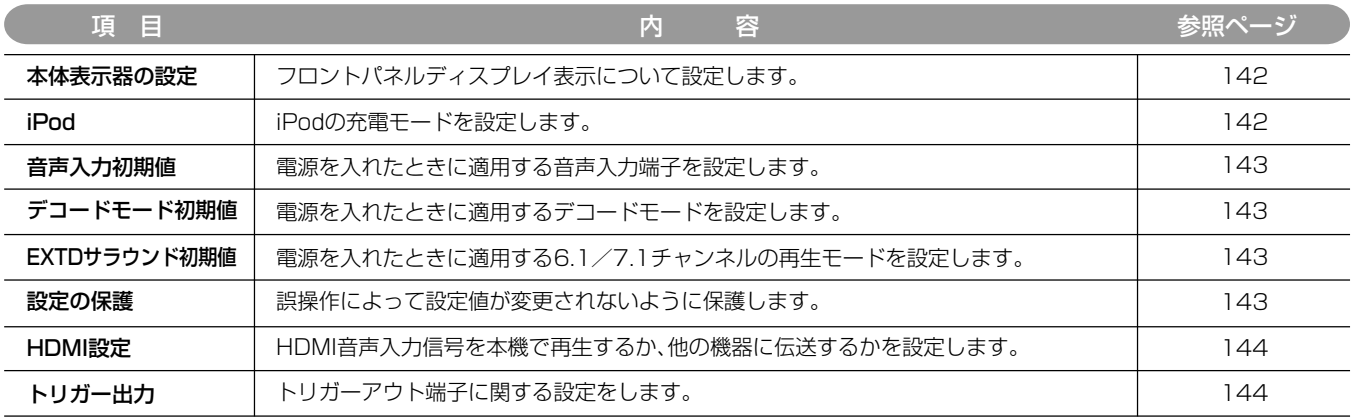

# **自動測定メニュー**

YPAO(Yamaha Parametric Room Acoustic Optimizer)により、最適な視聴空間を自動的に設定します(63ページ)。

# **システム・メモリー**

お好みに合わせて設定した音場プログラムやパラメーターなどの設定を呼び出したり記憶させたりします(150ページ)。

# **信号の情報**

入力されている音声信号および映像信号の情報を表示します(158ページ)。

# **表示言語**

テレビ画面表示の言語を選びます(160ページ)。

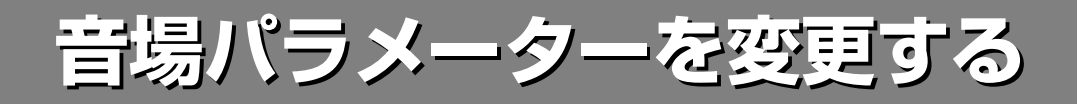

各音場プログラムおよびサラウンドデコードモードは初期設定のままで十分お楽しみいただけますが、音場パラメーターを変更 することにより、ソースやリスニングルームの音響に合わせて音場効果をアレンジできます。

- ご注意 -• 操作を始める前に、本機および本機に接続したテレビの電源が入っていることを確認してください。
- セットメニュー「設定の保護」を「保護」に設定しているとパラメーターを変更できません。変更する前に、「可変」に設定してください(143
- ページ)。

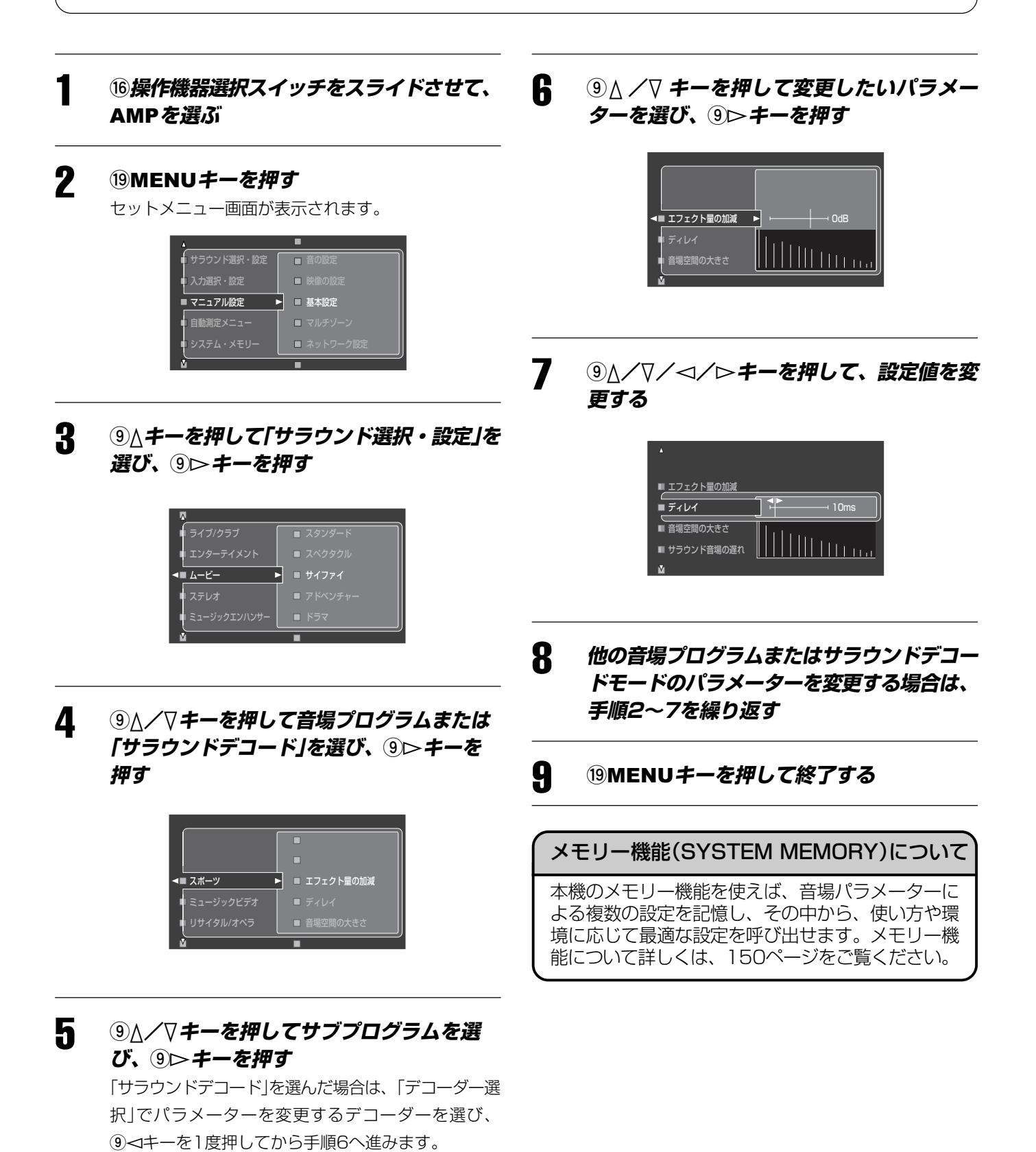

# **音場パラメーター一覧**

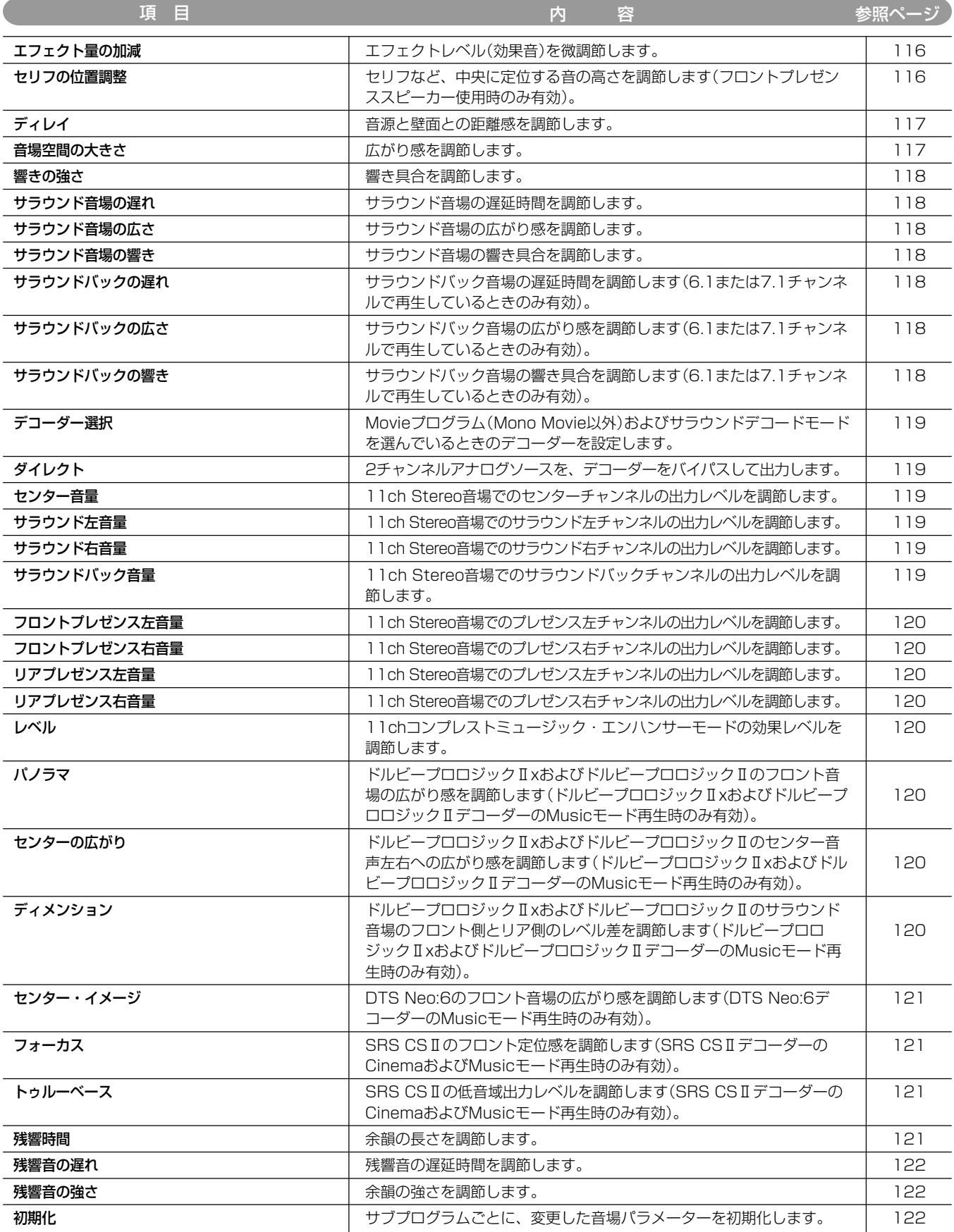

る

# **基本的な音場パラメーター**

音場パラメーターを変更する際は、始めに「エフェクト量の加減」および「セリフの位置調整」を調節し、音場効果を一度確認した あとでその他のパラメーターを変更することをおすすめします。

### エフェクト量の加減

エフェクト音量(音場効果のかかり具合=DSPレベル)を微調節するパラメーターです。視聴環境に合わせて、直接音のレベル を確認しながら音場効果のかかり具合を変更できます。

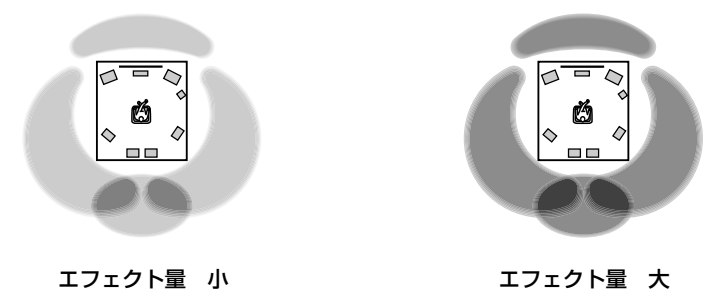

効果音が小さく感じられたり、各音場プログラム間の違いが感じ取れない場合は:

効果レベルを大きくしてください。

音がぼんやりと聴こえたり、音場効果のかかり具合が過剰に感じられる場合は:

効果レベルを小さくしてください。 可変範囲:-6~+3dB

### セリフの位置調整

フロントプレゼンススピーカーを使っている場合に、セリフなどの中央に定位する音の定位位置(上下方向)を調節するパラメー ターです。値を小さくすると音が下方に定位し、大きくすると上方に定位します。

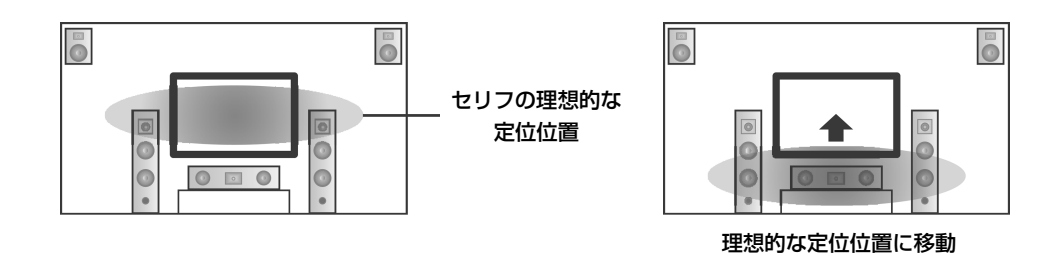

セリフがテレビ画面よりも低い位置から聞こえる場合、セリフの上下位置を上に移動してください。数値を大きく設定するほ ど、セリフの位置は上に移動します。

可変範囲:0~5 初期設定値:0

#### - ご注意 -

- フロントプレゼンススピーカーを使用していない場合は、「セリフの位置調整」を調節できません。
- セリフの上下位置を初期設定よりも下に移動することはできません。

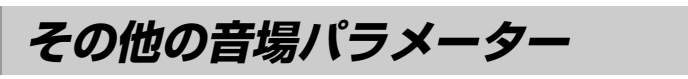

「エフェクト量の加減」および「セリフの位置調整」のほかにも、以下の音場パラメーターを変更できます。

# **すべてのプログラム用**

### ディレイ

直接音から初期反射音が始まるまでの時間(遅延時間)を調節するパラメーターです。初期反射音の遅れは、音源と反射面との距 離によって決まります。つまり、遅延時間を短くすると、音源が壁面に近づいた感じになり、逆に遅延時間を長くすると、音源 は壁面から離れた感じになります。「ディレイ」を調節することにより、ソースの原音から周りの壁までの距離感、空間の大きさ 感、音像のできかたなどが調節できます。

可変範囲:1~99ms

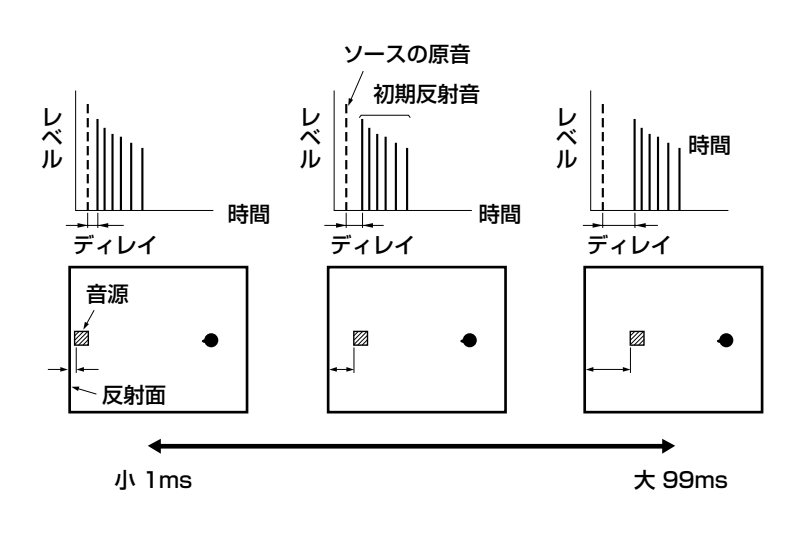

### 音場空間の大きさ

空間の広がり感を調節するパラメーターです。値を大きくするほど広い空間(部屋)になり、値を小さくするほど狭い空間になり ます。壁と壁の間が広くあいている大きなホールほど、音が反射を繰り返す間隔が長くなります。従って、反射音同士の時間間 隔をコントロールすれば、広がり感を変えることができます。1.0で実測値そのままに、2.0にすると、1辺の長さが倍の空間 になります。

可変範囲:0.1~2.0

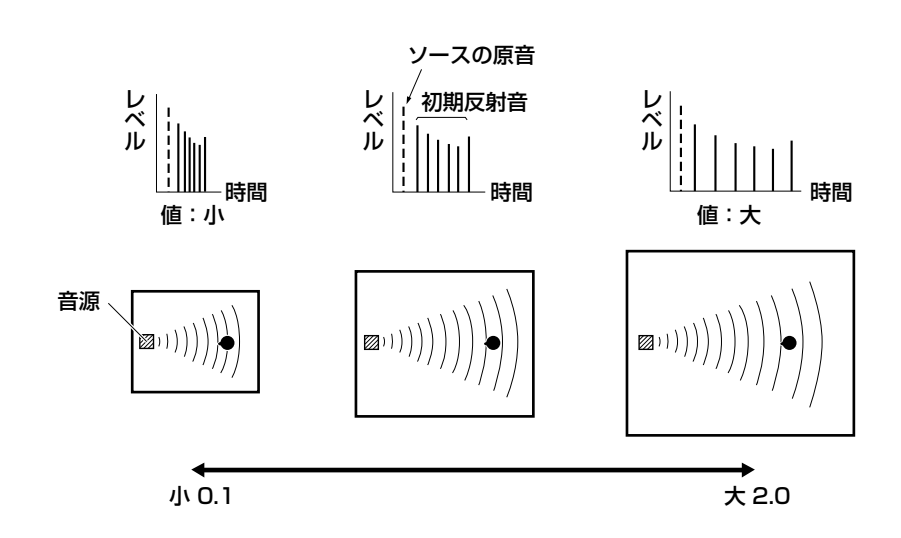

### 響きの強さ

初期反射音の減衰特性を決めるパラメーターです。値を大きくするほど、ライブな(反響が多い)音場になり、値を小さくするほ どデッドな(反響が少ない)音場になります。実際のホールでのライブ感/デッド感は、反射面の吸音特性によって決定され、反 射音の減衰が早ければデッドに、遅ければライブに感じられます。

可変範囲:0~10

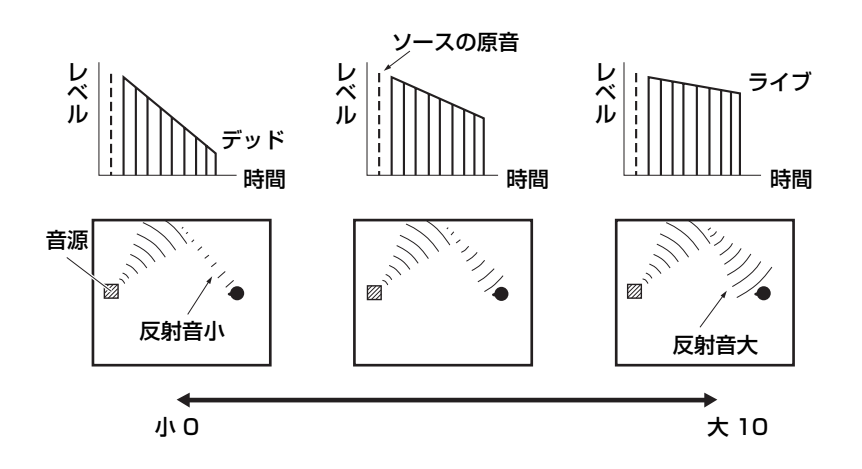

### サラウンド音場の遅れ

直接音が出てからサラウンド音場が発生するまでの時間を調節するパラメーターです。値を大きくするほどサラウンド音場が遅 れて発生します。

可変範囲:1~49ms

### サラウンド音場の広さ

サラウンド音場の広がり感を調節するパラメーターです。値を大きくするほどサラウンドの音場空間が広がります。 可変範囲:0.1~2.0

### サラウンド音場の響き

サラウンド音場の減衰量を調節するパラメーターです。値を大きくするほどサラウンド音場の響きが強くなります。 可変範囲:0~10

### サラウンドバックの遅れ

直接音が出てからサラウンドバック音場が発生するまでの時間を調節するパラメーターです。値を大きくするほどサラウンド バック音場が遅れて発生します。

6.1または7.1チャンネルで再生しているときのみ有効です。

可変範囲:1~49ms

### サラウンドバックの広さ

サラウンドバック音場の広がり感を調節するパラメーターです。値を大きくするほどサラウンドバックの音場空間が広がります。 6.1または7.1チャンネルで再生しているときのみ有効です。

可変範囲:0.1~2.0

### サラウンドバックの響き

サラウンドバック音場の減衰量を調節するパラメーターです。値を大きくするほどサラウンドバック音場の響きが強くなります。

6.1または7.1チャンネルで再生しているときのみ有効です。 可変範囲:0~10

# **Movie/SUR.DECODE用**

# デコーダー選択

Movieプログラム(Mono Movieは除く)およびサラウンドデコードモードを選んでいるときのデコーダーを設定します。セッ トメニュー「スピーカーの設定」の「サラウンドバック」(124ページ)が「なし」の設定になっている場合は「PLIIx」は「PLII」に変わ ります。

Movie用

```
選択項目: PLIIxムービー、PLIIムービー、Neo:6シネマ
初期設定:PLIIxムービー
```

```
SUR. DECODE用
  選択項目: プロロジック、PLIIxムービー、PLIIxミュージック、PLIIxゲーム、
         Neo:6シネマ、Neo:6ミュージック、CSIIシネマ、CSIIミュージック
```

```
初期設定:プロロジック
```
# **2ch Stereo用**

# ダイレクト

「自動判別」に設定すると、本機のデコーダーをバイパスして2チャンネルアナログソースを出力します。セットメニュー 「Adaptive DRC」(128ページ)が「OFF」で、音色の調節(TONE CONTROL)の「BASS」および「TREBLE」が「0dB」に設定さ れている場合や、「自動測定メニュー」の「周波数補正」を、「フロントに近似」または「測定を行わない」で設定した場合(75ペー ジ)、セットメニュー「パラメトリックEQ」ですべてのチャンネルのゲインを0dBに設定している場合、「トーンコントロール」 (132ページ)の「低音」と「高音」を0dBに設定している場合に有効になります。

選択項目:自動判別、オフ 初期設定:自動判別

### ・ご注意

- ドルビーデジタル、DTSまたはAACのマルチチャンネル信号が入力されると、2チャンネル(フロント左/右スピーカー)に振り分けら れます。
- 以下の場合は、フロント左/右スピーカーの低音はサブウーファーから出力されます。
	- ー セットメニュー「スピーカーの設定」の「低音出力先」が「フロントとサブウーファー」に設定されているとき
	- ー セットメニュー「スピーカーの設定」の「フロント」が「小」に設定されていて、「低音出力先」が「サブウーファー」に設定されているとき

# **11ch Stereo用**

# センター音量

11ch Stereoプログラムでのセンターチャンネルの音量を調節します。 可変範囲:0~100% 初期設定値:100%

# サラウンド左音量

11ch Stereoプログラムでのサラウンド左チャンネルの音量を調節します。 可変範囲:0~100% 初期設定値:100%

# サラウンド右音量

11ch Stereoプログラムでのサラウンド右チャンネルの音量を調節します。 可変範囲:0~100% 初期設定値:100%

# サラウンドバック音量

11ch Stereoプログラムでのサラウンドバックチャンネルの音量を調節します。 可変範囲:0~100% 初期設定値:35%(サラウンドバックスピーカー2本使用時) 50%(サラウンドバックスピーカー1本使用時)

### フロントプレゼンス左音量

11ch Stereoプログラムでのフロントプレゼンス左チャンネルの音量を調節します。 可変範囲:0~100% 初期設定値:33%

### フロントプレゼンス右音量

```
11ch Stereoプログラムでのフロントプレゼンス右チャンネルの音量を調節します。
 可変範囲:0~100%
 初期設定値:33%
```
### リアプレゼンス左音量

11ch Stereoプログラムでのリアプレゼンス左チャンネルの音量を調節します。 可変範囲:0~100% 初期設定値:33%

### リアプレゼンス右音量

11ch Stereoプログラムでのリアプレゼンス右チャンネルの音量を調節します。 可変範囲:0~100% 初期設定値:33%

# **コンプレストミュージック・エンハンサー用**

### レベル

コンプレストミュージック・エンハンサーモードの効果レベルを調節します。「効果小」にすると効果レベルは弱くなり、「効果

大」にすると強くなります。 可変範囲:効果小、効果大 初期設定:効果大

# **PLIIx Music/PLII Music用**

### パノラマ

PRO LOGIC Ⅱx MusicおよびPRO LOGIC ⅡMusicプログラムでのフロント音場の広がり感を調節するパラメーターです。 フロント左/右の音声を左右に大きく回り込ませることで、サラウンド音場につながるような広がり感が得られます。

```
選択項目:オン、オフ
初期設定:オフ
```
### センターの広がり

PRO LOGIC II x MusicおよびPRO LOGIC II Musicプログラムでのセンター音声の左右への広がり感を調節するパラメー ターです。センターからの音声をお好みに合わせて左右に振り分けることができます。0にするとセンターのみ、7にするとフ ロント左/右のみからセンター音声が出力されます。

可変範囲:0~7 初期設定値:3

### ディメンション

PRO LOGIC II x MusicおよびPRO LOGIC II Musicプログラムでのフロント音場とサラウンド音場のレベル差を調節する パラメーターです。再生するソフトによって生じる、フロントとサラウンドのレベル差を調節してお好みのバランスにすること ができます。-にするとサラウンド側、+にするとフロント側が強くなります。

```
可変範囲:-3~標準~+3
初期設定値:標準
```
# **Neo:6 Music用**

### センター・イメージ

DTS Neo: 6 Musicプログラムでのフロント音場の広がり感を調節するパラメーターです。値を小さくするとフロント音場の 広がりが大きくなり、大きくすると狭く(センターへの定位が強く)なります。

可変範囲:0.0~1.0 初期設定値:0.3

# **SRS CSⅡ用**

### フォーカス

SRS CSⅡプログラムでのセリフの明瞭感を調節するパラメーターです。値を大きくするほどセリフがはっきりと聞こえるよ うになります。

可変範囲:0~8 初期設定値:0

# トゥルーベース

SRS CSⅡプログラムでの低音域を調節するパラメーターです。値を大きくするほど低音域が強調され、サブウーファーがない 場合でも効果的に低音を再生することができます。サブウーファーがある場合は、より重厚な低音を再生することができます。

可変範囲:0~8 初期設定値:0

# **その他**

### 残響時間

後部残響音が減衰していく時間を調節するパラメーターです。約1kHzの残響音が60dB減衰するのにかかる時間を基準にして います。値を小さくするほど残響音が早く減衰します。長めの残響時間を設定すれば豊かな残響音に、短めの残響時間を設定す ればすっきりした残響音になります。

可変範囲:1.0~5.0s

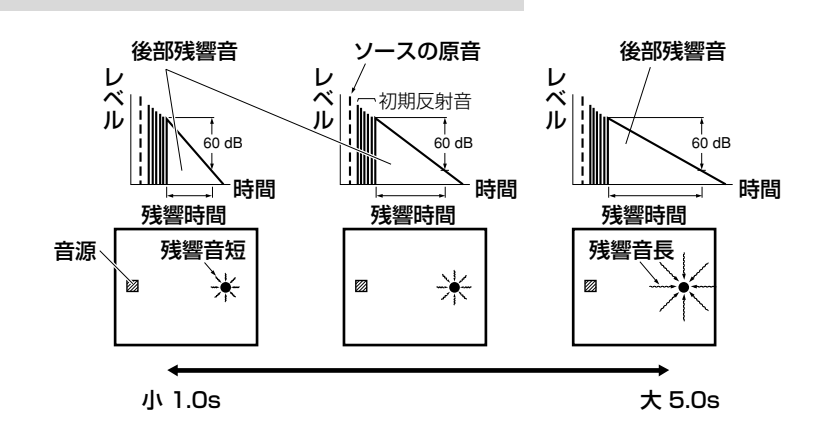

### 残響音の遅れ

残響音が発生し始めるまでの時間を調節するパラメーターです。値を大きくするほど残響音が初期反射音より遅れて発生するよ うになります。同じ「残響時間」でも、「残響音の遅れ」を長くしていくと大きな空間の残響感になります。

可変範囲:0~250ms

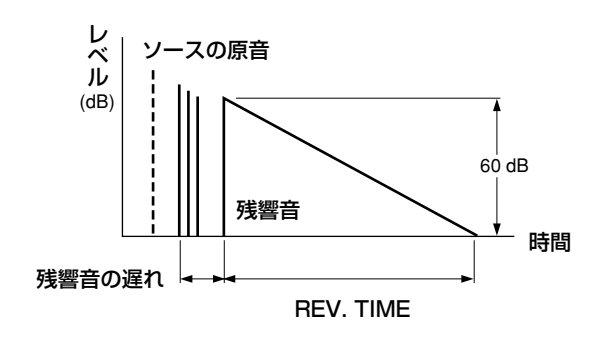

### 残響音の強さ

後部残響音のレベルを調節するパラメーターです。値を大きくするほど後部残響音のレベルが大きくなり、余韻が強く感じられ ます。値を小さくするほど後部残響音のレベルが小さくなり、余韻が弱く感じられます。

可変範囲:0~100%

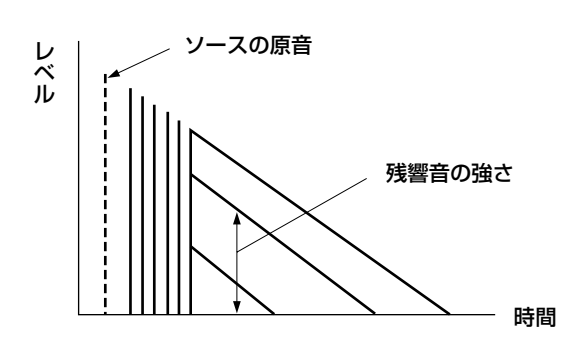

### 初期化

変更した音場パラメーターをサブプログラムごとに初期設定に戻します。

# **音場パラメーターを初期設定に戻す**

### **すべてを初期設定に戻す**

アドバンストセットアップメニュー「INITIALIZE」の「DSP PARAM」で、すべての音場パラメーターを初期設定に戻せます(184 ページ)。

# **サブプログラムごとに初期設定に戻す**

「初期化」(上記)で、設定を変更したすべてのパラメーターをサブプログラムごとに初期設定に戻せます。

# **スピーカーの設定を変更する スピーカーの設定を変更する(基本設定)**

お使いのスピーカーシステムに合わせて、視聴環境を設定します。操作方法について詳しくは、「テレビ画面を見ながら操作す る」(61ページ)をご覧ください。

# **テストトーン**

基本設定のほかの項目(「スピーカーの設定」、「スピーカーの 距離」、「スピーカーの音量」)を使って調整するときに、テス トトーンを使うか使わないかを設定します。

(「マニュアル設定」 → 「基本設定」→ 「テストトーン」)

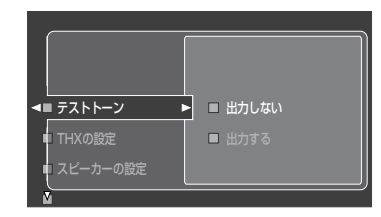

選択項目:出力しない、出力する 初期設定:出力しない

#### - ご注意 ·

- •「出力する」に設定すると、大きなテストトーンが出ます。小さ なお子様などをリスニングルームに立ち入らせないようご配慮 ください。
- ヘッドホンを接続しているときは、「テストトーン」を「出力す る」に設定できません。

# **THXの設定**

THXサラウンドモードに最適な視聴空間を設定します。 (「マニュアル設定」→「基本設定」→「THXの設定」)

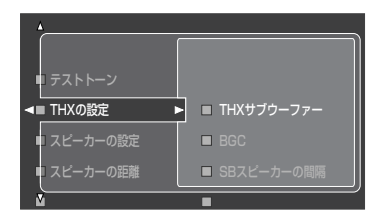

# THXサブウーファー

お使いのサブウーファーがTHXウルトラ2対応か、非対応かを設定し ます(「サブウーファー設定:構成」を、「前後配置」、「ステレオ」、「モ ノラル」に設定したときのみ)。

選択項目:ウルトラ2非対応、ウルトラ2対応 初期設定:ウルトラ2非対応

# (JEJR

20Hz以下の周波数まで再生できるサブウーファーをお使いの場合 も、「ウルトラ2対応」に設定してください。

### BGC

リスニングポジションがリスニングルーム後方の壁に近い場合に、サ ブウーファーの響きを抑えて低音のバランスを整えるBoundary Gain Compensation機能(193ページ)のオン/オフを設定します (「THXサブウーファー」を「ウルトラ2対応」に設定しているときの み)。

選択項目:オフ、オン 初期設定:オフ

### SBスピーカーの間隔

サラウンドバックスピーカーを2つ設定している場合に、サラウン ドバック左スピーカーとサラウンドバック右スピーカーの間隔を調 節します。

選択項目: 0.3m以下、0.3~1.2m、1.2m以上 (1フィート以下、1~ 4フィート、4フィート以上)

初期設定値:1.2m以上 (4フィート以上)

### 0.3m以下

2つのサラウンドバックスピーカーの間隔が0.3m以下の場合に 選びます。

### $0.3 - 1.2m$

2つのサラウンドバックスピーカーの間隔が0.3m~1.2mの場 合に選びます。

### 1.2m以上

2つのサラウンドバックスピーカーの間隔が1.2m以上の場合に 選びます。

# THXラウドネスプラス

小さな音量でもソースの持つ音色と音場をリアルに再現するTHX Loudness Plus機能(194ページ)のオン/オフを設定します。

選択項目:オフ、オン 初期設定:オン

# **スピーカーの設定**

ご使用になるスピーカーに合わせて、スピーカーのサイズ、 有無などを設定します。

(「マニュアル設定」 → 「基本設定」 → 「スピーカーの設定」)

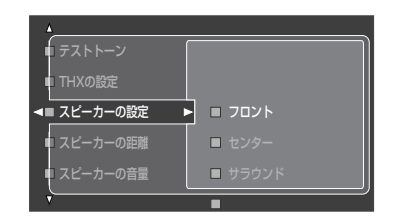

### THX推奨の設定

- 全スピーカー: 小
- 低音出力先: サブウーファーのみ
- クロスオーバー: 80Hz(THX)

### フロント

フロント左/右スピーカーのサイズを設定します。

選択項目:大、小 初期設定:小

ウーファーの口径が16cm未満のフロントスピーカーを接続 している場合:

「小」を選びます。「クロスオーバー」(125ページ)で、低音成分 の周波数下限を設定してください。

#### ウーファーの口径が16cm以上のスピーカーを接続している 場合:

「大」を選びます。

# 'EYA

- •「低音出力先」を「フロントに出力」に設定している場合、LFE信号、 フロント左/右チャンネルの低音域、「小」に設定した各スピーカー の低音域は、「フロント」の設定にかかわらずフロント左/右スピー カーから出力されます。
- •「低音出力先」を「フロントに出力」に設定している場合は、「大」のみ 選べます。また、「フロント」を「小」に設定している場合でも、「低音 出力先」を「フロントに出力」に変更すると、設定は自動的に「大」に変 更されます。

### センター

センタースピーカーのサイズ、有無を設定します。 選択項目:大、小、無 初期設定:小

### センタースピーカーを接続していない場合:

「無」を選びます。センターチャンネル信号はフロント左/右ス ピーカーに同じ音量レベルで振り分けられます。

### ウーファーの口径が16cm未満のセンタースピーカーを接続 している場合:

「小」を選びます。「クロスオーバー」(125ページ)で、低音成分 の周波数下限を設定してください。

#### ウーファーの口径が16cm以上のセンタースピーカーを接続 している場合:

「大」を選びます。

### サラウンド

サラウンド左/右スピーカーのサイズ、有無を設定します。 選択項目:大、小、無 初期設定:小

#### サラウンド左/右スピーカーを接続していない場合:

「無」を選びます。自動的にバーチャルシネマDSP(91ページ)が 選択され、サラウンド左/右チャンネル信号はフロント左/右ス ピーカーに同じ音量レベルで振り分けられます。

#### ウーファーの口径が16cm未満のサラウンド左/右スピー カーを接続している場合:

### 「小」を選びます。「クロスオーバー」(125ページ)で、低音成分

の周波数下限を設定してください。

#### ウーファーの口径が16cm以上のサラウンド左/右スピー

カーを接続している場合: 「大」を選びます。

### サラウンドバック

- サラウンドバックスピーカーのサイズ、本数、有無を設定します。 選択項目:大1台、小1台、大2台、小2台、無 初期設定:小2台
- サラウンドバック左/右スピーカーを接続していない場合: 「無」を選びます。サラウンドバックチャンネル信号はサラウン ド左/右スピーカーに同じ音量レベルで振り分けられます。

#### ウーファーの口径が16cm未満のサラウンドバックスピー カーを1本のみ接続している場合:

「小1台」を選びます。「クロスオーバー」(125ページ)で、低音 成分の周波数下限を設定してください。

#### ウーファーの口径が16cm未満のサラウンドバック左/右ス ピーカーを接続している場合:

「小2台」を選びます。「クロスオーバー」(125ページ)で、低音 成分の周波数下限を設定してください。

#### ウーファーの口径が16cm以上のサラウンドバックスピー

カーを1本のみ接続している場合: 「大1台」を選びます。

### ウーファーの口径が16cm以上のサラウンドバック左/右ス ピーカーを接続している場合:

[大2台]を選びます。

# $Q$ EJA

アドバンストセットアップメニューの「BI-AMP」を「ON」に設定した 場合は、自動的に「無」が選択されます(184ページ)。

# クロスオーバー

「小」に設定した各スピーカーに出力する低音成分の周波数下限を設 定します。設定値よりも低い周波数の低音成分は、サブウーファー または「大」に設定した各スピーカーから出力されます。「低音出力 先」を「フロントに出力」に設定している場合は、フロントスピー カーから出力されます。

選択項目:40Hz、60Hz、80Hz(THX)、90Hz、100Hz、110Hz、 120Hz、160Hz、200Hz 初期設定:80Hz(THX)

# コヒント

お使いのサブウーファーに音量およびクロスオーバー周波数の設定 機能がある場合は、音量を半分または半分よりやや小さめ、クロス オーバー周波数を最大に設定してください。

# フロントプレゼンス

フロントプレゼンス左/右スピーカーを使うか、使わないかを設定 します。

選択項目:使用する、使用しない 初期設定:使用する

- フロントプレゼンス左/右スピーカーを接続していない場合: 「使用しない」を選びます。プレゼンス左/右チャンネル信号は フロント左/右スピーカーに同じ音量レベルで振り分けられま す。
- フロントプレゼンス左/右スピーカーを接続している場合: 「使用する」を選びます。

# ノヒント

- •「使用する」に設定している場合、音場パラメーター「セリフの位置調 整」を調節できます(116ページ)。
- •「使用する」に設定している場合、CINEMA DSP HD3モード(91 ページ)を選べます。

# リアプレゼンス

リアプレゼンス左/右スピーカーを使うか、使わないかを設定しま す。「フロントプレゼンス」を「使用する」に設定した場合のみ設定で きます。

選択項目:使用する、使用しない 初期設定:使用する

- リアプレゼンス左/右スピーカーを接続していない場合: 「使用しない」を選びます。
- リアプレゼンス左/右スピーカーを接続している場合: 「使用する」を選びます。

### サブウーファー

ご使用になるサブウーファーに合わせて、数や配置などを設 定します。

### 構成

ご使用になるサブウーファーの数と、配置方法を設定します。サブ ウーファーの配置方法については32ページをご覧ください。 選択項目:前後配置、ステレオ、モノラル、使用しない 初期設定:ステレオ

# $\mathcal{Q}$ EJA

サブウーファーを1台のみ使う場合は、「モノラル」に設定してくだ さい。

### 位相

ご使用になるサブウーファーの位相を設定します。低音が物足りな い場合などにお試しください。

選択項目:正相、Lを逆相、Rを逆相、LとRを逆相 初期設定:正相

### 低音出力先

低音成分を出力するスピーカーを設定します。 選択項目:フロントとサブウーファー、サブウーファーのみ、フロントに出力 初期設定:サブウーファーのみ

### サブウーファーを接続していて、自然な再生を楽しみたい 場合:

「サブウーファーのみ」に設定します。LFE信号と、「小」に設定 した各チャンネルの低音域がサブウーファーに出力されます。

### サブウーファーを接続していない場合:

「フロントに出力」に設定します。LFE信号と、フロント左/右 チャンネルおよび「小」に設定した各チャンネルの低音域がフロン ト左/右スピーカーに出力されます。

### サブウーファーを接続していて、より豊な低音を楽しみたい 場合:

「フロントとサブウーファー」に設定します。LFE信号と、「小」に 設定した、フロント左/右以外の各チャンネルの低音域がサブ ウーファーから出力されます。

フロント左/右チャンネルの低音域は、「フロント」の設定にか かわらずフロント左/右スピーカーとサブウーファーから出力 されます。

CDを再生するときに、サブウーファーを使って低音域を補強し たい場合などにこの設定にすると効果的です。

る

# **スピーカーの距離**

各スピーカーからの音が同時にリスニングポジション(視聴位置)に届くように、スピーカーから音が出るタイミングを調節しま す。音が出るタイミングは、各スピーカーからリスニングポジションまでの距離を設定することで調節されます。

### (「マニュアル設定」 → 「基本設定」 → 「スピーカーの距離」)

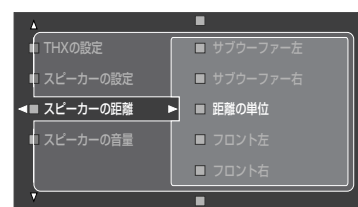

### 距離の単位

表示する距離の単位を切り替えます。

選択項目:メートル、フィート

初期設定:メートル

### フロント左

フロント左スピーカーからリスニングポジションまでの距離を設定 します。

可変範囲:0.30~24.00m (1.0~80.0ft) 初期設定値:3.00m (10.0ft)

### フロント右

フロント右スピーカーからリスニングポジションまでの距離を設定 します。

可変範囲:0.30~24.00m (1.0~80.0ft) 初期設定値:3.00m (10.0ft)

### センター

センタースピーカーからリスニングポジションまでの距離を設定します。 可変範囲:0.30~24.00m (1.0~80.0ft) 初期設定値:3.00m (10.0ft)

### サラウンド左

サラウンド左スピーカーからリスニングポジションまでの距離を設 定します。

可変範囲:0.30~24.00m (1.0~80.0ft) 初期設定値:3.00m (10.0ft)

### サラウンド右

サラウンド右スピーカーからリスニングポジションまでの距離を設 定します。

可変範囲:0.30~24.00m (1.0~80.0ft) 初期設定値:3.00m (10.0ft)

### サラウンドバック左

サラウンドバック左スピーカーからリスニングポジションまでの距 離を設定します。

可変範囲:0.30~24.00m (1.0~80.0ft) 初期設定値:3.00m (10.0ft)

# (レヒント)

サラウンドバックスピーカーを1台のみ使っている場合は、「サラウ ンドバック左」で調節してください。

### サラウンドバック右

サラウンドバック右スピーカーからリスニングポジションまでの距 離を設定します。

可変範囲:0.30~24.00m (1.0~80.0ft) 初期設定値:3.00m (10.0ft)

### フロントプレゼンス左

フロントプレゼンス左スピーカーからリスニングポジションまでの 距離を設定します。

可変範囲:0.30~24.00m (1.0~80.0ft) 初期設定値:3.00m (10.0ft)

### フロントプレゼンス右

フロントプレゼンス右スピーカーからリスニングポジションまでの 距離を設定します。

可変範囲:0.30~24.00m (1.0~80.0ft) 初期設定値:3.00m (10.0ft)

### リアプレゼンス左

リアプレゼンス左スピーカーからリスニングポジションまでの距離 を設定します。

可変範囲:0.30~24.00m (1.0~80.0ft) 初期設定値:3.00m (10.0ft)

### リアプレゼンス右

リアプレゼンス右スピーカーからリスニングポジションまでの距離 を設定します。

可変範囲:0.30~24.00m (1.0~80.0ft) 初期設定値:3.00m (10.0ft)

### サブウーファー左

サブウーファー左からリスニングポジションまでの距離を設定しま す。

可変範囲:0.30~24.00m (1.0~80.0ft) 初期設定値:3.00m (10.0ft)

### サブウーファー右

サブウーファー右からリスニングポジションまでの距離を設定しま す。

可変範囲:0.30~24.00m (1.0~80.0ft) 初期設定値:3.00m (10.0ft)

### **VETA**

2台のサブウーファーを前後に設置している場合は、前側のサ ブウーファーの距離は「サブウーファー左」で、後側のサブウー ファーの距離は「サブウーファー右」で設定してください。

#### ご注意

- •「スピーカーの設定」で「無」に設定されているスピーカーの距離 は調節できません。
- •「スピーカーの設定」の「低音出力先」を、「フロントに出力」に設定 している場合は、サブウーファーの距離は調節できません。

# **スピーカーの音量**

リスニングポジションで聞こえる各スピーカーからの音量が同じになるように、それぞれのスピーカーの音量を個別に調節します。 (「マニュアル設定」 → 「基本設定」 → 「スピーカーの音量」)

# PEJA

- 音圧計をお持ちの場合は、音圧計をC特性/スローモードに設定したうえで、各スピーカーからの音量がリスニングポジションで75dB SPL になるよう調節してください。
- 音量を0dBにして調整することをおすすめします。

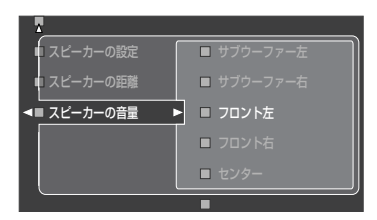

# フロント左

フロント左スピーカーからの音量を調節します。 可変範囲:-10.0~+10.0dB 初期設定値:0.0dB

# フロント右

フロント右スピーカーからの音量を調節します。 可変範囲:-10.0~+10.0dB 初期設定値:0.0dB

# センター

センタースピーカーからの音量を調節します。 可変範囲:-10.0~+10.0dB 初期設定値:0.0dB

# サラウンド左

サラウンド左スピーカーからの音量を調節します。 可変範囲:-10.0~+10.0dB 初期設定値:0.0dB

# サラウンド右

サラウンド右スピーカーからの音量を調節します。 可変範囲:-10.0~+10.0dB 初期設定値:-1.0dB

# サラウンドバック左

サラウンドバック左スピーカーからの音量を調節します。 可変範囲:-10.0~+10.0dB 初期設定値:0.0dB

# PEJA

サラウンドバックスピーカーを1台のみ使っている場合は、「サラウ ンドバック左」で調節してください。

# サラウンドバック右

サラウンドバック右スピーカーからの音量を調節します。 可変範囲:-10.0~+10.0dB

初期設定値:0.0dB

# フロントプレゼンス左

フロントプレゼンス左スピーカーからの音量を調節します。 可変範囲:-10.0~+10.0dB 初期設定値:0.0dB

# フロントプレゼンス右

フロントプレゼンス右スピーカーからの音量を調節します。 可変範囲:-10.0~+10.0dB 初期設定値:0.0dB

# リアプレゼンス左

リアプレゼンス左スピーカーからの音量を調節します。 可変範囲:-10.0~+10.0dB 初期設定値:0.0dB

# リアプレゼンス右

リアプレゼンス右スピーカーからの音量を調節します。 可変範囲:-10.0~+10.0dB 初期設定値:0.0dB

# サブウーファー左

サブウーファー左からの音量を調節します。 可変範囲:-10.0~+10.0dB 初期設定値:0.0dB

### サブウーファー右

サブウーファー右からの音量を調節します。 可変範囲:-10.0~+10.0dB 初期設定値:0.0dB

### - ご注意 -

- •「スピーカーの設定」で「無」に設定されているスピーカーの音量 は調節できません。
- •「スピーカーの設定」の「低音出力先」を、「フロントに出力」に設定 している場合は、サブウーファーの音量は調節できません。
- •「PEQ選択」の設定により、「スピーカーの音量」の設定は変化し ます。

る

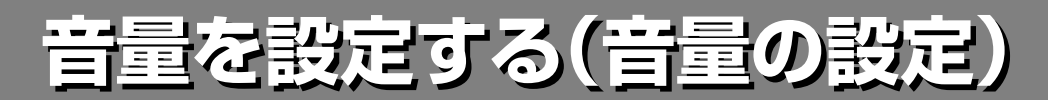

音量に関するさまざまな設定を変更します。

# **音量とダイナミックレンジを連動させる(Adaptive DRC)**

本機の音量とダイナミックレンジ(最大音量から最小音量までの幅)を連動して調節します。夜間の再生時などに音量を小さくす ると、ダイナミックレンジは自動的に圧縮され、小さい音量でも聴きやすくなります。

(「マニュアル設定」 → 「音量の設定」 → 「Adaptive DRC」)

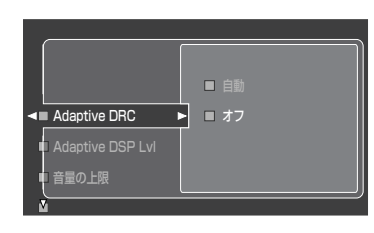

選択項目:自動、オフ 初期設定:オフ

#### 自動

ダイナミックレンジを自動的に調節します。 オフ

ダイナミックレンジを自動的に調節しません。

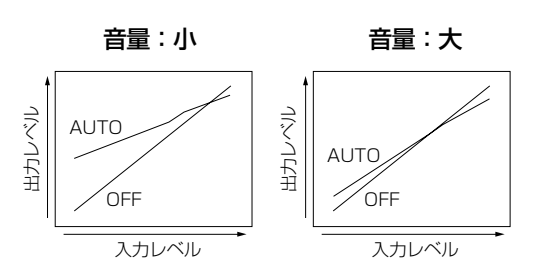

# PEDA

- •「音の設定」の「ダイナミックレンジ」で、ダイナミックレンジを3段 階から選ぶこともできます。
- ヘッドホンを使って再生しているときにも効果的です。

#### - ご注意 -

- ・THXサラウンドモード(95ページ)またはピュアダイレクト モード(92ページ)で再生しているときは、「Adaptive DRC」 は機能しません。
- ・「2chステレオ」の「ダイレクト」を「自動」に設定し、2ch Stereoモードで再生しているときは、「Adaptive DRC」が機能 しない場合があります。

### ダイナミックレンジとは?

再生するソースに含まれる、最小音量から最大音量まで の幅を表します。ダイナミックレンジを圧縮して音量幅 を小さくすると、小音量域成分は引き上げられ、大音量 域成分は引き下げられます。これにより、小音量域成分 は聞き取りやすく、大音量域成分は音量を抑えて再生さ れます。

# **音量とDSPレベルを連動させる(Adaptive DSP Lvl)**

本機の音量とDSPレベル(116ページ)を連動して調節します。音量を小さくすると、DSPレベルは自動的に強くなります。 (「マニュアル設定」 → 「音量の設定」 → 「Adaptive DSP Lvl」)

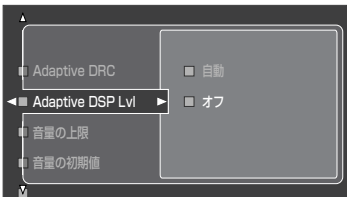

選択項目:自動、オフ 初期設定:オフ

### 自動

DSPレベルを自動的に調節します。 オフ DSPレベルを自動的に調節しません。

#### - ご注意 -

「自動」に設定しても、音場パラメーター「エフェクト量の加減」 (116ページ)の設定値は変わりません。

# **音量の上限を設定する(音量の上限)**

音量が間違って上がりすぎないように、音量の最大値を設定します。たとえば、「-5dB」に設定しているときは、音量の可変 範囲は-80.0dBから-5.0dBになります。初期設定値(+16.5dB)では、最大音量まで出力します。音量の最大値を制限しな い場合は、「+16.5dB」に設定してください。

(「マニュアル設定」 → 「音量の設定」 → 「音量の上限」)

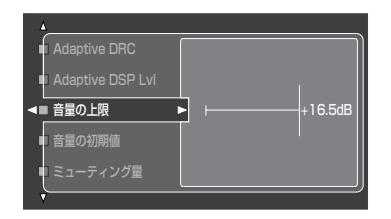

選択項目:+16.5dB、+15dB、+10dB、+5dB、0dB、 -5dB、-10dB、-15dB、-20dB、-25dB、-30dB 初期設定値:+16.5dB

#### ご注意 •「自動測定メニュー」(63ページ)の測定中は、「音量の上限」の設

定にかかわらず音量は自動的に0dBに調節されます。 •「音量の上限」の設定は「音量の初期値」の設定よりも優先されま す。たとえば、「音量の上限」を「-30.0dB」、「音量の初期値」 を「-20.0dB」に設定しても、次回電源オン時の音量は自動的 に「-30.0dB」に制限されます。

# **音量の初期値を設定する(音量の初期値)**

電源をオンにしたときの音量を設定します。「オフ」に設定すると、前回本機の電源をオフにしたときの音量で再生します。 (「マニュアル設定」 → 「音量の設定」 → 「音量の初期値」)

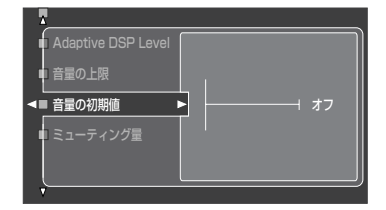

選択項目: オフ、ミュート、-80.0dB~+16.5dB 初期設定:オフ

#### ご注意

「音量の上限」の設定は「音量の初期値」の設定よりも優先されま す。たとえば、「音量の上限」を「-30dB」、「音量の初期値」を 「-20.0dB」に設定しても、次回電源オン時の音量は自動的に 「-30.0dB」に制限されます。

# **ミュート時の音量を設定する(ミューティング量)**

ミュート(消音)時に下げる音量を調節します。 (「マニュアル設定」 → 「音量の設定」 → 「ミューティング量」)

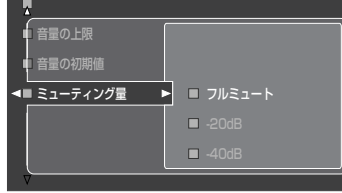

選択項目: フルミュート、-20dB、-40dB 初期設定:フルミュート

フルミュート 完全に消音し、無音にします。  $-20dB$ いま聴いている音量よりも、20dB下げて再生します。  $-40$ dB いま聴いている音量よりも、40dB下げて再生します。

る

# **音声出力の設定を変更する 音声出力の設定を変更する(音の設定)**

音質や音色の調整など、音声の出力に関する設定を行います。操作方法について詳しくは、「テレビ画面を見ながら操作する」 (61ページ)をご覧ください。

# **LFEレベル**

ドルビーデジタル、DTS、およびAAC信号に含まれる、LFE (低域効果音)の音量を調節します。スピーカーで音を聴く場 合と、ヘッドホンで音を聴く場合を個別に調節できます。 (「マニュアル設定」 → 「音の設定」 → 「LFEレベル」)

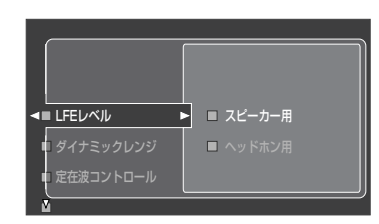

# スピーカー用

スピーカーで音を聴く場合のLFEの音量を調節します。 可変範囲:-20.0dB~0.0dB 初期設定値:0.0dB

# ヘッドホン用

ヘッドホンで音を聴く場合のLFEの音量を調節します。 可変範囲:-20.0dB~0.0dB 初期設定値:0.0dB

### ご注意

「低音出力先」の設定により、SUBWOOFER PRE OUT端子か ら一部の信号が出力されない場合があります。

### LFE(低域効果音)とは?

映画の爆発シーンなど、意図されたシーンでのみ出力さ れる、重低音による効果音です。

# **ダイナミックレンジ**

ドルビーデジタル、ドルビーTrueHD、DTS、およびAAC再生 時のダイナミックレンジを、3段階から選びます。スピーカーで 音を聴く場合と、ヘッドホンで音を聴く場合を個別に選べます。

(「マニュアル設定」 → 「音の設定」 → 「ダイナミックレンジ」)

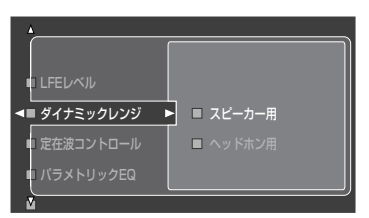

# スピーカー用

スピーカーで音を聴く場合のダイナミックレンジを選びます。 選択項目:最大、標準、最小/自動 初期設定:最大

# ヘッドホン用

ヘッドホンで音を聴く場合のダイナミックレンジを選びます。 選択項目:最大、標準、最小/自動 初期設定:最大

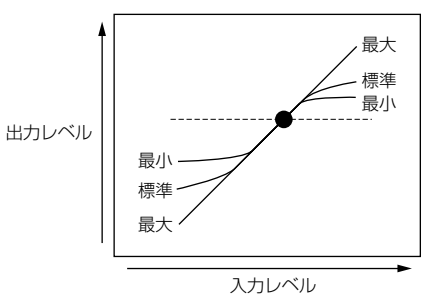

### 最大

入力された信号を補正せず、そのまま再生するダイナミックレン ジです。

### 標準

一般的な家庭用として推奨するダイナミックレンジです。ドル ビーTrueHD信号再生時も、入力信号からの情報にかかわらず常 にダイナミックレンジは標準値に保たれます。

### 最小/自動

- 最小: ドルビーデジタル/DTS/AAC信号再生時に設定さ れます。小音量でも聴きやすく、夜間に音声を楽しむ のに適したダイナミックレンジです。
- 自動: ドルビーTrueHD信号再生時に設定されます。入力信 号からの情報に基づき、ダイナミックレンジが自動的 に調節されます。

### ダイナミックレンジとは?

再生するソースに含まれる、最小音量から最大音量までの 幅を表します。ダイナミックレンジを圧縮して音量幅を小 さくすると、小音量域成分は引き上げられ、大音量域成分 は引き下げられます。これにより、小音量域成分は聞き取 りやすく、大音量域成分は音量を抑えて再生されます。

# **定在波コントロール**

「自動測定メニュー」で「定在波」の項目を選んで測定・設定し た場合に、補正値を使用するか使用しないかを設定します。 (「マニュアル設定」 → 「音の設定」 → 「定在波コントロール」)

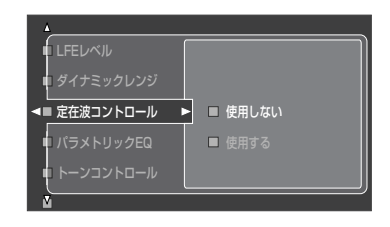

選択項目:使用しない・使用する 初期設定値:使用しない

### 使用しない

補正値を使用しません。 使用する 補正値を使用します。定在波の影響を最小限にします。

# **パラメトリックEQ**

パラメトリックイコライザーを使用して、それぞれのスピー カーの音色を合わせます。

(「マニュアル設定」 → 「音の設定」 → 「パラメトリックEQ」)

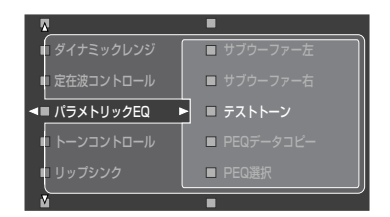

# PEQデータコピー

自動測定メニューで得られた3種類のパラメトリックイコライザー タイプの中から1種類を選んで手動編集エリアにコピーします。パ ラメトリックイコライザータイプについて詳しくは132ページをご 覧ください。

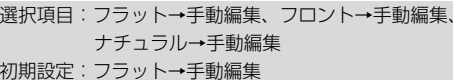

# PEQ選択

実際に使うパラメトリックイコライザータイプを選びます。

選択項目:手動編集、フラット、フロントに近似、ナチュラル、 使用しない 初期設定:手動編集

### - ご注意 -

- 自動測定メニュー(63ページ)を実施すると、「PEQセレクト」 は自動的に「ナチュラル」に設定されます。
- •「PEQ選択」の設定により、「スピーカーの音量」の設定は変化し ます。

# 各スピーカーのパラメトリックイコライザー を手動で編集する

自動測定メニュー(63ページ)での測定結果を「PEQデータコ ピー」でコピーして、手動編集する際のベースにできます。 「PEQ選択」を「手動編集」に設定してください。

# 1 **<sup>9</sup>**k**/**n**キーを押して、テストトーン、また は調節したいスピーカーを選ぶ**

### テストトーン

テストトーンを出力する、しないを選びます。サラウンドバックス ピーカーを1台のみ使っている場合は、「サラウンドバック左」で調 節してください。

選択項目:出力しない、出力する 初期設定値:出力しない

### フロント左

フロント左スピーカーの音色を調節します。

フロント右 フロント右スピーカーの音色を調節します。

センター センタースピーカーの音色を調節します。

サラウンド左 サラウンド左スピーカーの音色を調節します。

サラウンド右 サラウンド右スピーカーの音色を調節します。

サラウンドバック左 サラウンドバック左スピーカーの音色を調節します。

サラウンドバック右 サラウンドバック右スピーカーの音色を調節します。

フロントプレゼンス左 フロントプレゼンス左スピーカーの音色を調節します。

フロントプレゼンス右 フロントプレゼンス右スピーカーの音色を調節します。

リアプレゼンス左 リアプレゼンス左スピーカーの音色を調節します。

リアプレゼンス右 リアプレゼンス右スピーカーの音色を調節します。

サブウーファー左 サブウーファー左の音色を調節します。

サブウーファー右 サブウーファー右の音色を調節します。

2 **<sup>9</sup>**h**キーを押す**

PEQ選択 フロント左 フロント右 選択 ┃ ▶ ┃ リセット  $\overline{J(\vee)}$ 編集 終了

### 3 **<sup>9</sup>**k**/**n**/**l**/**h**キーを押して、「選択」を選 び、9**ENTER**キーを繰り返し押して、調 整したい項目を選ぶ**

### バンド

あらかじめ7つの中心周波数(#1~#7)を設定してあります(サブ ウーファーは#1、#2、#3のみ)。希望する中心周波数を選んでゲ インを調整します。この機能で周波数を選んだ場合、「周波数」の項 目は調節できません。

### ゲイン

レベルの強さを表します。0.5dBごとに、-20.0dBから+6.0dB の間で調節できます。

### 周波数

可変したい中心周波数を31.3Hz~16.0kHzの間で選びます(サブ ウーファーは31.3Hz~250Hz)。#4~#7のバンドでは、500Hz ~16kHzの周波数を選べます。

### $\Omega$

指定された周波数帯域の帯域幅です。0.500~10.080の間で調節 できます。

# PEJA

「バンド」を選ぶと、グラフィックイコライザーとして使用できます。

# 4 **<sup>9</sup>**n**キーを押して、「編集」を選び、 9**ENTER**キーを押す**

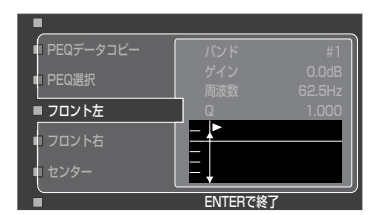

選択された項目がハイライトされます。

· 9<1 /レキーで、調整するバンド、周波数帯、Qを選びます。

- · 9A/Vキーで、選んだ周波数帯のゲインを調整します。
- ・ENTERキーを押すと「編集」画面から抜けます

# 5 **手順3、4を繰り返して、他の項目を調整する**

# PEJA

選んだスピーカーのパラメーター設定を初期化するには、「リセット」 を選び、**9ENTER**キーを押します。

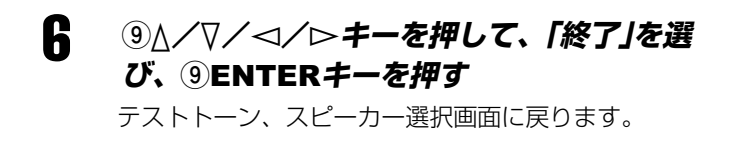

# **トーンコントロール**

スピーカーまたはヘッドホンから出力される音声の低音域 と高音域を調節します。

(「マニュアル設定」 → 「音の設定」 → 「トーンコントロール」)

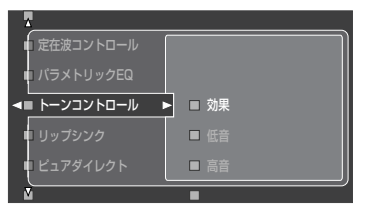

### 効果

スピーカーから出力される音声を調節するか、ヘッドホンから出力 される音声を調節するかを選びます。

選択項目:スピーカー用、ヘッドホン用

### 低音

低音域の音色を調節します。ターンオーバー周波数(変化が始まる 周波数)は、125Hz、350Hz、500Hzのいずれかを選べます。

可変範囲:-6.0dB~+6.0dB 初期設定値:0.0dB

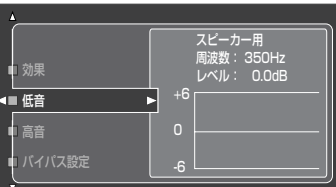

### 高音

高音域の音色を調節します。ターンオーバー周波数(変化が始まる 周波数)は、2.5kHz、3.5kHz、8.0kHzのいずれかを選べます。

可変範囲:-6.0dB~+6.0dB 初期設定値:0.0dB

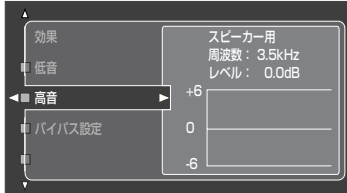

### バイパス設定

トーンコントロールでの調節値を適用するか、適用しないかを設定 します。

選択項目:自動、オフ

#### 初期設定:自動

#### 自動

トーンコントロールが0.0dBに設定されているときに、入力信号 や動作モードを判定し、自動的にトーンコントロール回路をバイ パスします。

オフ

トーンコントロールの設定値や動作モードに関係なく、入力信号 は常にトーンコントロール回路を通ります。

#### ご注意

ピュアダイレクトモード(92ページ)で再生しているとき、 THXサラウンドモード(95ページ)が選択されているとき、 MULTI CH INPUT端子に接続した機器を再生しているとき は、トーンコントロールで音色を調節できません。

# PEJA

スピーカー用とヘッドホン用のトーンコントロール設定は別々に記 憶されます。スピーカー用では、フロント左/右、センター、プレ ゼンス左/右の各スピーカーおよびサブウーファーの音質を調節し ます。

# **リップシンク**

液晶テレビやハイビジョン対応テレビなどでデジタル処理さ れた映像が、音声よりも遅れて出力されることがあります。 この出力タイミングのずれを、音声を遅らせて出力すること により補正します。

音を遅らせる時間を設定します。

(「マニュアル設定」 → 「音の設定」 → 「リップシンク」)

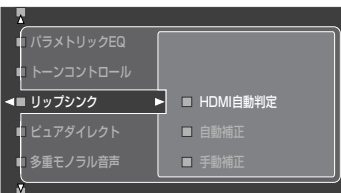

### HDMI自動判定

リップシンクの自動補正機能に対応しているテレビを本機とHDMI 接続している場合に、出力タイミングを自動的に補正します。

選択項目:オフ、オン 初期設定:オフ

### テレビが自動補正機能に対応している場合:

「オン」に設定します。下記の「自動補正」で、補正時間を微調整 できます。

テレビが自動補正機能に対応していない、または自動補正機 能を使わない、テレビと本機をHDMI接続していない場合:

「オフ」に設定します。下記の「手動補正」で、補正時間を手動で 調節してください。

### 自動補正

「HDMI自動判定」を「オン」に設定している場合に、補正時間を微調 整します。

可変範囲:0~240ms

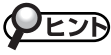

テレビ画面に表示される「オフセット」は、自動補正機能によって調 節された時間と、「自動補正」によって微調整された時間の差を表し ています。本機はこの「オフセット」の値を記憶して、自動補正機能 を持つほかのテレビにも同じ値を適用します。

### 手動補正

「HDMI自動判定」を「オフ」に設定している場合や、テレビがリップ シンクの自動補正機能に対応していない場合、テレビと本機を HDMI接続していない場合に、手動で補正時間を調節します。

可変範囲:0~240ms 初期設定値:0ms

る

# **ピュアダイレクト**

ピュアダイレクトモードで再生しているときに、本機の映像 機能をすべて停止するか、最小限の機能は動作させるかを設 定します。

(「マニュアル設定」 → 「音の設定」 → 「ピュアダイレクト」)

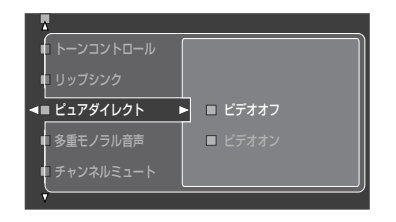

選択項目:ビデオオフ、ビデオオン 初期設定:ビデオオフ

#### ビデオオフ

映像機能をすべて停止します。より高品位な音声を楽しめます。 ビデオオン

最小限の映像機能が動作します。

#### ご注意

「ビデオオン」に設定しても、ピュアダイレクトモードで再生中 はメニュー画面は表示されません。

# **多重モノラル音声**

BS/地上波デジタル放送などで使われているAACモノラル二 重音声入力時に、どの音声を出力するか設定します。

### (「マニュアル設定」 → 「音の設定」 → 「多重モノラル音声」)

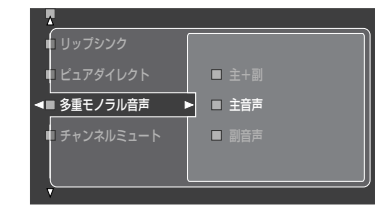

選択項目:主+副、主音声、副音声 初期設定:主音声

#### 主+副

主音声と副音声をフロント左/右スピーカーからそれぞれ同時 に出力します。PCM信号が入力されている場合のフロント左/ 右チャンネルへの音声の振り分けは、BSデジタルチューナーの 設定によって異なります。詳しくはBSデジタルチューナーの取 扱説明書をご覧ください。

#### 主音声

主音声のみをフロント左/右スピーカーから出力します。 副音声

副音声のみをフロント左/右スピーカーから出力します。

#### - ご注意 -

- モノラルでない二重音声出力は、本機では設定できません。 BSデジタルチューナー側で設定してください。
- AAC、ドルビーデジタル信号の二重音声(デュアルモノ)信号お よびAACの音声多重(マルチモノ)信号受信時のみ、設定が有効 になります。ただし、AAC多重音声の第3、第4チャンネルは 選べません。BSデジタルチューナー側で設定してください。
- 地上波放送などのアナログやPCM信号での二重音声は、チュー ナーやビデオデッキ側で主音声/副音声を選んでください。

# **チャンネルミュート**

チャンネルを指定して、音声をミュート(消音)します。 ミュートされていないチャンネルから出力されている音声を 確認することができます。

(「マニュアル設定」 → 「音の設定」 → 「チャンネルミュート」)

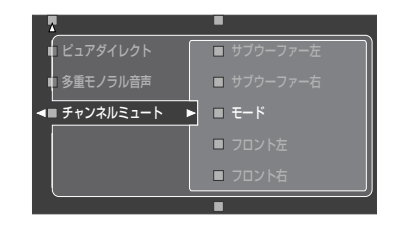

### モード

選択項目:禁止、許可 初期設定:禁止

#### 禁止

各チャンネルの設定にかかわらず、ミュートしません。

許可

「ミュートする」に設定したチャンネルの音声をミュートします。

### フロント左

フロント左チャンネルの音声をミュートするかしないかを設定しま す。

選択項目:ミュートする、ミュートしない 初期設定:ミュートしない

### フロント右

フロント右チャンネルの音声をミュートするかしないかを設定しま す。

選択項目:ミュートする、ミュートしない 初期設定:ミュートしない

### センター

センターチャンネルの音声をミュートするかしないかを設定しま す。

選択項目:ミュートする、ミュートしない 初期設定:ミュートしない

### サラウンド左

サラウンド左チャンネルの音声をミュートするかしないかを設定し ます。

選択項目:ミュートする、ミュートしない 初期設定:ミュートしない

### サラウンド右

サラウンド右チャンネルの音声をミュートするかしないかを設定し ます.

選択項目:ミュートする、ミュートしない 初期設定:ミュートしない

### サラウンドバック左

サラウンドバック左チャンネルの音声をミュートするかしないかを 設定します。

選択項目:ミュートする、ミュートしない 初期設定:ミュートしない

### サラウンドバック右

サラウンドバック右チャンネルの音声をミュートするかしないかを 設定します。

選択項目:ミュートする、ミュートしない 初期設定:ミュートしない

### フロントプレゼンス左

フロントプレゼンス左チャンネルの音声をミュートするかしないか を設定します。

選択項目:ミュートする、ミュートしない 初期設定:ミュートしない

### フロントプレゼンス右

フロントプレゼンス右チャンネルの音声をミュートするかしないか を設定します。

選択項目:ミュートする、ミュートしない 初期設定:ミュートしない

### リアプレゼンス左

リアプレゼンス左チャンネルの音声をミュートするかしないかを設 定します。

選択項目:ミュートする、ミュートしない 初期設定:ミュートしない

### リアプレゼンス右

リアプレゼンス右チャンネルの音声をミュートするかしないかを設 定します。

選択項目:ミュートする、ミュートしない 初期設定:ミュートしない

### サブウーファー左

サブウーファー左の音声をミュートするかしないかを設定します。 選択項目:ミュートする、ミュートしない 初期設定:ミュートしない

### サブウーファー右

サブウーファー右の音声をミュートするかしないかを設定します。 選択項目:ミュートする、ミュートしない 初期設定:ミュートしない

# 象**出力の設定を変更する(映像の**

映像出力や表示に関する設定を行います。操作方法について詳しくは、「テレビ画面を見ながら操作する」(61ページ)をご覧く ださい。

アドバンストセットアップメニュー「INITIALIZE」の「VIDEO」(184ページ)で、「ショートメッセージ」および「オンスクリーン 表示」以外の項目を初期設定に戻せます。

# **ビデオコンバージョン**

入力された映像信号を出力するときに、信号を他の種類の信 号に変換するか、変更しないかを設定します。

### (「マニュアル設定」 → 「映像の設定」 → 「ビデオコンバージョン」)

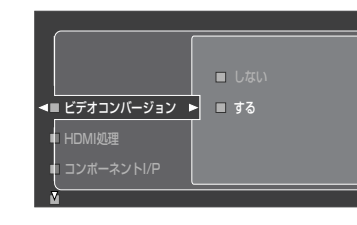

選択項目:しない、する

### 初期設定:する しない 変換しません。 する

変換します。

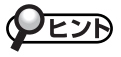

- 映像信号を最適な状態で再生するために、THX社では「ビデオコン バージョン」を「しない」に設定することを推奨しています。「しない」 に設定すると、映像信号は入力された端子から同じ種類の端子へ直 接出力されます。
- 変換された映像信号は、MONITOR OUT端子およびHDMI OUT端 子からのみ出力されます。外部機器を使って録画するときは、再生 機器と同じ種類の映像接続を行ってください。たとえば、本機と再 生機器をSビデオ接続している場合は、本機と録画機器もSビデオ接 続してください。
- •「しない」に設定した場合でも、セットメニューを表示させるとき は、各信号が上位変換されて出力されます。

### - ご注意

- 本機とテレビをビデオまたはSビデオのみで接続している場 合、480p以上のコンポーネントビデオ信号はテレビ画面に表 示されません。
- •「する」に設定した場合でも、HDMI信号はアナログ信号に変換 されません。
- •「しない」に設定した場合、「コンポーネントI/P」、「HDMI解像 度」、「HDMI処理」、「HDMIアスペクト」、「ショートメッセー ジ」の各項目は設定できません。
- ビデオデッキを接続している場合、コンポジットビデオ信号ま たはSビデオ信号をコンポーネントビデオ信号に変換すると、ビ デオデッキの種類によっては画質が劣化する場合があります。
- •「しない」に設定すると、ショートメッセージは表示されません。
- ゲーム機からの信号などの特殊な信号が入力された場合、「す る」に設定しても、ショートメッセージは表示されません。
- 映像機器と再生するソフトの組み合わせにより、映像が正しく 出力されない場合があります。このような場合は、「しない」に 設定してください。

# **HDMI処理**

HDMI IN端子から入力した映像信号を処理するか、処理しな いかを設定します。

(「マニュアル設定」 → 「映像の設定」 → 「HDMI処理」)

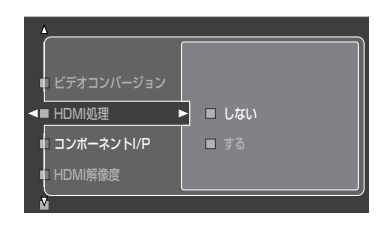

選択項目:しない、する 初期設定:しない

### しない

HDMI入力信号を処理しません。HDMI入力信号に対する「HDMI 解像度」および「HDMIアスペクト」の設定は無効になります。

### する

HDMI入力信号を処理します。HDMI入力信号に対する「HDMI解 像度」および「HDMIアスペクト」の設定は有効になります。

# **NESA**

「ビデオコンバージョン」が「する」のときに設定できます。

# **コンポーネントI/P**

コンポジット端子、Sビデオ端子、コンポーネント端子から入 力されたアナログ映像入力信号をコンポーネント端子から出 力するときに、480i信号を480p信号に変換するか変換しな いかを設定します。

(「マニュアル設定」 → 「映像の設定」 → 「コンポーネントI/P」)

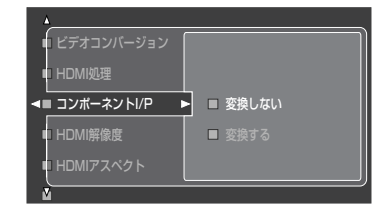

選択項目:変換しない、変換する 初期設定:変換しない

### - ご注意 -

- 480p信号に対応していないテレビをコンポーネント接続のみ している場合は、「変換する」に設定しないでください。セット メニューが表示されなくなります。誤って「変換する」に設定し てしまい、セットメニューが表示されなくなった場合は、アド バンストセットアップメニュー「INITIALIZE」の「VIDEO」(184 ページ)で、初期設定に戻してください。
- •「HDMI処理」を「する」に設定している場合は、「コンポーネント I/P」を設定できないことがあります。

# **HDMI解像度**

映像入力信号をHDMI OUT端子から出力するときに解像度を 変換します。

各入力信号は以下の信号に変換できます。

- 480i → 480p/1080i/720p/1080p
- 480p → 1080i $\diagup$ 720p $\diagup$ 1080p
- 1080i → 480p/720p/1080p
- 720p → 480p/1080i/1080p

### (「マニュアル設定」 → 「映像の設定」 → 「HDMI解像度」)

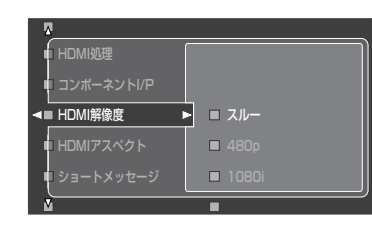

選択項目:スルー、480p、1080i、720p、1080p 初期設定:スルー

### スルー

解像度を変換せずにそのまま出力します。

#### 480p

480p信号に変換して出力します。

#### 1080i

1080i信号に変換して出力します。

720p

720p信号に変換して出力します。

1080p

1080p信号に変換して出力します。

# EYA

「ビデオコンバージョン」が「する」のときに設定できます。

### - ご注意 -

• アドバンストセットアップメニュー「MONITOR CHECK」で、 テレビが対応していない解像度を選択できるようにするか、で きないようにするかを設定できます(185ページ)。テレビが対 応している解像度を本機が検出できない場合は、「MONITOR CHECK」を「SKIP」に設定してから、再度「HDMI解像度」を設定 してください。

• 1080iまたは720p、1080p信号に対応していないテレビを 接続している場合は、「1080i」または「720p」、「1080p」に 設定しないでください。セットメニューが表示されなくなりま す。誤って「480p」または「1080i」、「720p」、「1080p」に 設定してしまい、セットメニューが表示されなくなった場合 は、アドバンストセットアップメニュー「INITIALIZE」の 「VIDEO」(184ページ)で、初期設定に戻してください。

•「HDMI解像度」の設定により、入力信号が下位変換されること があります。

# **HDMIアスペクト**

映像入力信号をHDMI OUT端子から出力するときに、縦横比 (アスペクト比)4:3の映像信号を16:9に変換します。

(「マニュアル設定」 → 「映像の設定」 → 「HDMIアスペクト」)

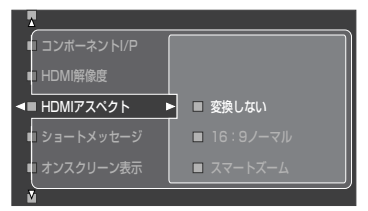

選択項目:変換しない、16:9ノーマル、スマートズーム 初期設定:変換しない

#### 変換しない

縦横比を変換せずに、元の比率で映し出します。

#### 16:9ノーマル

テレビ画面の左右に黒い帯をつけて、4:3の映像を16:9のテレ ビで最適な映像になるように出力します。

#### スマートズーム

4:3の映像の左右を引きのばして、16:9のテレビで最適な映像 になるように出力します。

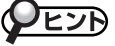

「ビデオコンバージョン」が「する」のときに設定できます。

### ご注意

- •「HDMI解像度」で「スルー」を選んでいる場合は、「HDMIアスペ クト」の設定は変更できません。
- アスペクト比が4:3以外の映像信号が入力された場合は、 「HDMIアスペクト」の設定は無効になります。
- 720pまたは1080i、1080pコンポーネントビデオ信号を入 力している場合は、「HDMIアスペクト」を設定してもHDMI OUT端子から出力される映像信号のアスペクト比は変わりませ  $h_{10}$

**ショートメッセージ**

ショートメッセージとは、入力ソースの変更や音量の調節な どの操作をしたときに、テレビ画面の下部に表示される情報 です。このショートメッセージを表示するか、表示しないか を設定します。

(「マニュアル設定」 → 「映像の設定」 → 「ショートメッセージ」)

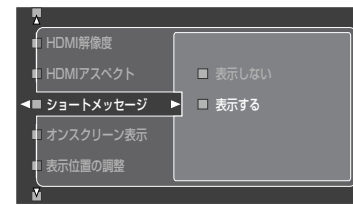

選択項目:表示しない、表示する 初期設定:表示する

# PEJA

「ビデオコンバージョン」が「する」のときに設定できます。

- ご注意
- 入力されている映像信号やお使いのテレビ/プロジェクターに よっては、ショートメッセージが乱れて見えることがありま す。
- •「表示する」に設定しても、以下の場合はショートメッセージは 表示されません。

ー ハイビジョン映像が入力されている

ー HDMI映像信号が入力されている。

# **オンスクリーン表示**

iPodやUSBデバイス、ネットワークオーディオを操作したと きに、テレビ画面にメニューを表示する時間を設定します。 (「マニュアル設定」 → 「映像の設定」 →

「オンスクリーン表示」)

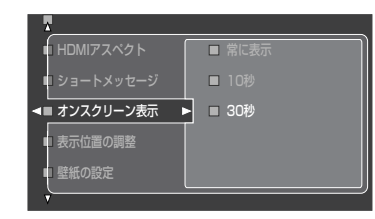

選択項目:常に表示、10秒、30秒 初期設定:30秒

#### 常に表示

メニューを常に表示します。 10秒 メニューを10秒間表示します。 30秒 メニューを30秒間表示します。

# **表示位置の調整**

テレビ画面に表示される文字の位置を調節します。 (「マニュアル設定」 → 「映像の設定」 → 「表示位置の調整」)

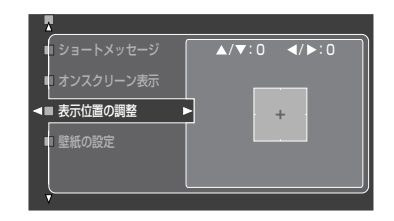

可変範囲:-5~+5(上下)、-5~+5(左右) 初期設定値:0

# **壁紙の設定**

映像が入力されていないときに表示する、壁紙を選びます。 (「マニュアル設定」 → 「映像の設定」 → 「壁紙の設定」)

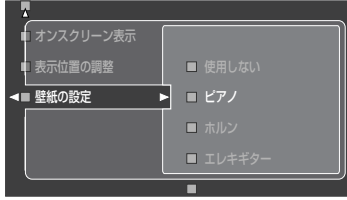

選択項目:使用しない、ピアノ、ホルン、エレキギター、灰色無地 初期設定:ピアノ

#### ご注意 –

「ビデオコンバージョン」を「しない」に設定している場合は、 「使用しない」以外に設定しても壁紙は表示されません。

# **フロントスピーカーBの設定を変更する フロントスピーカーBの設定を変更する(マルチゾーン) (マルチゾーン)**

フロントスピーカーBの設置場所を設定します。操作方法について詳しくは、「テレビ画面を見ながら操作する」(61ページ)を ご覧ください。フロントスピーカーBの接続について詳しくは、「スピーカーを接続する」(27ページ)をご覧ください。また、 フロントスピーカーの切り替えについて詳しくは、「音声を出力するフロントスピーカーを選ぶ」(81ページ)をご覧ください。

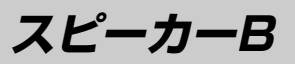

リアパネルのFRONT B端子に接続したフロントスピーカーB の設置場所を設定します。

(「マニュアル設定」 → 「マルチゾーン」→ 「スピーカーB」)

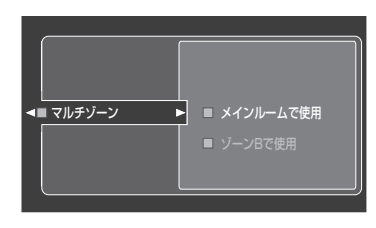

選択項目:メインルームで使用、ゾーンBで使用 初期設定:メインルームで使用

#### メインルームで使用

メインリスニングルームで使うときの設定です。フロントスピー カーAとフロントスピーカーBの出力のオン/オフは、 G**SPEAKERS A**/**B**スイッチで切り替えます。

### ゾーンBで使用

別の部屋で使うときの設定です。フロントスピーカーAの出力を オフ、フロントスピーカーBの出力をオンにすると、メインルー ムに設置しているすべてのスピーカーから音が出なくなります。

#### - ご注意 -

- •「ゾーンBで使用」に設定してお使いの場合、本機のPHONES 端子にヘッドホンを差し込むと、ヘッドホンとフロントスピー カーBの両方から音声が出力されます。
- •「ゾーンBで使用」に設定してお使いの場合、音場プログラムを 選んで音場効果をかけると、自動的にバーチャルシネマDSP モードでの再生になります(91ページ)。

# **ネットワークの設定を変更する(ネットワーク!**

ネットワークに関する設定項目や、パソコンに保存されたファイルを再生するときの方法などを設定します。操作方法について 詳しくは、「テレビ画面を見ながら操作する」(61ページ)をご覧ください。 アドバンストセットアップメニュー「INITIALIZE」の「NETWORK」(184ページ)で、すべての項目を初期設定に戻せます。

# **構成**

IPアドレスなどのネットワーク設定値の確認や、ネットワーク 設定をします。設定は、DHCPサーバー機能によって自動的に 設定する方法と、IPアドレス、サブネットマスク、デフォルト ゲートウェイ、DNSサーバーアドレスを手動で設定する方法 があります。ルーターにDHCPサーバー機能がある場合は、 「DHCP」メニューで「オン」を選べば、簡単に設定できます。 (「マニュアル設定」 → 「ネットワーク設定」 → 「構成」)

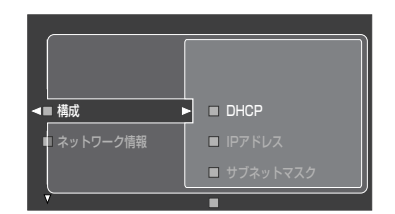

**- ご注意** 

上図はテレビ画面表示の一例です。

**9A/▽キーを押して、「DHCP」のオン/ オフを選ぶ**

### **DHCP**

ネットワークを自動的に設定するか、手動で設定するかを選びま す。

選択項目:オフ、オン

初期設定:オン オフ

ネットワークを手動で設定します。

オン

ネットワークを自動で設定します。

# $\mathcal{V}$ EJA

通常は「オン」を選ぶことをおすすめします。その際、ルーターにDHCP サーバー機能があることをご確認ください。

ご注意 自動設定した数値は手動で変更できません。

# 2 **<sup>9</sup>**ENTER**キーを押す**

手順1で「オフ」を選んだ場合は、手順3へ進みます。 「オン」を選んだ場合は、手順8へお進みください。

# **3 ⑨△/▽キーを押して、「IPアドレス」を選ぶ**

### IP アドレス

IPアドレスを手動で設定します。

- 4 **<sup>9</sup>**h**キーを押す**
- 5 **<sup>9</sup>**l**/**h**キーで数値の入力位置を合わせる**

### 6 **<sup>9</sup>**k**/**n**キーで数値を変更する** 手順5、6を繰り返してください。

7 **数値を変更し終わったら、9**ENTER**キーを 押す**

「ネットワーク設定」画面に戻ります。 下記の4つの項目も同様に設定してください。

# サブネット マスク

サブネットマスクを手動で設定します。

### NEZA

通常は「255.255.255.0」を入力してください。

- デフォルトゲートウェイ デフォルトゲートウェイを手動で設定します。
- DNS  $H-J\check{L}-(P)$ プライマリーDNSサーバーを手動で設定します。

# **NEZA**

DNSアドレスが1つの場合は、「DNSサーバー(P)」に入力してください。

### DNS  $H - K - (S)$ セカンダリーDNSサーバーを手動で設定します。

### NEJA

DNSアドレスが2つ以上ある場合は、1つを「DNS サーバー(P)」に、 ほかの1つを「DNS サーバー(S)」に入力してください。

# 8 **<sup>9</sup>**k**/**n**キーを押して、「設定」を選ぶ**

「ENTERで設定」と表示されます。

### 設定

「DHCP」で「オン」を選んだ場合は、自動設定を開始します。手 動設定した場合は、上記の5つの項目で変更した数値を設定し ます。

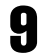

# 9 **<sup>9</sup>**ENTER**キーを押す**

設定を終了します。

### - ご注意 -

ネットワーク環境を変更した場合、ネットワークを再設定しな ければならないことがあります。

# **ネットワーク情報**

MACアドレスやネットワークとの接続状況を表示します。 (「マニュアル設定」 → 「ネットワーク設定」 → 「ネットワーク情報」)

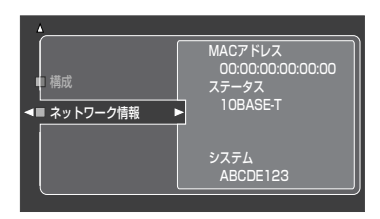

### MACアドレス

本機のMACアドレスを表示します。

### ステータス

ネットワークとの接続状況を表示します。

表示項目:接続されていません、10BASE-T、100BASE-TX、 全二重、半二重

#### - ご注意 -

ネットワークが接続されていない場合は、「接続されていません」 と表示されます。

### システム

本機に割り当てられたシステムIDを表示します。

# **その他の設定を変更する その他の設定を変更する(その他の設定) (その他の設定)**

表示の設定など、さまざまな機能の設定を行います。操作方法について詳しくは、「テレビ画面を見ながら操作する」(61ページ) をご覧ください。

# **本体表示器の設定**

フロントパネルディスプレイ表示の明るさや、スクロール表 示の方法を設定します。

(「マニュアル設定」 → 「その他の設定」 →

「本体表示器の設定」)

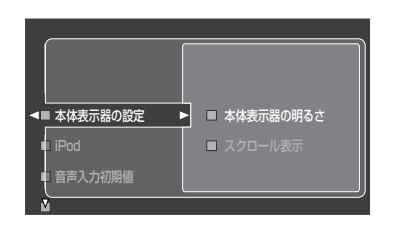

### 本体表示器の明るさ

フロントパネルディスプレイ表示の明るさを調節します。数値が小 さいほど表示が暗くなり、数値が大きいほど表示が明るくなりま

す。

可変範囲:-4~0 初期設定値:0

# スクロール表示

iPodやネットワークオーディオ、USBデバイスの曲名や放送局名 などがフロントパネルディスプレイに表示されるときに、14文字 を超える場合の表示方法を設定します。

選択項目:継続、1回

初期設定:継続

### 継続

すべての文字をスクロールしながら、繰り返し表示します。

### 1回

すべての文字を一度スクロールして表示したあと、スクロールを 停止し、最初の文字から14文字目までを表示します。

**iPod**

本機がスタンバイのときに、本機に接続したヤマハ製ドック (YDS-10など)にセットしたiPodの充電モードを設定しま す。

(「マニュアル設定」 → 「その他の設定」 → 「iPod」)

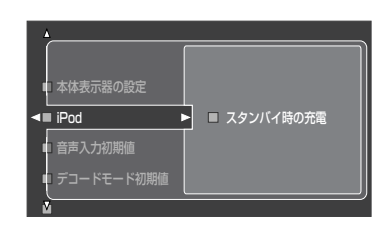

### スタンバイ時の充電

選択項目:オフ、自動 初期設定:自動

### オフ

本機がスタンバイのときはiPodを充電しません。

#### 自動

iPodを充電します。

### <u>VEJP</u>

本機の電源がオンのときは、「スタンバイ時の充電」の設定にかかわ らず、常にiPodを充電しています。

### ご注意 -

本機が対応していないiPod(iPod(クリックホイール)、iPod nano、iPod mini以外)は充電できません。

# **音声入力初期値**

電源を入れたときに適用する入力モードを設定します。入力 モードについて詳しくは、「入力信号を切り替える(入力モー ド切り替え)」をご覧ください(107ページ)。

(「マニュアル設定」 → 「その他の設定」 → 「音声入力初期値」)

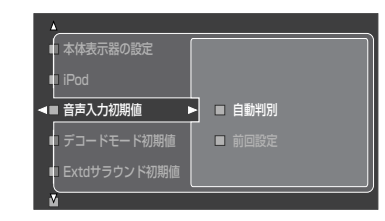

選択項目:自動判別、前回設定 初期設定:自動判別

#### 自動判別

電源をオンにしたときに自動的に入力モードを「AUTO」に設定 します。

前回設定

前回使っていた入力モードの設定を適用します。

# たつり

「音声入力選択」で入力モードを設定することができます(146ペー ジ)。

**デコードモード初期値**

電源を入れたときに適用するデコードモードを設定します。 デコードモードについて詳しくは、「入力選択・設定」の「デ コードモード」をご覧ください(147ページ)。

### (「マニュアル設定」 → 「その他の設定」 → 「デコードモード初期値」)

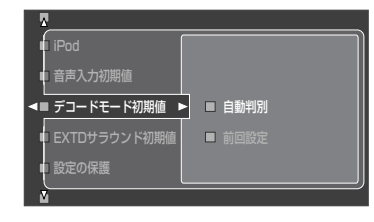

選択項目:自動判別、前回設定 初期設定:自動判別

#### 自動判別

電源をオンにしたときに自動的にデコードモードを「自動判別」 に設定します。

#### 前回設定

前回使っていたデコードモードの設定を適用します。

# **EXTDサラウンド初期値**

電源を入れたときに適用する6.1/7.1チャンネル再生時の再 生モード(デコーダー)を設定します。6.1/7.1チャンネル再 生時の再生モード(デコーダー)について詳しくは、「ドルビー デジタル/DTSソフトを6.1/7.1チャンネルで楽しむ」をご 覧ください(94ページ)。

(「マニュアル設定」 → 「その他の設定」 → 「EXTDサラウンド初期値」)

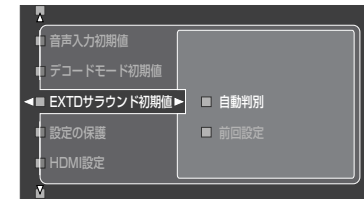

選択項目:自動判別、前回設定 初期設定:自動判別

#### 自動判別

電源をオンにしたときに自動的に再生モードを「AUTO」に設定 します。

### 前回設定

前回使っていた再生モードの設定を適用します。

**設定の保護**

変更した設定値を保護します。「保護」に設定すると、誤操作 による設定値の変更を防ぎます。

### (「マニュアル設定」 → 「その他の設定」 → 「設定の保護」)

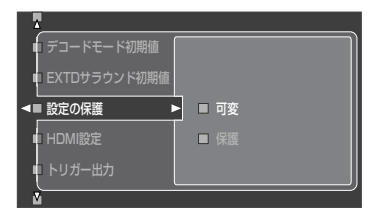

#### 選択項目:可変、保護 初期設定:可変

「保護」に設定すると以下の設定が保護されます。

- ・音場パラメーターの設定(114ページ)
- ・「自動測定メニュー」の設定(63ページ)
- ・「設定の保護」以外の「マニュアル設定」の設定
- ・「システムメモリー」で保存した設定(150ページ)
- ・スピーカーの音量設定(108ページ)

### VEJA

- •「保護」に設定しても、「システム・メモリー」の「設定の呼び出し」で 設定を呼び出せます(153ページ)。
- 保護されている設定を変更しようとすると、テレビ画面に「保護されて います」と表示されます。

# **HDMI設定**

本機のHDMI IN端子から入力した信号の出力について設定し ます。

(「マニュアル設定」 → 「その他の設定」 → 「HDMI設定」)

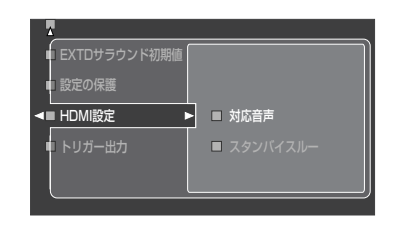

### 対応音声

HDMI音声入力信号を再生する機器を設定します。

選択項目:DSP-Z11、その他機器 初期設定:DSP-Z11

#### DSP-Z-11

入力信号を本機で再生します。HDMI IN端子に接続したHDMI機 器から入力した信号は、HDMI OUT端子に伝送しません。

#### その他機器

HDMI OUT端子に接続した機器で再生します。本機では再生しま せん。

#### - ご注意 -

- 本機の電源がオフのときは、「その他の機器」に設定していても HDMI IN端子からの入力信号はHDMI OUT端子に伝送されま せん。
- 接続機器の仕様により、信号が再生できない場合があります。 接続機器の仕様については、接続機器の取扱説明書をご覧くだ さい。

# スタンバイスルー

本機がスタンバイのときに、HDMI IN端子から入力した HDMI信号をHDMI OUT端子から出力するか出力しないかを 設定します。また、信号を入力/出力するHDMI端子を設定し ます。

選択項目:オフ、オン 初期設定:オフ

### オフ

HDMI入力信号をHDMI OUT端子から出力しません。 オン

HDMI入力信号をHDMI OUT端子から出力します。入力端子は 「IN1」~「IN4」および「前面端子」の中から、また、出力端子は 「OUT1」または「OUT2」から選んでください。初期設定では、 「IN1」および「OUT1」に設定されています。信号に対する処理は 行いません。

### - ご注意 -

- •「オン」に設定している場合、本機の電源がスタンバイのときに 入力したHDMI信号はHDMI OUT 1端子またはHDMI OUT 2 端子からのみ出力されます。
- •「オン」に設定している場合は、「オフ」の場合よりも多くの待機 時消費電力を必要とします。
- 長時間本機を使用しないときは、B**MASTER ON/OFF**スイッチ を押して、OFFにしておくことをおすすめします。

# **トリガー出力**

TRIGGER OUT端子に接続した機器のコントロール機能に関 する設定をします。TRIGGER OUT端子について詳しくは、 55ページをご覧ください。

(「マニュアル設定」 → 「その他の設定」 → 「トリガー出力」)

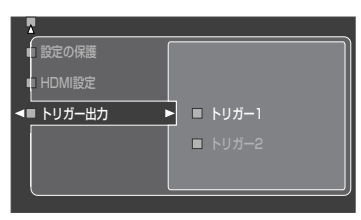

1 **<sup>9</sup>**l**/**h**キーを押して、設定する TRIGGER OUT端子を選ぶ**

選択項目:トリガー1、トリガー2 初期設定:トリガー1

# 2 **<sup>9</sup>**ENTER**キーを押す**

# **3 9A/▽キーを押して、連動させる動作を選ぶ**

#### パワー

本機の電源をオンにしたときに電気信号を出力します。「パワー」 を選んだ場合、手順3で設定は終了です。

#### ソース

本機の電源をオンにしたときに電気信号を出力したり、出力を停 止したりします。**9ENTER**キーを押してから、「ソースを選んだ 場合」にお進みください。

#### マニュアル

手動で電気信号を出力したり、出力を停止したりします。 **9ENTER**キーを押してから、「マニュアルを選んだ場合」にお進 みください。

### 「ソース」を選んだ場合

4 **<sup>9</sup>**k**/** <sup>n</sup>**キーを押して、入力ソースを選ぶ**

5 **<sup>9</sup>**ENTER**キーを押す**

### 6 **<sup>9</sup>**k**/** <sup>n</sup>**キーを押して、動作を選ぶ**

選択項目:入力L、入力H 初期設定:入力H
入力L 手順4で選んだソースを入力選択したときに電気信号の出力を停 止します。 入力H 手順4で選んだソースを入力選択したときに電気信号を伝送し ます。

## 「マニュアル」を選んだ場合

# 4 **<sup>9</sup>**k**/** <sup>n</sup>**キーを押して、動作を選ぶ**

選択項目:L、H 初期設定:H

L 電気信号の出力を停止します。 H 電気信号を出力します。

入出力の設定を変更する(入力選択

各入力ソースごとに、入出力端子の割り当てなど、信号の入出力に関する設定を行います。最初に、以下の中から設定を変更し たい入力ソースを選びます。

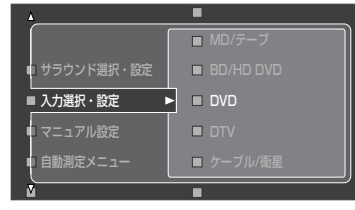

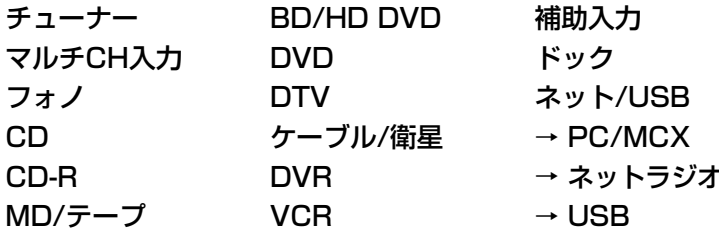

- ご注意 -

入力ソースにより、設定できるセットメニュー項目は変わります。

# **端子の割り当て**

本機の映像入力端子や音声入力端子に外部機器を接続すると きに、外部機器の名称とは違う機器名が書かれている端子に 接続すると、入力ソースを外部機器の名称通りに正しく選択 できなくなってしまいます。

ここでは、デジタルテレビを「DTV」と書かれていない端子に 接続しても、「DTV」キーを押せば正しくデジタルテレビを選 択できるように設定する場合を例に説明します。

(「入力選択・設定」→「<入力ソース名>」→「端子の割り当て」)

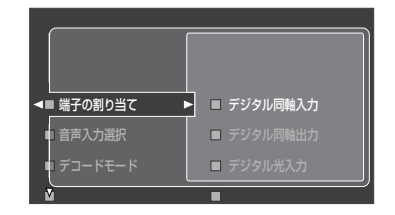

選択項目:接続しない、デジタル同軸入力**5**~**8**、デジタル光入力**1**<sup>~</sup> **4**、デジタル光出力、デジタル同軸出力、 アナログI/O[1]~[5]、コンポーネント映像[A]~[D]、 HDMI IN1~IN4 初期設定:デジタル同軸入力**5**-CD、**6**-BD/HD DVD、 **7**-DVD、**8**-DTV デジタル同軸出力-DVR デジタル光入力**1**-MD/テープ、**2**-DVD、 **3**-ケーブル/衛星、**4**-DVR デジタル光出力-CD-R アナログI/O[1]-DVD、[2]-DTV、[3]-ケーブル/衛星、 [4]-DVR、[5]-VCR コンポーネント映像[A]-BD/HD DVD、[B]-DVD、 [C]-ケーブル/衛星、[D]-DVR HDMI [IN1]-BD/HD DVD、[IN2]-DVD、 [IN3]-ケーブル/衛星、[IN4]-DVR

## 例: デジタルテレビが使う同軸デジタル端子の割り当てを変更する

デジタルテレビ用の同軸デジタル入力端子は初期設定で**8** に設定されています。 これを**5**に変更したい場合は、「DTV-端子の割り当て-デ

ジタル同軸入力」で**5**を選び、**9ENTER**キーを押します。 「**5**CD」が「**5**DTV」へと変わり、割り当てが変更されます。 (このときCDプレーヤーの割り当ては、デジタルテレビの 割り当てと入れ替わり、「**8**CD」となります。)

## リヒント)

- **1**~**8**、[1]~[5]、[A]~[D]、IN1~IN4の文字は実際にリアパネ ルの端子に印刷されている文字と対応しています。
- •「コンポーネント映像」は映像系の入力を選んでいるときのみ、端子 の割り当てを変更できます。

- ご注意 -

- 選んだ入力ソースの音声は、「接続しない」に設定されている端子か らは出力されません。
- フロントパネルのOPTICAL端子およびHDMI端子の入力はV-AUX (補助入力)に固定されています。端子の割り当てを変更することは できません。

**音声入力選択**

入力モードを切り替えます。音声信号をどの接続端子から入 力するかを自動的に切り替えたり、特定の接続端子に固定し たりできます。

(「入力選択・設定」→「<入力ソース名>」→「音声入力選択」)

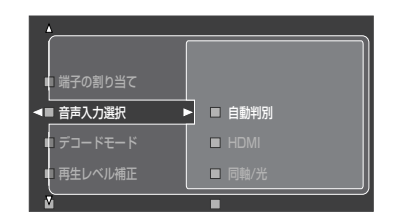

選択項目:自動判別、HDMI、同軸/光、アナログ 初期設定:自動判別

## 自動判別

自動的に入力端子を選びます。以下の順序で入力端子を選びます。 **1**HDMI **2**同軸デジタル **3**光デジタル **4**アナログ **HDMI** HDMI端子に固定されます。HDMI信号以外の信号が入力されて も再生されません。

## 同軸/光

同軸/光デジタル信号に固定されます。両方同時に入力している 場合は、同軸デジタル信号を優先します。同軸/光デジタル信号 以外の信号が入力されても再生されません。

## アナログ

アナログ端子に固定されます。アナログ信号以外の信号が入力さ れても再生されません。

# ノヒント

- リモコンの**gAUDIO SEL**キーを押して、入力モードを切り替える こともできます(107ページ)。
- セットメニュー「音声入力初期値」(143ページ)で、電源を入れたと きに適用する入力モードを設定できます。

## - ご注意 -

- 各入力端子に外部機器が接続されていない場合、入力モードを指 定しても音声は出力されません。
- •「デコードモード」(下記参照)で、「DTS固定」または「AAC固定」 を選んでいる場合、「アナログ」にしてもアナログ音声は出力され ません。

# **デコードモード**

デコードモードを切り替えます。選んだ音声入力端子から入 力する信号を、DTSなどの特定の信号に固定したりできま す。

## (「入力選択・設定」→「<入力ソース名>」→「デコードモード」)

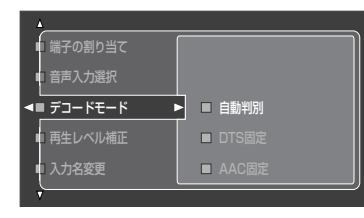

選択項目:自動判別、DTS固定、AAC固定 初期設定:自動判別

## 自動判別

自動的に入力信号を選びます。

## DTS固定

DTS信号に固定されます。DTS信号以外の信号が入力されても 再生されません。

## AAC固定

AAC信号に固定されます。AAC信号以外の信号が入力されても 再生されません。

# たつり

- DTS-CDを再生する場合は、「DTS」に設定して再生することをおす すめします。
- •「デコードモード初期値」で、本機の電源を入れたときに、前回使っ ていたデコードモードをそのまま使うか、「自動判別」に戻すかを設 定できます(143ページ)。

## ご注意

- 同軸デジタル入力端子と光デジタル入力端子へ同時にデジタル 信号が入力されると、同軸デジタル入力端子への入力信号が優 先されます。
- プレーヤーから出力されるデジタル信号に、音量可変などの処 理がされている場合は、本機とプレーヤーをデジタル接続して も、DTS音声は再生されません。

# **再生レベル補正**

入力ソース間の音量差を補正します。入力ソースごとに異な る音量を同じレベルに補正すれば、入力ソースを切り替える たびに音量を微調整する必要がなくなります。

## (「入力選択・設定」→「<入力ソース名>」→「再生レベル補正」)

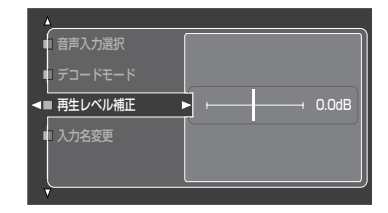

可変範囲:-6.0dB~+6.0dB 初期設定値:0.0dB

## **EYA**

「NET/USB」を選んでいる場合は、ネットワークオーディオおよび USBデバイスの再生レベルを個別に設定できます。

# **入力名変更**

各入力ソース名を変更します。変更後はその名前でテレビ画 面に入力名が表示されます。

## (「入力選択・設定」→「<入力ソース名>」→「入力名変更」)

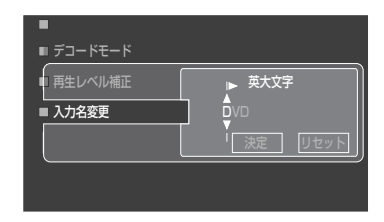

## 1 **<sup>9</sup>**l**/**h**キーを押して、文字の入力位置を 合わせる**

## 2 **<sup>9</sup>**ENTER**キーを繰り返し押して、入力す る文字群を選ぶ**

入力できる文字は以下のとおりです。

- **・** 英大文字: A~Z
- **・** 英小文字: a~z
- **・** ラテン大文字: Ä,Ö,Ü など
- **・** ラテン小文字: ä,ö,ü など
- **・** 数字: 0~9
- **・** 記号: #\*+,-./:<>?など
- **・** カナ文字:ア~ー
- **・** スペース(空白)

3 **<sup>9</sup>**k**/**n**キーを押して、入力する文字を選ぶ** 文字は最大9文字まで入力できます。手順1~3を繰り 返してください。

## 4 **文字を入力し終わったら、9**h**キーで「決 定」を選び、9**ENTER**キーを押す**

## $\mathcal Q$ EJA

- テレビ画面の表示を日本語以外に設定している場合、入力できる文 字は英大文字、英小文字、ラテン大文字、ラテン小文字、数字、記 号、スペースです。
- •「リセット」を選んで**9ENTER**キーを押せば、変更した名前を初期設 定に戻せます。
- リモコンディスプレイに表示される機器名も変更できます。詳しく は、「リモコンに表示される機器の名前を変更する」をご覧ください (176ページ)。

## - ご注意 -

フロントパネルディスプレイでの表示は英語のままです。日本 語やラテン文字で変更した内容は反映されません。

# **入力端子設定**

MULTI CH INPUT端子に接続された機器の音声を再生する ときに、入力する信号のチャンネル数を設定します。ここで は、サブウーファー用のLFE 0.1チャンネルも1チャンネル として数えます。

## (「入力選択・設定」 → 「マルチCH入力」 → 「入力端子設定」)

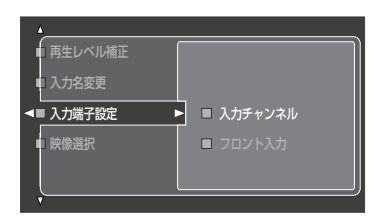

## 入力チャンネル

入力する信号のチャンネル数を設定します。 選択項目:6チャンネル、8チャンネル 初期設定:6チャンネル

## 6チャンネル

5.1チャンネル信号を入力するときの設定です。 8チャンネル

7.1チャンネル信号を入力するときの設定です。アナログ音声 入力端子をフロントチャンネル用の端子として使います。この 設定を選ぶと、右記の「フロント入力」メニューが表示されま す。フロントチャンネル用として使うアナログ音声入力端子を 設定してください。

## フロント入力

左記「入力チャンネル」で「8チャンネル」を選んだ場合に表示されま す。フロントチャンネル用の端子として使うアナログ音声入力端子 を設定します。「マルチチャンネル出力端子がある機器を接続する」 (53ページ)の「7.1チャンネル音声を入力する場合」で、フロント チャンネル用として接続した端子に合わせて設定してください。た とえば、「7.1チャンネル音声を入力する場合」のようにDVRアナロ グ音声入力端子に接続した場合は、「DVR」に設定してください。

選択項目:BD/HD DVD、DVD、DTV、ケーブル/衛星、DVR、 VCR、補助入力、CD、CD-R、MD/テープ 初期設定:DVD

# **映像選択**

MULTI CH INPUT端子に接続された機器の音声を楽しみな がら、バックグラウンドビデオ機能(93ページ)を使って映像 も楽しむときに、組み合わせる映像入力ソースを選びます。 (「入力選択・設定」 → 「マルチCH入力」 → 「映像選択」)

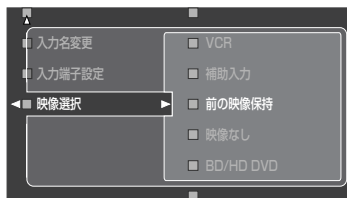

選択項目:前の映像保持、映像なし、BD/HD DVD、DVD、DTV、 ケーブル/衛星、DVR、VCR、補助入力 初期設定:前の映像保持

## 前の映像保持

前回選んだ映像入力ソースを再生します。 映像なし バックグラウンドビデオ機能を使いません。 BD/HD DVD~補助入力

選んだ映像入力ソースを再生します。

## ご注意

- •「入力名変更」で入力ソース名を変更した場合、変更した名前が 表示されます。
- •「前の映像保持」を選んだ場合、バックグラウンド機能で組み合 わせる映像入力ソースはリモコンでのみ選べます。

# **プレイスタイル**

パソコンに保存されている音楽ファイルや、USBデバイスを 再生しているときの再生スタイルを設定します。「PC/MCX」 の設定と「USB」の設定は連動しているため、どちらかの入力 ソースで設定を変更すると、もう一方の入力ソースの設定も 自動的に同じ設定に変更されます。

(「入力選択・設定」 → 「ネット/USB」 → 「PC/MCX」 または「USB」 → 「プレイスタイル」)

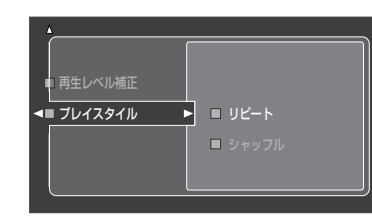

## リピート

曲やアルバムを繰り返し再生します。

選択項目:オフ、1曲、全曲 初期設定:オフ

## オフ

リピート再生しません。

## 1曲

選んだ曲を繰り返し再生します。オンスクリーン画面右上に「ゅ」 が表示されます。

## 全曲

選んだディレクトリ内のすべての曲を繰り返し再生します。オン スクリーン画面右上に「※」が表示されます。

# JEJA

「1曲」を選んでいるときに本機の電源をオフにした場合、設定が「オ フ」にリセットされます。

## シャッフル

曲やアルバムの順番をランダムに再生します。

選択項目:オフ、オン 初期設定:オフ

## オフ

ランダム再生しません。 オン 選んだディレクトリ内のすべての曲をランダムに再生します。オ ンスクリーン画面右上に「コールが表示されます。

# **USB端子選択**

使用するUSB端子をフロントパネルUSB端子とリアパネル USB端子のどちらかに設定します。

(「入力選択・設定」→「ネット/USB」→「USB」→ 「USB端子選択」)

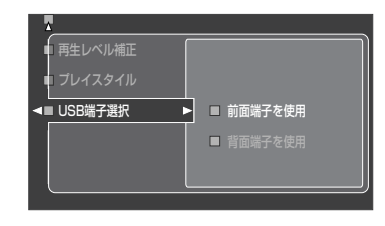

選択項目:前面端子を使用、背面端子を使用 初期設定:前面端子を使用

## 前面端子を使用

フロントパネルに装備されているUSB端子を使って、USBデバイ スを再生します。フロントパネルディスプレイのUSB端子インジ ケーター「F」が点灯します。

## 背面端子を使用

リアパネルに装備されているUSB端子を使って、USBデバイスを 再生します。フロントパネルディスプレイのUSB端子インジケー ター「R」が点灯します。

**本機の設定を呼び出す 本機の設定を呼び出す・保存する(システムメモリー) (システムメモリー)**

本機の状態(各種設定や音場プログラムなど)を保存し、あとで簡単に呼び出して使うことができます。たとえば、複数のリスニ ングポジションでYPAOによる測定を行い、それぞれを保存して、あとで使い分けたりすることができます。 また、特性の違うスピーカーを2組接続している場合に、それぞれのスピーカー設定を保存して使い分けたりするときに便利です。 以下の設定を保存できます。

### **現在の設定を保存する** 3 **<sup>9</sup>**k**/**n**キーを押して、「システムメモリー」 を選ぶ 7** SYSTEM MEMORY**キーを使って 保存する** 自動測定メニュー リモコンの**7SYSTEM MEMORY**1~4キーを使って、現在の システム・メモリー  $\overline{\phantom{a}}$ ■ 設定の呼び出し 設定を保存します。 信号の情報 表示言語 1 **<sup>y</sup>操作機器選択スイッチをスライドさせ て、**AMP**を選ぶ** 4 **<sup>9</sup>**ENTER**キーを押す** 2 **設定を保存する7**SYSTEM MEMORY ■ 設定の呼び出し  $\blacktriangleright$   $\blacktriangleright$   $\times$   $\upsilon$ **キーを約4秒間押し続ける** 設定の保存  $\blacksquare$ フロントパネルディスプレイに「Memory1 SAVE」 名称変更  $\blacksquare$  メモリー (例)と表示され、押した**7SYSTEM MEMORY**キーに 現在の設定が保存されます。 5 **<sup>9</sup>**k**/**n**キーを押して、「設定の保存」を選ぶ**  $\mathcal{Q}$ EJA

- **7SYSTEM MEMORY**キーに設定がすでに保存されている場合は、 新しい設定が上書きされます。
- **7SYSTEM MEMORY**1~4キーの設定は、下記「セットメニューを 使って保存する」のメモリー1~4の設定に対応しています。

# **セットメニューを使って保存する**

セットメニュー「システムメモリー」を使えば、メモリー1からメ モリー10までの10通りの設定を保存できます。

16 **操作機器選択スイッチをスライドさせ て、**AMP**を選ぶ**

## 2 **<sup>o</sup>**MENU**キーを押す**

テレビ画面にメニューが表示されます。

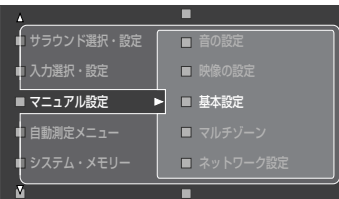

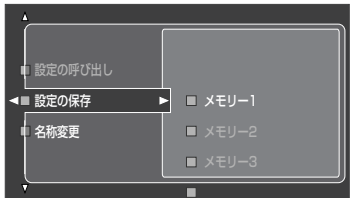

6 **<sup>9</sup>**ENTER**キーを押す**

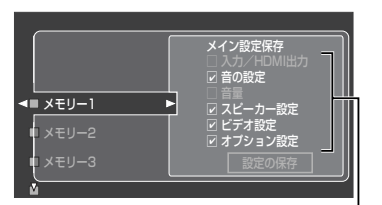

保存する項目

## 7 **<sup>9</sup>**k**/**n**キーを繰り返し押して、設定を保存 するメモリー(メモリー1~10)を選ぶ**

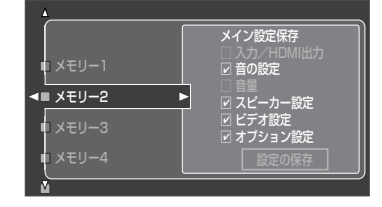

# PEJA

メモリー1~4の設定は、「**7SYSTEM MEMORY**キーを使って保存 する」(150ページ)の**7SYSTEM MEMORY**1~4キーの設定に対応 しています。メモリー1からメモリー4までのメモリーに設定を保存 すれば、**7SYSTEM MEMORY**1~4キーを押して、保存した設定を 簡単に呼び出せます。

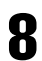

## 8 **<sup>9</sup>**ENTER**キーを押す**

保存する項目の選択画面が表示されます。

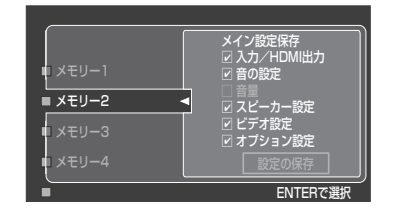

# $\mathcal Q$ EJA

設定を保存しない場合は、**9**lキーを押してください。

## 9 **<sup>9</sup>**k **/** n**キーを繰り返し押して項目を選ぶ**

選んでいる項目は赤字で表示されます。ここでは例と して「音量」を選んだ場合をイラストで示します。

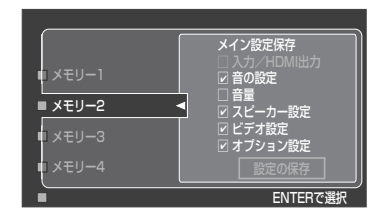

## 10 **<sup>9</sup>**ENTER**キー押す**

保存する項目にチェックマークを入れます。保存しな い項目はチェックマークを外します。

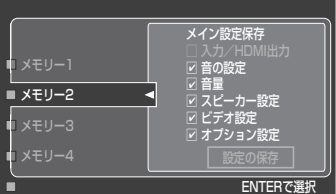

11 **<sup>9</sup>**n**キーを繰り返し押して、「設定の保存」 を選ぶ**

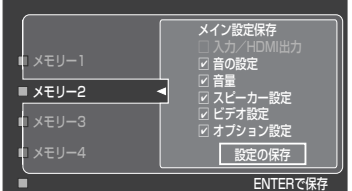

# 12 **<sup>9</sup>**ENTER**キー押す**

手順11で選んだメモリーに現在の設定が保存されま す。

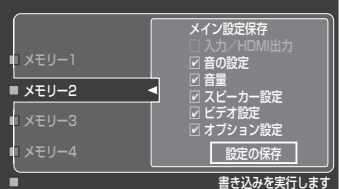

# PEZA

選んだメモリーに設定がすでに保存されている場合は、新しい設定 が上書きされます。

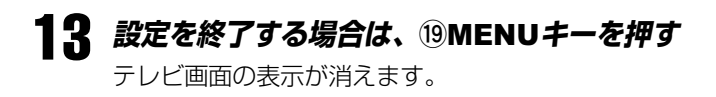

# **メモリーの名称を変更する**

テレビ画面に表示されるメモリー1からメモリー10までの名称 を、お好みに合わせて変更できます。

1 **<sup>y</sup>操作機器選択スイッチをスライドさせ て、**AMP**を選ぶ**

2 **⑨MENUキーを押す**<br>テレビ画面にメニューが表示されます。

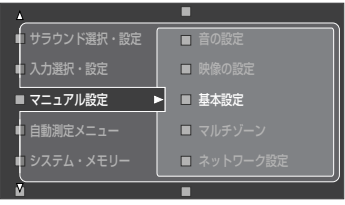

6 **<sup>9</sup>**ENTER**キーを押す**

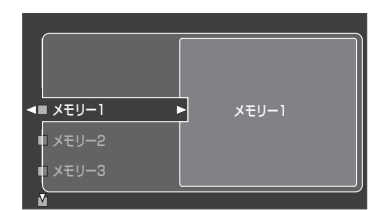

テレビ画面にメニューが表示されます。 7 **<sup>9</sup>**k**/**n**キーを繰り返し押して、名称を変更 するメモリー(メモリー1~10)を選ぶ**

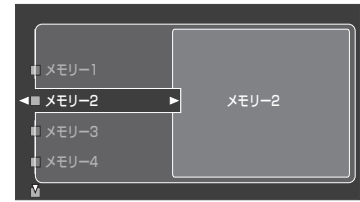

3 **<sup>9</sup>**k**/**n**キーを押して、「システムメモリー」 を選ぶ**

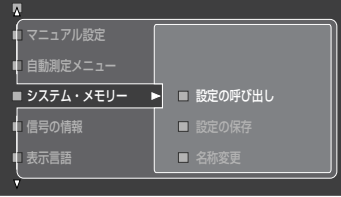

4 **<sup>9</sup>**ENTER**キーを押す**

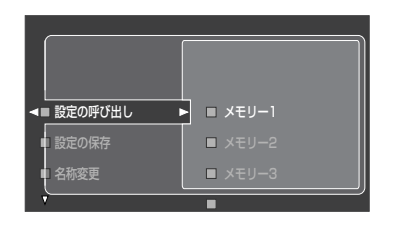

**5 ⑨△/▽キーを押して、「名称の変更」を選ぶ** 

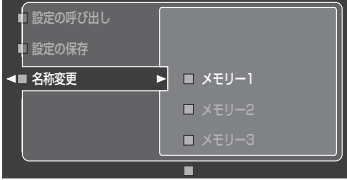

8 **<sup>9</sup>**ENTER**キーを押す** 編集画面が表示されます。

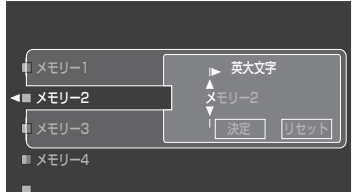

9 **<sup>9</sup>**l**/**h**キーを押して、文字の入力位置を 合わせる**

## 10 **<sup>9</sup>**ENTER**キーを繰り返し押して、入力す る文字群を選ぶ**

入力できる文字は以下のとおりです。

- **・** 英大文字: A~Z
- **・** 英小文字: a~z
- **・** ラテン大文字: Ä,Ö,Ü など
- **・** ラテン小文字: ä,ö,ü など
- **・** 数字: 0~9
- **•** 記号: # \* + , -. / : <>?など
- **・** カナ文字:ア~ー
- **・** スペース(空白)

# 11 **<sup>9</sup>**k**/**n**キーで入力する文字を選ぶ**

文字は最大9文字まで入力できます。手順9~11を繰 り返してください。

## 12 **文字を入力し終わったら、9**h**キーを押し て「決定」を選び、9**ENTER**キーを押す**

## $\mathbf{Q}$ E $\mathbf{D}$

テレビ画面の表示を日本語以外に設定している場合、入力できる文 字は英大文字、英小文字、ラテン大文字、ラテン小文字、数字、記 号、スペースです。

ご注意

フロントパネルディスプレイでの表示は英語のままです。日本 語やラテン文字で変更した内容は反映されません。

# 13 **設定を終了する場合は、o**MENU**キーを押す**

テレビ画面の表示が消えます。

# **保存した設定を呼び出す**

# **7**SYSTEM MEMORY**キーを使って 呼び出す**

リモコンの**7SYSTEM MEMORY**1~4キーを使って、保存し た設定を呼び出します。

1 **<sup>y</sup>操作機器選択スイッチをスライドさせ て、**AMP**を選ぶ**

## 2 **設定を呼び出す7**SYSTEM MEMORY **キーを押す**

フロントパネルディスプレイに「Memory1 LOAD: Press again」(例)と表示されます。

## PEJA

選んだメモリーに設定が保存されていない場合は、フロントパネル ディスプレイに「EMPTY」と表示されます。

3 **<sup>7</sup>**SYSTEM MEMORY**キーをもう一度押す** フロントパネルディスプレイに「LOAD」と表示され、 押した**7SYSTEM MEMORY**キーに保存されている設 定を呼び出します。

# **セットメニューを使って呼び出す**

セットメニュー「システム・メモリー」を使って、メモリー1から メモリー10に保存した設定を呼び出します。

## 1 **<sup>y</sup>操作機器選択スイッチをスライドさせ て、**AMP**を選ぶ**

## 2 **<sup>o</sup>**MENU**キーを押す**

テレビ画面にメニューが表示されます。

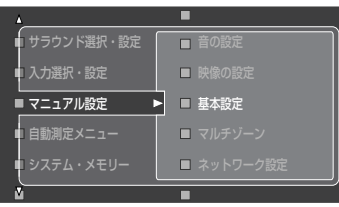

3 **<sup>9</sup>**k**/**n**キーを押して、「システムメモリー」 を選ぶ**

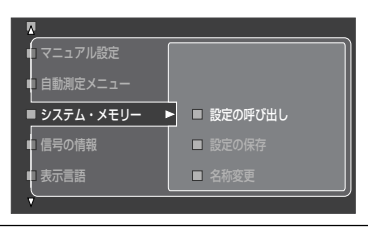

4 **<sup>9</sup>**ENTER**キーを押す**

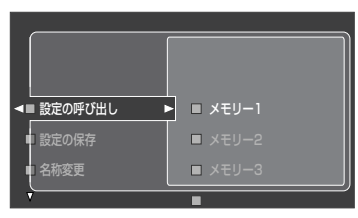

5 **<sup>9</sup>**k**/**n**キーを押して、「設定の呼び出し」を 選ぶ**

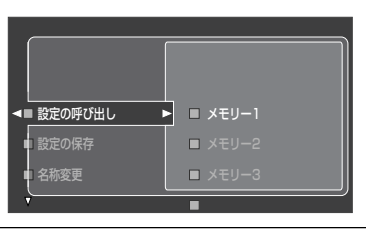

6 **<sup>9</sup>**ENTER**キーを押す**

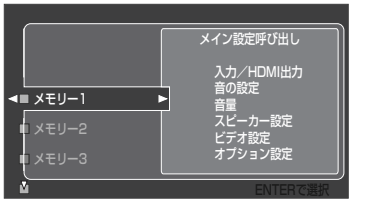

7 **<sup>9</sup>**k**/**n**キーを繰り返し押して、設定を呼び 出すメモリーを選ぶ**

> 保存されている設定がテレビ画面に表示されます。設 定が保存されていない場合は、「保存されていません」 と表示されます。

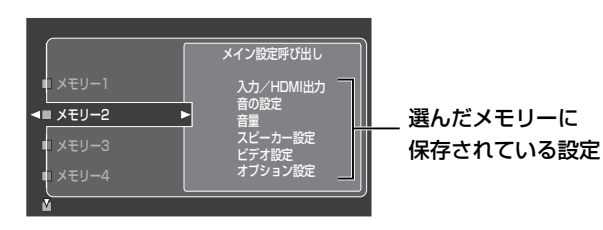

8 **<sup>9</sup>**ENTER**キーを押す**

「ENTERで呼び出し」と表示されます。

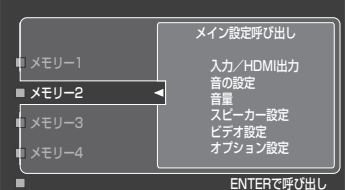

# **VEJA**

設定を呼び出さない場合は、**9**lキーを押してください。

9 **<sup>9</sup>**ENTER**キーをもう一度押す**

「呼び出しを実行します」と表示され、選んだメモリーの 設定を呼び出します。

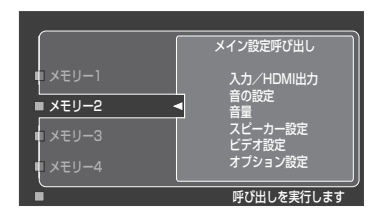

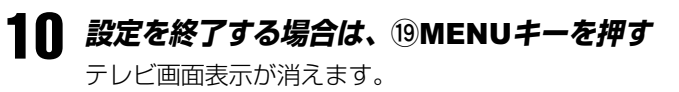

# **メモリー機能の使用例**

# **例1: シチュエーションに合わせて 使い分ける**

下記の例を参考に、シチュエーションに合わせて設定を変更 してください。

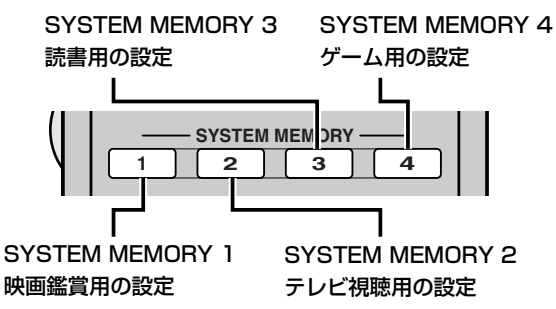

## SYSTEM MEMORY 1: 映画鑑賞用の設定

映画を鑑賞するときは、以下を参考に設定を保存します。入 力ソース、音場プログラム、HDMI出力端子、本体表示器の明 るさの各設定を同時に呼び出せます。

## おすすめの設定

入力ソース:BD/HD DVD(80ページ) 音場プログラム:サイファイ(88ページ) HDMI出力端子設定:OUT 2(81ページ) 本体表示器の明るさ:-4(142ページ)

保存される項目 入力/HDMI出力、音の設定、オプション設定

## SYSTEM MEMORY 2: テレビ視聴用の設定

テレビ番組を視聴するときに、HDMI IN 3(CBL/SAT)端子 から入力した音声信号をHDMI OUT 1端子に接続したテレビ のスピーカーから出力したいときは、以下を参考に設定を保 存します。入力ソース、HDMI出力端子、HDMI音声出力の各 設定を同時に呼び出せます。

## おすすめの設定

入力ソース:CBL/SAT(80ページ) HDMI出力端子設定:OUT 1(81ページ) HDMI音声出力設定:その他機器(144ページ)

## 保存される項目

入力/HDMI出力、音の設定

## SYSTEM MEMORY 3: 読書用の設定

お気に入りのインターネットラジオ放送を聴きながら読書を するときは、以下を参考に設定を保存します。入力ソース(放 送局)、音場プログラム、音量の各設定を同時に呼び出せま す。

## おすすめの設定

入力ソース:NET/USB(インターネットラジオ)(103ページ) 音場プログラム: 11ch Enhancer(89ページ) 音量:やや小さめ(108ページ)

## 保存される項目

入力/HDMI出力、音の設定、音量

# コヒント

設定を保存する前に、聴きたいインターネットラジオ放送を選局し てください(103ページ)。

## SYSTEM MEMORY 4: ゲーム用の設定

ロールプレイングゲームを楽しむときは、以下を参考に設定 を保存します。入力ソース、音場プログラム、HDMI出力端子 の各設定を同時に呼び出せます。

## おすすめの設定

入力ソース:CBL/SAT(80ページ) 音場プログラム: Roleplaying Game (88ページ) HDMI出力端子設定:OUT 2(81ページ) 保存される項目

入力/HDMI出力、音の設定

# **例2: リスニングルームに合わせて 使い分ける**

下記の例を参考に、リスニングルームの環境に合わせて設定 を変更してください。

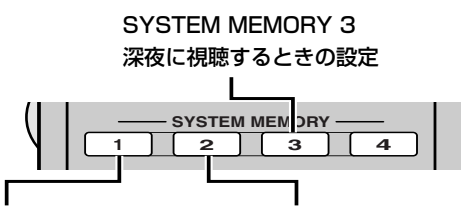

SYSTEM MEMORY 1 リスニングポジションが1箇所 のときの設定

SYSTEM MEMORY 2 リスニングポジションが複数 箇所のときの設定

## SYSTEM MEMORY 1: リスニングポジ

## ションが1箇所のときの設定

自動測定メニューで1箇所を測定し、結果を保存します。

## おすすめの設定

自動測定メニュー:1箇所で測定した自動測定メニューの測定 結果(63ページ)

## 保存される項目

スピーカー設定

## SYSTEM MEMORY 2: リスニングポジションが

## 複数箇所のときの設定

自動測定メニューで複数箇所を測定し、結果を保存します。

## おすすめの設定

自動測定メニュー:複数箇所で測定した自動測定メニューの 測定結果(63ページ)

## 保存される項目

スピーカーの設定

## SYSTEM MEMORY 3: 深夜に視聴すると きの設定

カーテンが開いているか閉まっているかでリスニングルーム の音響特性は変化することがあります。深夜に映画を小さな 音量で楽しむときは、以下を参考に設定を保存します。

## おすすめの設定

自動測定メニュー:カーテンが閉まっている状態で測定した 自動測定メニューの測定結果(63ページ) Adaptive DRC: 自動(128ページ) Adaptive DSP Lvl: 自動(128ページ) 保存される項目

音の設定、スピーカー設定

# 保存できる設定

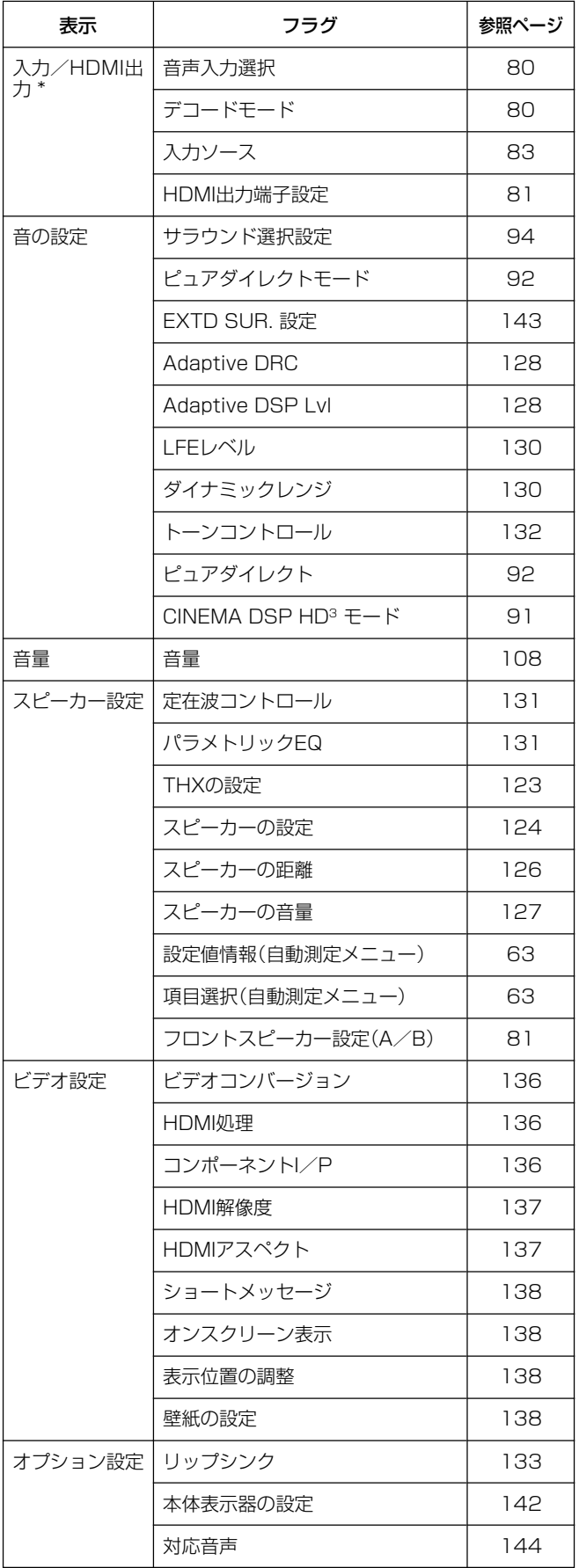

\* ネットワーク/USBデバイスの再生状態(選んでいる放送局など)も 保存されます。

音声入力信号と映像入力信号のさまざまな情報を表示します。操作方法について詳しくは、「テレビ画面を見ながら操作する」 (61ページ)をご覧ください。

**入力信号情報を表示する 入力信号情報を表示する(信号の情報) (信号の情報)**

# **音声の情報**

音声信号のフォーマット、チャンネル数やサンプリング周波数などの情報を表示します。

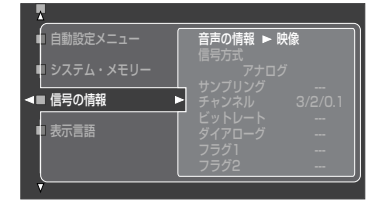

## 信号方式

音声入力信号のフォーマット(信号方式)を表示します。

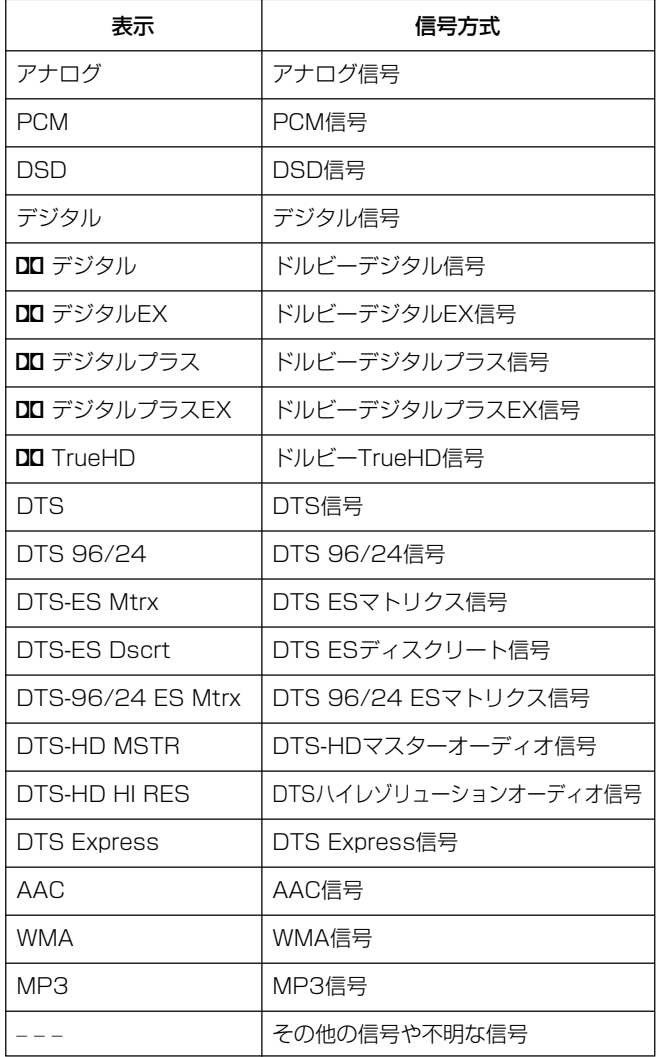

## サンプリング

デジタル信号入力時に、音声入力信号のサンプリング周波数 を表示します。サンプリング周波数が不明な場合は、「???」と 表示されます。

## チャンネル

音声入力信号のチャンネル数を表示します。

左から、「フロントチャンネル数/サラウンドチャンネル数/ LFEチャンネル」を表しています。たとえば、「3/2/0.1」と表 示された場合は、「フロント3チャンネル/サラウンド2チャン ネル/LFE0.1チャンネル」の信号が入力されています。 また、「1+1」と表示された場合は、二カ国語放送などの主+ 副の2チャンネルの信号が入力されています。チャンネル数が 不明な場合は、「???」と表示されます。また、7.1よりも多い チャンネル数の信号が入力された場合は、「---lと表示さ れます。

## ビットレート

音声入力信号の1秒あたりのデータ量(ビットレート)を表示し ます。ビットレートが不明な場合は、「---」と表示します。

ご注意

AAC信号のビットレートは、再生中に変化することがありま すが、正常な動作です。

## ダイアローグ

ドルビーデジタル、DTS信号入力時に、音量が異なるさまざ まなソフトに対し、自動的に一定の音量で再生されるように 調節するダイアローグ・ノーマライゼーション機能がはたら きます。この機能がはたらいている場合に、調節しているレ ベル量を表示します (-31~0dB)。

## フラグ1/フラグ2

音声入力信号に含まれている、ある動作をさせるための識別 信号(フラグ)を表示します。

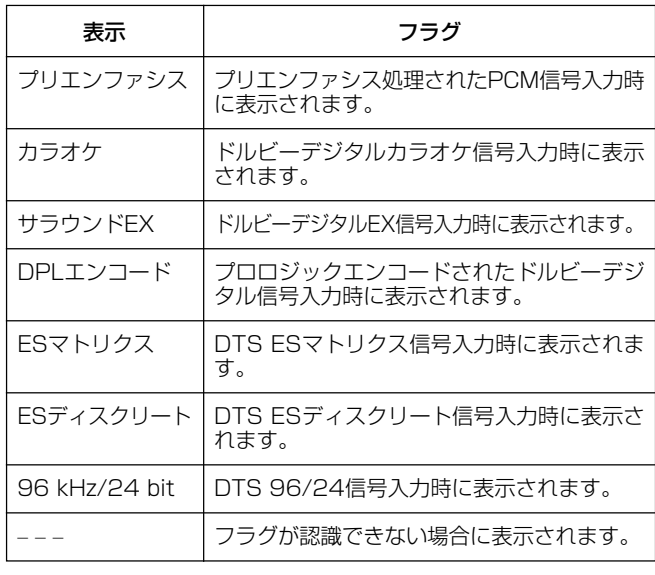

**9**hキーを押すと、「映像の情報」画面に切り替わります(159ペー ジ)。

# **映像の情報**

映像信号の方式や解像度などの情報を表示します。

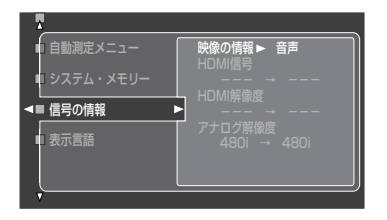

## HDMI信号

HDMI出力端子から映像信号を出力しているときに、入出力信 号のフォーマット(信号方式)を表示します。

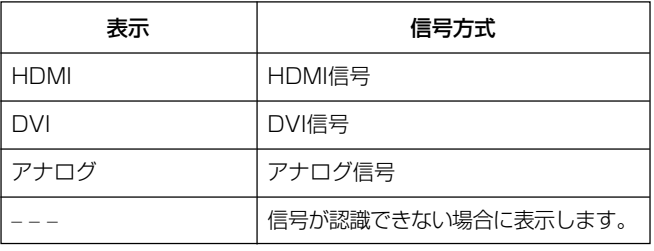

## HDMI解像度

HDMI出力端子から映像信号を出力しているときに入力信号と 出力信号の解像度を表示します。 解像度が不明な場合は、「???」と表示されます。

## アナログ解像度

D5/コンポーネントビデオ出力端子から映像信号を出力して いるときに、入力信号と出力信号の解像度を表示します。

## HDMIエラー

HDMI機器を接続したときのエラーメッセージを表示します。

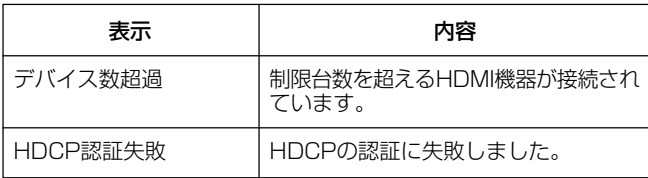

## HDMIメッセージ

本機に接続しているテレビがHDMI出力信号の解像度に対応し ていない場合は、「範囲外の解像度」と表示します。

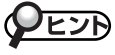

**9**hキーを押すと、「音声の情報」画面に切り替わります(158ペー ジ)。

る

# **テレビ画面で表示する言語を切り替える テレビ画面で表示する言語を切り替える(表示言語)**

テレビ画面表示を映し出しているときに、表示する言語を6種類の中から選べます。操作方法について詳しくは、「テレビ画面 を見ながら操作する」(61ページ)をご覧ください。

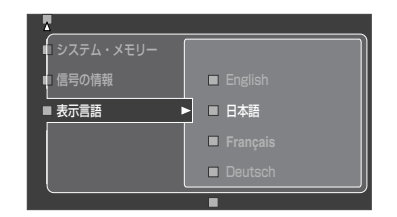

選択項目: English、日本語、Français、Deutsch、Español、PyCCKUVI 初期設定値:日本語

English

英語で表示します。 日本語 日本語で表示します。 **Français** フランス語で表示します。 Deutsch ドイツ語で表示します。 **Español** スペイン語で表示します。 Русский ロシア語で表示します。

# $\mathcal{V}$ EJA

- アドバンストセットアップメニュー「LANGUAGE」(185ページ)で も表示言語を切り替えられます。
- 誤って表示言語を切り替えてしまった場合は、アドバンストセット アップメニュー「LANGUAGE」(185ページ)で「JAPANESE」を選 べば、日本語の表示に戻せます。
- 日本語以外の言語に切り替えた場合は、フロントパネルディスプレ イの表示言語も変わります。

# **本機をパソコンで操作する 本機をパソコンで操作する**

Webブラウザーを利用して本機を操作できます。Webブラウザーに表示される画面(Webメニュー)を見ながら入力ソースや音 場プログラムの選択、iPodまたはネットワーク/USBコンテンツの確認、本機の設定などができます。Webブラウザーで本機 を操作するために、セットメニュー「ネットワーク設定」(140ページ)で本機のIPアドレスを確認し、Webブラウザーのアドレ ス欄にアドレスを入力してください。

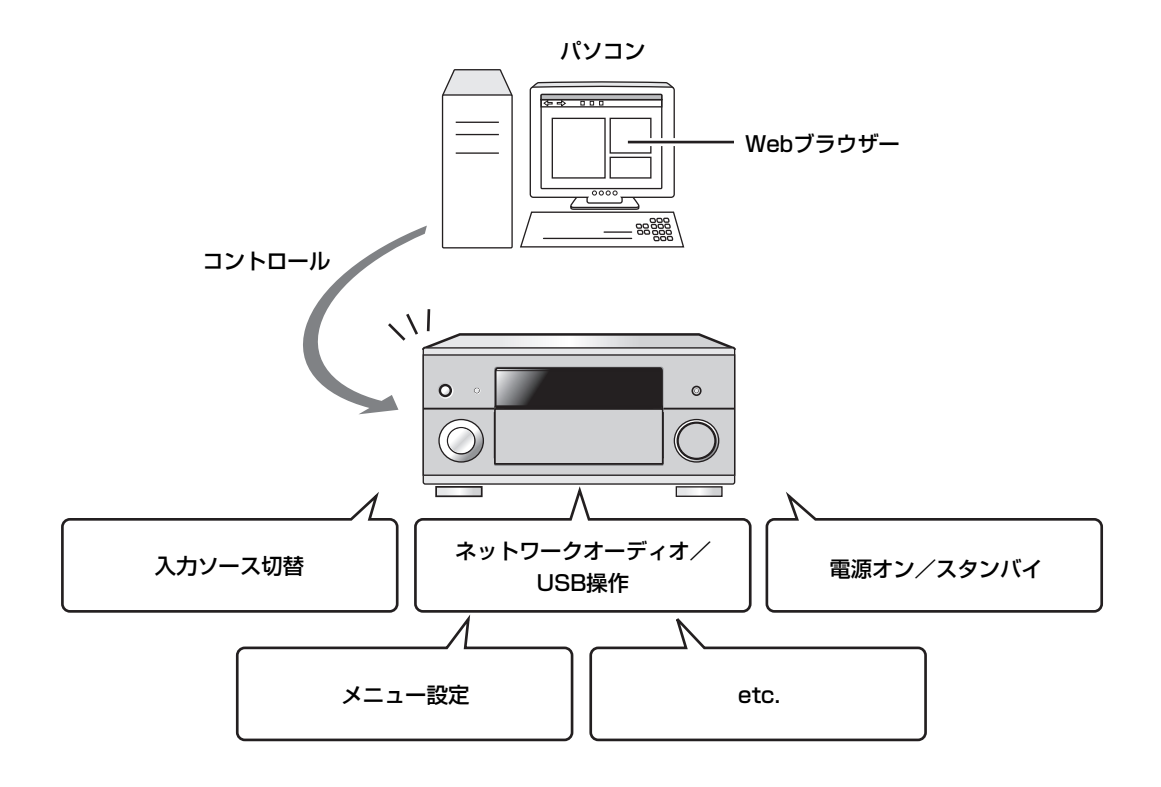

# ヒント

- 本機をパソコンで操作するには、本機とパソコンをホームネットワークに正しく接続してください。接続について詳しくは、「ホームネット ワークに接続する」(56ページ)をご覧ください。
- アドバンストセットアップメニュー「NET STANDBY」(183ページ)で、本機がスタンバイのときに、Webブラウザーから本機を起動でき るようにするかできないようにするかを設定できます。
- パソコンのMACアドレスを登録して、本機を操作できるパソコンを制限できます。MACアドレスはWebメニューからのみ登録できます。ア ドバンストセットアップメニュー「MAC FILTER」(185ページ)で、ネットワークからの接続の制限をするかしないかを設定できます。
- Windows XP/VistaのWindows Internet Explorer 6/7でアクセスすることをおすすめします。一部の環境ではアクセスできなかった り、Webメニューが正常に動作しなかったりすることがあります。

# **リモコンのはたらき リモコンのはたらき**

他の機器のリモコン信号を記憶させたり、リモコンコードを設定したりすることにより、本機のリモコンでDVDプレーヤーや CDプレーヤー、テレビなど、本機以外のAV機器を操作することができます。また、マクロ機能を使うと、一連のキー操作を 1つのキーでできるようになり、操作性が格段に向上します。

**アンプ機能を操作する**

アンプ機能の操作に使用するキーは、下図の白色で示した部 分です。**y**操作機器選択スイッチで「**AMP**」を選んでくださ い。

# **テレビを操作する**

本機のリモコンにテレビのリモコンコードを設定すれば(165 ページ)、テレビを操作できます。テレビの操作に使用する キーは、下図の白色で示した部分です。あらかじめ**y**操作機 器選択スイッチの「**TV**」ポジションにテレビのリモコンコード を設定してください。

各キーの機能について詳しくは、「テレビを操作する」をご覧 ください(172ページ)。

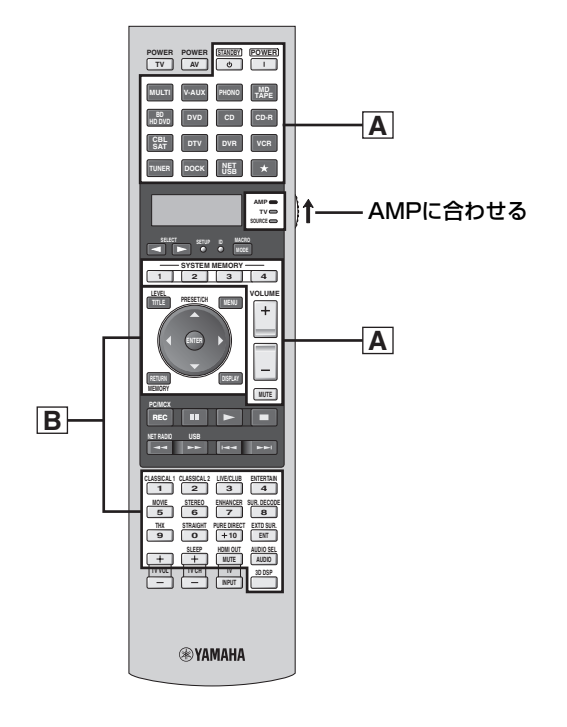

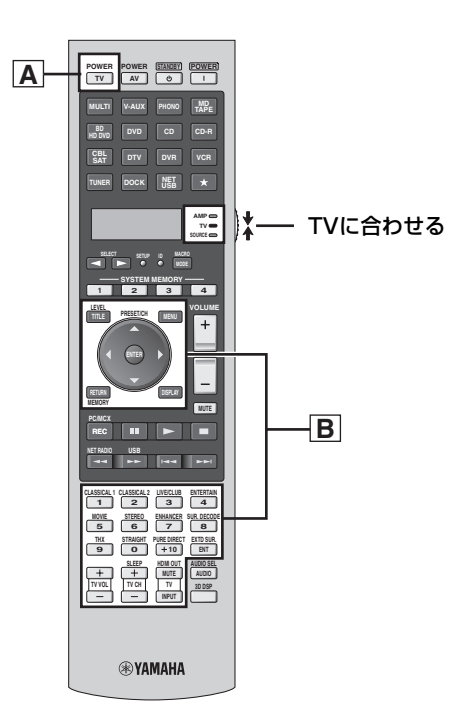

- **A y**操作機器選択スイッチの位置にかかわらず、本機のア ンプ機能を操作できます。
- **B y**操作機器選択スイッチを「**AMP**」にセットしたときに、 本機を操作できます。
- **A y**操作機器選択スイッチの位置にかかわらず、テレビを 操作できます。

TV POWER:テレビの電源を切り替えます。

**B y**操作機器選択スイッチを「**TV**」にセットしたときに、テ レビを操作できます。

## **VETA**

テレビのリモコンコードが**y**操作機器選択スイッチの「**TV**」ポジショ ンに設定されていない場合は、**3DTV**キーに設定したテレビを操作 できます。

# **他の外部機器を操作する**

本機のリモコンに他の外部機器のリモコンコードを設定すれ ば(165ページ)、それらの機器を操作できます。外部機器の 操作に使うキーは、下図の白色で示した部分です。**y**操作機 器選択スイッチで「**SOURCE**」を選び、入力選択キーを押して ください。

各キーの機能について詳しくは、「設定した機器を操作する」 をご覧ください(169ページ)。

# **操作機器選択スイッチの役割**

2つ以上の役割を持つキーの操作内容を切り替えます。

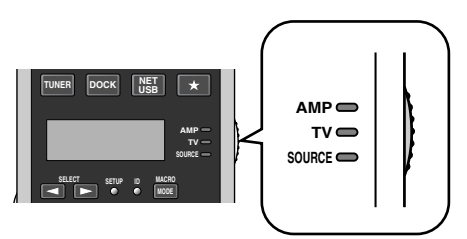

音場プログラムの選択など、本機のアンプ機能の操作主体で 使う場合 :

「**AMP**」にセットします。

数字キーの入力など、本機のチューナー機能や他の機器の操 作主体で使う場合 : 「**SOURCE**」にセットします。

本機の操作に関係なく、テレビのリモコンとして使う場合 : 「**TV**」にセットします。 **y**操作機器選択スイッチの「**TV**」ポジションまたは**3DTV**キー にリモコンコードを設定したテレビを操作できます。

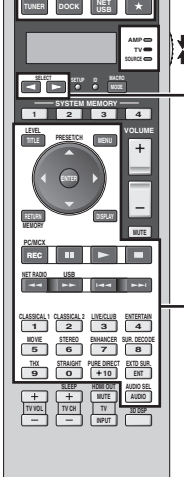

**REVAMAHA** 

**TV AV B STANDBY POWER** 

**DVD CD CD-R MULTI V-AUX PHONO MD TAPE** CBL **DTV
DVR
U DVR
U
VCR** 

入力選択キーと☆キーは、リモコン を各機器の操作用に切り替えます。 ☆キーは、本機の入力とは関係なく他 の機器を操作できます。 初期設定は以下のとおりです。 ☆:テープデッキ

は ─ SOURCEに合わせる

- SELECT <1 / → キー(164ページ)

入力選択キーおよび☆キーごとにリ モコンコードを設定することで、14 台までの異なる機器を操作できます (165~168ページ)。

# **操作する機器を切り替える**

**5SELECT**l /h キーを押すと、入力ソースは切り替えず に、リモコンで操作する機器だけを切り替えることができま す。操作する機器は、リモコンディスプレイに表示されま す。

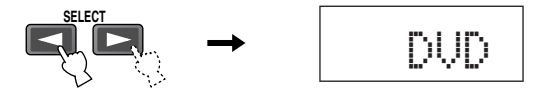

# EZA

**5<sup>SELECT</>>
エキーで、入力ソースは切り替えずにリモコンで操**</sup> 作する機器のみ切り替えられます(164ページ)。

**OPTN(オプション)モード**

入力選択キーでの切り替えに関係なく操作したい機能をラー ニングする場合は、「OPTN」にラーニングすると便利です。 6<sup>3</sup>SELECT<1/bキーを押して「OPTN」を選ぶと、ラーニン グした機器を操作できます。

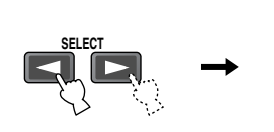

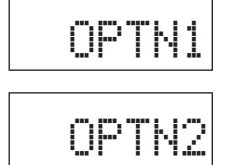

# **VEJA**

マクロ機能(178ページ)だけに使うリモコン信号は、OPTNモード にしてラーニングすることをおすすめします。

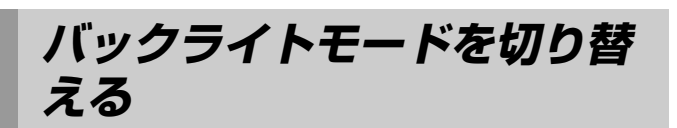

本機のリモコンはバックライト機能を搭載しています。バッ クライトモードを設定し、バックライトが点灯する条件を変 更することができます。

## (7) SETUP ボタンを押す

ボールペンなど、先の細いもので押します。 リモコンがセットアップメニューモードに入り、リモ コンディスプレイに「SETUP」と表示されます。

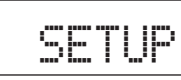

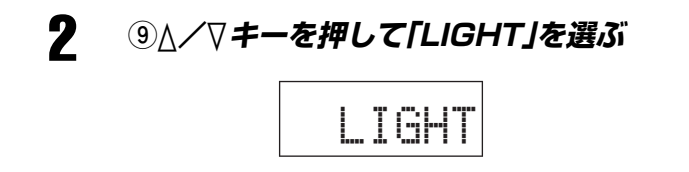

## 3 **<sup>9</sup>**ENTER**キーを押す。**

リモコンディスプレイに「LIGHT」と現在のバックライ トモードが交互に表示されます。

LIGHTON

現在のバックライトモード設定

## 4 **<sup>9</sup>**k**/**n**キーを押して、バックライトモード を変更する** ON:リモコンを持ったときやキーを押したときに点

灯します。

OFF:**yLIGHT**ボタンを押したときのみ点灯します。 リモコンの消費電力を少なくできます。

## 5 **<sup>9</sup>**ENTER**キーを押す。**

## 6 **<sup>u</sup>**SETUP**ボタンを押して設定を終了する**

# **本機のリモコンで本機以外の機器を操作する 本機のリモコンで本機以外の機器を操作する**

# **リモコンで操作する機器を**

リモコンコードを設定することにより、本機のリモコンで他 のメーカーの機器を操作できます。リモコンコードは各入力 選択キーまたは☆ キーに設定できます。MULTI、MD TAPE、BD HD DVD、DVD、CD、CD-R、DVR、 TUNER、DOCK、NET USB、☆の機器操作キーには、工場 出荷時にあらかじめヤマハのリモコンコードが設定されてい ます。

## 初期設定

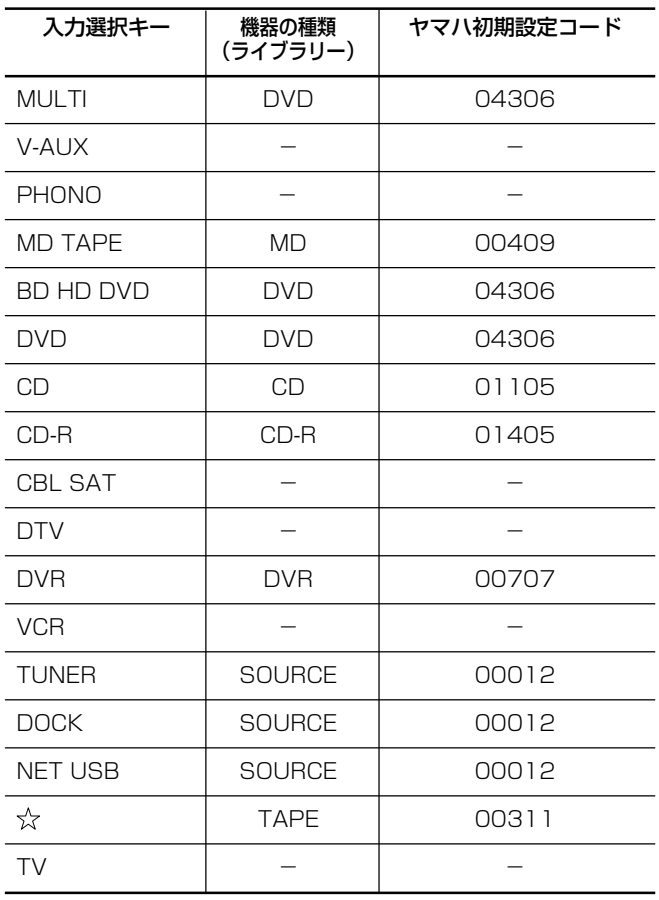

## - ご注意

- **設定する** キュー・キュー お使いのヤマハ機器によっては、左図の「ヤマハ初期設定コール」<br>- キュート → インストランの場合は、他のヤマル は<sub>いては操作できない場合があります。この場合は、他のヤマ</sub> ハリモコンコードをお試しください。
	- 付属のリモコンは、市販されているすべてのAV機器(ヤマハ AV機器を含む)のリモコンコードを内蔵しているわけではあり ませんので、お使いの機器を操作できない場合があります。い ずれのリモコンコードでも操作ができない場合は、ラーニング 機能(174ページ)を利用するか、お使いの機器のリモコンをお 使いください。
	- 1つの入力選択キーに対して、1つのリモコンコードしか設定 できません。
	- すでにラーニングを設定している場合、ラーニングによる機能 がリモコンコードの機能より優先されます。
	- 手順で指定されたキー以外を操作したり、2つ以上のキーを同 時に押したりすると、**4**リモコンディスプレイに「ERROR」と 表示されます。このような場合は手順に沿って始めから操作し 直してください。

## (6) 操作機器選択スイッチをスライドさせ **て、**SOURCE**を選ぶ**

## **VEJA**

テレビのリモコンコードを設定する場合は、**y**操作機器選択スイッ チで「**TV**」を選びます。

## 2 **<sup>u</sup>**SETUP**ボタンを押す**

ボールペンなど、先の細いもので押します。 リモコンがセットアップメニューモードに入り、**4**リ モコンディスプレイに「SETUP」と表示されます。

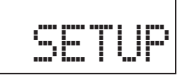

3 **<sup>9</sup>**n**/**k**キーを押して「P-SET」を選ぶ**

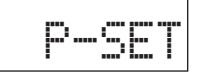

## 4 **<sup>9</sup>**ENTER**キーを押す**

リモコンがプリセットモードに入ります。**4**リモコン ディスプレイに「P-SET」と、現在リモコンで操作でき る機器の名前が交互に表示されます。

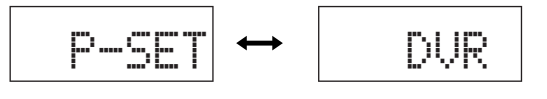

リ モ コ ン を 使 い こ な す

## **5 3入力選択キー、または59SELECT<1/b キーを押して、リモコンコードを設定した い機器を選ぶ**

**4**リモコンディスプレイに「P-SET」と、選んだ機器の 名前が交互に表示されます。

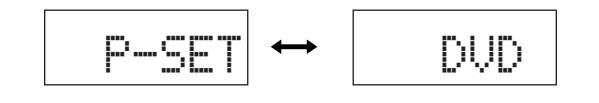

## 6 **<sup>9</sup>**ENTER**キーを押す**

設定されている5桁のリモコンコードが**4**リモコン ディスプレイに表示されます。

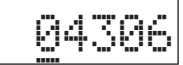

ご注意 -

選んだ機器にリモコンコードが設定されていない場合は、 「00000」と表示されます。

## 7 **<sup>w</sup>数字キーを押して、5桁のリモコンコード を入力する**

リモコンコードについては、「リモコンコード一覧」 (167~168ページ)をご覧ください。

```
- ご注意 -
```
リモコンコードが正しく入力されなかった場合は、**4**リモコン ディスプレイに「NG」と表示されます。このような場合は、手 順6から操作し直してください。

## 8 **<sup>9</sup>**ENTER**キーを押す**

リモコンコードが正しく入力されると、**4**リモコン ディスプレイに「OK」と表示されます。

## 9 **<sup>u</sup>**SETUP**ボタンを押して、リモコンコード の設定を終了する**

リモコンが通常の状態に戻ります。

## 10 **動作を確認する**

**y**操作機器選択スイッチをスライドさせて「**SOURCE**」 または「**TV**」を選び、「**rPOWER**」や「**q** (PLAY)」な どの各キーを押して、お使いの機器が正しく動作する か確認してください。正しく動作しないときは、同じ メーカーの別のリモコンコードを選んで設定してくだ さい。

# **リモコンコード一覧**

本機のリモコンに内蔵のライブラリーは全世界対応です。下表は主に日本で流通しているメーカーのリモコンコードです。下表 のメーカー製品であっても形式、年式によって使用できないものがあります。他社のリモコンコードを設定した場合、機種に よっては操作できないもの、または限られた機能しか操作できないものがあります。この場合は、お使いの機器専用のリモコン をご利用ください。

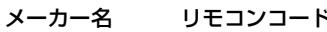

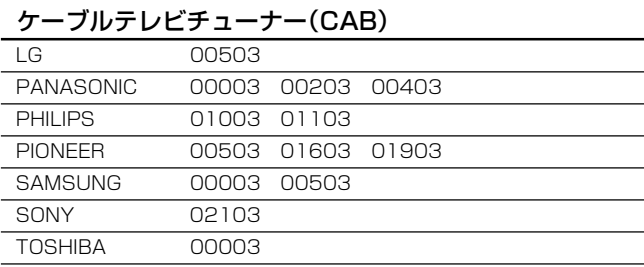

## CDプレーヤー(CD)

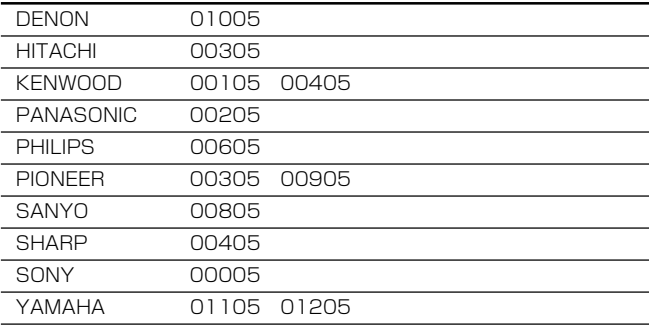

## CDレコーダー(CDR)

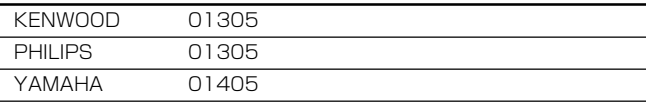

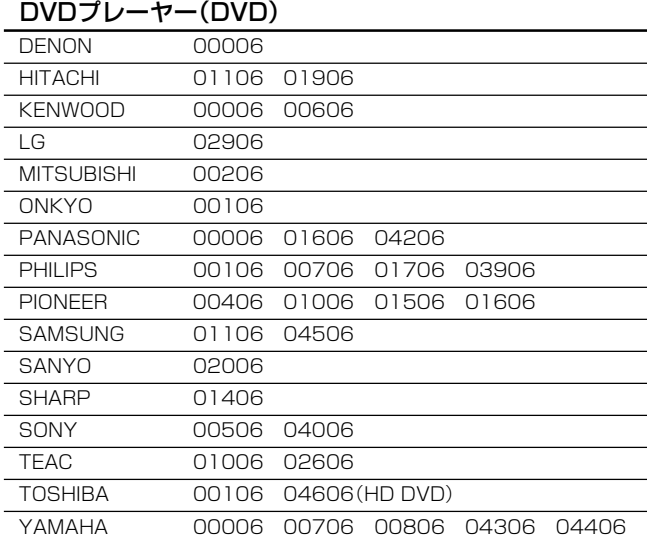

## メーカー名 リモコンコード メーカー名 リモコンコード

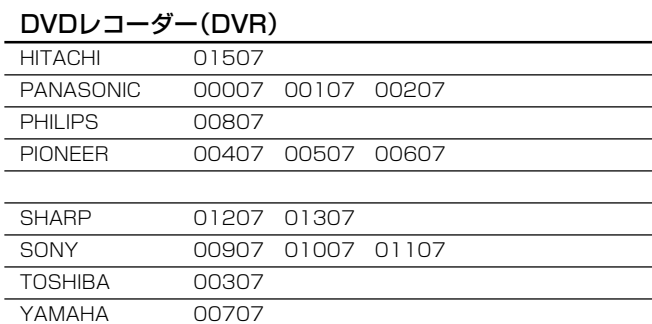

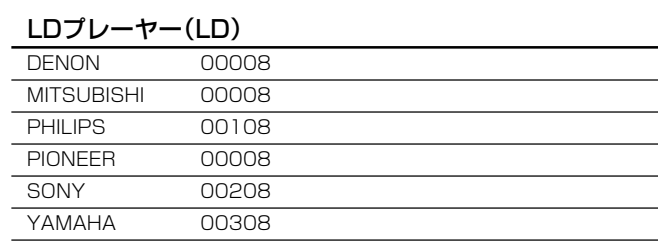

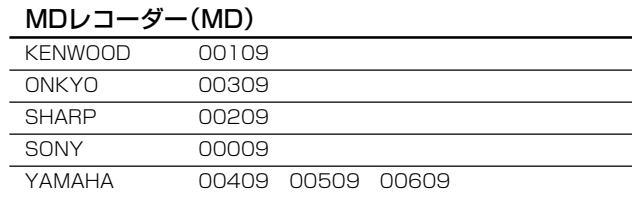

## チューナー(TUN)

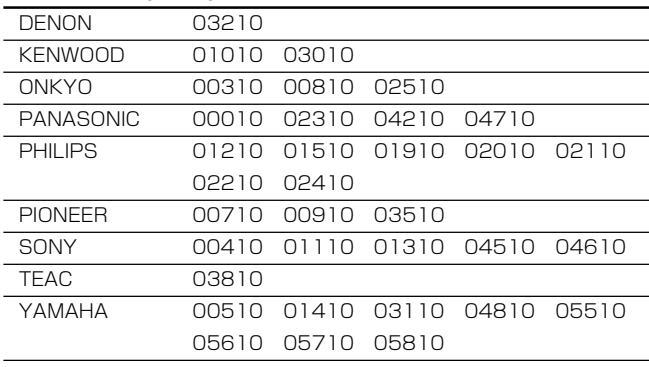

## 本機のリモコンで本機以外の機器を操作する

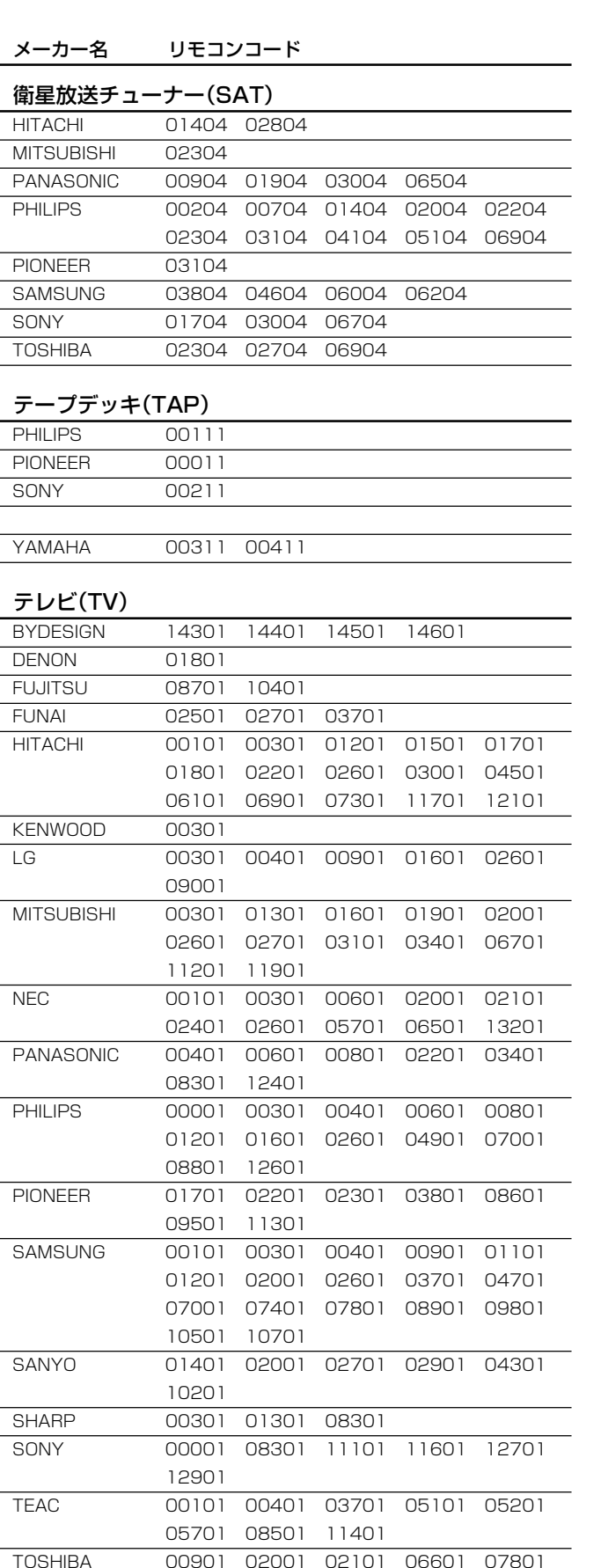

08301 10901 12101 12301 13001

13501 13601 13701 13801 14001

YAMAHA 00301 01801 08301 10001 11001

13201

14101 14201

## メーカー名 リモコンコード メーカー名 リモコンコード

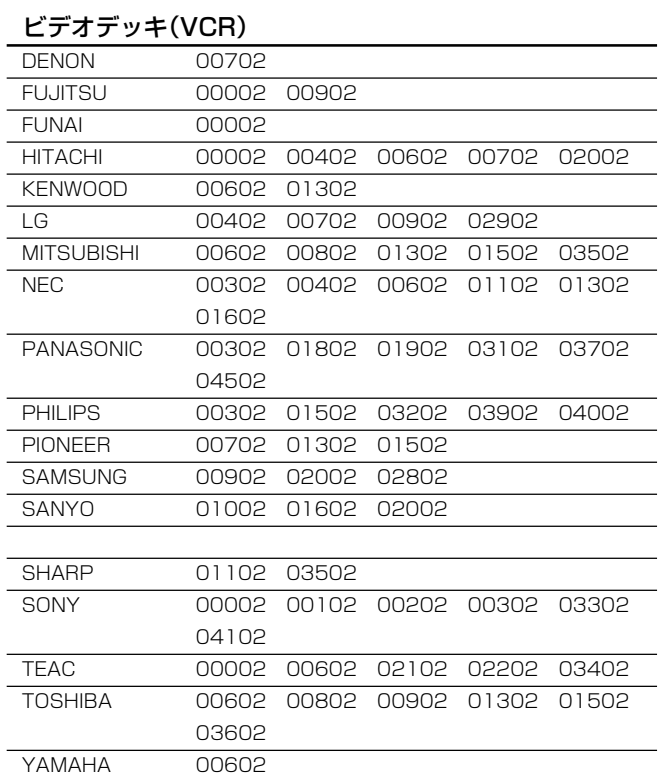

## その他の機器(TUN)

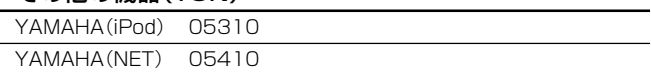

- ご注意 —

お使いの機器の製品名から、その機器に対応するリモコンコー ドは特定できません。

# **設定した機器を操作する**

お使いの機器のリモコンコードを設定すれば、その機器を本機のリモコンで操作できます。

- お使いの機器によっては、いくつかのキーが機能しないことがあります。このような場合には、ラーニングをする(174ペー ジ)か、お使いの機器のリモコンをご使用ください。
- お使いの機器によっては、キー操作と説明が一致しないことがあります。
- 本機以外の機器を操作する場合には、あらかじめリモコンコードを設定しておく必要があります。MULTI、MD TAPE、BD HD DVD、DVD、CD、CD-R、DVR、TUNER、DOCK、NET USB、 ☆の各キーには、工場出荷時にヤマハリモコンコー ドが設定されていますが、動作しない場合は他のリモコンコードに設定し直してください。

# **FM/AMチューナーを操作する**

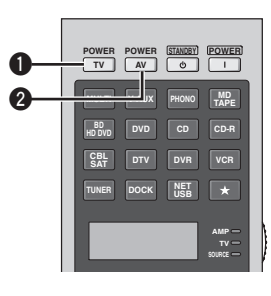

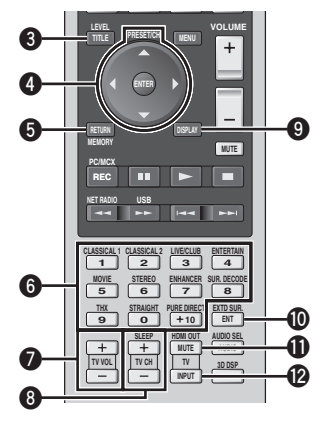

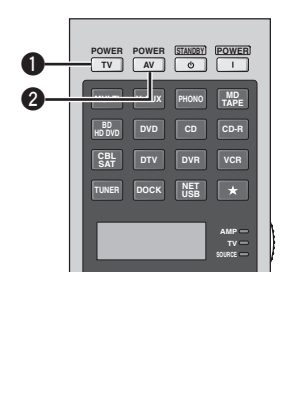

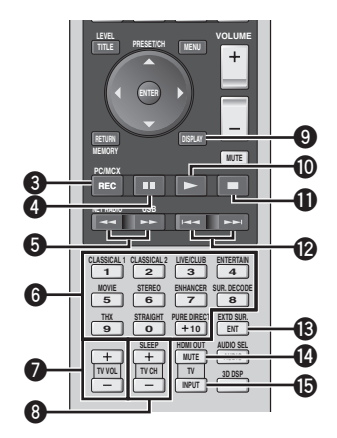

**y**操作機器選択スイッチで「**SOURCE**」を選び、**3**入力選択 キーの**TUNER**キーを押すとFM/AMチューナーを操作できま す。

操作例

- **1**(テレビ)電源を入/切する
- **2** 電源を入/切する
- **3** バンド(FM/AM)を切り替える
- **4** プリセット番号、グループを切り替える
- **5** メモリー
- **6** プリセット番号を直接指定する
- **7**(テレビ)音量を調整する
- **8**(テレビ)チャンネルを切り替える
- **9** ディスプレイ
- **0** 決定
- **q**(テレビ)消音にする
- **w**(テレビ)入力を切り替える

**y**操作機器選択スイッチで「**SOURCE**」を選び、**3**入力選択 キーの**CD**キーを押すとCDプレーヤーを操作できます。

**CDプレーヤーを操作する**

## 操作例

- **1**(テレビ)電源を入/切する
- **2** 電源を入/切する
- **3** (CDチェンジャー)ディスクを選ぶ
- **4** 一時停止する
- **5** 早送り/早戻しをする
- **6** 数字を入力する
- **7**(テレビ)音量を調整する
- **8**(テレビ)チャンネルを切り替える
- **9** ディスプレイ表示を切り替える
- **0** 再生する
- **q** 停止する
- **w** 次/前の曲の頭出しをする
- **e** インデックスを表示する
- **r**(テレビ)消音にする
- **t**(テレビ)入力を切り替える

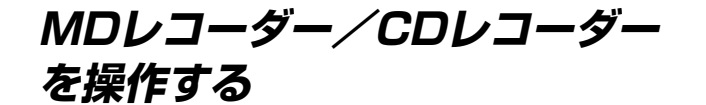

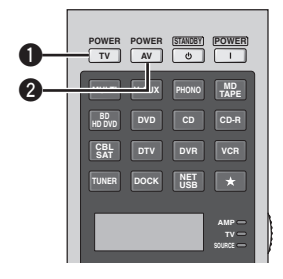

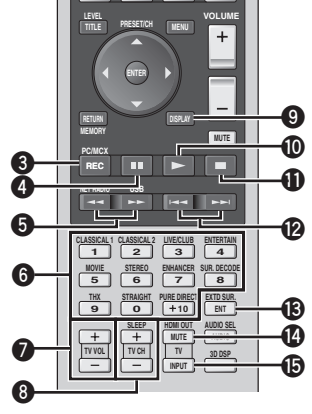

# **DVDプレーヤー/DVDレコー ダーを操作する**

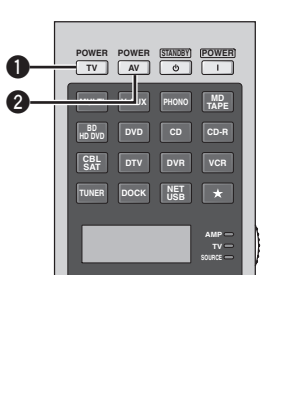

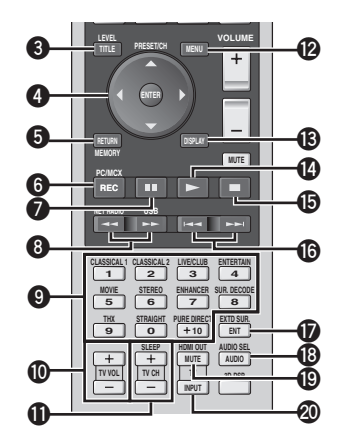

**y**操作機器選択スイッチで「**SOURCE**」を選び、**3**入力選択 キーの**MD/TAPE**キーを押すとMDレコーダーを、**CD-R**キーを 押すとCDレコーダーを操作できます。

**y**操作機器選択スイッチで「**SOURCE**」を選び、**3**入力選択 キーの**DVD**キーを押すとDVDプレーヤーを、**DVR**キーを押す とDVDレコーダーを操作できます。

## 操作例

- **1**(テレビ)電源を入/切する
- **2** 電源を入/切する
- **3** 録音を開始する
- **4** 再生/録音を一時停止する
- **5** 早送り/早戻しをする
- **6** 数字を入力する
- **7**(テレビ)音量を調整する
- **8**(テレビ)チャンネルを切り替える
- **9** ディスプレイ表示を切り替える
- **0** 再生を開始する
- **q** 再生/録音を停止する
- **w** 次/前の曲の頭出しをする
- **e** インデックスを表示する
- **r**(テレビ)消音する
- **t**(テレビ)入力を切り替える

### 操作例

- **1**(テレビ)電源を入/切する **2** 電源を入/切する **3** タイトルメニューを表示する **4** メニュー項目を選択する/決定する **5** 前の画面に戻る **6**(DVDチェンジャー)ディスクを選ぶ (DVDレコーダー)録画を開始する **7** 再生/録画を一時停止する **8** 早送り/早戻しをする **9** 数字を入力する **0**(テレビ)音量を調節する **q**(テレビ)チャンネルを切り替える **w** DVDメニューを表示する **e** ディスプレイ表示を切り替える **r** 再生を開始する **t** 再生/録画を停止する **y** 次/前のチャプターの頭出しをする **u** インデックスを表示する **i** オーディオメニューを表示する **o**(テレビ)消音する **p**(テレビ)入力を切り替える
- 

## PEJA

**3DVR**キーにDVDレコーダーのリモコンコードを設定している場 合、テレビの操作モードで、DVRに切り替えることなくDVDレ コーダーを操作できます。

# **ビデオデッキを操作する BD/HD DVDプレーヤー、BD/ HD DVDレコーダーを操作する**

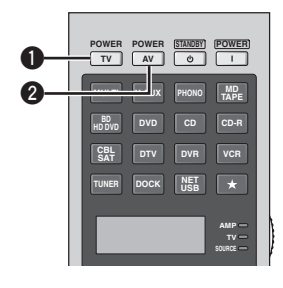

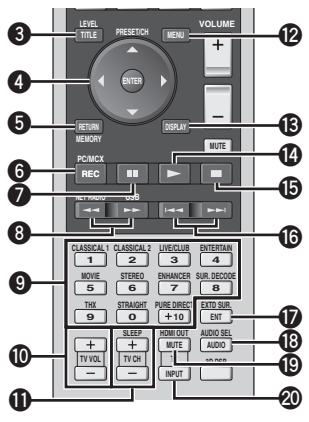

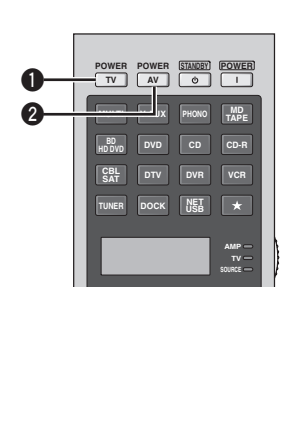

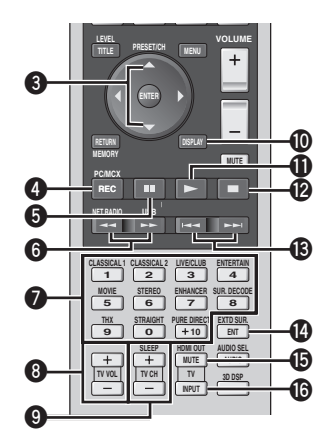

**y**操作機器選択スイッチで「**SOURCE**」を選び、**3**入力選択 キーの**BD/HD DVD**キーを押すとブルーレイディスク/HD DVDプレーヤー、またはブルーレイディスク/HD DVDレ コーダーを操作できます。

## 操作例

- **1**(テレビ)電源を入/切する
- **2** 電源を入/切する
- **3** タイトルメニューを表示する
- **4** メニュー項目を選択する/決定する
- **5** 前の画面に戻る
- **6**(BD/HD DVDレコーダー)録画を開始する
- **1** 再生/録画を一時停止する
- **8** 早送り/早戻しをする
- **9** 数字を入力する
- **0**(テレビ)音量を調節する
- **q**(テレビ)チャンネルを切り替える
- **w** BD/HD DVDメニューを表示する
- **e** ディスプレイ表示を切り替える
- **r** 再生を開始する
- **t** 再生/録画を停止する
- **y** 次/前のチャプターの頭出しをする
- **u** インデックスを表示する
- **i** オーディオメニューを表示する
- **o**(テレビ)消音する
- **p**(テレビ)入力を切り替える

**y**操作機器選択スイッチで「**SOURCE**」を選び、**3**入力選択 キーの**VCR**キーを押すと、ビデオデッキを操作できます。

## 操作例

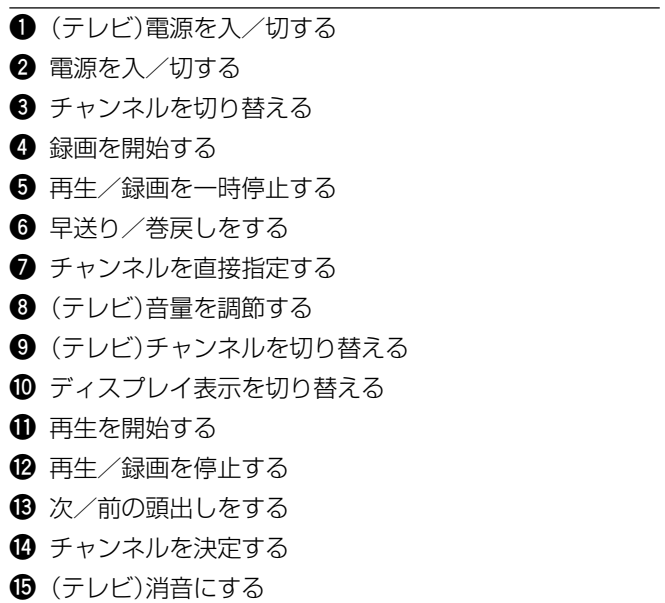

**y**(テレビ)入力を切り替える

**テープデッキを操作する**

**テレビを操作する**

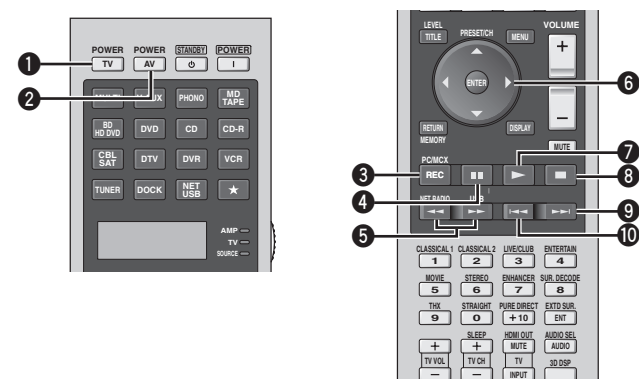

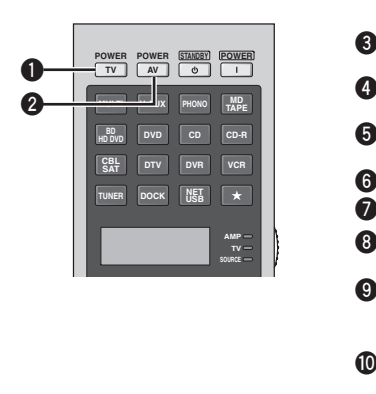

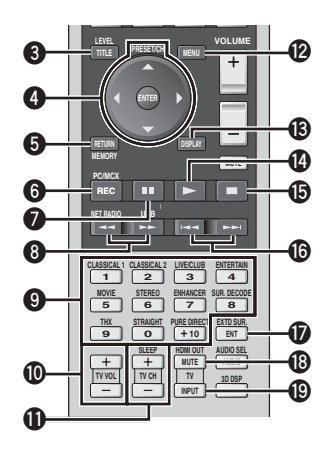

**y**操作機器選択スイッチで「**SOURCE**」を選び、**3**入力選択 キーの**MD/TAPE**キーを押すと、テープデッキを操作できま す。

### 操作例

- **1**(テレビ)電源を入/切する
- **2** 電源を入/切する
- **3** 録音を開始する
- **4** 再生/録音を一時停止する
- **5** 早送り/巻戻しをする
- **6** A面/B面を切り替える
- **7** 再生を開始する
- **8** 再生/録音を停止する
- **9** B面に切り替える
- **0** A面に切り替える

## 操作例

**8**

**7**

**9**

**6**

- **1** 電源を入/切する
- **2**(DVDレコーダー)電源を入/切する
- **3** タイトルメニューを表示する
- **4** メニュー項目を選択する/決定する
- **5** 前の画面に戻る
- **6**(DVDレコーダー)録画を開始する
- **1** (DVDレコーダー)再生/録画を一時停止する

**y**操作機器選択スイッチで「**SOURCE**」を選び、**3**入力選択

キーの**DTV**キーを押すと、テレビを操作できます。

- **8**(DVDレコーダー)早送り/巻戻しをする
- **9** チャンネルを直接指定する
- **0** 音量を調節する
- **q** チャンネルを切り替える
- **w** メニューを表示する
- **e** ディスプレイ表示を切り替える
- **r**(DVDレコーダー)再生を開始する
- **t**(DVDレコーダー)再生/録画を停止する
- **y** 次/前のチャプターの頭出しをする
- **u** チャンネルを決定する
- **i** 消音にする
- **o** 入力を切り替える

## **VETA**

- **3DTV**キーにテレビ以外の機器のリモコンコードを設定して操作す る場合、**3PHONO**キーにテレビのリモコンコードを設定すること により、他の機器の操作モードでもテレビを操作できます。
- **3DTV**キーと**3PHONO**キーの両方にリモコンコードを設定してい る場合、他の機器の操作モードでは**3DTV**キーに設定したリモコン コードが有効になります。
- **3DVR**キーにDVDレコーダーのリモコンコードを設定している場 合、DVDレコーダーを操作できます。

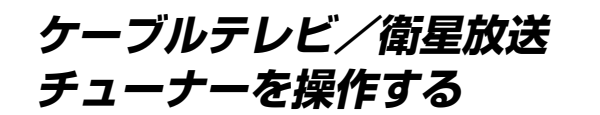

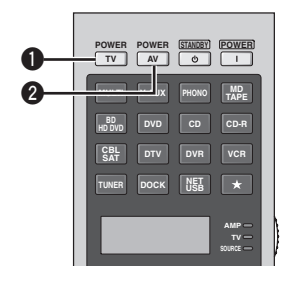

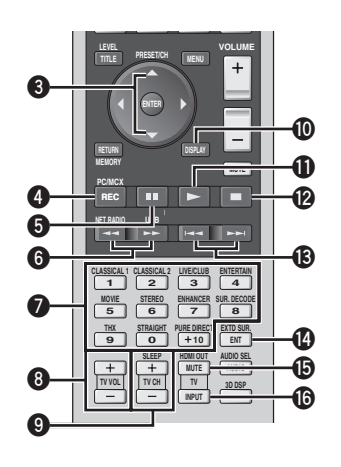

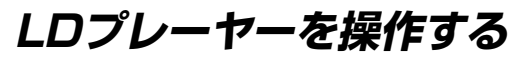

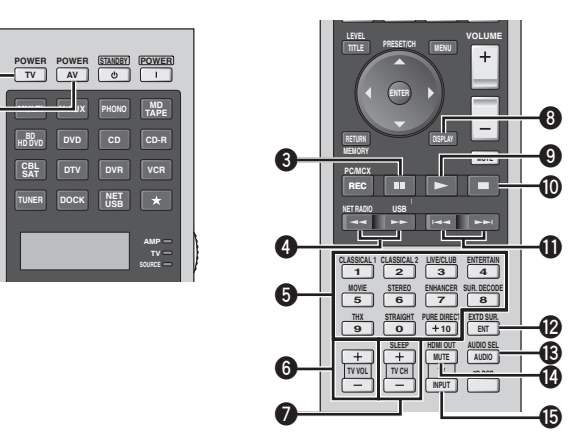

**y**操作機器選択スイッチで「**SOURCE**」を選び、LDプレーヤー を接続した端子に対応する**3**入力選択キーを押すと、LDプ

**y**操作機器選択スイッチで「**SOURCE**」を選び、**3**入力選択 キーの**CBL/SAT**キーを押すと、ケーブルテレビ/衛星放送 チューナーを操作できます。

## 操作例

- **1**(テレビ)電源を入/切する
- **2** 電源を入/切する
- **3** チャンネルを切り替える
- **4**(DVDレコーダー)録画を開始する
- **6** (DVDレコーダー)再生/録画を一時停止する
- **6**(DVDレコーダー)早送り/巻戻しをする
- **7** チャンネルを直接指定する
- **8**(テレビ)音量を調節する
- **9**(テレビ)チャンネルを切り替える
- **0** ディスプレイ表示を切り替える
- **q**(DVDレコーダー)再生を開始する
- **w**(DVDレコーダー)再生/録画を停止する
- **B** (DVDレコーダー)次/前のチャプターの頭出しをする
- **r** チャンネルを決定する
- **t**(テレビ)消音にする
- **y**(テレビ)入力を切り替える

## PEJA

**3DVR**キーにDVDレコーダーのリモコンコードを設定している場 合、DVDレコーダーを操作できます。

## 操作例

**1**

**2**

- **1**(テレビ)電源を入/切する **2** 電源を入/切する
- **3** 再生を一時停止する
- **4** 早送り/早戻しをする

レーヤーを操作できます。

- **5** 数字を入力する
- **6**(テレビ)音量を調節する
- **7**(テレビ)チャンネルを切り替える
- **8** ディスプレイ表示を切り替える
- **9** 再生を開始する
- **0** 停止する
- **q** 次/前のチャプターの頭出しをする
- **w** チャプターを決定する
- **e** オーディオメニューを表示する
- **r**(テレビ)消音する
- **t**(テレビ)入力を切り替える

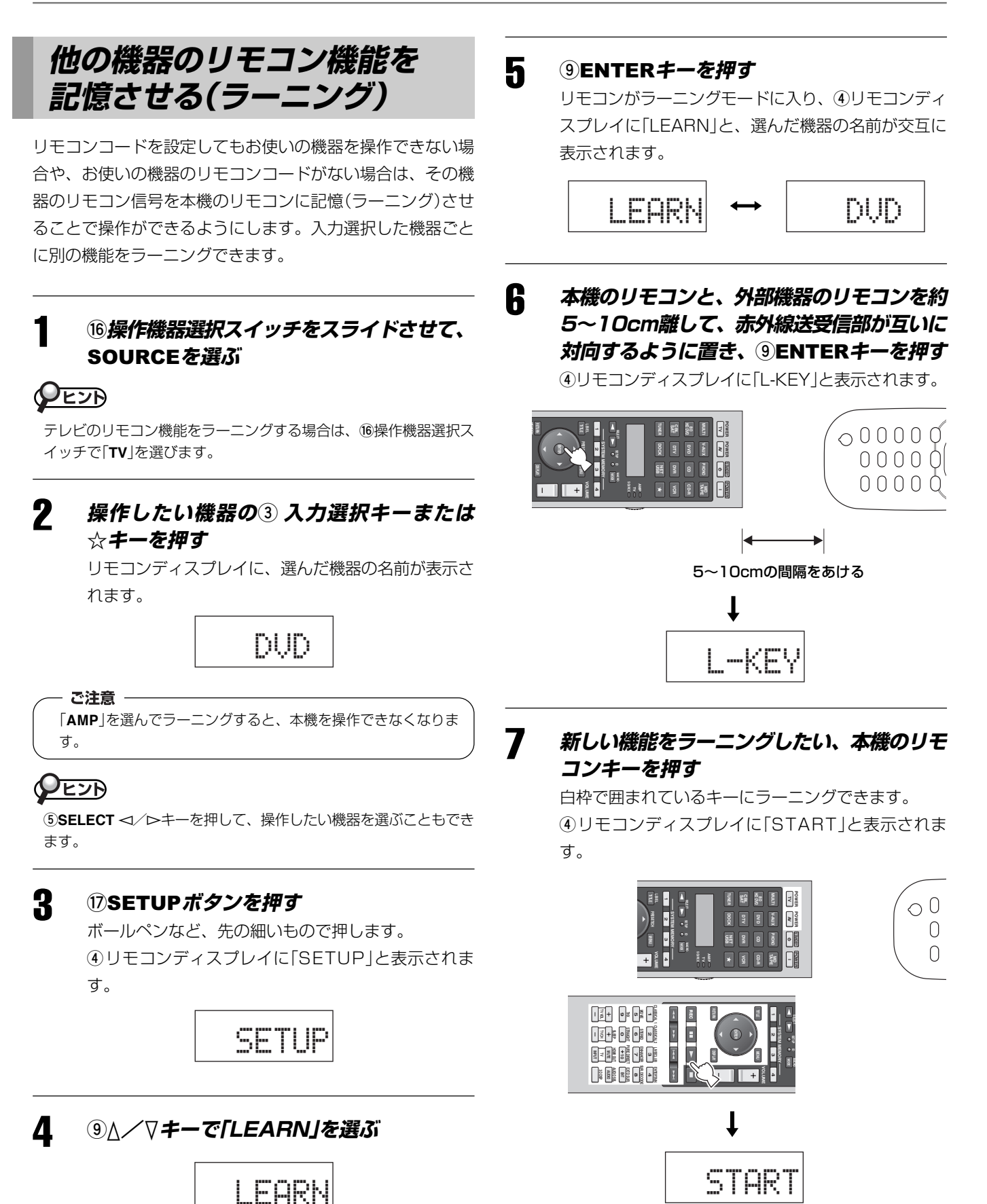

## 8 **<sup>4</sup>リモコンディスプレイに「OK」と表示され るまで、外部機器のリモコンのラーニングさ せたい機能のキーを押し続ける**

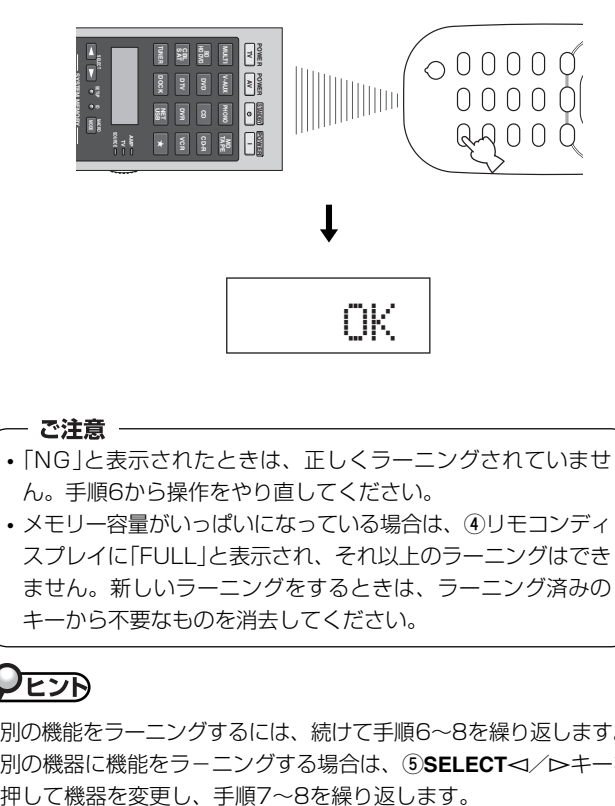

- •「NG」と表示されたときは、正しくラーニングされていませ ん。手順6から操作をやり直してください。
- メモリー容量がいっぱいになっている場合は、**4**リモコンディ スプレイに「FULL」と表示され、それ以上のラーニングはでき ません。新しいラーニングをするときは、ラーニング済みの キーから不要なものを消去してください。

- 別の機能をラーニングするには、続けて手順6~8を繰り返します。
- · 別の機器に機能をラーニングする場合は、5SELECT<1/hキーを

## 9 **<sup>u</sup>**SETUP**ボタンを押して、ラーニングを終 了する**

リモコンが通常の状態に戻ります。

## - ご注意 -• 以下の場合は、ラーニングできないことがあります。 ー 本機のリモコンまたは外部機器のリモコンの乾電池が消耗 している

- ー 2台のリモコンの間隔が近すぎる、または離れすぎている
- ー リモコンの受光部の角度が適切でない
- ー リモコンに直射日光が当たっている
- ー 信号が特殊だったり、連続している
- 手順で指定されたキー以外を操作したり、2つ以上のキーを同 時に押したりすると、**4**リモコンディスプレイに「ERROR」と 表示されます。このような場合は、手順に沿って始めから操作 し直してください。

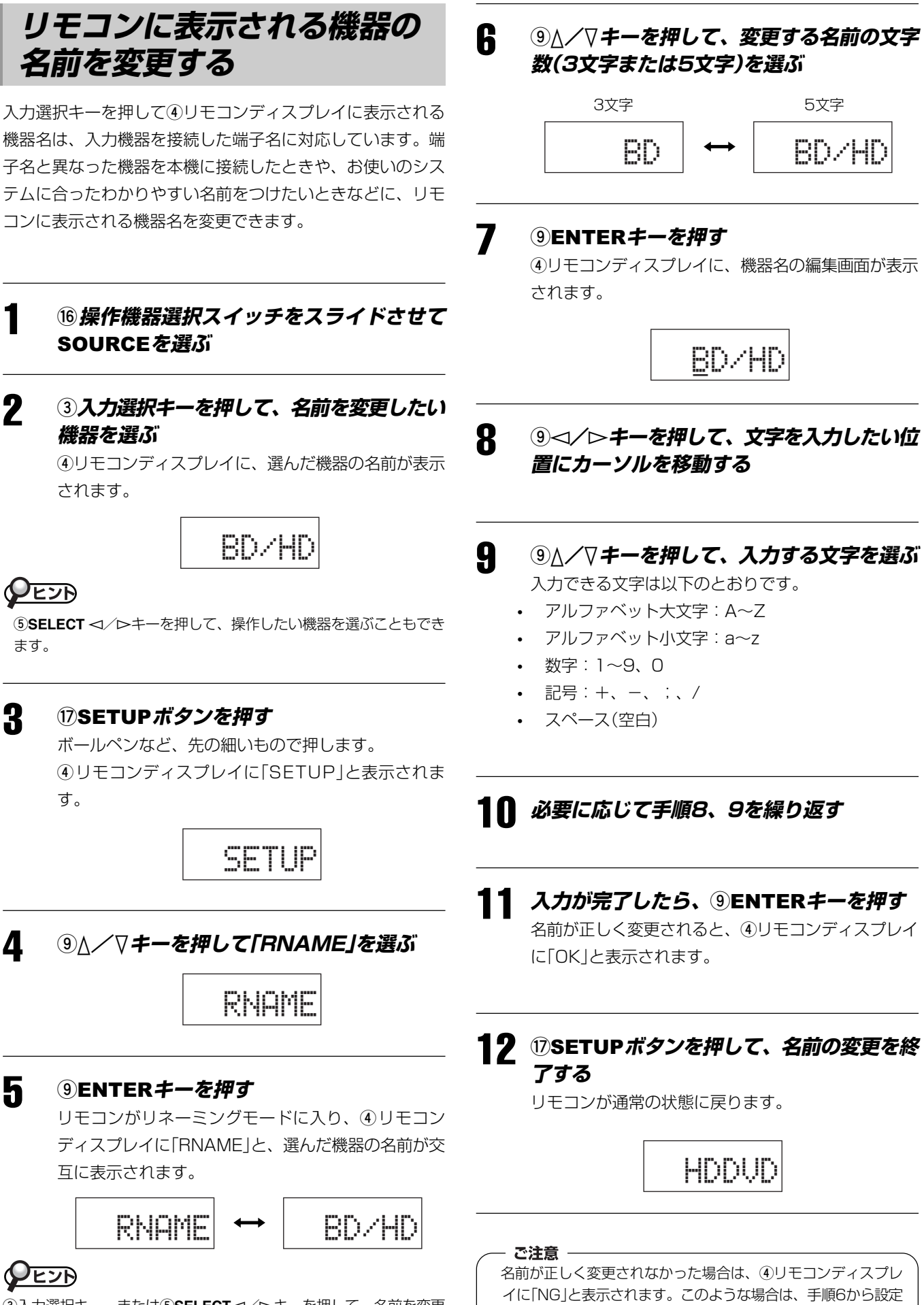

をやり直してください。

3入力選択キー、または6SELECT<1/hキーを押して、名前を変更 したい機器を変更できます。

176

# **マクロ機能を使う**

マクロ機能とは、ソースを再生するときに行う一連のキー操作を1つのキーでできるようにする機能です。

たとえばCDを再生する場合、通常、(1)システムの電源を入れる→(2)入力ソースをCDに切り替える→(3)再生を開始する… などの操作が必要です。マクロ機能を使うと、マクロキーの**3CD**キーを押すだけでこのような一連の操作を済ますことができ ます。

下のリストに表示されたマクロキーにはマクロ機能があらかじめ登録されていますが、オリジナルのマクロ操作を設定すること もできます。

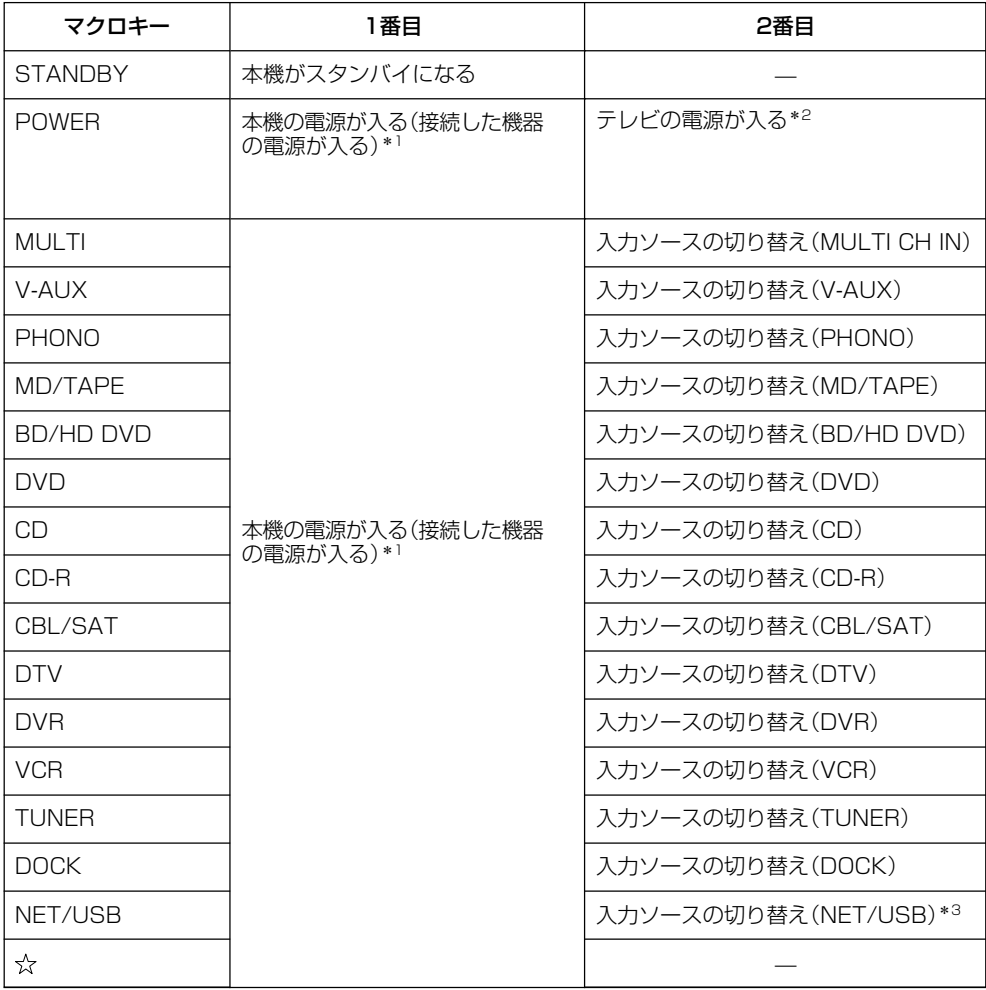

- \*1本機に接続した機器の電源を本機に連動させて入れるには、接続機器の電源プラグを本機のAC OUTLETSに接 続します(機器によっては電源の入/切が本機に連動しないものもあります。接続する機器の取扱説明書を参照 してください)。
- \*2**3DTV**キーまたは**3PHONO**キーにテレビのリモコンコードを設定した場合、入力ソースを切り替えなくてもテ レビの電源を入れられます。**3DTV**キーと**3PHONO**キーの両方にテレビのリモコンコードを設定した場合は、 **3DTV**キーに設定したリモコンコードが優先されます。
- \*3最後に再生した曲や、インターネットラジオを自動的に再生します。

## **マクロを設定する**

オリジナルのマクロを設定します。

## - ご注意 -

- 新しいマクロを設定しても、工場出荷時に登録されているマクロ は消去されません。新しく設定したマクロの内容を消去すると、 工場出荷時に登録されているマクロを使うことができます。
- 工場出荷時に登録されているマクロに新しい信号を追加するこ とはできません。マクロを設定すると、すべて新しい内容に変 わります。
- マクロ設定は、本リモコンにラーニングや登録済み(またはヤ マハプリセット)のキー信号をマクロキーに設定(転送)させて 行います。必要に応じて、あらかじめ他の機器のキーをラーニ ングしておいてください。
- 音量の操作など、連続的に出力される信号は、本リモコンでは 短時間のコードとして記憶されます。従って、そのようなキー をマクロ設定に入れることはおすすめしません。

## **(7)SETUPボタンを押す**

ボールペンなど、先の細いもので押します。 **4**リモコンディスプレイに「SETUP」と表示されま す。

SETUP

## **2 9△/▽キーで「MACRO」を選び、 9**ENTER**キーを押す**

リモコンがマクロ設定モードに入り、**4**リモコン ディスプレイに「MACRO」と「M:マクロキーの名前 (例:「M:DVD」)」が交互に表示されます。

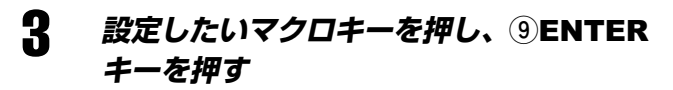

**4**リモコンディスプレイに「M:マクロキーの名前」と 表示されます。**rSTANDBY**と**tPOWER**を選んだ ときは、「M:STB」、「M:PWR」と表示されます。

4 **マクロの内容を設定する**

例: 入力をDVDに切り替える→ DVDプレーヤーの電源を 入れる → TVの電源を入れる

> ステップ1(「MCR1」):**DVD**を押す ステップ2(「MCR2」):**AV POWER**を押す ステップ3(「MCR3」):**TV POWER**を押す

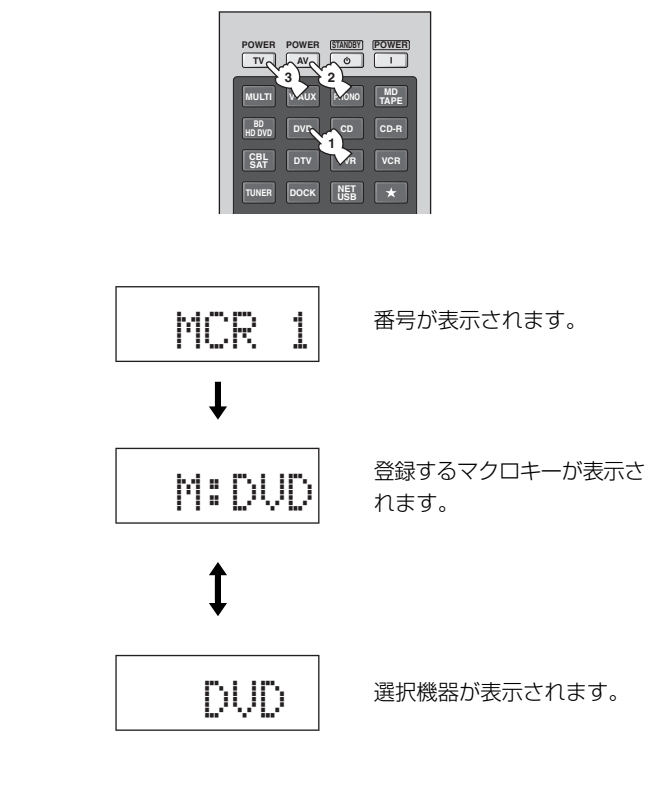

ご注意 -

お使いの機器によっては、マクロの設定通りに作動しない場合 があります。

## 5 ®MACROボタンを押して、設定したマク **ロを確定する**

最大10種類のキー信号を設定することができます。 最大まで設定すると**4**リモコンディスプレイに 「FULL」と表示されます。

## 6 **<sup>o</sup>**SETUP**ボタンを押して、マクロ設定を終 了する**

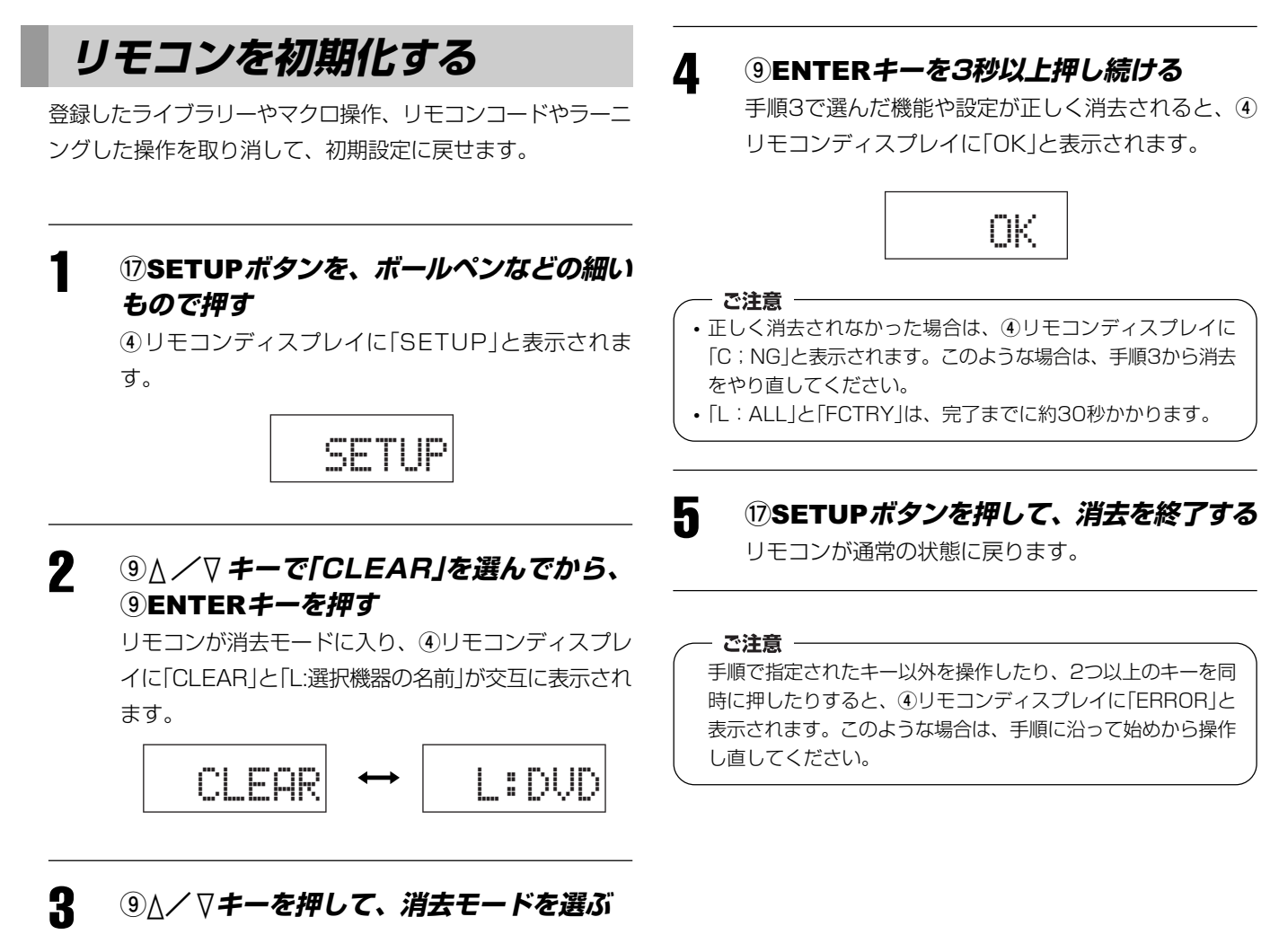

消去モードは以下の8種類です。

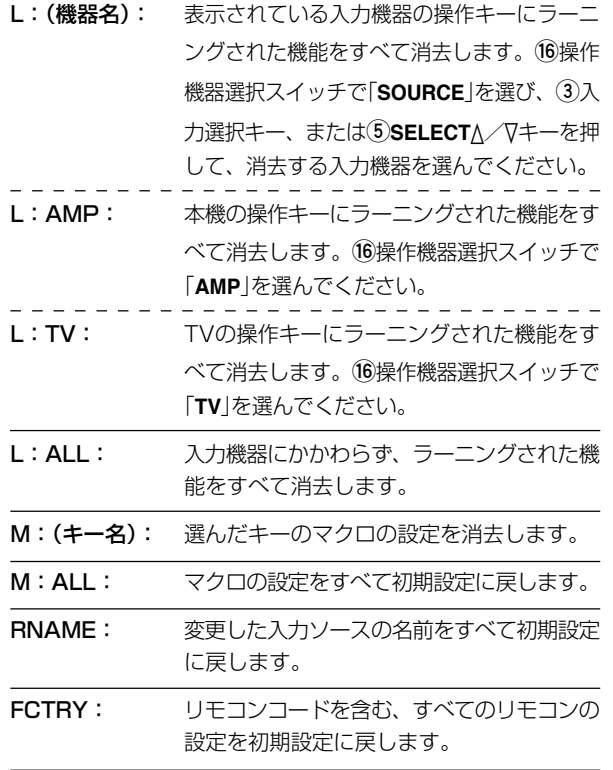

179

# ラーニングされた機能を消去する

登録したライブラリーやマクロ操作、リモコンコードやラー ニングした操作を取り消して、初期設定に戻します。

## 1 **<sup>y</sup>操作機器選択スイッチをスライドさせて** SOURCE**を選ぶ**

## PEJA

アンプ機能の操作キーや、テレビ用の操作キーにラーニングした機 能を消去する場合は、「**AMP**」または「**TV**」を選んでください。

## 2 **<sup>u</sup>**SETUP**ボタン押す**

ボールペンなど、先の細いもので押します。 **4**リモコンディスプレイに「SETUP」と表示されま す。

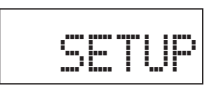

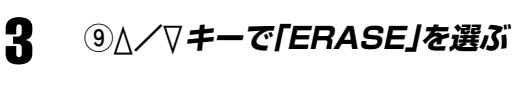

# ERASE

## 4 **<sup>9</sup>**ENTER**キーを押す**

リモコンがラーニングモードに入り、**4**リモコンディ スプレイに「ERASE」と、現在選んでいる機器の名前 が交互に表示されます。

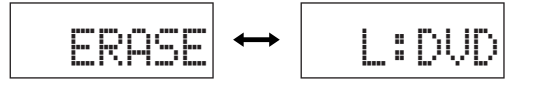

5 **<sup>3</sup>入力選択キーを押して、消去したい機器を 選ぶ**

> **4**リモコンディスプレイに「ERASE」と、選んだ機器 の名前が交互に表示されます。

# <u>PEZD</u>

6<sup></sup>SELECT<//d>キーを繰り返し押して、機器を選ぶこともできま す。

## 6 **<sup>9</sup>**ENTER**キー押す**

**4**リモコンディスプレイに「E-KEY」と表示されます。

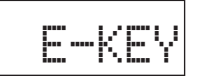

## 7 **機能を消去したいキーを約3秒押し続ける**

消去が成功すると、**4**リモコンディスプレイに 「ERASE」と「OK」が交互に表示されます。

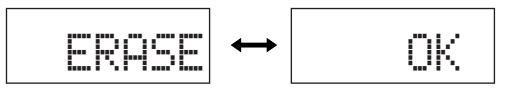

## $QEDB$

ラーニングされた機能を消去すると、キーの機能は工場出荷時の状 態に戻ります(リモコンコードを設定している場合は、設定している メーカーの機能に戻ります)。

# 8 **<sup>u</sup>**SETUP**ボタンを押して終了する**

## ご注意 –

手順で指定されたキー以外を操作したり、2つ以上のキーを同 時に押したりすると、**4**リモコンディスプレイに「ERROR」と 表示されます。このような場合は、手順に沿って始めから操作 し直してください。
## **簡易リモコンについて**

## 付属の簡易リモコンで、本機の基本的な機能を簡単に操作できます。

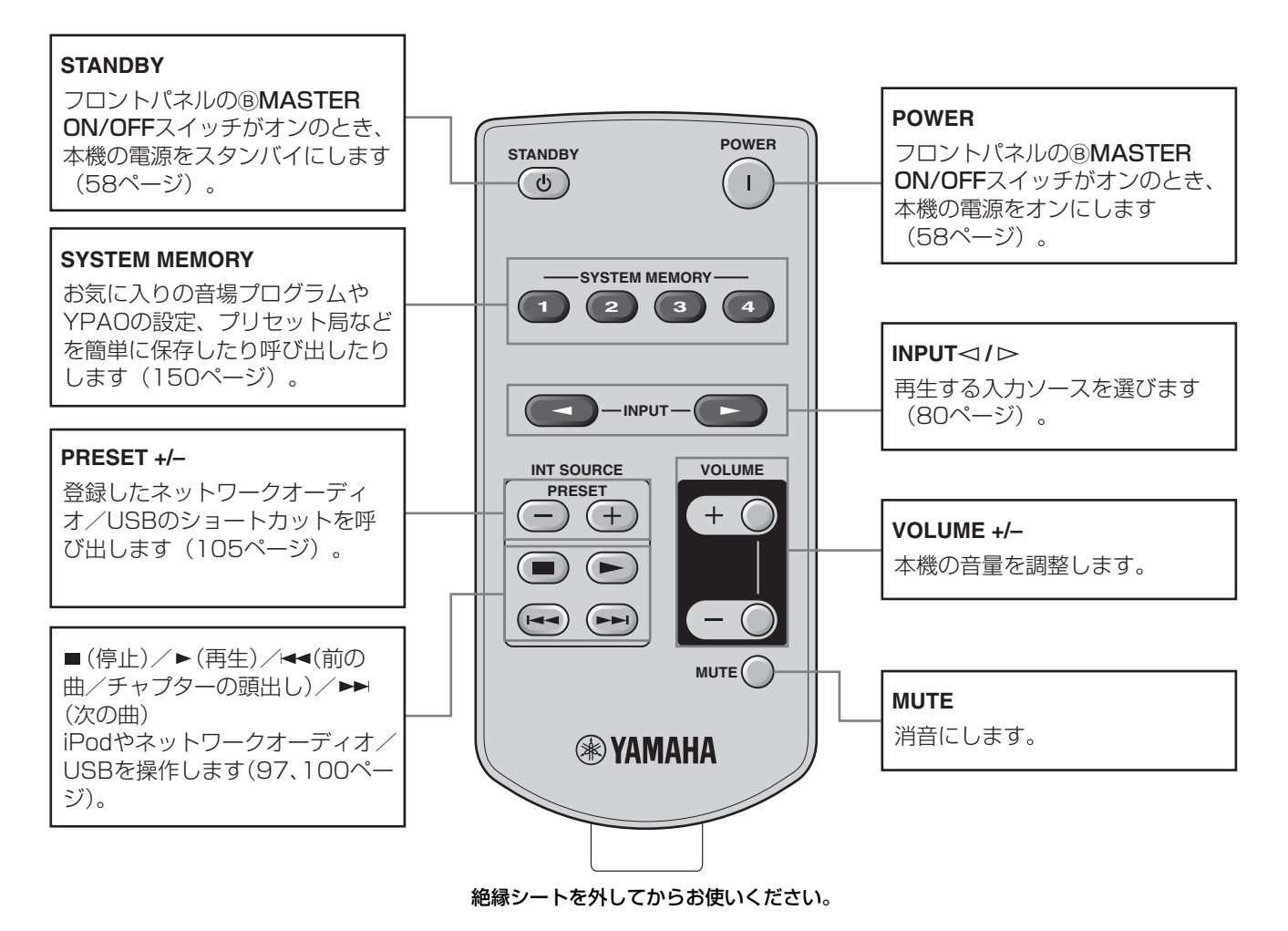

#### - ご注意 -

NET/USBを入力選択した場合は、前回選んでいたソースが選択されます。

## コヒント

保護シートをはがしてからお使いください。 ファインサンド リモコンIDの設定

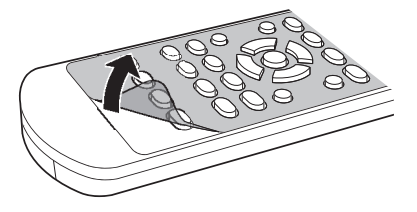

簡易リモコンのKK キーを押しながら、1キーまたは2キー を3秒以上押してリモコンのIDを選びます。

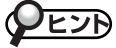

リモコンIDについて詳しくは183ページをご覧ください。

## 簡易リモコンの電池を交換する

リモコンで操作しづらくなった場合は、電池を新品と交換してください。

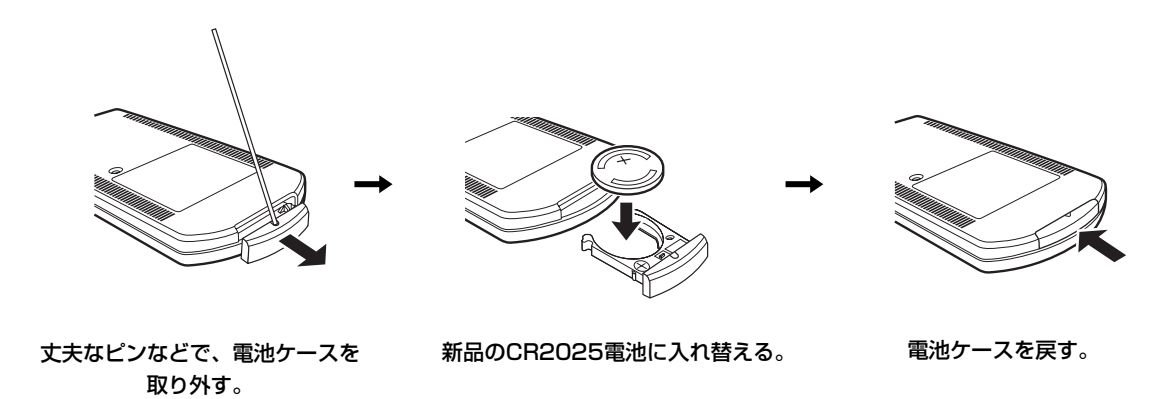

#### ご注意 -

- +と-の向きを間違えないよう正しく入れてください。
- 使い切った電池はすぐに電池ケースから取り出してください。電池が破裂したり、電池から液がもれたりすることがあります。
- 電池が液もれした場合は、液に触れないように注意して廃棄してください。
- 新しい電池を入れる前に電池ケースや電池ケース受内をきれいに拭いてください。
- 電池を一般のゴミといっしょに捨てないでください。地域の決まりに従って正しく処置してください。

## **アドバンストセットアップメニューを設定する アドバンストセットアップメニューを設定する**

フロントパネルディスプレイに表示されているメニューで、さまざまな項目を設定します。

## 1 **本機の電源がオフになっていることを確認する**

## **2 ①PROGRAMダイヤルを押しながら、** BMASTER ON/OFF**スイッチを押す**

フロントパネルディスプレイに「ADVANCED SETUP」 が表示されるまでI**PROGRAM**ダイヤルを押し続けま す。

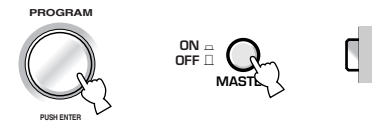

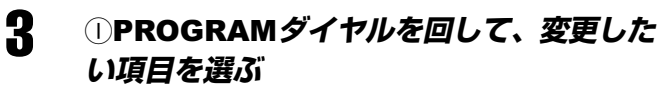

フロントパネルディスプレイに表示された項目が切り 替わります。

# **PROGRAM**

**PUSH ENTER**

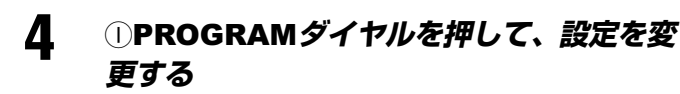

5 BMASTER ON/OFF*スイッチを押して、本* **機の電源をオフにする**

設定が保存されます。

## EJA

次に電源をオンにしたときから、変更した設定が有効になります。

#### REMOTE SENSOR

リモコンでの本体操作を有効にするか無効にするかを設定します。 選択項目:ON、OFF 初期設定:ON

#### **ON**

リモコンの操作を有効にします。本機をリモコンで操作できま す。通常はこの設定でお使いください。

OFF

リモコンの操作を無効にします。本機をリモコンで操作できま せん。

## RS232C STANDBY

本機がスタンバイのときに、RS-232C端子からのデータを受信す るか、受信しないかを設定します。

選択項目:NO、YES 初期設定:NO

#### NO

RS-232C端子からのデータを受信しません。 **YES** RS-232C端子からのデータを受信します。

#### ご注意

 RS-232C端子はサービス用の端子です。ユーザーは使用しま せん。通常は「NO」に設定してください。

## NET STANDBY

本機がスタンバイのときに、ネットワークからのコントロール信号 を受信するか、受信しないかを設定します(161ページ)。

選択項目:NO、YES 初期設定:NO

#### $N<sub>O</sub>$

ネットワークからのコントロール信号を受信しません。 YES ネットワークからのコントロール信号を受信します。

#### ご注意 -

「NET STANDBY」を「YES」に設定した場合、本機の待機時消 費電力は増加します。

## REMOTE CON AMP

本機のリモコンIDを変更します。

選択項目:ID1、ID2 初期設定:ID1

#### ID1

リモコンのアンプ操作用コード「ID1」に対応します。 ID2 リモコンのアンプ操作用コード「ID2」に対応します。

#### リモコンのアンプ操作用コードを変更する

リモコンのアンプ操作用コードを本機のリモコンIDに合わせ て変更します。

#### **u**ID**ボタンを押す**

**uID**ボタンを押すたびに**4**リモコンディスプレイの 「ID1」と「ID2」インジケーターが切り替わります。

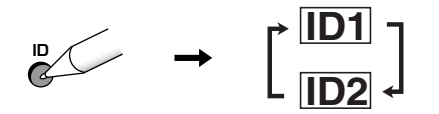

## PEZA

簡易リモコンのIDを変更する場合は181ページをご覧ください。

### FAN MODE

冷却用ファンの設定をします。

選択項目:AUTO、CONT. 初期設定:AUTO

#### **AUTO**

本機の温度を感知して、冷却用ファンが自動的に回転/停止し ます。

CONT.

本機の温度にかかわらず、冷却用ファンが常時回転します。

#### BI-AMP

スピーカーをバイアンプ接続(28ページ)して、バイアンプ機能を 使うか使わないかを設定します。

選択項目:OFF、ON 初期設定:OFF

#### OFF

バイアンプ機能を使いません。 ON

バイアンプ機能を使います。ウーファーとツィーター を別々のアンプで駆動します。

#### PREAMP MODE

本機をプリアンプとして使用するか使用しないかを設定します。 「PREAMP MODE」を「ON」に設定した場合、通常モードに比べて 消費電力が少なくなります。

選択項目:ON、OFF 初期設定:OFF

#### ON

本機をプリアンプとして使用します。スピーカー端子からは信 号が出力されません。 OFF 本機を通常モードで使用します。

#### RECOV./BACKUP

本機の設定を保存したり、呼び出したりします。システムメモリー 機能よりも多くの設定を一括して保存できます。

選択項目:RECOVERY、BACKUP、CANCEL 初期設定:CANCEL

#### **RECOVERY**

保存した設定を呼び出します。 **BACKUP** 現在の本機の設定を保存します。 **CANCEL** 設定を保存したり、呼び出したりしません。

#### ご注意:

- •「RECOVERY」で設定を呼び出した場合、呼び出す前の設定に は戻せません。
- •「BACKUP」で設定を保存していない場合、「RECOVERY」は 選べません。
- ネットワーク/USBのプリセット設定は保存されません。

#### INITIALIZE

本機の設定を初期設定に戻します。

選択項目:DSP PARAM、VIDEO、NETWORK、ALL、CANCEL 初期設定:CANCEL

#### DSP PARAM

音場パラメーターをすべて初期設定に戻します。

#### VIDEO

セットメニュー「映像の設定」の「ショートメッセージ」(138 ページ)、「オンスクリーン表示」(138ページ)以外の「映像の設 定」(136ページ)項目を初期設定に戻します。

#### **NETWORK**

セットメニュー「ネットワーク設定」(140ページ)で変更した全 項目を初期設定に戻します。

#### ALL

本機の設定をすべて初期設定に戻します。

#### **CANCEL**

本機の設定を初期設定に戻しません。

#### ご注意

設定を初期化した場合、初期化前の設定には戻せません。

## חישי

音場プログラムパラメーターを個別に初期化したいときは「サウンド 選択・設定」の「初期化」を選んでください。

### MAC FILTER

ネットワークからの接続を、特定のMACアドレスのパソコンからに 制限するか制限しないかを設定します。

選択項目:OFF、ON 初期設定:OFF

#### OFF

MACアドレスによる制限をしません。 ON 特定のMACアドレスのパソコンからに制限します。

## PEJA

「MAC FILTER」を「ON」に設定した場合に制御可能なPCのMACアド レスは、Webメニューで設定できます(161ページ)。

## TV FORMAT

お使いのテレビに合わせて、本機のMONITOR OUT端子および HDMI OUT端子から出力される壁紙の信号方式を切り替えます。

選択項目:PAL、NTSC 初期設定:NTSC

#### PAL

PAL方式に切り替えます。 NTSC

NTSC方式に切り替えます。通常はこの設定でお使いくださ  $\mathcal{L}$ 

### MONITOR CHECK

セットメニュー「映像の設定」の「HDMI解像度」(137ページ)で、本 機とHDMI接続したテレビが対応していない解像度を選択できるよ うにするか、選択できないようにするかを設定します。

選択項目:YES、SKIP 初期設定:YES

#### YES

テレビが対応していない解像度を選択できないようにします。 **SKIP** 

テレビが対応していない解像度を選択できるようにします。

#### LANGUAGE

テレビ画面やフロントパネルディスプレイで表示する言語を切り替 えます。 選択項目:JAPANESE、FRENCH、GERMAN、SPANISH、

RUSSIAN、ENGLISH 初期設定:JAPANESE

#### **JAPANESE**

日本語で表示します。 FRENCH フランス語で表示します。 GERMAN ドイツ語で表示します。 **SPANISH** スペイン語で表示します。 RUSSIAN ロシア語で表示します。 ENGLISH 英語で表示します。

#### ご注意 -

「LANGUAGE」で「JAPANESE」を選んだ場合、フロントパネ ルのメッセージは英語で表示されます。

## EJA

セットメニュー「表示言語」でも表示言語を切り替えられます。

## **故障かな?と思ったら 故障かな?と思ったら**

ご使用中に本機が正常に作動しなくなった場合は下記の点をご確認ください。対処しても正常に動作しない場合や、下記以外で 異常が認められた場合は、本機をスタンバイ状態にし、電源プラグをコンセントから抜いてからお買い上げ店または最寄りのヤ マハ電気音響製品サービス拠点にお問い合わせください。

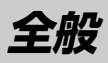

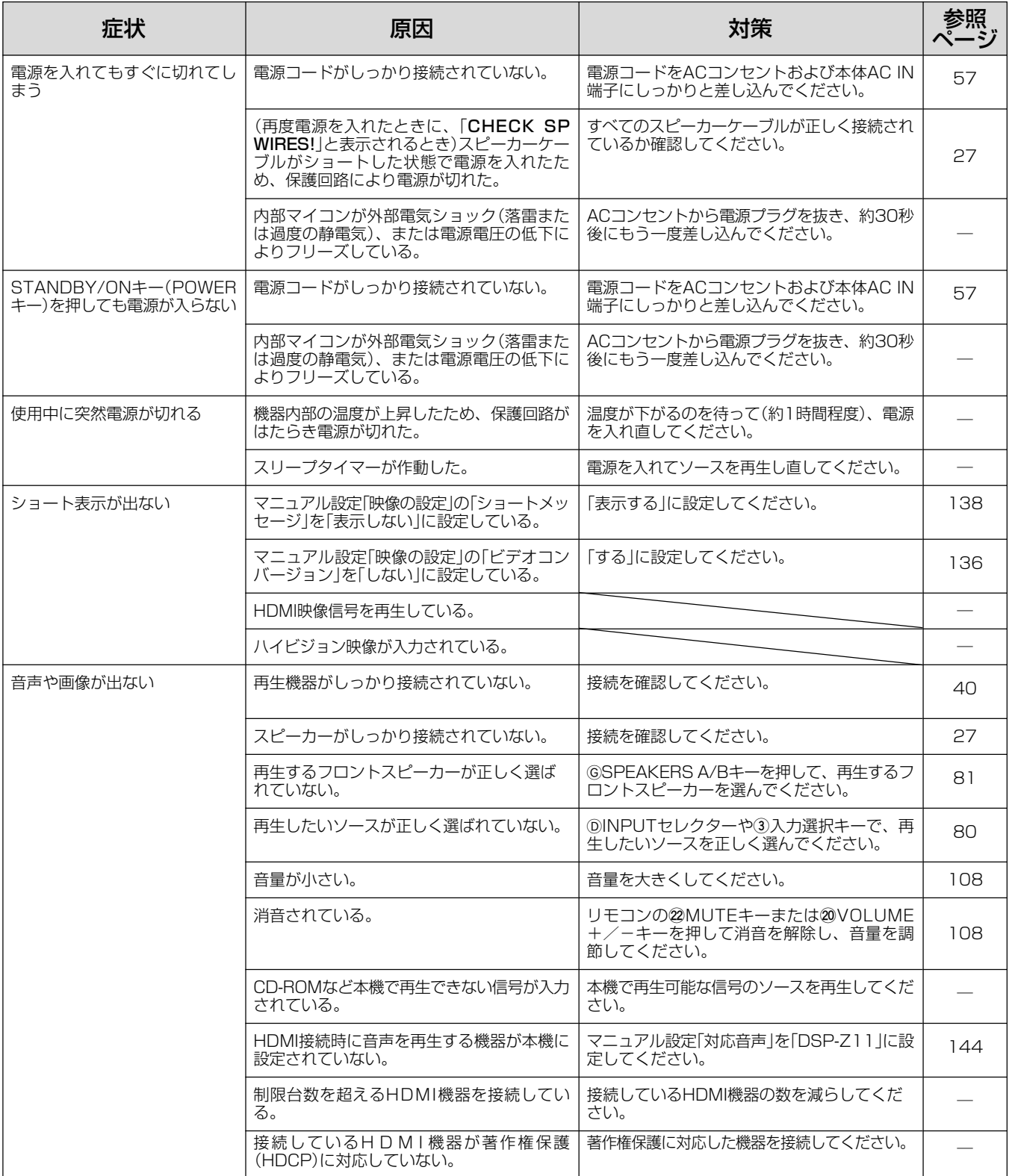

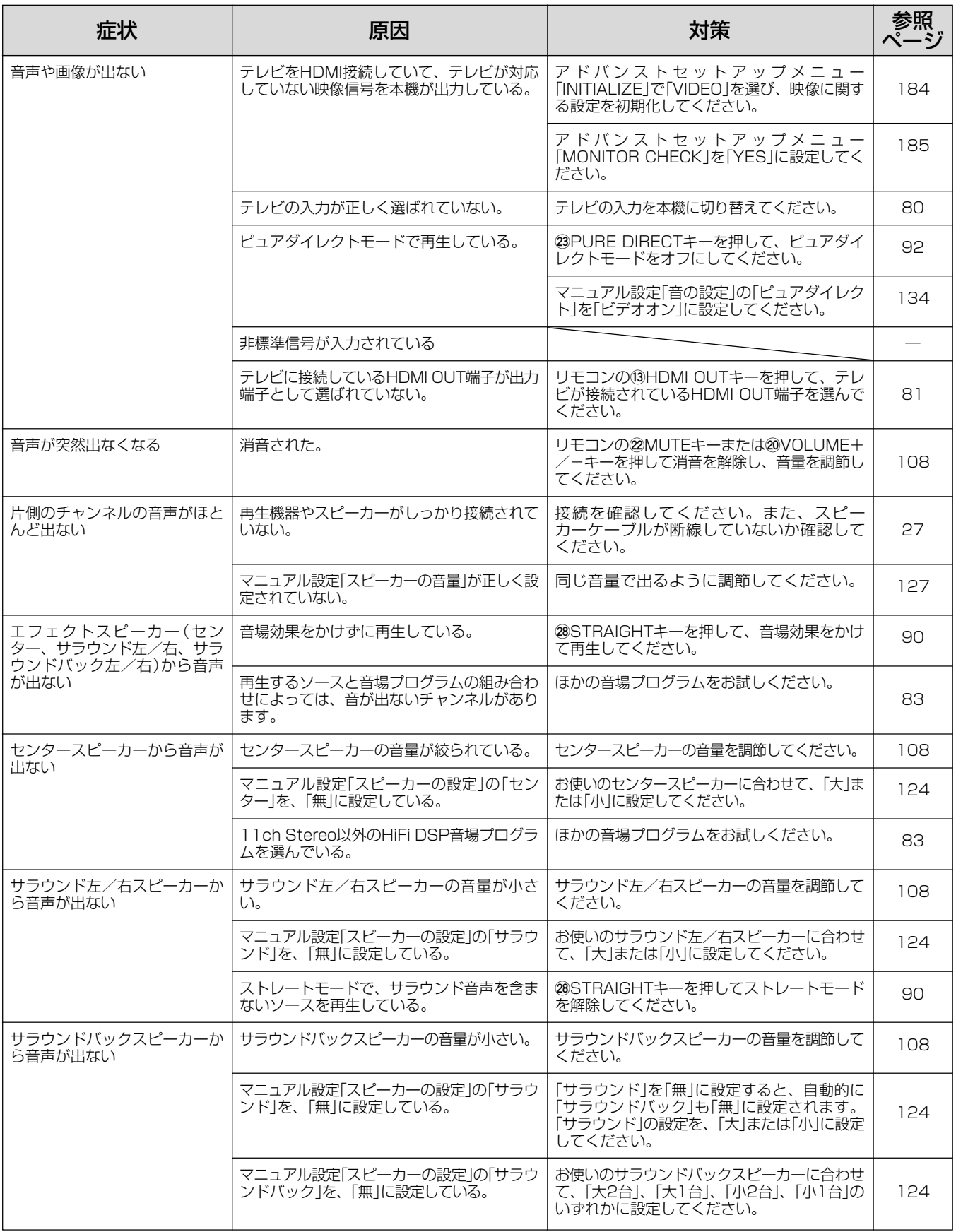

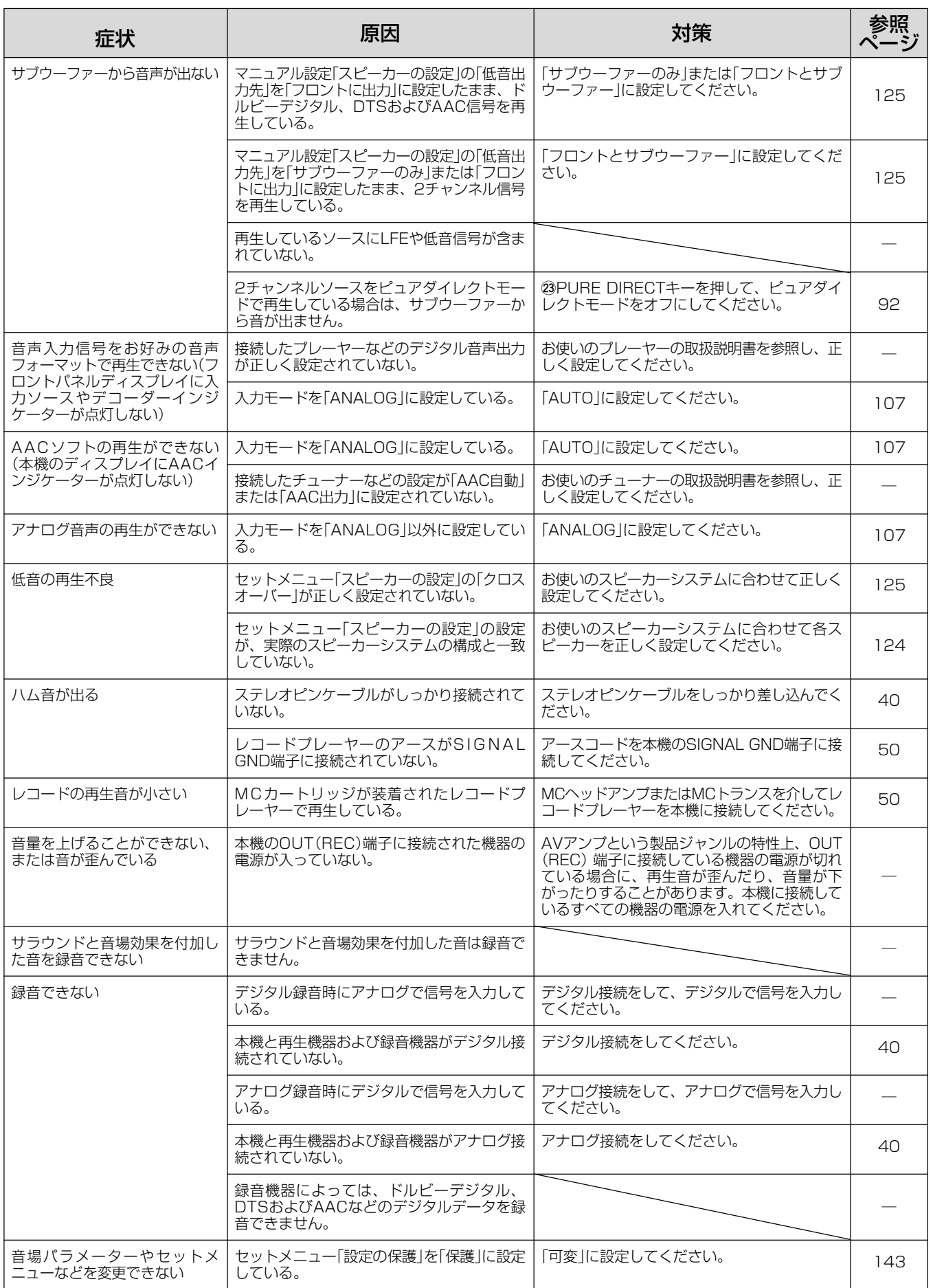

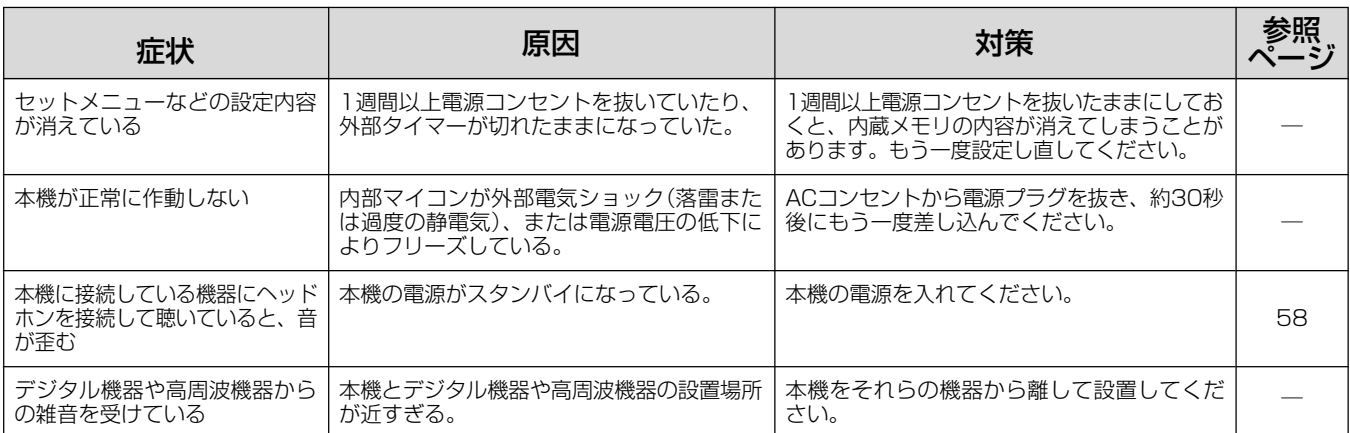

## **リモコン**

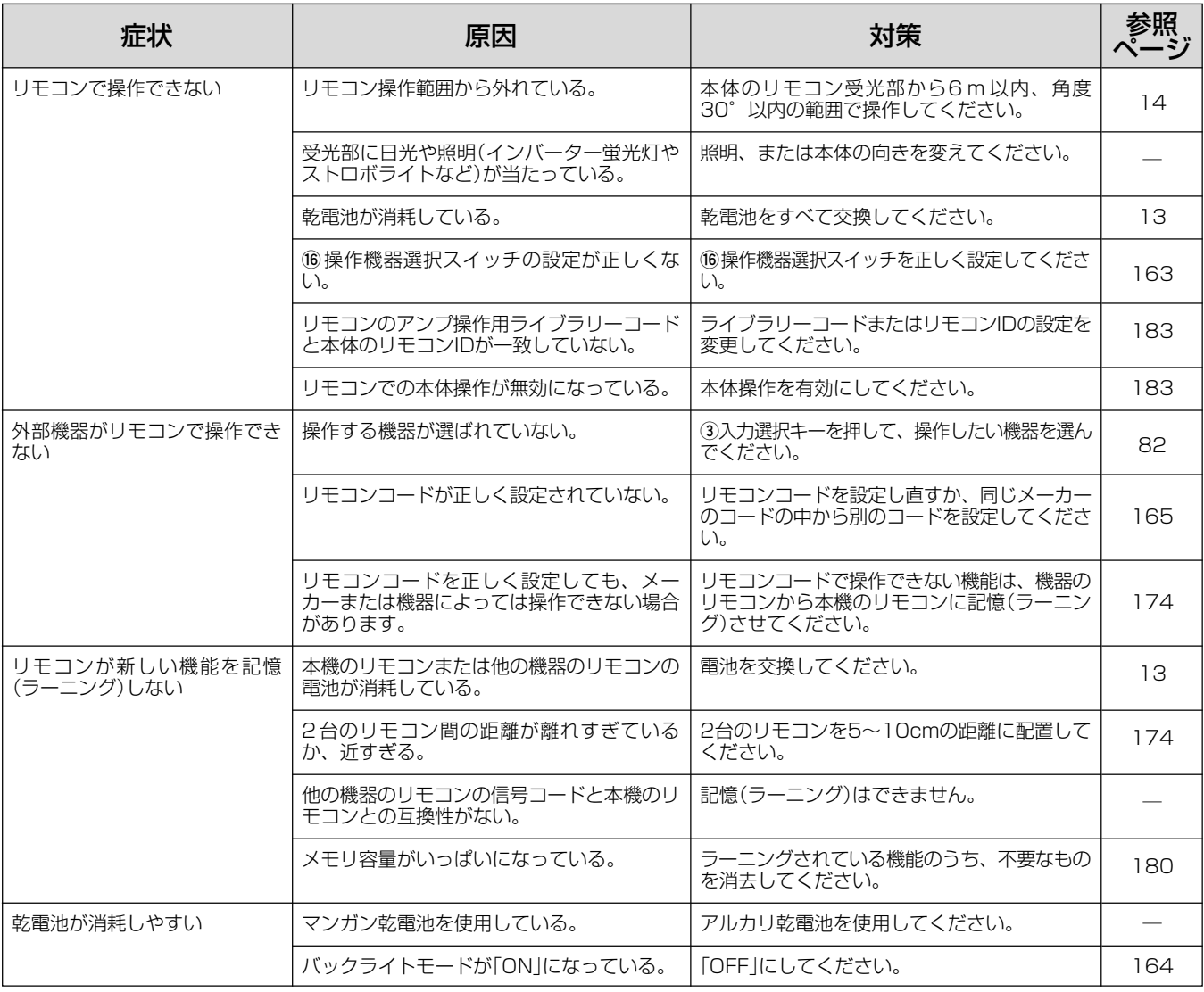

## **ネットワークオーディオ/USBデバイスの再生**

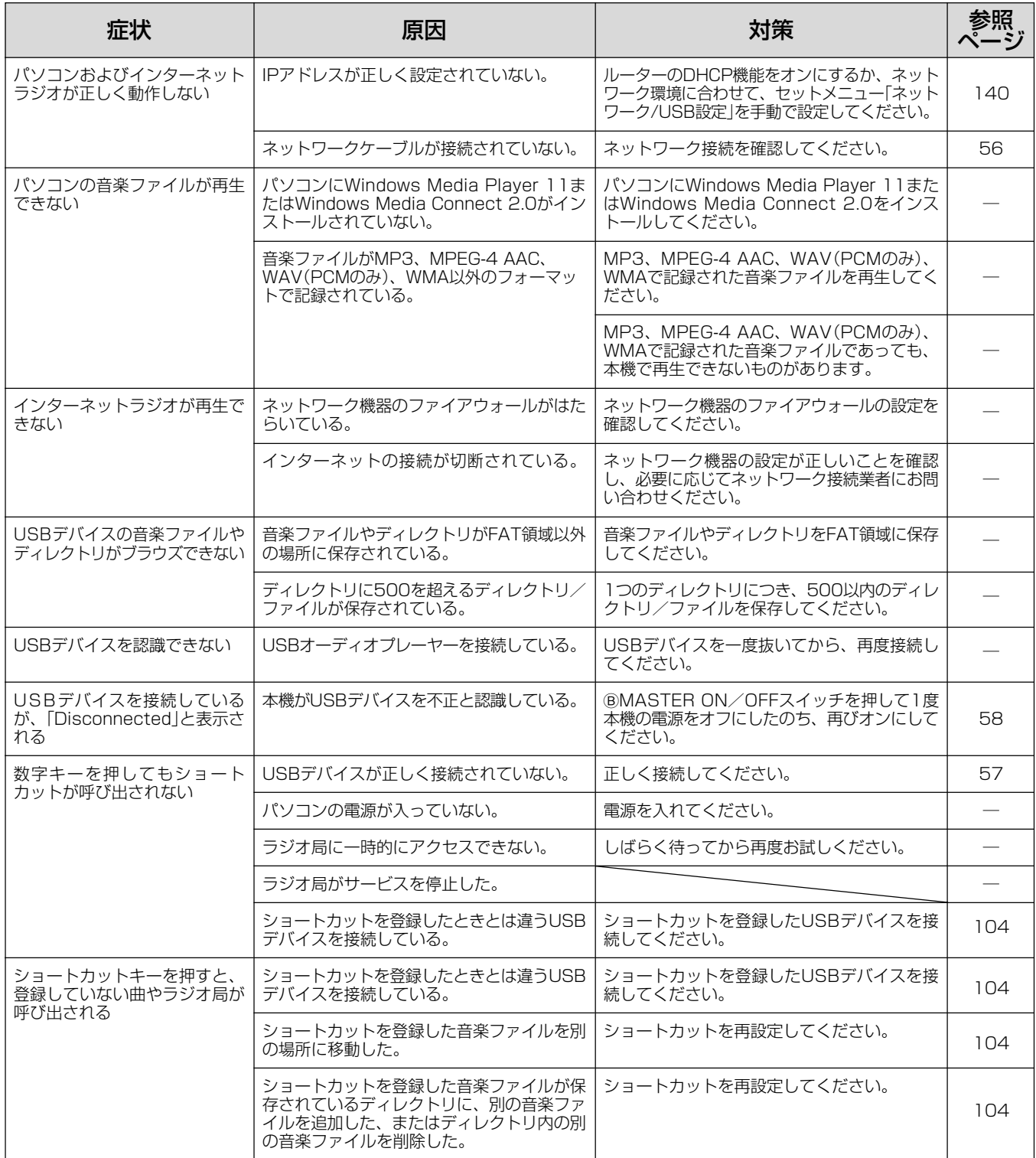

## **技術/用語解説 技術/用語解説**

## **音声フォーマット編**

#### ドルビーサラウンド

ドルビーサラウンドは、ダイナミックで臨場感豊かな音響効 果のために、フロントL/Rチャンネル(ステレオ音声)、会話 などを再生するセンターチャンネル(モノラル音声)、効果音 のサラウンドチャンネル(モノラル音声)の、アナログ4チャン ネル方式を採用しています。サラウンドチャンネルの再生域 は狭くなっています。

現在、ほとんどのソフトに普及している方式です。本機内蔵 のドルビープロロジックデコーダーは、各チャンネルの音量 を自動的に調整して安定させ、音の移動感や方向性を強調し て、より正確なデジタル処理を行います。

#### ドルビーデジタル

ドルビーデジタルは、完全に独立したマルチチャンネル音声 を再生できるデジタルサラウンドシステムです。全帯域の音 声成分を持つフロント3チャンネル(フロントL/R、セン ター)と、サラウンド2チャンネル(サラウンドL/R)、低音域 専用のLFEチャンネルの合計5.1チャンネルで構成されます。 サラウンド2チャンネルがステレオで収録されているため、ド ルビーサラウンドと比較して、音の移動感や周囲の環境音が より明確になります。全帯域の5チャンネルの幅広いダイナ ミックレンジと正確な音の定位によって、これまでにない迫 力と現実感を再現できます。

#### ドルビーデジタルサラウンドEX

本機は5.1チャンネルのソースに、サラウンドバックチャンネ ルを加えて6.1チャンネル再生を可能にする、ドルビーデジタ ルサラウンドEXソフト対応のドルビーデジタルEXデコーダー を内蔵しています(サラウンドバックチャンネルはサラウンド LとサラウンドRチャンネルから作られます)。

ドルビーデジタルサラウンドEXで録音された映画のサウンド トラックを再生する際に、最良の音声を再生できます。この 追加チャンネルにより、特に飛び越えたり飛び回ったりと いった動きのあるシーンで、よりダイナミックでリアルな動 作音をお楽しみいただけます。

#### ドルビーデジタルプラス

ブルーレイディスクやHD DVDなどの次世代光ディスクやデ ジタルテレビ放送向けに開発された高品質音声フォーマット です。ブルーレイディスクではオプション採用、HD DVDで は標準採用され、最大7.1チャンネルのディスクリート音声信 号を最大転送レート6Mbpsで収録可能です。従来のドルビー デジタルと互換性があるため、ドルビーデジタル対応の機器 でも再生できます。

#### ドルビープロロジックⅡ

2チャンネルで記録された音声を信号処理し、優れた分離感を 保ったまま5.1チャンネル音声に変換します。映画用のMovie モードと、音楽などのステレオソース用のMusicモード、 ゲーム用のGameモードが用意されています。従来の2チャン ネル音声(モノラル音声を除く)だけで記録された古い映画 も、5.1チャンネルの迫力ある音声で楽しめます。

#### ドルビープロロジックⅡx

2チャンネルで記録された音声はもちろん、マルチチャンネル で記録された音声をも信号処理し、自然な7.1チャンネル音声 をフルレンジで再生します。映画用のMovieモード、音楽用 のMusicモード、ゲーム用のGameモードが用意されていま す。

#### ドルビーTrueHD

ブルーレイディスクやHD DVDなどの次世代光ディスク向け に開発されたロスレス(可逆型)高品質音声フォーマットで す。ブルーレイディスクではオプション採用、HD DVDでは 標準採用され、96kHz/24bit時には最大8チャンネル、 192kHz/24bit時には最大6チャンネルのディスクリート音 声信号を最大転送レート18Mbpsで収録可能です。従来のド ルビーデジタルと互換性があるため、ドルビーデジタル対応 の機器でも再生できます。ダイアローグノーマライゼーショ ンやダイナミックレンジコントロールをサポートしていま す。スタジオマスター品質の音声が楽しめます。

#### AAC(アドバンスト・オーディオ・コーディング)

MPEG-2オーディオ規格の1つで、BS/地上波デジタル放送 で採用されています。モノラル音声から最大で7チャンネル音 声までを効率良く圧縮して記録、伝送できます。 本機はAACデコーダーを搭載しているので、BS/地上波デジ タルチューナーで受信した番組の5.1チャンネル音声をデコー ド(復調)して再生できます。

#### DSD(Direct Stream Digital)

**スーパーオーディオCDに採用されている音声フォーマットで** す。シンプルな回路構成とすることで、再生周波数範囲 100kHz、ダイナミックレンジ120dB以上を実現していま す。

#### DTSデジタルサラウンド

DTSデジタルサラウンドは、アナログの映画音声に取って代 わる5.1チャンネル方式のデジタルサウンドトラックとして開 発された技術です。この技術を家庭用に調整したものが、本 機で採用しているDTSシステムです。

極めて劣化が少なく、クリアな音質の6チャンネル(フロント L/R、センター、サラウンドL/Rチャンネル、サブウー ファー用LFE0.1チャンネルを加えた5.1チャンネル)で構成 されています。

#### DTS-ES

本機は5.1チャンネルのソースに、サラウンドバックチャンネ ルを加えて6.1チャンネル再生を可能にする、DTS-ESデコー ダーを内蔵しています。5.1チャンネルの信号と独立して記録 されたサラウンドバックチャンネル信号を再生する、ディス クリート方式と、サラウンドL/Rチャンネル信号からサラウ ンドバックチャンネル信号を生成して再生する、マトリクス 方式の2つの方式に対応しています。

DTS-ESで録音された音楽や、映画のサウンドトラックを再 生する際に、最良の音声を再生できます。

#### DTS Express

ブルーレイディスクやHD DVDなどの次世代光ディスク向け に開発された音声フォーマットで、ネットワーク・ストリー ミング用に最適化された低ビットレート信号です。ブルーレ イディスクではセカンダリーオーディオ、HD DVDではサブ オーディオで使用され、本編の再生を楽しみながらインター ネットを経由して映画制作者のコメントなどを楽しめます。

#### DTS-HD ハイレゾリューションオーディオ

ブルーレイディスクやHD DVDなどの次世代光ディスク向け に開発された高品質音声フォーマットです。ブルーレイディ スクおよびHD DVDでオプション採用され、96kHz/24bit で最大7.1チャンネルのディスクリート音声信号を、ブルーレ イディスクでは最大転送レート6Mbps、HD DVDでは最大 3Mbpsで収録可能です。従来のDTSデジタルサラウンドと互 換性があるため、DTSデジタルサラウンド対応の機器でも再 生できます。

#### DTS-HD マスターオーディオ

ブルーレイディスクやHD DVDなどの次世代光ディスク向け に開発されたロスレス(可逆型)高品質音声フォーマットで す。ブルーレイディスクおよびHD DVDで標準採用され、 96kHz/24bitで最大7.1チャンネルのディスクリート音声 信号を、ブルーレイディスクでは転送レート最大 24.5Mbps、HD DVDでは最大18Mbpsで収録可能です。 従来のDTSデジタルサラウンドと互換性があるため、DTSデ ジタルサラウンド対応の機器でも再生できます。スタジオマ スター品質の音声が楽しめます。

#### DTS Neo: 6

2チャンネル信号のソースを、サラウンドバックを含めた7 チャンネルで再生できます。再生するソースに合わせて、音 楽用のMusicモードと、映画用のCinemaモードが用意され ています。すべてのチャンネルを全帯域で再生できるだけで なく、ディスクリート方式で記録されたソースのようなチャ ンネルの分離感を体感できます。

#### DTS 96/24

DTS 96/24フォーマットで収録されたソフトに記録されて いる、DTS信号の拡張用データを使用して「サンプリング周波 数96kHz/量子化ビット数24ビット」の高音質での5.1チャ ンネル再生が可能です。

#### PCM(リニアPCM)

MP3形式やATRAC形式のようにアナログ音声信号を圧縮せ ずに、そのまま符号化して録音・伝送する方式です。 「PCM」は、パルス・コード・モジュレーションの略で、デジ タル信号をパルスの符号にして変調記録するという意味で す。

音楽CDや、DVDオーディオの録音方法などで採用されてい ます。PCM方式では、非常に短く区切った単位時間あたりの 信号の大きさを数値に置き換える(サンプリング)手法を用い ています。

#### SRS CS II (SRS Circle Surround II)

SRS CS Ⅱ (SRS Circle Surround Ⅱ) は、6.1チャンネ ルマトリクス処理を行う高性能デコーディングシステムで す。オリジナルのSRS Circle Surroundシステムの次の世代 を担うこの技術により、セリフをより明瞭に再生したり、フ ロントチャンネルとサブウーファーから映画館さながらの低 音を再生したりすることができます。再生するソースに合わ せて、音楽用のMusicモードと、映画用のCinemaモードが 用意されています。

#### MPEG-4 AAC

MPEG-4オーディオ規格の1つで、MPEG-2 AACより低い ビットレートでデータを圧縮できることから、携帯電話や携 帯音楽プレーヤーなどの小容量、高品質が求められる機器に も利用されています。

また、上記の機器以外にもインターネット上のコンテンツ配 信など、パソコンやメディアサーバーなどでも多く利用され ている規格です。

#### MP3

MPEGで利用される音声圧縮方式の一つです。人間の感じ取 りにくい部分のデータを間引く非可逆圧縮方式を採用してい ます。音楽CD並の音質を保ったままデータ量を約1/10に圧 縮できると言われています。

#### WAV

Windows標準の音声ファイルの形式です。デジタル音声信号 の保存形式などを規定しています。通常は非圧縮(PCM)の データが使用されますが、任意の圧縮方式も利用できます。

#### WMA(Windows Media Audio)

Microsoft社が開発した音声圧縮方式です。人間の感じ取りに くい部分のデータを間引く非可逆圧縮方式を採用していま す。音楽CD並の音質を保ったまま約1/20に圧縮できると言 われています。

## **音場プログラム編**

#### サイレントシネマ

ヘッドホンでマルチスピーカーによる音場プログラムを擬似 的に再現するための、ヤマハ独自のシステムです。音場プロ グラムごとにヘッドホン用の設定値が用意されているため、 自然で立体感あふれる音場プログラムをヘッドホンでもお楽 しみいただけます。

#### シネマDSP(デジタル・サウンド・フィールド・プロセッサー)

ドルビーサラウンドやDTSのシステムは、本来映画館用に設 計されているため、ご家庭では部屋の広さや壁の材質、ス ピーカーの数などの条件の違いによって、同じソフトであっ ても視聴感に差が出てしまいます。

ヤマハシネマDSPは、豊富な実測データに基づく独自の音場 技術を応用することで、さまざまなデジタル音声フォーマッ

トと組み合わせて音のスケールや奥行き、音量感を補い、ご 家庭でも映画館のような視聴体験を実現します。

#### バーチャルシネマDSP

サラウンドL/Rスピーカーを設置していなくとも、仮想的に サラウンドL/Rスピーカーの音場を再現することで、音場プ ログラムを楽しめます。

センタースピーカーを設置できない場合でも、フロントL/R スピーカーだけで、バーチャルシネマDSPをお楽しみいただ けます。

## **THX編**

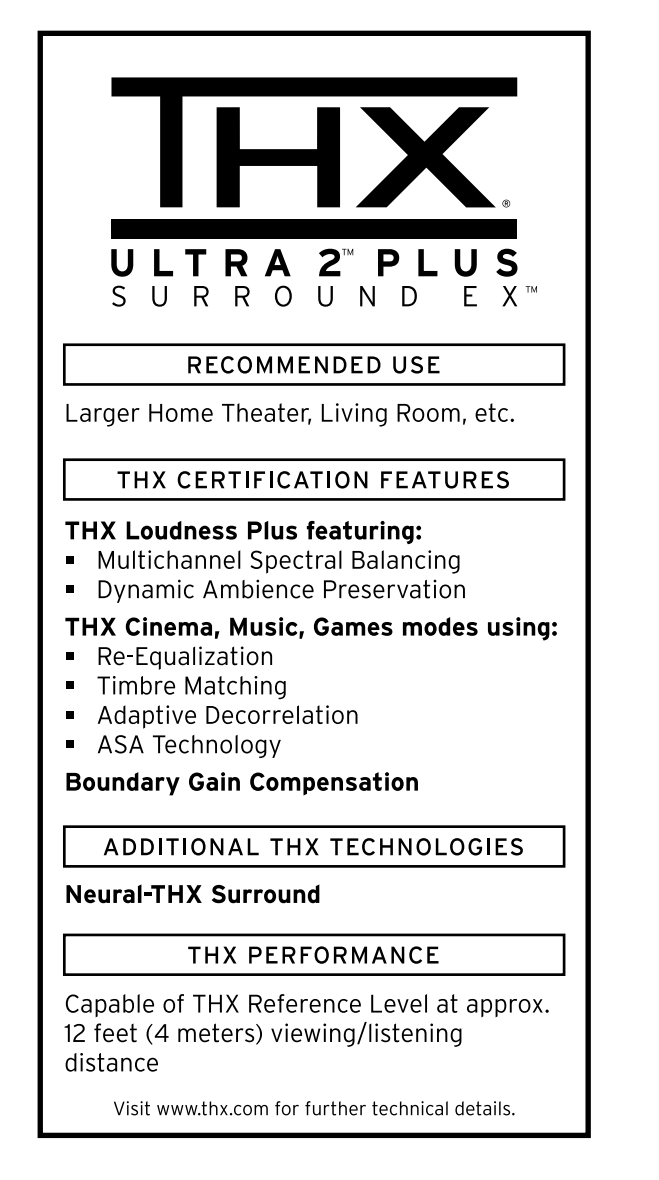

#### Advanced Speaker Array (アドバンスト・スピーカー・ アレイ)

最適なサラウンド空間を再現するために、2本のサラウンドス ピーカーと2本のサラウンドバックスピーカーへ出力される音 を処理する、THX独自の技術です。8つのスピーカー(フロン トL、センター、フロントR、サラウンドR、サラウンドバッ

クR、サラウンドバックL、サラウンドL、サブウーファー)で ホームシアターシステムをセットアップしている場合に、2本 のサラウンドバックスピーカーを近接して、部屋の前方に向 かって設置することにより、最も広い視聴エリアを得ること ができます。2本のサラウンドバックスピーカーを離して設置 しなければならない場合は、「THXの設定」メニューで、実際 のスピーカー配置に最も近い設定を選ぶ必要があります。こ れにより、サラウンド空間が最適化されます。

Advanced Speaker Arrayは、以下のTHXサラウンドモー ドで使用されます。

- ・THX Ultra2 Cinema
- ・THX Ultra2 Music
- ・THX Ultra2 Games

#### Boundary Gain Compensation (バウンダリー・ゲイン・ コンペンセーション)

THX Ultra2対応のサブウーファーや、低域再生能力がある (周波数特性が20Hz程度まで伸びている)サブウーファーを使 用しているときに、壁面の影響で、低音のレベルが大きくな る場合があります。Boundary Gain Compensationは、こ のように持ち上がってしまう低域のレベルを、聴感上、フ ラットに補正する技術です。

「BGC」は「THXの設定」の「THXサブウーファー」が「ウルトラ 2対応」に設定されている場合のみ設定できます。

#### **THX**

THXは、世界的に有名な映画制作会社であるルーカスフィル ム社が開発した独自規格と技術を集約したものです。「映画館 でも家庭でも、映画監督の思い描いたサウンドトラックをで きる限り忠実に再現したい」という、ジョージ・ルーカス監督 の情熱により開発されました。

#### THX Cinema processing

映画のサウンドトラックは、ダビングステージと呼ばれるミ キシング専用の大型映画館で制作されます。これらのサウン ドトラックは、同じ装置を備える映画館での上映のために制 作されていますが、DVDなどに収録する際も、一切変更を加 えず、そのまま収録されています。

THX Cinemaは、映画館向けのサウンドトラックを、映画館 と家庭との空間的な違いによる音色の差を補正することで、 一般家庭でも映画館と同等の臨場感で再生します。

• Adaptive Decorrelation(アダプティブ・デコリレーション)

映画館では、多数のサラウンドスピーカーが作り出す、包み込むよう なサラウンドサウンドが体験できます。しかし、ホームシアターでは 通常2本のスピーカーしか使われないため、空間的な広がりや、サラ ウンド感に欠けてしまったり、また近接したスピーカーにサラウンド サウンドを取り込まれてしまいます。アダプティブ・デコリレーショ ンは、サラウンドチャンネル間の時間と位相を微妙に変化させること により、2本のスピーカーだけを使って、映画館と同様の広がりがあ るサウンドを再現します。

#### • Timbre Matching(ティンバー・マッチング)

人間の耳は、音の来る方向によって音の感じ方が変わります。映画館

では、サラウンドスピーカーが聴衆を囲むように配置されているた め、音が全方向から来ますが、ホームシアターでは、リスナーの両側 2本のみが使われます。ティンバー・マッチングは、サラウンドス ピーカーからの音を、フロントスピーカーの音の特性に合わせること で、フロントーサラウンド間の音のつながりをスムーズにし、広がり があるサウンドを再現します。

#### • Re-Equalization(リ・イコライゼーション)

映画のサウンドトラックは、映画館での上映用に制作されているた め、家庭用の機器で再生すると、明るすぎたり、うるさく聞こえてし まいます。リ・イコライゼーションは、このような映画のサウンドト ラックを小型のホームシアターで、最適な音のバランスを再現して再 生します。

#### THX Games Mode

THX Gamesモードは、ゲームプレイにおいて欠かすことの できない「方向性」を完全に維持しつつ、低い音量においても 正確なゲーム・リスニングを可能にする、THX独自のさまざ まな技術に加え、THX Loudness Plusの効果も発揮しま す。

#### THX Loudness Plus

THX Loudness Plusとは、THX Ultra2 Plus™とTHX Select2 Plus™の承認レシーバで採用されている新しい音量 コントロール技術です。THX Loudness Plusを利用すれ ば、ホームシアターの視聴者はどの音量においてもサラウン ドミックスの豊かな詳細部まで体験できます。音量レベルを 「基準レベル」より下に落とすと、リスナーには特定の音が聞 こえなくなったり、違った聞こえかたをしたりするようにな ります。THX Loudness Plusは、音量が下げられたときの 音色や空間的広がりの変動を、サラウンドチャンネルのレベ ルと周波数特性を的確に調節することによって補正します。 これにより、ユーザーは音量設定にかかわらずサウンドト ラックの真の効果を体験できます。THX Loudness Plus は、どのTHXリスニングモードを選んでいても自動的に適用 されます。新しいTHX Cinema、THX Music、THX Gamesの各モードは、コンテンツの種類に応じて、それぞれ に適したTHX Loudness Plusの設定を適用します。

#### THX MusicMode

THX Musicモードは、音楽リスニングの効果を高めるために 適切なTHX処理を行ないます。また、映画ソースやTVソース に比べ、かなり異なっていることの多い、音楽ソースのさま ざまなミックスレベルに合わせてデザインされたT H X Loudness Plusの専用音楽プロファイルを適用します。さら に、サラウンドスピーカーチャンネルに対してティンバー・ マッチングを適用します。

#### THX Surround EX

THX Surround EXは、ドルビーラボラトリーズとTHX社の 共同開発です。

映画館では、ドルビーデジタルサラウンドEX技術でエンコー ドされたサウンドトラックにより、ミキシング時に追加され たサラウンドバックチャンネルを再現することが可能です。

従来のフロントL/R、センター、サラウンドL/R、サブウー ファーという5.1チャンネルに、サラウンドバックチャンネル を加えることにより、後方部の広がり感をより緻密に再現 し、音の定位感ももたらします。

THX Surround EXは、ドルビーデジタルサラウンドEX技術 でエンコードされたサウンドトラックを、映画館で上映され たときの臨場感のまま、一般家庭で再生します。

ドルビーデジタルサラウンドEX技術を使って制作された映画 は、DVDなどで市場で販売される際、そのパッケージに効果 に関する説明を表示しているものがあります。ドルビーデジ タルサラウンドEX技術を使って制作された映画の一覧、およ びドルビーデジタルサラウンドEX技術を使ってエンコードさ れたDVDタイトルの一覧は、下記のウェブサイトでご覧にな れます。

映画一覧:http://www.dolby.com

#### THX Ultra2

THX Ultra2の認証を取得したホーム・シアター・コンポーネ ントは、いずれも一連の厳しい品質/性能試験に合格していま す。このような製品にのみ付与されているTHX Ultra2のロゴ は、ご購入いただいたホーム・シアター製品が、長期間にわ たって卓越した性能を発揮することを保証するものです。 THX Ultra2の要件には、パワーアンプ性能、プリアンプ性 能、デジタル/アナログ空間での動作などをはじめとする、何 百ものパラメーターが定義されています。

#### THX Ultra2 Cinema mode

THX Ultra2 Cinema modeは、8本のスピーカーを使用し て5.1チャンネルの映画ソースを再生する場合に最適なサラウ ンドモードです。このモードでは、2本のサラウンドスピー カーと2本のサラウンドバックスピーカーの音をブレンドする 新しいTHX処理により、サラウンドの広がり感と方向感を同 時に再現し、最適なサラウンド空間を生み出します。

THX Ultra2 Cinema modeで再生中は、DTS ES(マトリ クスおよびディスクリート)や、ドルビーデジタルサラウンド EXでエンコードされたサウンドトラックに認識信号(フラグ) が含まれている場合には、自動的に識別されます。

ドルビーデジタルサラウンドEXでエンコードされたサウンド トラックには、このようなフラグが含まれていないものがあ ります。このようなソースを再生する場合は、ソースがドル ビーデジタルサラウンドEXでエンコードされているかどうか をパッケージなどで確認したうえで、手動でSurround EX モードに切り替えることができます。ソースがドルビーデジ タルサラウンドEXでエンコードされていない場合は、THX Ultra2 Cinema modeで再生します。

#### THX Ultra2 Games Mode

THX Ultra2 Games Modeは、ステレオやマルチチャンネ ルで記録されたゲーム用オーディオ再生のためのモードで す。このモードでは、THX ASA処理がアナログ、PCM、 DTS、Dolby Digitalなどの、すべての5.1チャンネルや2

チャンネルでエンコードされたゲームソースのサラウンド・ チャンネルに適用されます。これにより、THX Games Modeでは、360度の再生環境を提供しながら、すべての ゲームオーディオ・サラウンド情報を最適なチャンネルに振 り分けて再生します。サラウンド音場のスムーズな音のトラ ンジションがTHX Ultra2 Games Modeの特徴です。

#### THX Ultra 2 Music Mode

THX Ultra 2 Music Modeは、5.1チャンネルの音楽ソー スを再生する場合に最適なサラウンドモードです。DTS、ド ルビーデジタルなどで収録された5.1チャンネルの音楽ソース に対して、Advanced Speaker Arrayの処理をすることによ り、広がりのある安定したサラウンド空間を再現します。

ダイアローグ・ノーマライゼーション

#### DialNorm……+4dB

「ダイアローグ・ノーマライゼーション」とは、ドルビーデジ タルおよびDTSにおいて、音声信号に含まれている情報 (THX推奨値)に基づいて各ソフトの音量を自動的に補正する 機能です。この機能が作動すると、再生開始時に上図のよう に一定時間表示されます。ここでの数値はダイアローグ・ ノーマライゼーションによって補正された音量を表していま す。

## **音声・映像編**

#### インターレース

一画面の走査線を奇数段、偶数段に分け、交互に表示する走 査方式です。通常のテレビなどに使われています。

#### コンポジットビデオ信号

輝度を表すY信号と、色を表すC信号を一つにまとめて伝送す る方式です。テレビのNTSC信号などが採用しています。

#### コンポーネントビデオ信号

映像信号を、輝度を表すY信号と、色を表すPB/CB信号およ びPR/CR信号の3系統に分けて伝送する方式です。それぞれ の信号を独立して伝送するため、色をより忠実に再現できま す。また、コンポーネントビデオ信号は、色を表す信号から 輝度を表す信号を引いているので、色差信号とも呼ばれま す。

#### サンプリング周波数

アナログ音声信号をデジタル信号化する際に、1秒間にサンプ リング(信号の大きさを数値に置き換えること)を行う回数を サンプリング周波数と言います。

再生できる周波数帯は「サンプリング周波数」で決まり、サン プリング周波数が高いほど再生可能な音域が広がることにな ります。

#### ディープカラー

HDMI 1.3がサポートしている映像技術です。RGBまたは YcbCr信号の処理を、従来の8ビットに対して10/12/16 ビットで処理することで、より豊かな色調表現が可能です。 表現できる色の数が従来の数百万色から数億色に増えたこと により、グラデーションの表現力や暗部のディテール再現力 が向上し、カラーバンディング(しま模様状になる色の変化) の少ない画像を楽しめます。

#### プログレッシブ

一画面すべての走査線を、一度に表示する走査方式です。走 査線を分けて交互に表示するインターレース方式に比べ、ち らつきの少ない、滑らかな映像を映し出すことができます。

#### 量子化ビット数

アナログ音声信号をデジタル信号化する際に、音の大きさを 数値化するときのきめ細かさを量子化ビット数と言います。 音量の差を表すダイナミックレンジは「量子化ビット数」で決 まり、量子化ビット数が大きいほど音の大きさの変化をきめ 細かく再現できることになります。

#### D端子

コンポーネントビデオ信号とコントロール信号(走査線、アス ペクト比、インターレース/プログレッシブの情報)を、1本 の専用ケーブルで接続できます。その性能に応じてランクが D1からD5に分けられています。本機にはD5ビデオ端子が装 備されており、D1からD5の規格に対応しています。

#### HDMI

High-Definition Multimedia Interfaceの略です。パソコン ディスプレイなどで使われているDVI(Digital Video Interface)端子を拡張した、次世代テレビ向けのデジタルイ ンターフェースの規格です。HDMI対応機器とHDMI対応のプ ラズマディスプレイなどを接続することで、圧縮されていな いデジタル映像と音声(ドルビーデジタル、DTS、MPEG-2 AAC、またはリニアPCM)を1本のケーブルで伝送できま す。接続にはHDMIケーブルをお使いください。

#### LFE(ロー・フリケンシー・エフェクト)0.1チャンネル

音声成分の帯域が20~120Hzの、低音域専用チャンネルです。 ドルビーデジタルとDTS、AACで、全帯域用の5チャンネル に加えて、効果的な場面で低音を増強するために使用されま す。音声の帯域が低域のみに制限されているので、0.1と表現 されます。

#### Sビデオ信号

映像信号を、輝度を表すY信号と、色を表すC信号に分けて伝送 する方式です。S ビデオ端子で接続すると、コンポジットビデ オ信号より美しい映像で録画/再生をお楽しみいただけます。

#### xvYCC

HDMI 1.3がサポートしている映像技術です。色空間規格の 一つで、sRGB規格より広い色空間を持っているため、今ま でできなかった色の表現が可能です。sRGB規格の色域との 互換性を確保しながら色空間を拡張し、より鮮明で自然な映 像になっています。特に静止画やCGで高い効果が得られま す。

**その他**

#### リップシンク(Lip sync)

HDMI 1.3がサポートしている、音声と映像の出力タイミング のずれを自動的に補正する技術です。映像信号の大容量化に伴 う信号処理の複雑化により、音声出力に対して映像出力が遅れ てしまうことがあります。この映像出力の遅延を自動的に検知 し、遅延時間に合わせて音声を遅らせて出力することにより、 音声と映像の出力タイミングを同期させています。

#### ブルーレイディスク

ハイビジョン時代に対応した次世代光ディスクです。 CDやDVDで使用されている赤色レーザーよりも波長が短い 青紫色レーザーを使用することで、CDやDVDと同じ12 cm サイズのディスクでありながら、DVDの約5倍の大容量 (50GB、2層)を実現しています。また、54Mbps~ 72Mbpsの高転送レートにより、デジタルハイビジョンの高 画質映像を余すところなく再生できます。

#### HD DVD

ハイビジョン時代に対応した次世代光ディスクで、DVD フォーラムによって策定されています。

CDやDVDで使用されている赤色レーザーよりも波長が短い 青紫色レーザーを使用することで、CDやDVDと同じ12 cm サイズのディスクでありながら、DVDの約3倍の大容量 (30GB、2層)を実現しています。また、最大データ転送レー トは36.55Mbpsです。現行のDVDと同じディスク構造を採 用しているため、既存のDVD規格との高い互換性を持ち、ま た、低コストを実現しているのが特長です。

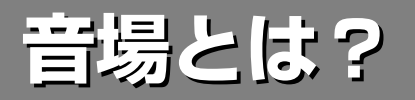

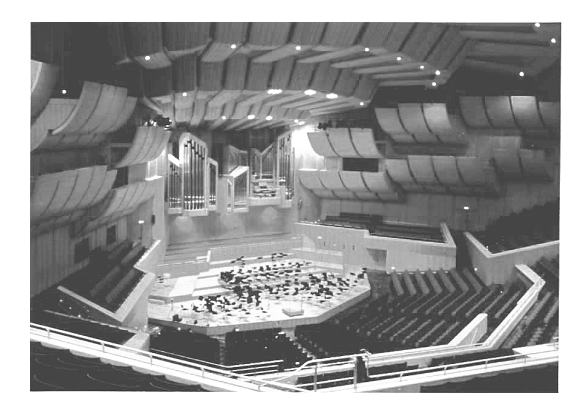

「その空間が持つ特有の音の響き」を「音場」と呼んでいます。

コンサートホールなどで、私達は、楽器の音や歌手の声が直接聴こえてく る「直接音」のほかに、床や壁・天井などに1回反射してから聴こえてくる 「初期反射音」、さらに何回も反射を繰り返しながら次第に減衰してゆく「後 部残響音」を聴くことになります。建物内部の形状や広さ、それに内装材料 の種類などによって、初期反射音や残響音の構成が異なり、そのホール特 有の響きが生まれます。それが「音場」です。

ヤマハでは、世界の著名なコンサートホールやオペラハウスなどで、反射 音の方向・強さ・帯域特性・遅延時間などの音場情報を実際に測定し、そ の膨大なデータを蓄積しています。

本機では、この音場測定の実測データを基に作成された音場プログラムを自由に選んで、著名ホールやライブハウスなどの音場 をリスニングルームに再現することができます。

## **音場を構成する要素**

### **直接音**

楽器やボーカルなどの音源からどこにも反射することなく、直接リスナーの耳に届く音です。

### **初期反射音**

壁や天井などに1回反射してからリスナーの耳に到達する音です。初期反射音は直接音が発生してから50msから80msくらい あとに耳に届きます。初期反射音により、直接音に明瞭さが付加されます。

#### **後部残響音**

壁や天井、部屋の後部などに2回以上反射を繰り返しながら、多数の反響音がひとまとめになり、連続した音響の余韻となる音 です。これらの反射音は方向性がなく、直接音の鮮明さを劣化させます。

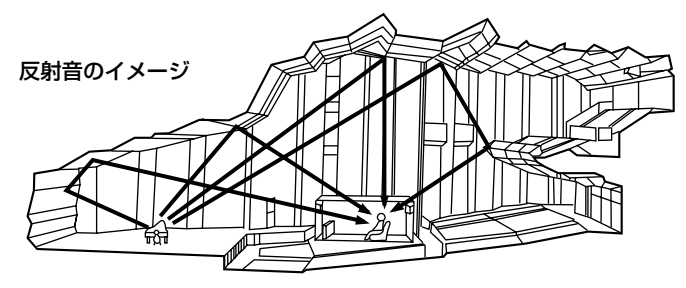

直接音、初期反射音、後部残響音が一つになることで、リスナーは演奏会場や劇場をイメージすることができます。デジタル音 場プロセッサーはこの反射音、残響音を再現することで、音場を作り出します。

また、リスニングルームにおいて適切な反射音や後部残響音を再現できれば、独自のリスニング音場を作り出すことができま す。つまりリスニングルームをコンサートホール、ダンスフロア、大聖堂などさまざまな演奏会場や劇場の音響効果に変えるこ とができるのです。意のままに音場を再現する能力こそ、デジタル音場プロセッサーを通じてヤマハがこれまでに実践してきた ことです。

## **音場の種類**

本機が作り出す音場は大きく分けて以下の3つです。 プレゼンス音場:前方を中心に広がる音場です。 サラウンド音場:後方から左右独立して広がる音場です。 サラウンドバック音場:後方中央に作り出される音場です。

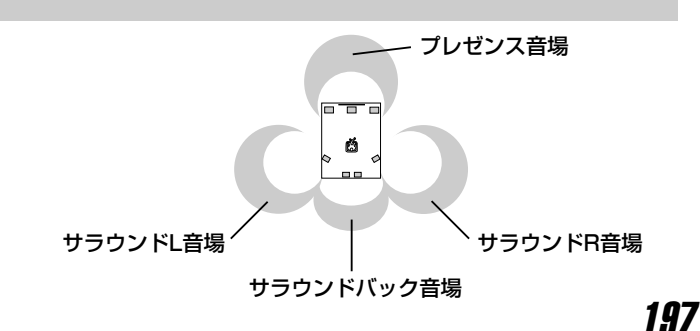

そ の 他 の 情 報

## **CINEMA DSP音場プログラム**

## **CINEMA DSP音場プログラムのサウンドデザイン**

映画製作者の意図するサウンドは、セリフは明瞭にスクリーン上に定位し、効果音はその奥に、音楽はさらにその奥に広がり、 そしてサラウンドは視聴者を取り囲んでスクリーンの映像と一体になるようにデザインされています。

ヤマハDSPをAV再生用に進化させたプログラムが「CINEMA DSP音場プログラム」です。映画サラウンドデコーダーであるド ルビープロロジック、ドルビーデジタルやDTS、またBS/地上波デジタル放送の音声フォーマットであるAACなどの各デコー ダーとヤマハDSPを融合し、映画のサウンドを最良の状態でデザインするダビングステージ(最終的な映画のサウンドデザイン を完成させるファイナルミックス)でのクオリティをAVルームに再現します。

CINEMA DSP音場プログラムでは、ヤマハDSP処理による音場を加えることで、視聴者はセリフの実在感や効果音、音楽の 奥行き感とともに、スムーズな音源の移動感とスクリーンまで回り込むサラウンド音場に包まれます。プレゼンススピーカーを 使用すれば、よりはっきりとしたセリフの定位が得られるとともに、さらなる音場の立体感を演出できます。

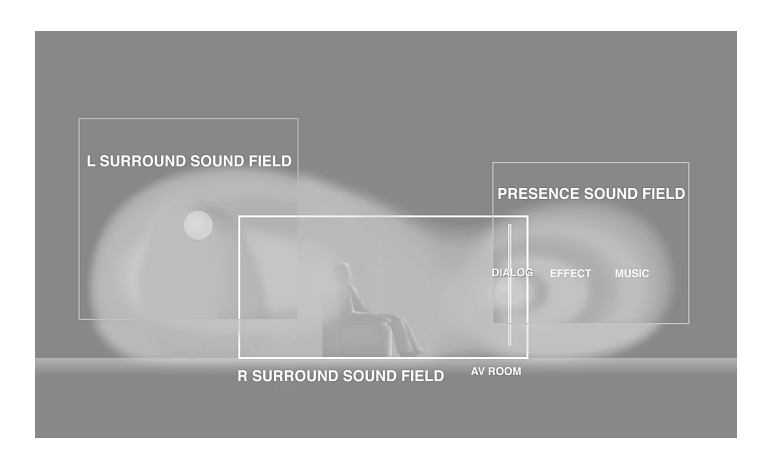

#### 3音場

ドルビーデジタル、DTSなどの5.1 チャンネルソースに対して、前方の プレゼンス音場と、後方の左右それ ぞれに独立したサラウンド音場を付 加します。

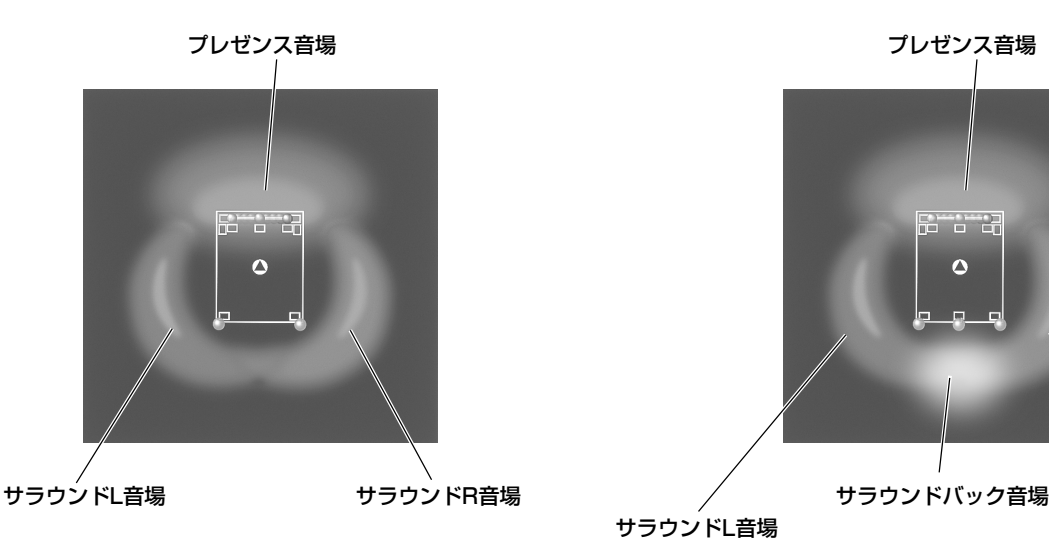

#### 4音場

ドルビーデジタルEX、DTS-ES、ド ルビーTrueHD、DTS-HDなど、 6.1/7.1チャンネルソースに対応し て、3音場にサラウンドバック音場 を加えた4つの音場を付加します。

プレゼンス音場 サラウンドL音場 サラウンドR音場

## **音場プログラムと再生スピーカー対応表**

音場プログラムにより、下図で示されたスピーカーから音声が出力されます。音声を出力するスピーカーは入力信号の種類によ 0異なります。下図の 1 ~ 11 の番号は200ページ表中の番号と対応しています。

ご注意

音場プログラムや入力信号の種類により、スピーカーから音が出なかったり、小さい音しか出なかったりする場合があり ます。映画の効果音など、シーンに合わせて部分的にしか使用されないチャンネルもあります。

表中のイラストは以下の内容を表しています。

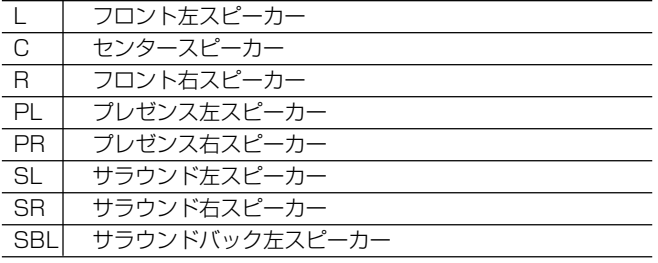

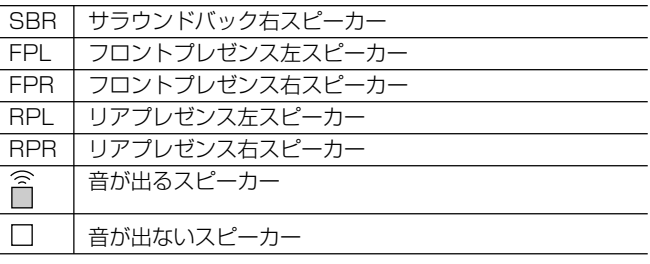

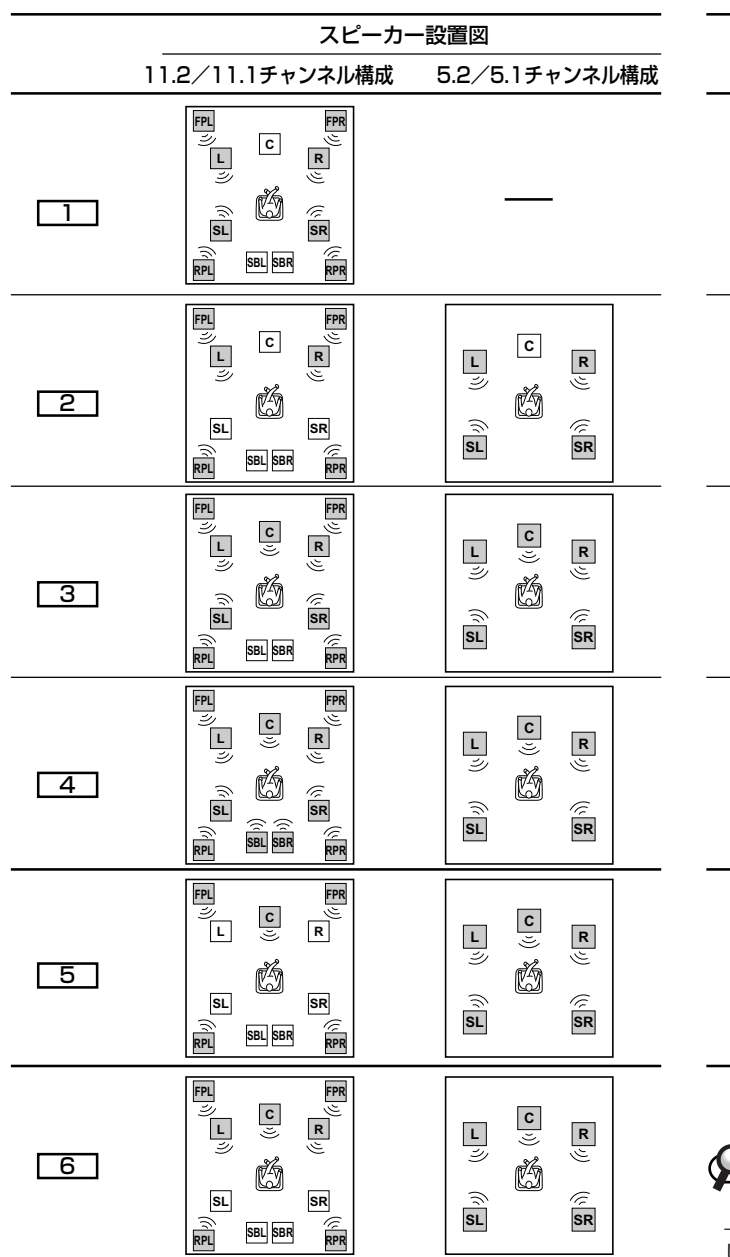

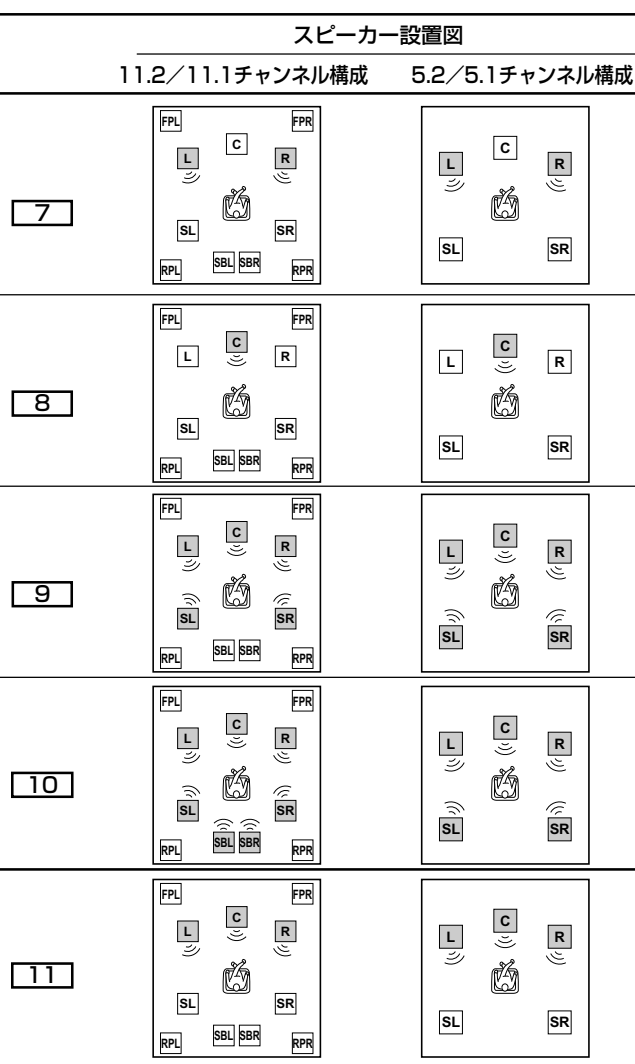

#### $\mathcal{P}_{\text{E}\mathcal{P}}$

上図の「11.2/11.1チャンネル構成」では、スピーカーを11本接続 している場合を表しています。

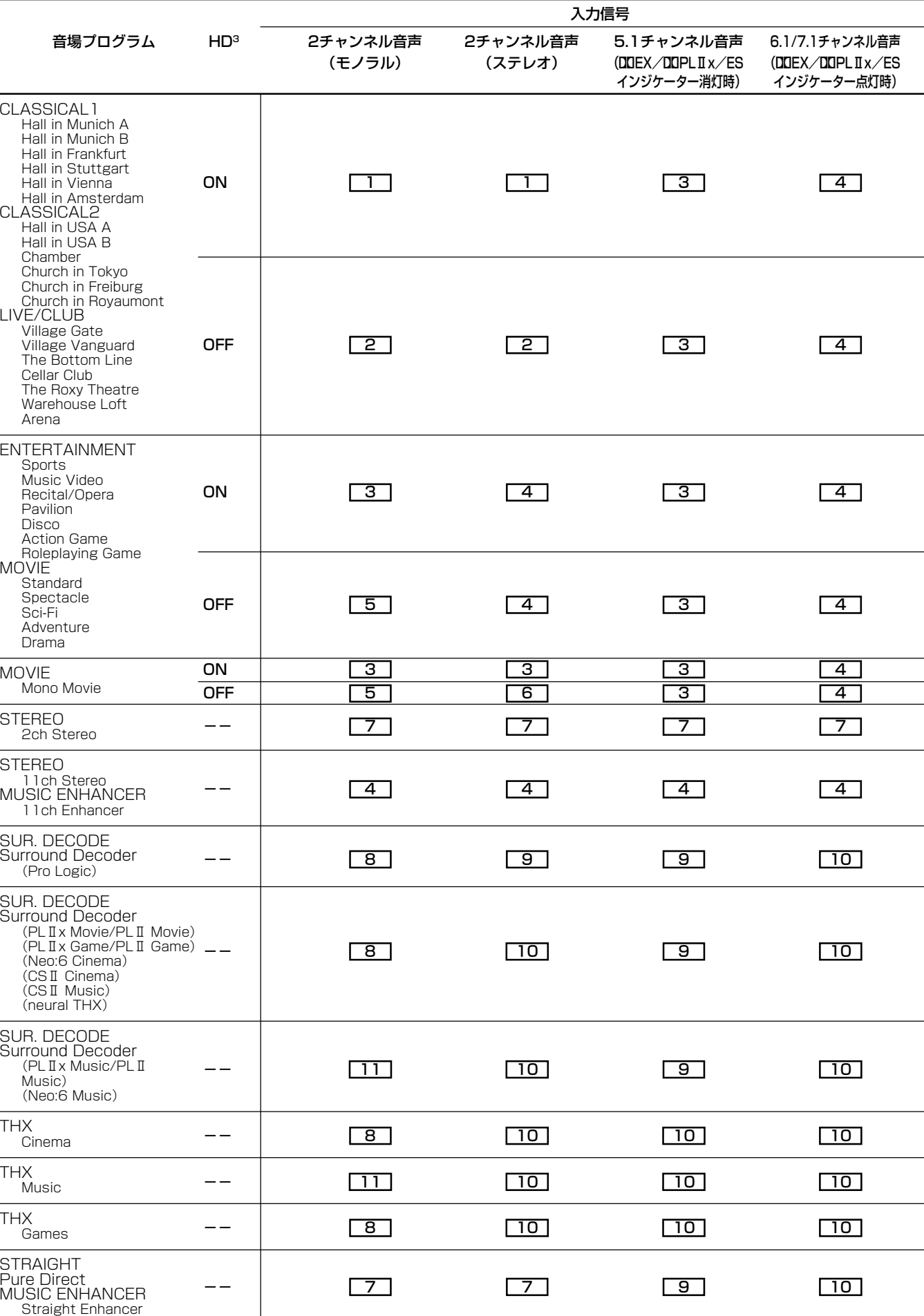

## **パラメトリックイコライザーについて パラメトリックイコライザーについて**

本機に搭載の視聴環境最適化システム「YPAO」(Yamaha Parametric Room Acoustic Optimizer)では、パラメトリック イコライザーを使用して周波数特性を補正しています。周波数、レベル、Qファクターの3つのパラメーターを組み合わせて、 より精度の高い周波数特性の補正を行っています。

## パラメーター1:周波数

1/3オクターブごとに、32Hzから16kHzの間で、可変できます。

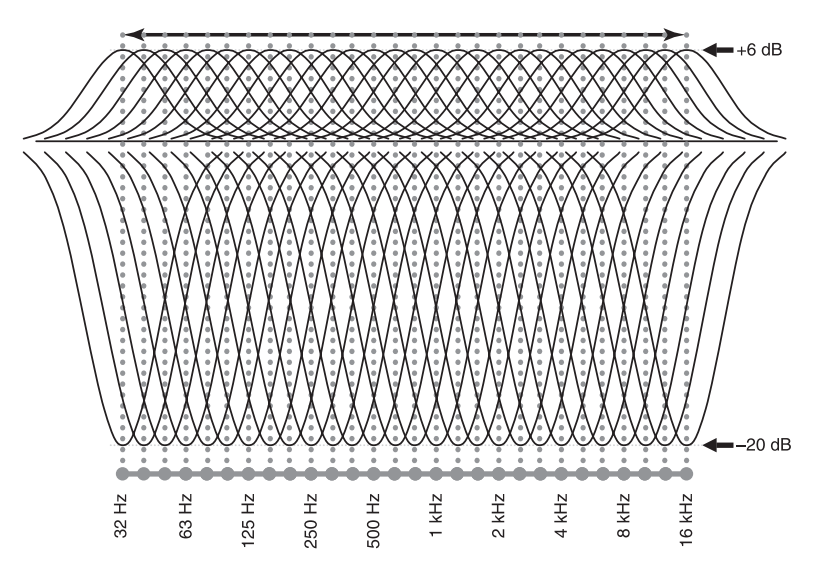

## パラメーター2:レベル

0.5dBごとに、-20dBから+6dBの間で、可変できます。

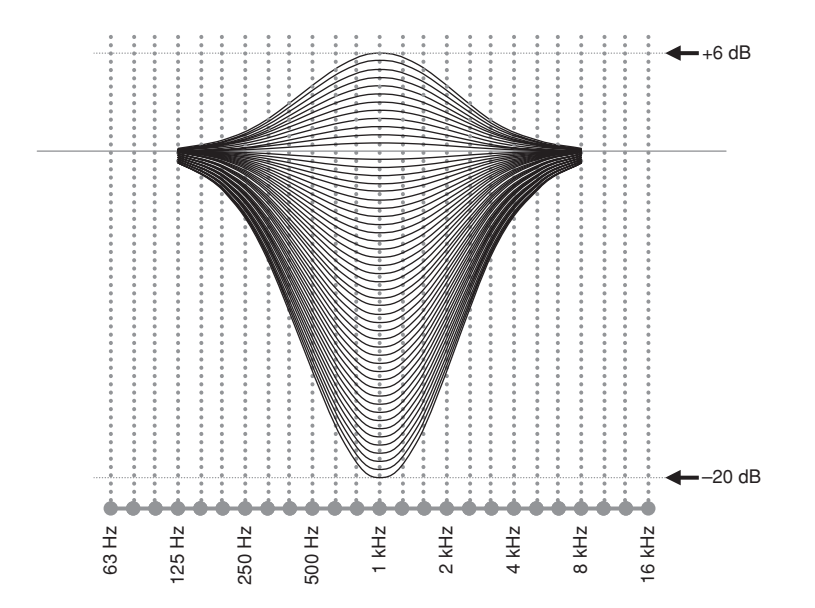

## パラメーター3:Qファクター

Qファクターとは指定された周波数帯域の、帯域幅のことです。0.5から10の間で、可変できます。

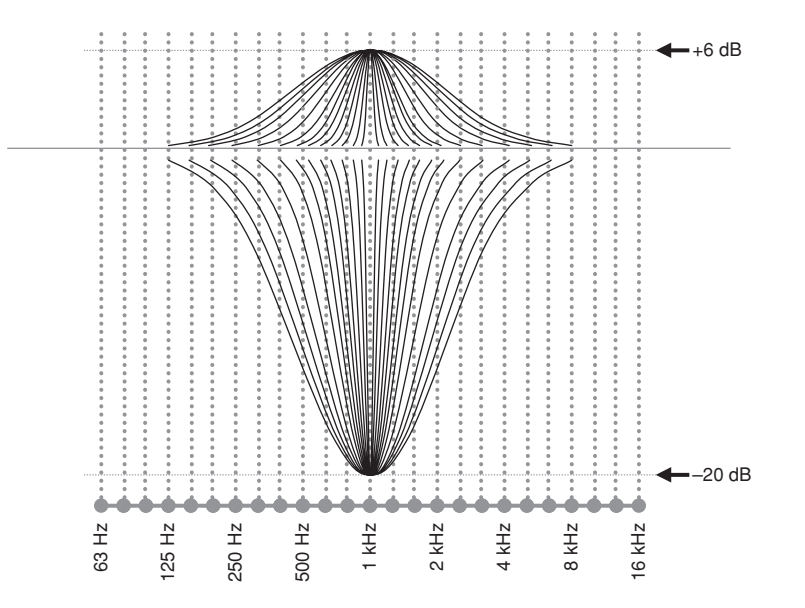

3つのパラメーター(周波数、レベル、Qファクター)を組み合わせて設定できるイコライザー素子により、周波数特性を最適に 補正します。本機は、このイコライザー素子を、1チャンネルにつき7個持っています。

複数のイコライザー素子を使うことで、1個のイコライザー素子では補正しきれない周波数特性(図-1)も、最適に補正すること ができます(図-2)。

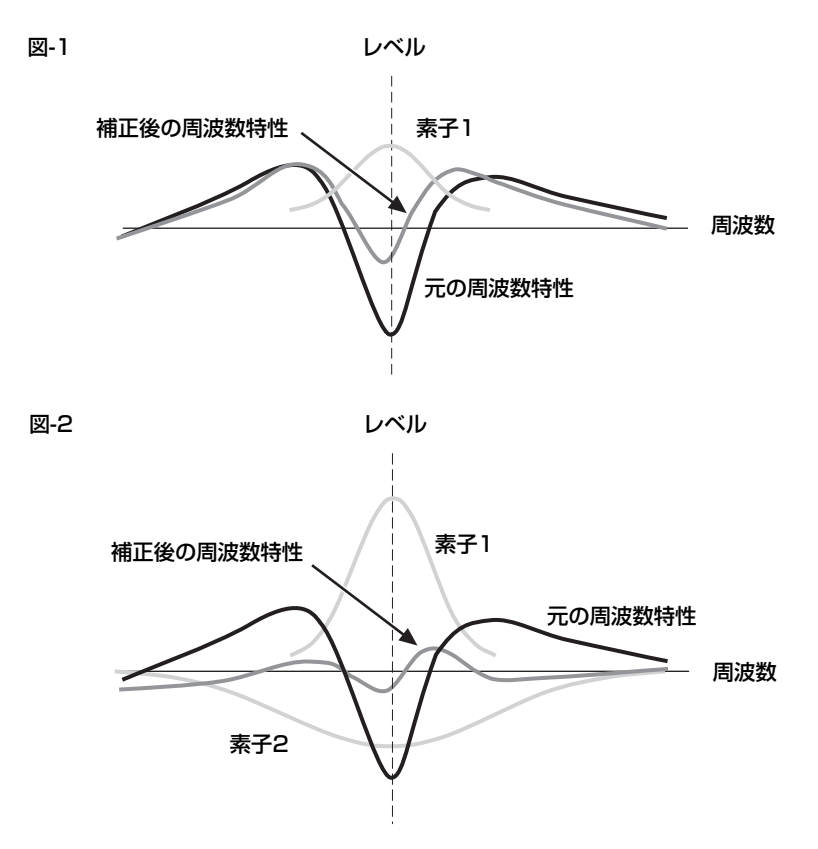

#### 定在波

波長、周波数、速度が同じで、進行方向が逆向きの二つの波が重なり合うことによって発生する波で、一定の位置において振動 するだけで、進行せずに止まっているように見える合成波のことです。

スピーカーから出た音と、部屋の壁などで反射した音は、ある条件の下で共鳴します。このとき、室内の周波数特性に大きな影 響を与え、視聴位置によっては特定の周波数の音が大きく聞こえたり、逆に聞こえにくくなったりすることがあります。

## **主な仕様 主な仕様**

## オーディオ部

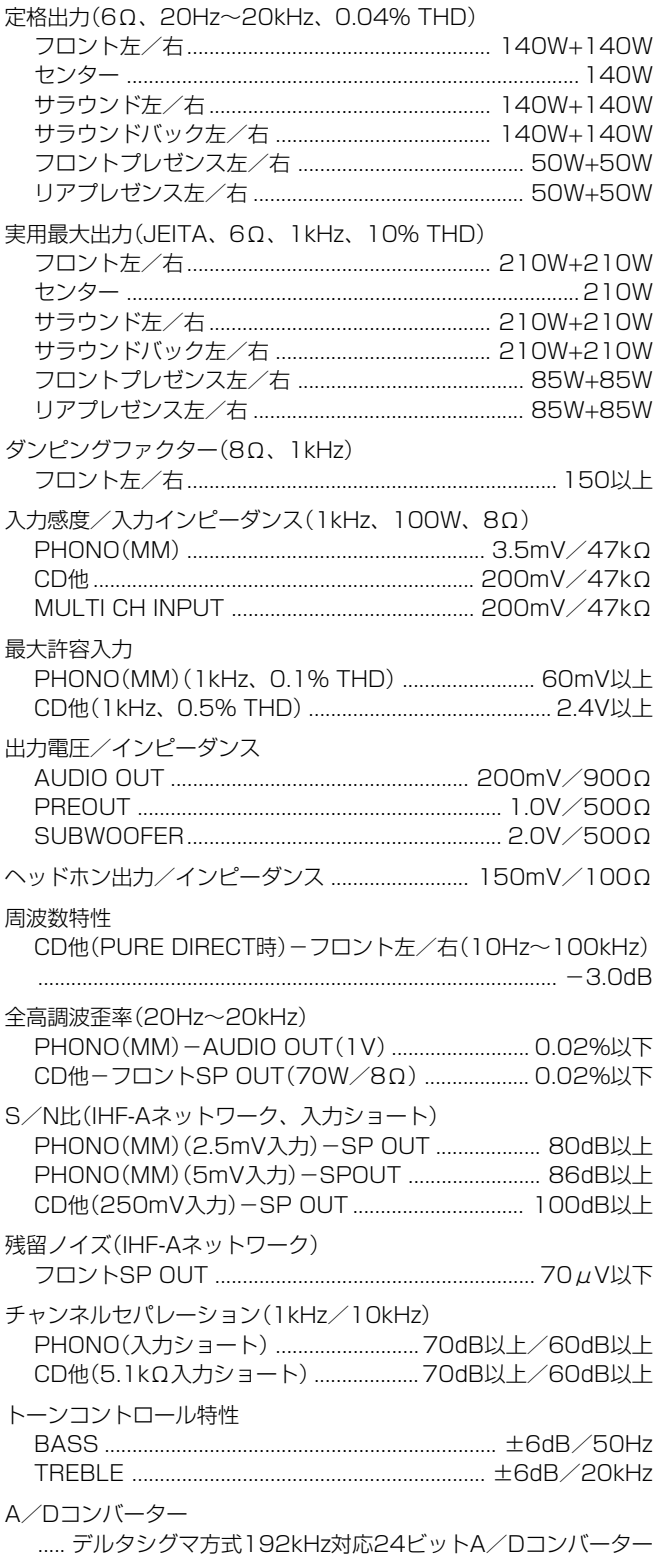

D/Aコンバーター .................................... 192kHz対応24ビットD/Aコンバーター

## ビデオ部

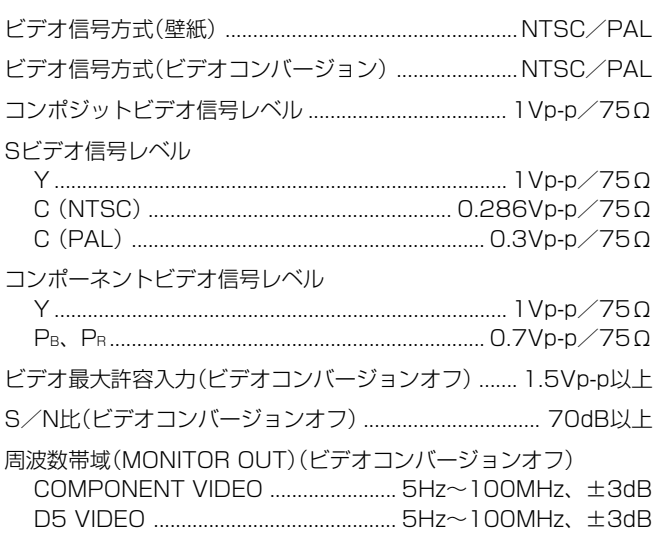

## 総合

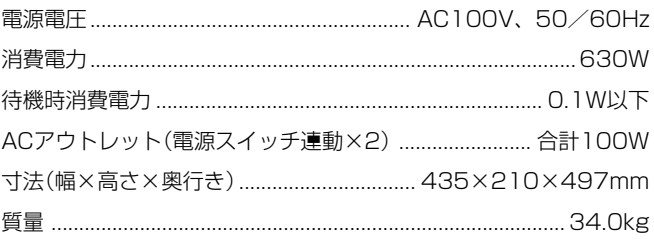

\* 仕様、および外観は、改良のため予告なく変更するこ とがあります。

本機は「JIS C 61000-3-2」適合品です。 JIS C 61000-3-2適合品とは、日本工業規格「電磁両立性第3ー 2部:限度値ー高調波電流発生限度値(1相当たりの入力電流が 20A以下の機器)」に基づき、商用電力系統の高調波環境目標レベ ルに適合して設計・製造した製品です。

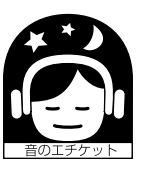

#### 音楽を楽しむエチケット

楽しい音楽も時と場所によっては大変気に なるものです。隣近所への配慮を十分にし ましょう。静かな夜間には小さな音でもよ く通り、特に低音は床や壁などを伝わりや

すく、思わぬところに迷惑をかけてしまいます。適当な 音量を心がけ、窓を閉めたり、ヘッドホンをご使用にな るのも一つの方法です。音楽はみんなで楽しむもの、お 互いに心を配り快適な生活環境を守りましょう。

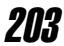

**ブロックダイアグラム ブロックダイアグラム**

**オーディオ部**

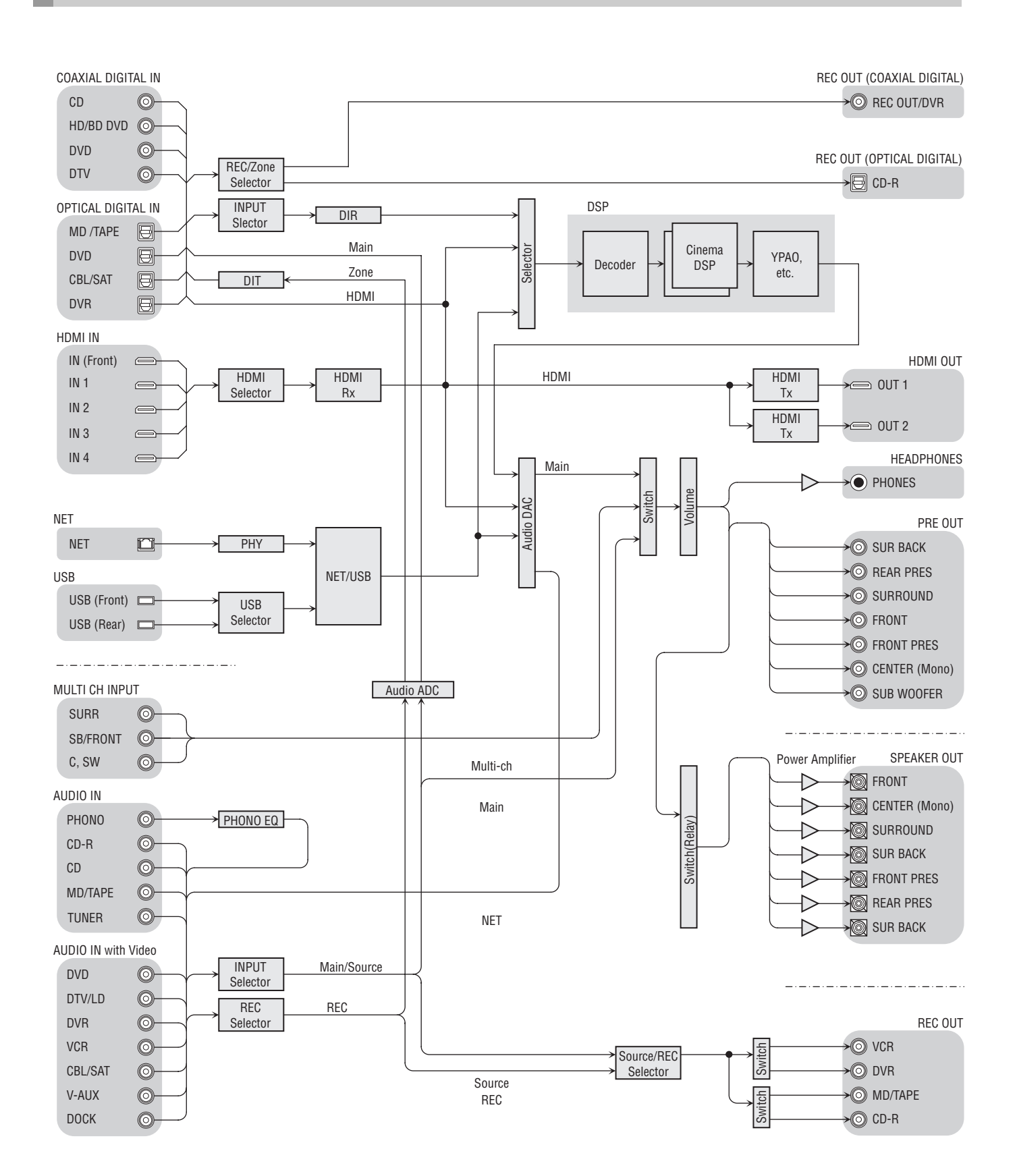

**ビデオ部**

HDMI IN

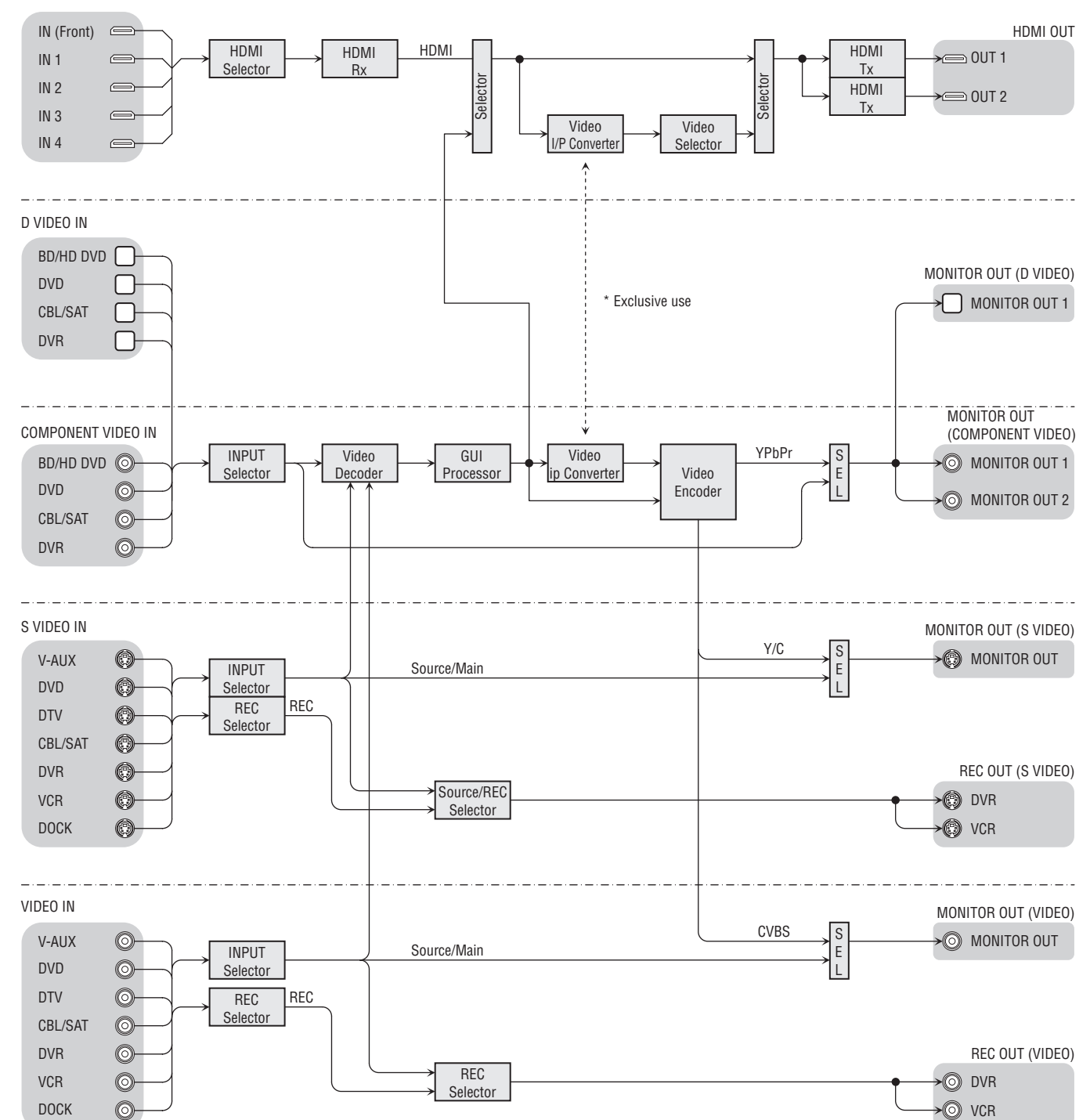

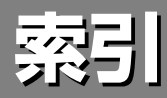

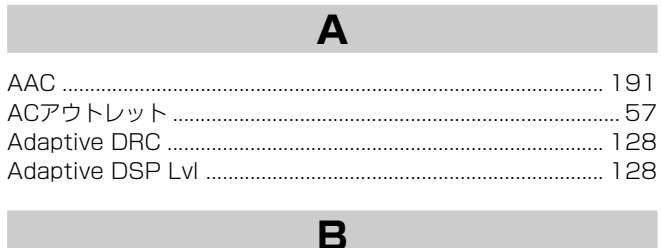

m.

**The State** 

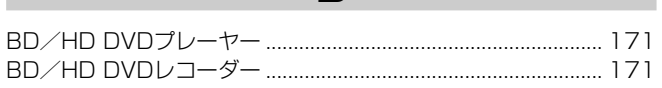

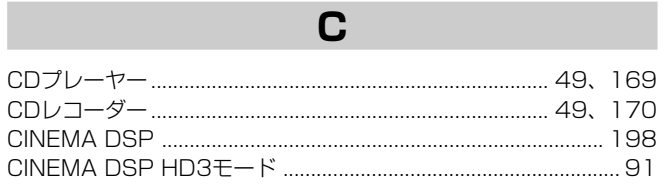

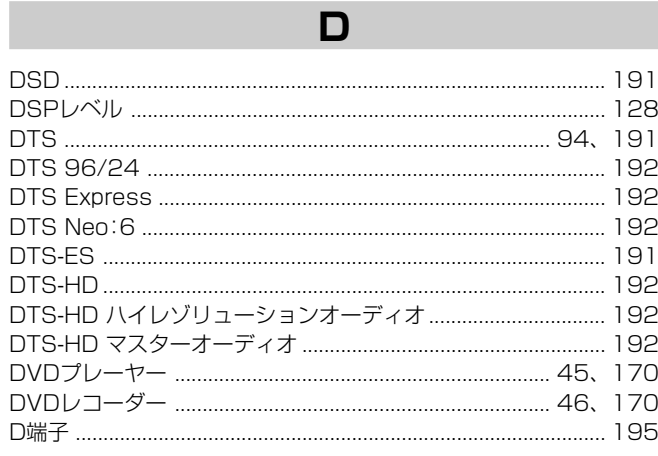

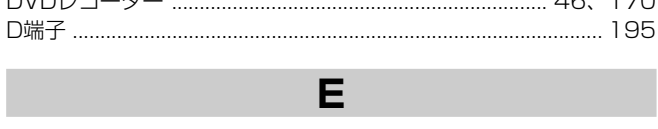

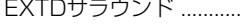

........... 143

F 

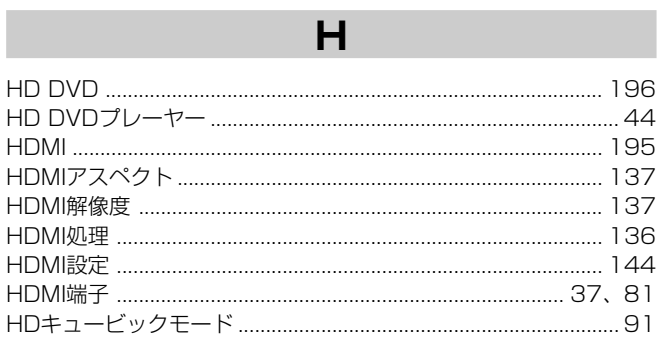

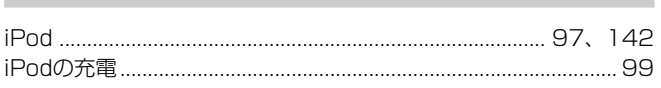

п

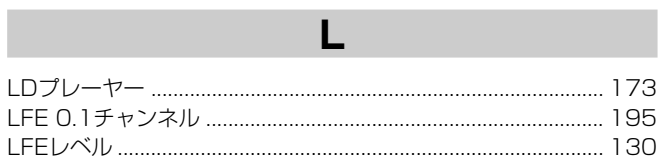

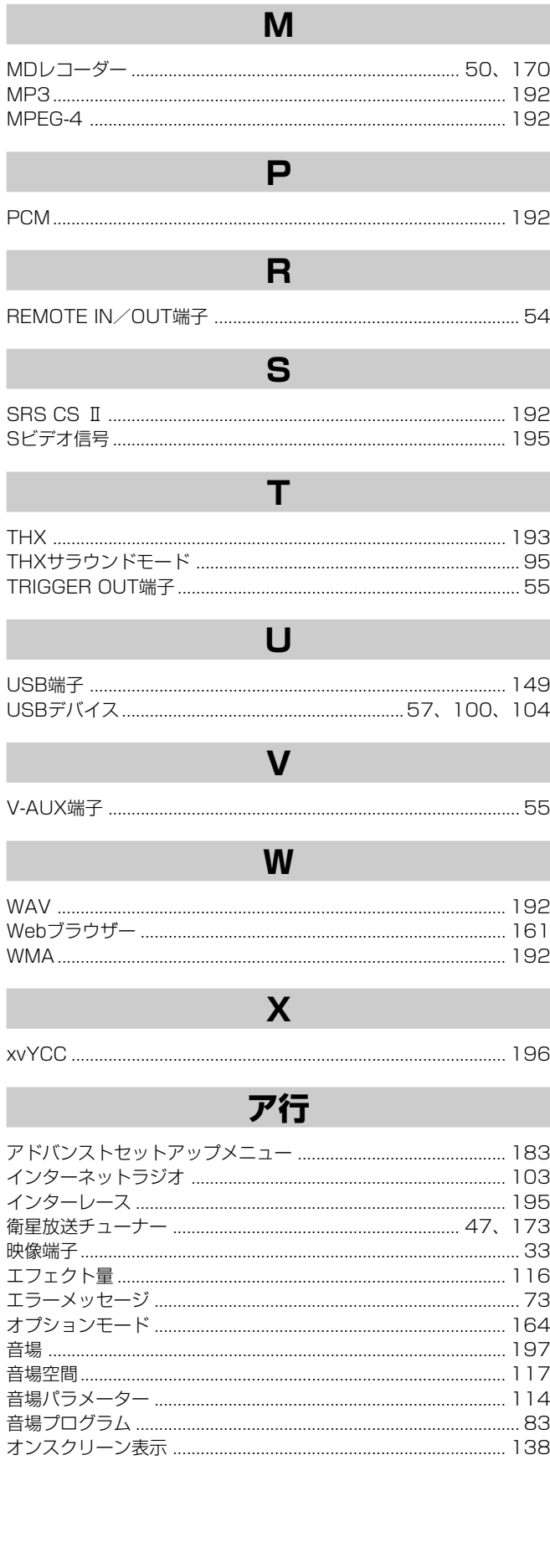

## カ行

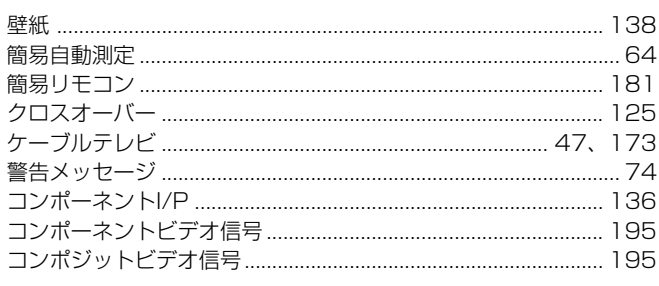

## サ行

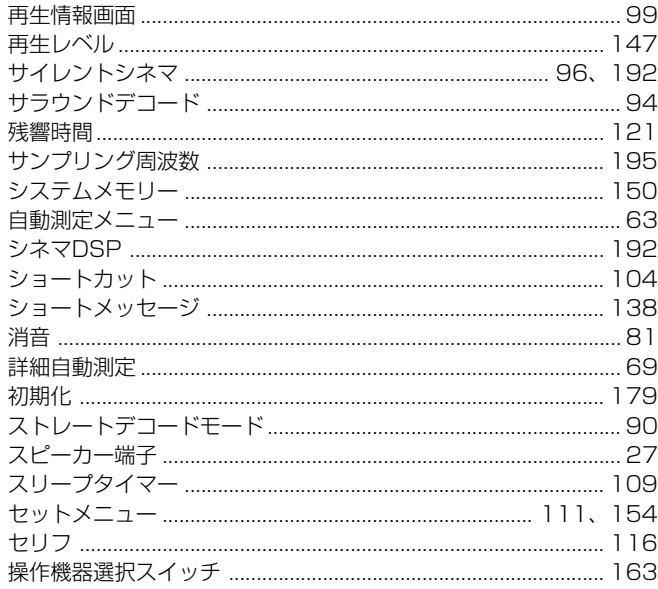

## 夕行

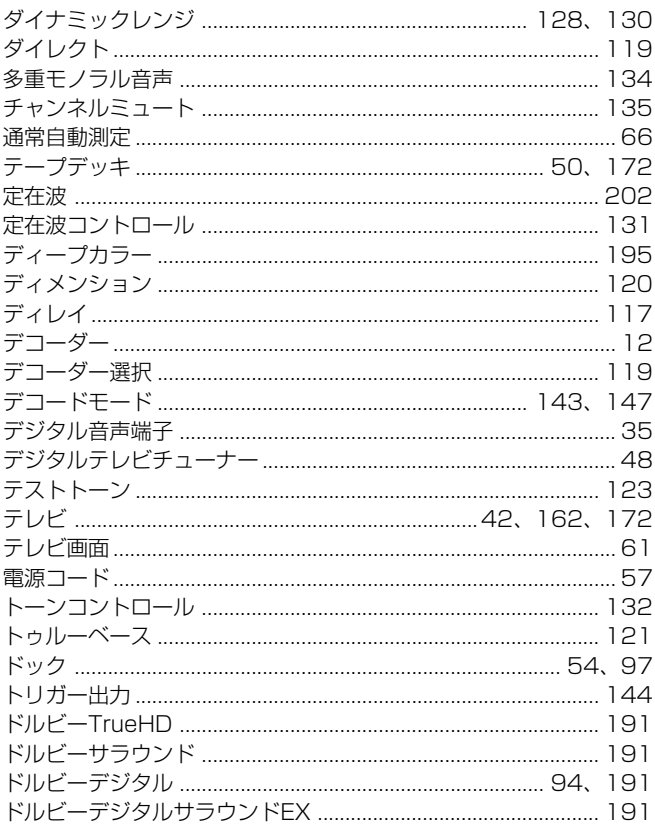

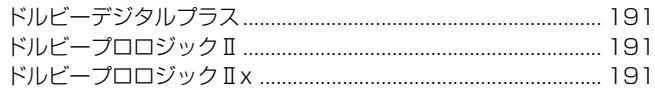

## ナ行

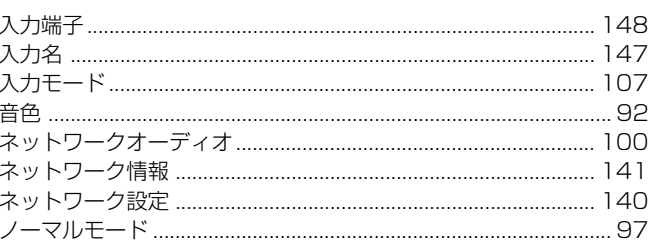

## 八行

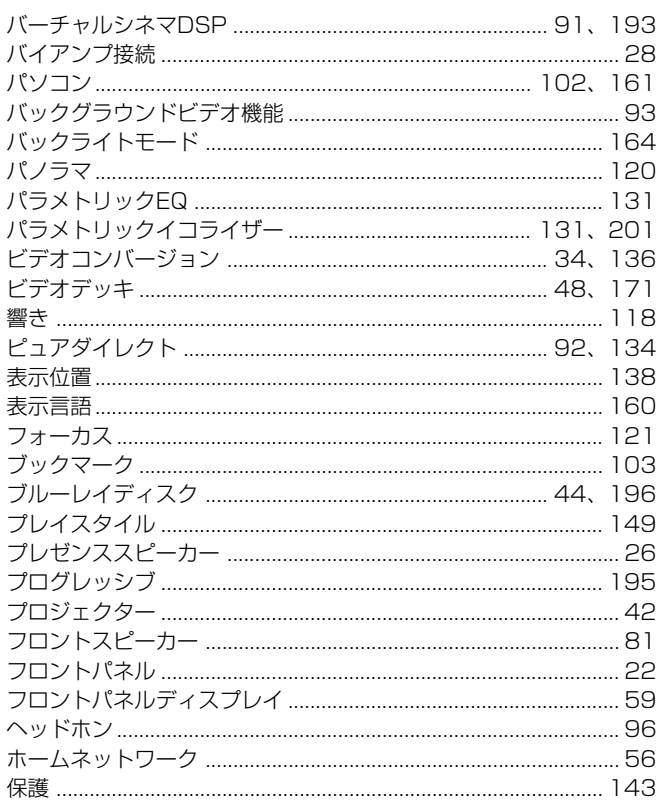

## マ行

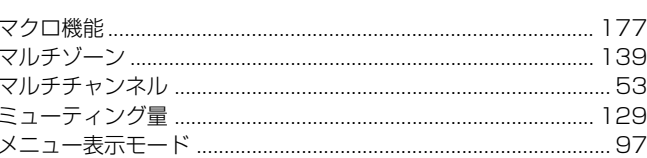

## ラ行

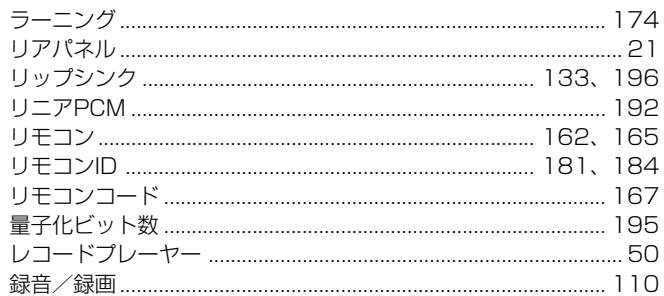

## **何を見ますか、何を聴きますか? 何を見ますか、何を聴きますか?**

本機でお楽しみいただける音場プログラムの一覧です。見たい/聴きたいものに合わせて、音場 プログラムを選び、再生してみましょう。音場プログラムについて詳しくは83~91ページを ご覧ください。

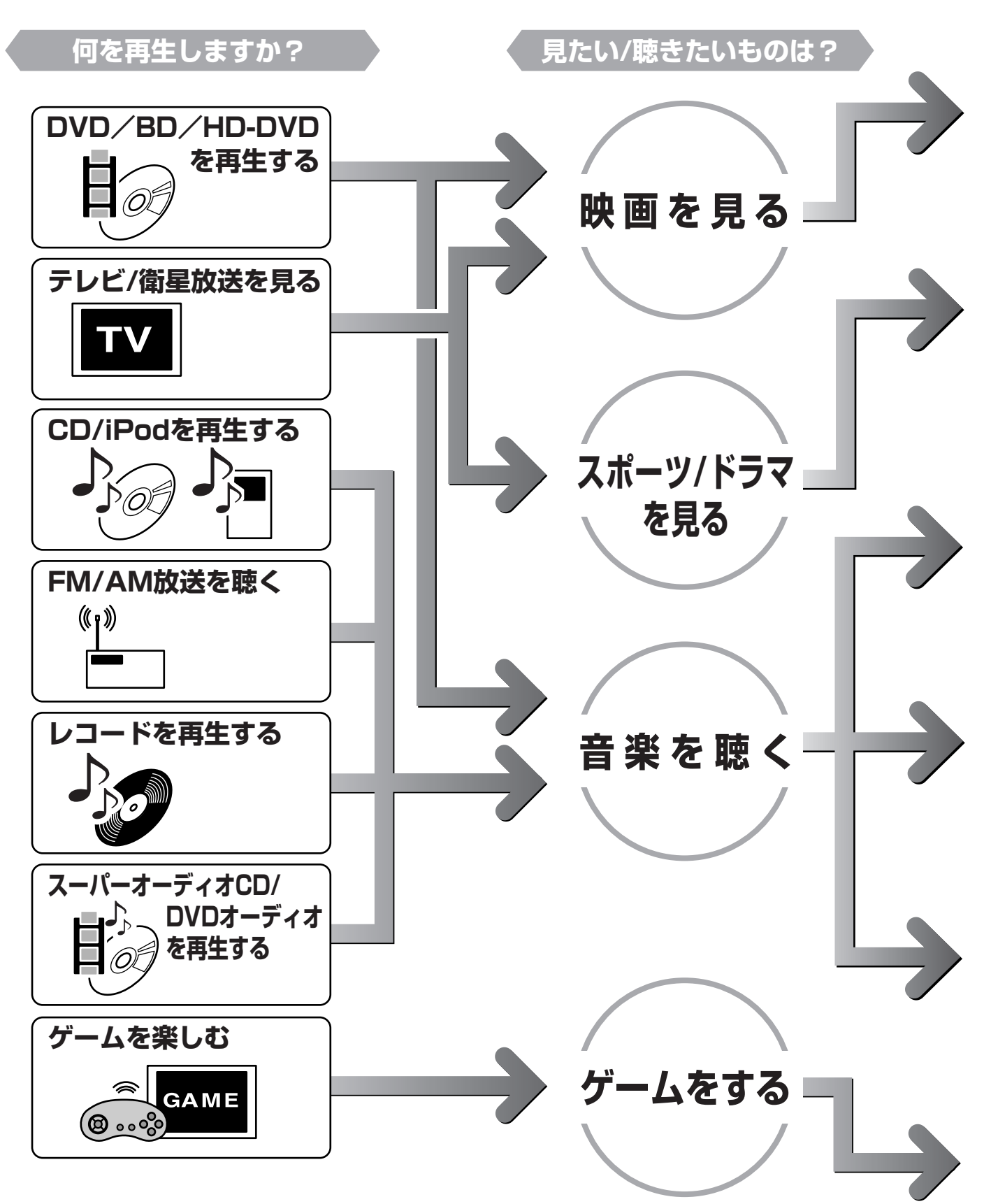

## 効果的にお楽しみいただくには

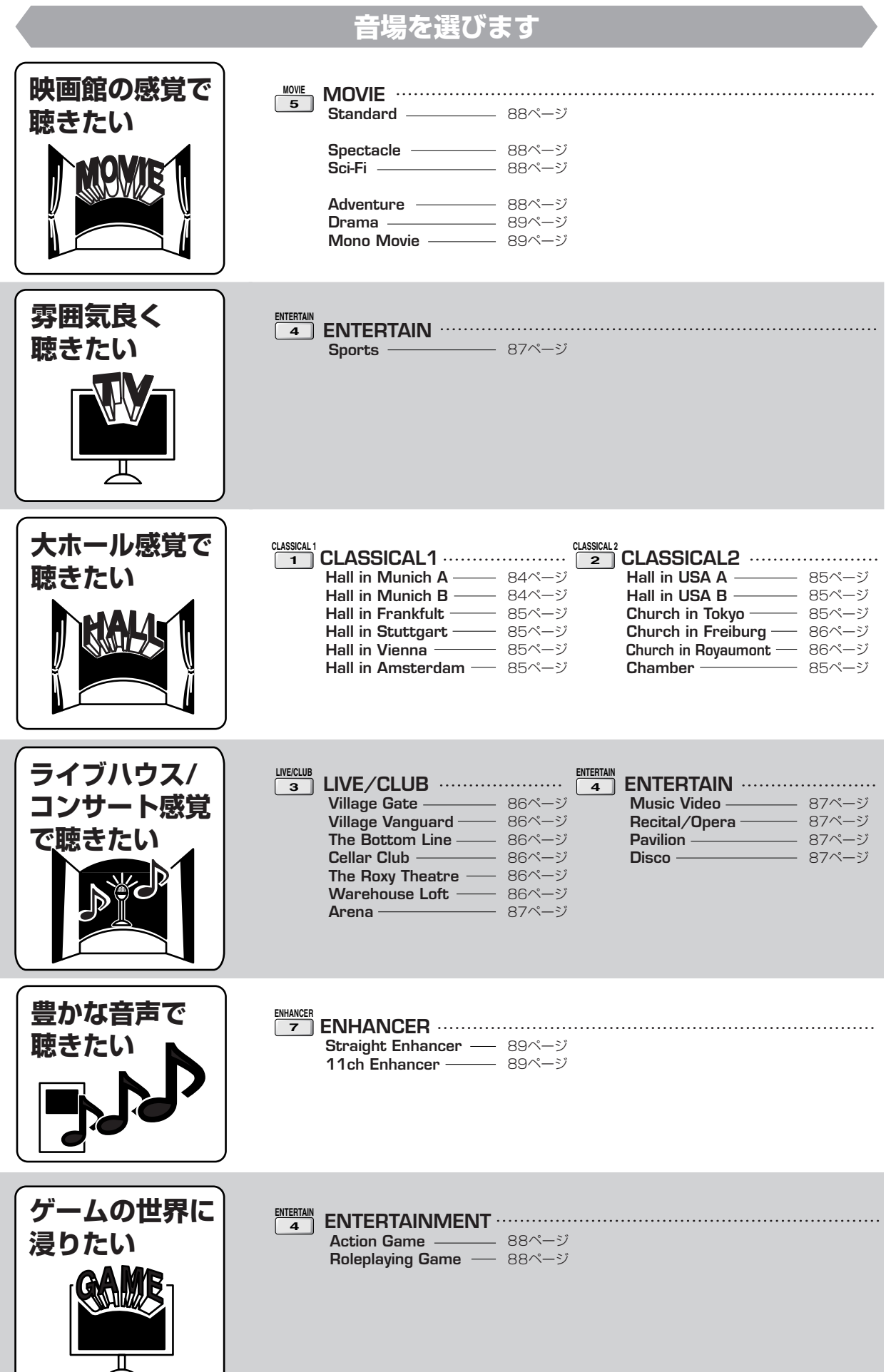

209

## ヤマハホットラインサービスネットワーク

ヤマハホットラインサービスネットワークは、本機を末永く、安心してご愛用いただくためのものです。 サービスのご依頼、お問い合わせは、お買い上げ店、またはお近くのサービス拠点にご連絡ください。

#### ヤマハAV製品の機能や取り扱いに関するお問い合わせ

#### ■ ヤマハオーディオ&ビジュアルホームページ

お客様から寄せられるよくあるご質問をまとめておりますので、ご参考 にしてください。

#### http://www.yamaha.co.jp/audio/

#### ■ AVお客様ご相談センター

## 光线 1 1808

全国どこからでも市内通話料金でご利用いただけます。

携帯電話、PHS、IP電話からは下記番号におかけください。 TEL (053) 460-3409

#### 〒430-8650 静岡県浜松市中区中沢町10-1

受 付 日: 月~土曜日(祝日およびセンターの休業日を除く) 受付時間: 10:00~12:00、13:00~18:00

#### ヤマハAV製品の修理、サービスパーツに関するお問い合わせ

#### ■ ヤマハ電気音響製品修理受付センター

#### 일 0570-01-2808

全国どこからでも市内通話料金でご利用いただけます。

携帯電話、PHS、IP電話からは下記番号におかけください。 TEL (053) 460-4830

#### FAX (053) 463-1127

受 付 日: 月~土曜日(祝日およびセンターの休業日を除く) 受付時間:月~金曜日 9:00~19:00 土曜日 9:00~17:30

#### 修理お持ち込み窓口

受 付 日: 月~金曜日 (祝日および弊社の休業日を除く) 受付時間: 9:00~17:45

- 北海道 〒064-8543 札幌市中央区南10条西1丁目1-50 ヤマハセンター内 FAX (011)512-6109
- 首都圏 〒143-0006 東京都大田区平和島2丁目1-1 京浜トラックターミナル内14号棟A-5F FAX (03)5762-2125
- 浜松 〒435-0016 浜松市東区和田町200 ヤマハ(株)和田工場内 FAX (053)462-9244
- 名古屋 〒454-0058 名古屋市中川区玉川町2丁目1-2 ヤマハ(株)名古屋倉庫3F FAX (052)652-0043
- 大阪 〒564-0052 吹田市広芝町10-28 オーク江坂ビルディング2F FAX (06)6330-5535
- 九州 〒812-8508 福岡市博多区博多駅前2丁目11-4 FAX (092)472-2137

\*名称、住所、電話番号、URLなどは変更になる場合があります。

● 保証期間

お買い上げ日から1年間です。

● 保証期間中の修理

保証書の記載内容に基づいて修理させていただきます。詳しくは保証 書をご覧ください。

● 保証期間が過ぎているとき 修理によって製品の機能が維持できる場合にはご要望により有料にて 修理いたします。

#### ● 修理料金の仕組み

技術料 故障した製品を正常に修復するための料金です。 技術者の人件費、技術教育費、測定機器等設備費、 搬管理費等が含まれています。

- 部品代 修理に使用した部品代金です。その他修理に付帯する 部材等を含む場合もあります。
- 出張料 製品のある場所へ技術者を派遣する場合の費用です。 別途、駐車料金をいただく場合があります。

#### ● 補修用性能部品の最低保有期間

補修用性能部品の最低保有期間は、製造打ち切り後8年です。補修用 性能部品とは、その製品の機能を維持するために必要な部品です。

#### ● 製品の状態は詳しく

サービスをご依頼されるときは製品の状態をできるだけ詳しくお知らせ ください。また製品の品番、製造番号などもあわせてお知らせください。 ※品番、製造番号は製品の背面もしくは底面に表示してあります。

#### ● スピーカーの修理

スピーカーの修理可能範囲はスピーカーユニットなど振動系と電気部 品です。尚、修理はスピーカーユニット交換となりますので、エージン グの差による音色の違いが出る場合があります。

#### ● 摩耗部品の交換について

本機には使用年月とともに性能が劣化する摩耗部品(下記参照)が使 用されています。摩耗部品の劣化の進行度合は使用環境や使用時間 等によって大きく異なります。

本機を末永く安定してご愛用いただくためには、定期的に摩耗部品を 交換されることをおすすめします。

摩耗部品の交換は必ずお買い上げ店、またはヤマハ電気音響製品修 理受付センターへご相談ください。

#### 摩耗部品の一例

ボリュームコントロール、スイッチ・リレー類、接続端子、ランプ、ベルト、 ピンチローラー、磁気ヘッド、光ヘッド、モーター類など

※このページは、安全にご使用いただくためにAV製品全般について記載して おります。

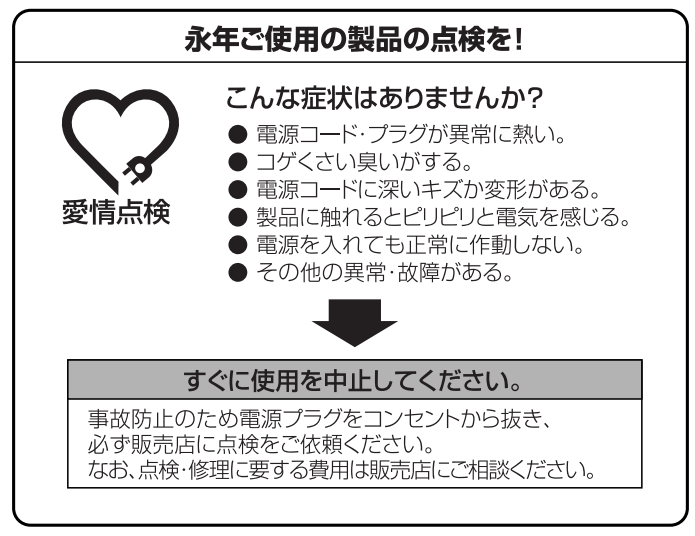